# brother

# Basic User's Guide

# HL-3180CDW

In USA: Visit the Brother Solutions Center at [solutions.brother.com/manuals](http://solutions.brother.com/manuals) to download other manuals.

> Version 0 USA/CAN

<span id="page-1-0"></span>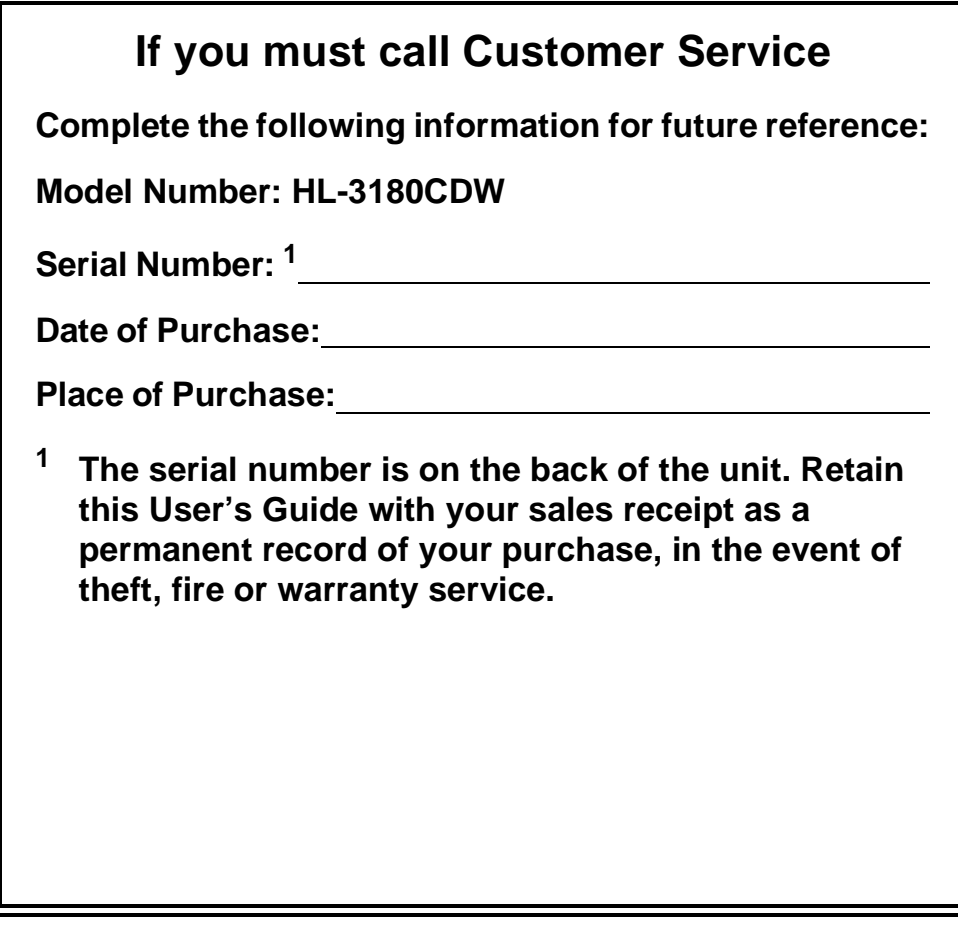

#### **Register your product on-line at**

### **<http://www.brother.com/registration>**

By registering your product with Brother, you will be recorded as the original owner of the product. Your registration with Brother:

- may serve as confirmation of the purchase date of your product should you lose your receipt;
- may support an insurance claim by you in the event of product loss covered by insurance; and,
- will help us notify you of enhancements to your product and special offers.

The most convenient and efficient way to register your new product is online at <http://www.brother.com/registration>.

© 2015 Brother Industries, Ltd. All rights reserved.

# <span id="page-2-0"></span>**Brother numbers**

### **IMPORTANT**

For technical help, you must call the country where you bought the machine. Calls must be made **from within** that country.

### **Register your product**

By registering your product with Brother International Corporation, you will be recorded as the original owner of the product. Your registration with Brother:

- may serve as confirmation of the purchase date of your product should you lose your receipt;
- $\blacksquare$  may support an insurance claim by you in the event of product loss covered by insurance; and,
- will help us notify you of enhancements to your product and special offers.

Register your new product online at

#### **<http://www.brother.com/registration>**

### **FAQs (frequently asked questions)**

The Brother Solutions Center is our one-stop resource for all your Printer/Multi-Function Center needs. You can download the latest software and utilities and read FAQs and troubleshooting tips to learn how to get the most from your Brother product.

#### **<http://support.brother.com>**

#### **NOTE**

You can check here for Brother driver updates.

To keep your machine's performance up to date, check here for the latest firmware upgrade.

### **For Customer Service**

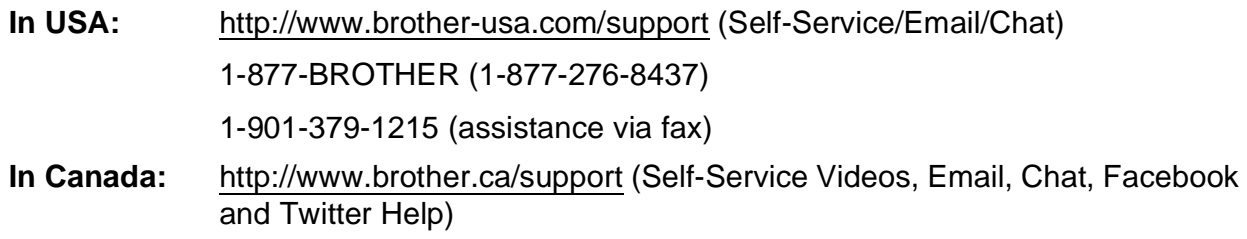

#### **Service Center Locator (USA only)**

For the location of a Brother authorized service center, call 1-877-BROTHER (1-877-276-8437) or visit us on-line at <http://www.brother-usa.com/service/>.

#### **Service Center Locations (Canada only)**

For the location of a Brother authorized service center, visit [http://www.brother.ca/support.](http://www.brother.ca/support)

# **Ordering accessories and supplies**

For best quality results use only genuine Brother accessories, which are available at most Brother retailers. If you cannot find the accessory you need and you have a Visa, MasterCard, Discover, or American Express credit card, you can order accessories directly from Brother. (You can visit us online for a complete selection of the Brother accessories and supplies that are available for purchase.)

#### **NOTE**

In Canada, only Visa and MasterCard are accepted.

**In USA:** 1-877-552-MALL (1-877-552-6255)

1-800-947-1445 (assistance via fax)

### **<http://www.brothermall.com/>**

**In Canada:**

**<http://www.brother.ca/>**

#### **Order information**

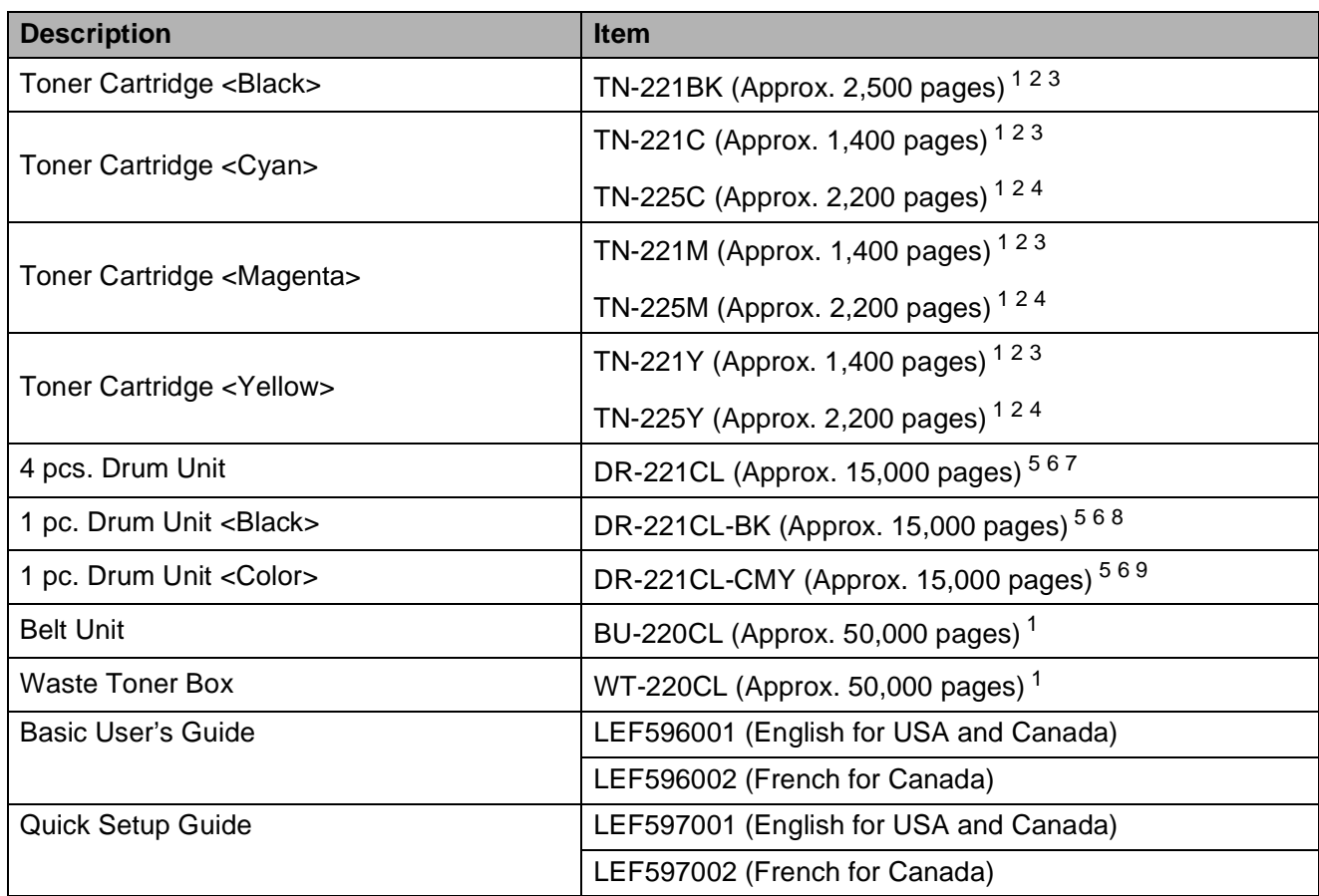

<span id="page-4-0"></span><sup>1</sup> Letter or A4 size single-sided pages.

- <span id="page-4-1"></span><sup>2</sup> Approx. cartridge yield is declared in accordance with ISO/IEC 19798.
- <span id="page-4-2"></span><sup>3</sup> Standard toner cartridge
- <span id="page-4-3"></span><sup>4</sup> High yield toner cartridge
- <span id="page-4-4"></span><sup>5</sup> 1 page per job
- <span id="page-4-5"></span> $6$  Drum life is approximate and may vary by type of use.
- <span id="page-4-6"></span><sup>7</sup> Contains 4 pc. Drum Set.
- <span id="page-4-7"></span><sup>8</sup> Contains 1 pc. Black Drum Unit.
- <span id="page-4-8"></span><sup>9</sup> Contains 1 pc. Color Drum Unit.

# **Notice - Disclaimer of Warranties (USA and Canada)**

BROTHER'S LICENSOR(S), AND THEIR DIRECTORS, OFFICERS, EMPLOYEES OR AGENTS (COLLECTIVELY BROTHER'S LICENSOR) MAKE NO WARRANTIES, EXPRESS OR IMPLIED, INCLUDING WITHOUT LIMITATION THE IMPLIED WARRANTIES OF MERCHANTABILITY AND FITNESS FOR A PARTICULAR PURPOSE, REGARDING THE SOFTWARE. BROTHER'S LICENSOR(S) DOES NOT WARRANT, GUARANTEE OR MAKE ANY REPRESENTATIONS REGARDING THE USE OR THE RESULTS OF THE USE OF THE SOFTWARE IN TERMS OF ITS CORRECTNESS, ACCURACY, RELIABILITY, CURRENTNESS OR OTHERWISE. THE ENTIRE RISK AS TO THE RESULTS AND PERFORMANCE OF THE SOFTWARE IS ASSUMED BY YOU. THE EXCLUSION OF IMPLIED WARRANTIES IS NOT PERMITTED BY SOME STATES IN THE USA AND SOME PROVINCES IN CANADA. THE ABOVE EXCLUSION MAY NOT APPLY TO YOU.

IN NO EVENT WILL BROTHER'S LICENSOR(S) BE LIABLE TO YOU FOR ANY CONSEQUENTIAL, INCIDENTAL OR INDIRECT DAMAGES (INCLUDING DAMAGES FOR LOSS OF BUSINESS PROFITS, BUSINESS INTERRUPTION, LOSS OF BUSINESS INFORMATION, AND THE LIKE) ARISING OUT OF THE USE OR INABILITY TO USE THE SOFTWARE EVEN IF BROTHER'S LICENSOR HAS BEEN ADVISED OF THE POSSIBILITY OF SUCH DAMAGES. BECAUSE SOME STATES IN THE USA AND SOME PROVINCES IN CANADA DO NOT ALLOW THE EXCLUSION OR LIMITATION OF LIABILITY FOR CONSEQUENTIAL OR INCIDENTAL DAMAGES, THE ABOVE LIMITATIONS MAY NOT APPLY TO YOU. IN ANY EVENT BROTHER'S LICENSOR'S LIABILITY TO YOU FOR ACTUAL DAMAGES FROM ANY CAUSE WHATSOEVER, AND REGARDLESS OF THE FORM OF THE ACTION (WHETHER IN CONTRACT, TORT (INCLUDING NEGLIGENCE), PRODUCT LIABILITY OR OTHERWISE), WILL BE LIMITED TO \$50.

# **Compilation and Publication Notice**

Under the supervision of Brother Industries Ltd., this manual has been compiled and published, covering the latest product descriptions and specifications.

The contents of this manual and the specifications of this product are subject to change without notice.

Brother reserves the right to make changes without notice in the specifications and materials contained herein and shall not be responsible for any damages (including consequential) caused by reliance on the materials presented, including but not limited to typographical and other errors relating to the publication.

# **User's Guides and where do I find them?**

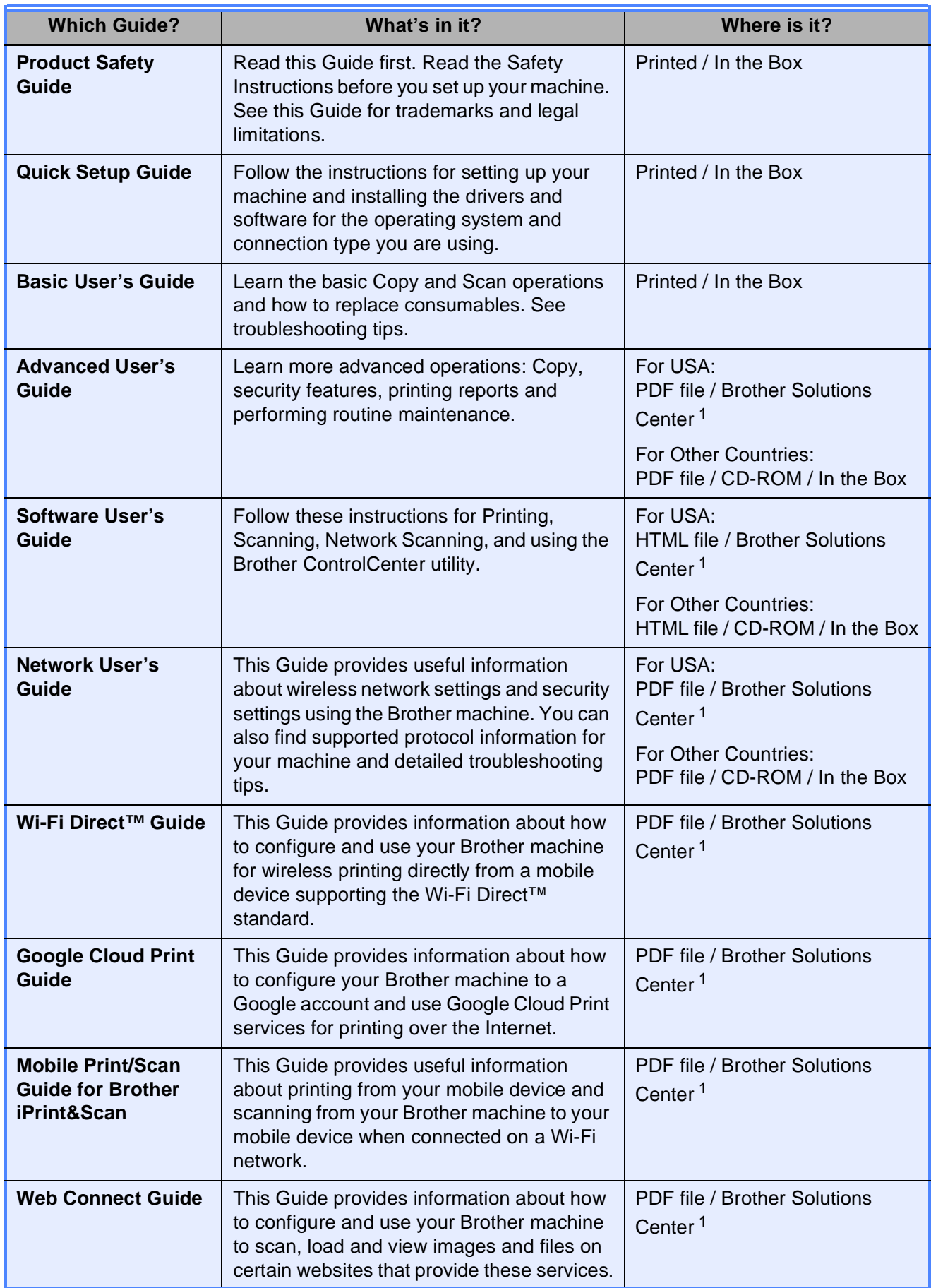

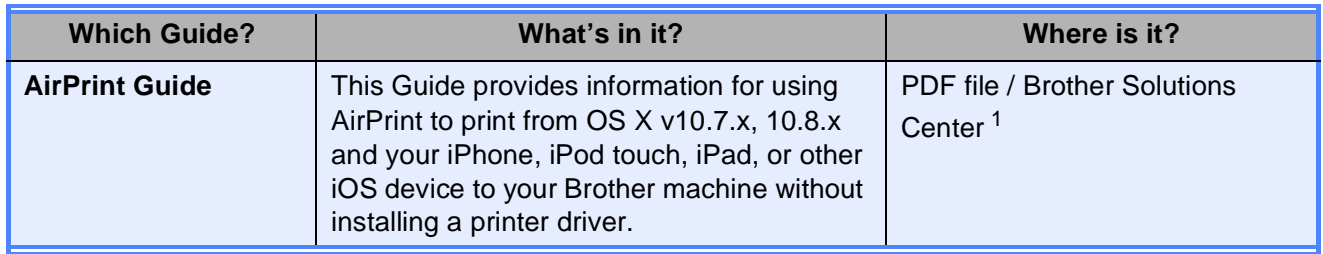

<span id="page-7-0"></span><sup>1</sup> Visit [solutions.brother.com/manuals](http://solutions.brother.com/manuals)

# **Table of Contents** (Basic User's Guide)

#### **General information**  $\mathbf 1$

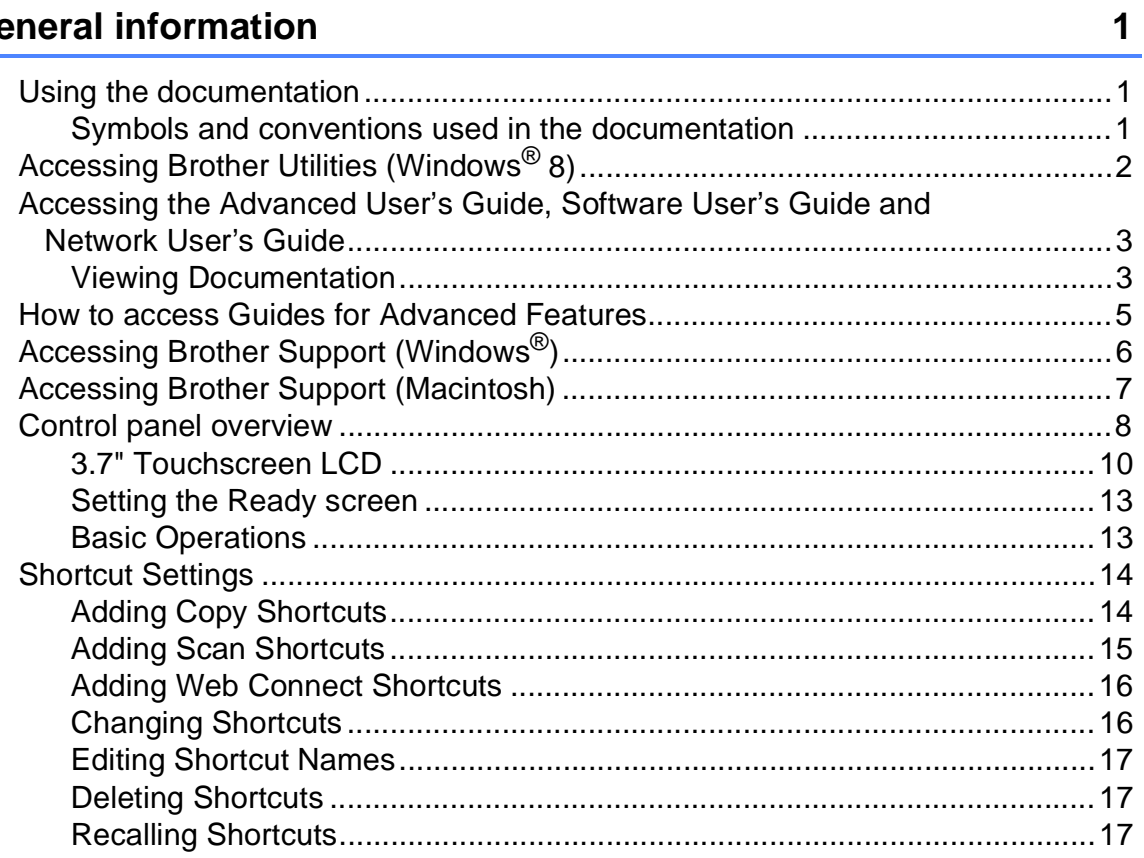

#### **Loading paper**  $\overline{2}$

 $\mathbf{3}$ 

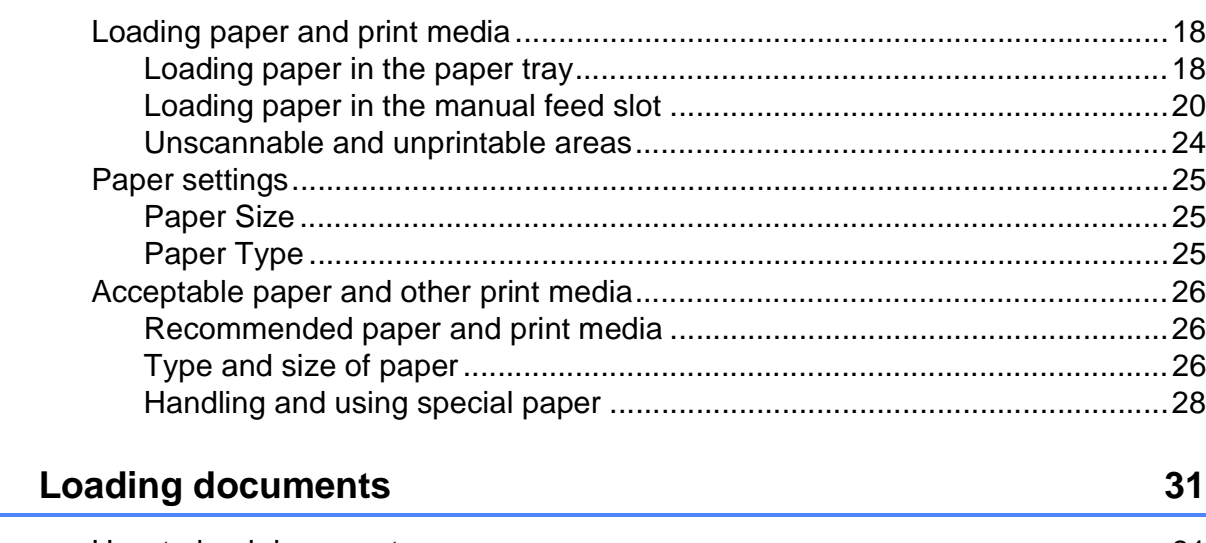

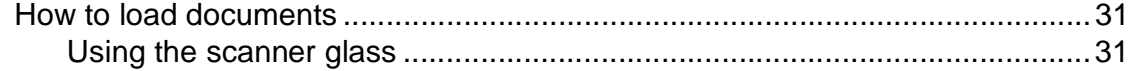

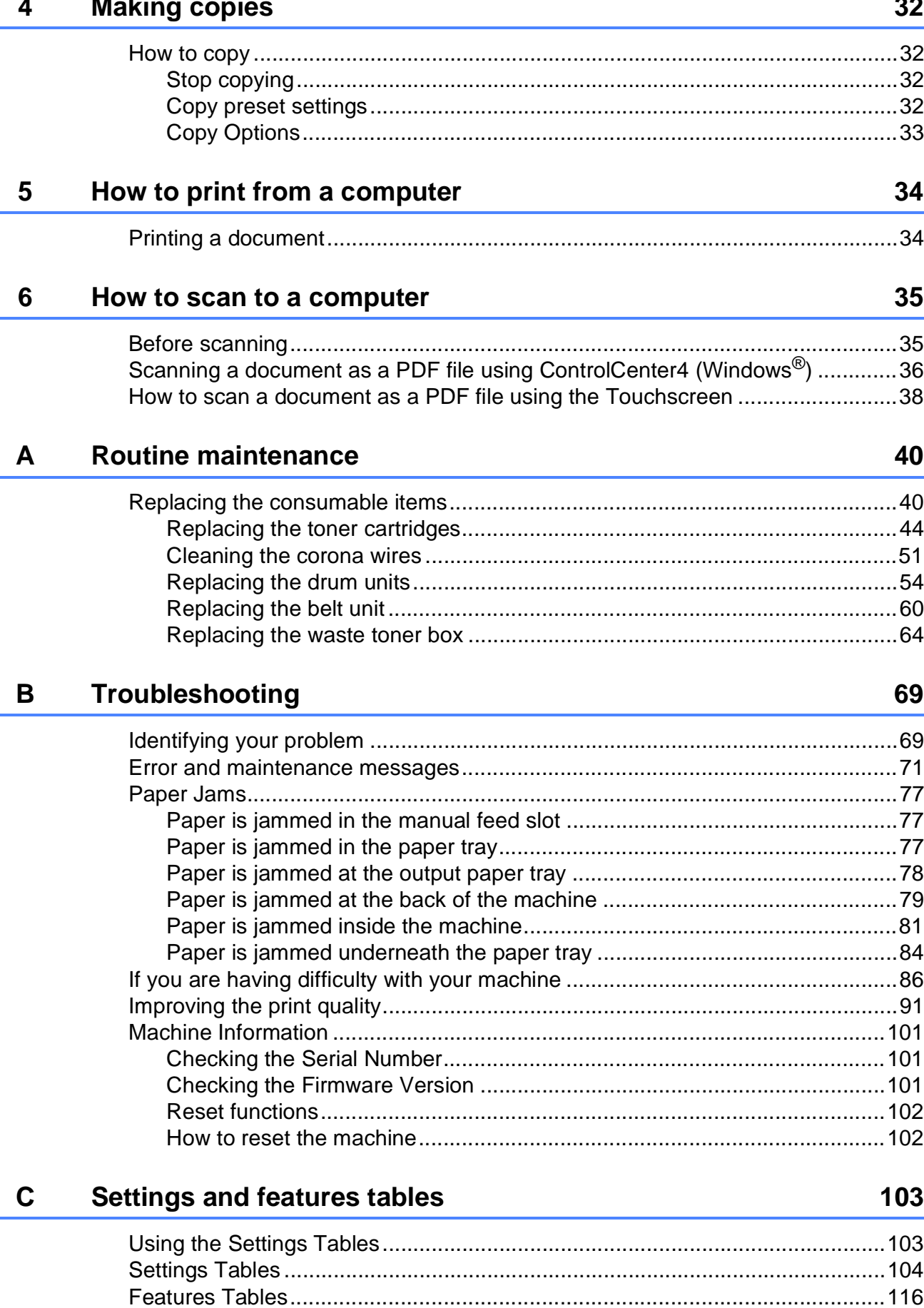

#### **Specifications**  $\mathbf D$

 $\mathsf{E}% _{0}\left( \mathsf{E}_{0}\right) ^{T}$ 

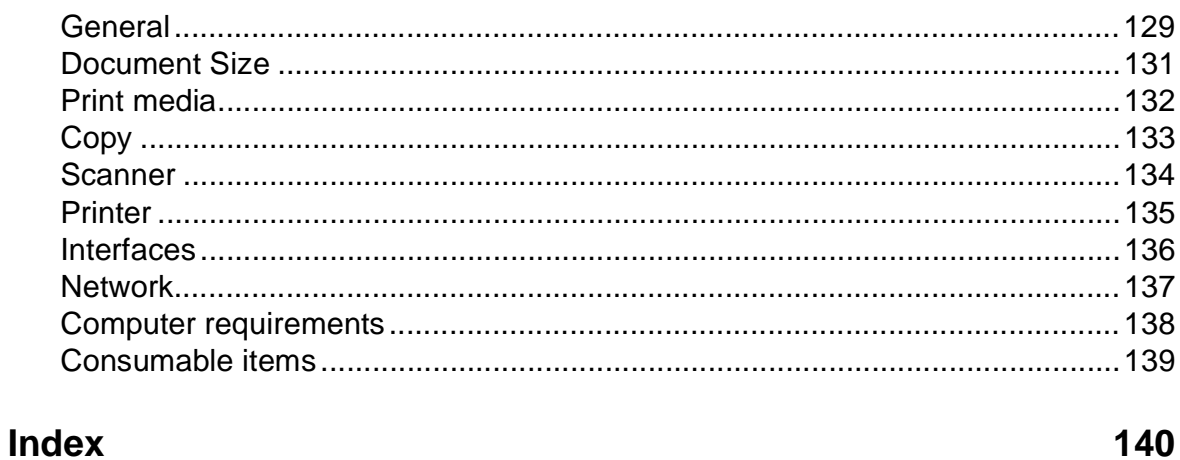

# **Table of Contents (Advanced User's Guide)**

You can view the Advanced User's Guide:

**In USA:** Brother Solutions Center at [solutions.brother.com/manuals](http://solutions.brother.com/manuals)

**In Other Countries**: PDF file / CD-ROM / In the Box

The Advanced User's Guide explains the following features and operations.

#### **1 General Setup**

Memory storage Volume setting Automatic Daylight Saving Time Ecology features **Touchscreen** 

#### **2 Security features**

Secure Function Lock 2.0 Setting Lock

#### **3 Printing reports**

**Reports** 

#### **4 Making copies**

Copy settings

#### **A Routine maintenance**

Cleaning and checking the machine Replacing periodic maintenance parts Packing and shipping the machine

#### **B Glossary**

**C Index**

**1**

# <span id="page-12-0"></span>**General information**

# <span id="page-12-1"></span>**<sup>1</sup> Using the documentation <sup>1</sup>**

Thank you for buying a Brother machine! Reading the documentation will help you make the most of your machine.

### <span id="page-12-2"></span>**Symbols and conventions used in the documentation <sup>1</sup>**

The following symbols and conventions are used throughout the documentation.

# **WARNING**

WARNING indicates a potentially hazardous situation which, if not avoided, could result in death or serious injuries.

# **IMPORTANT**

IMPORTANT indicates a potentially hazardous situation which, if not avoided, may result in damage to property or loss of product functionality.

# **NOTE**

Notes tell you how you should respond to a situation that may arise or give tips about how the current operation works with other features.

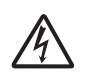

Electrical Hazard icons alert you to a possible electrical shock.

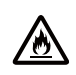

Fire Hazard icons alert you to the possibility of fire.

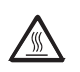

Hot Surface icons warn you not to touch machine parts that are hot.

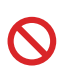

Prohibition icons indicate actions that must not be performed.

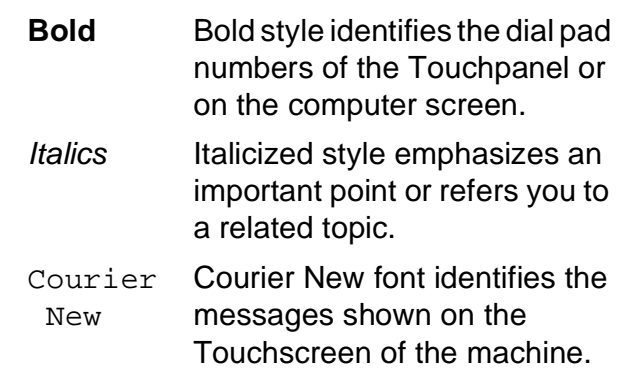

Follow all warnings and instructions marked on the product.

# <span id="page-13-0"></span>**Accessing Brother Utilities (Windows® 8) <sup>1</sup>**

If you are using a tablet running Windows<sup>®</sup> 8, you can make your selections either by tapping the screen or by clicking with your mouse.

After the printer driver is installed,  $\frac{1}{16}$  appears on both the Start screen and the desktop.

**1** Tap or click **Brother Utilities** either on the Start screen or the desktop.

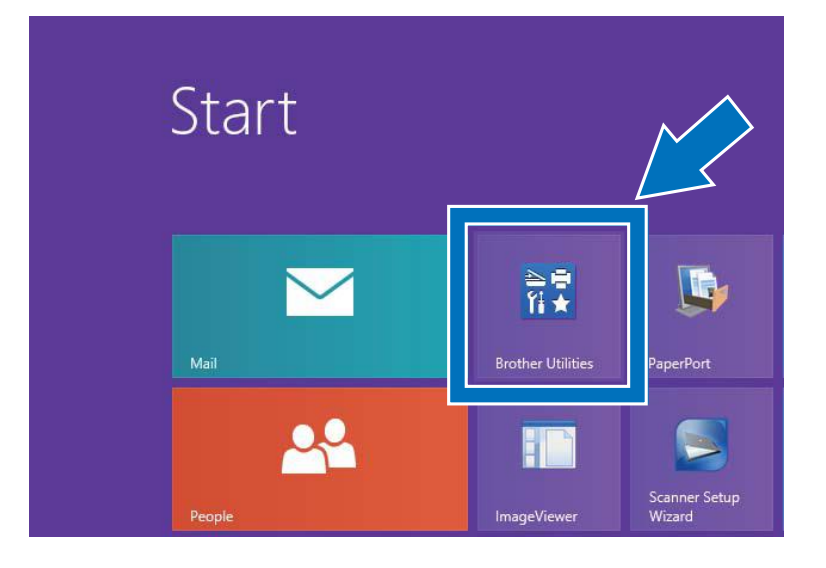

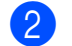

Select your machine.

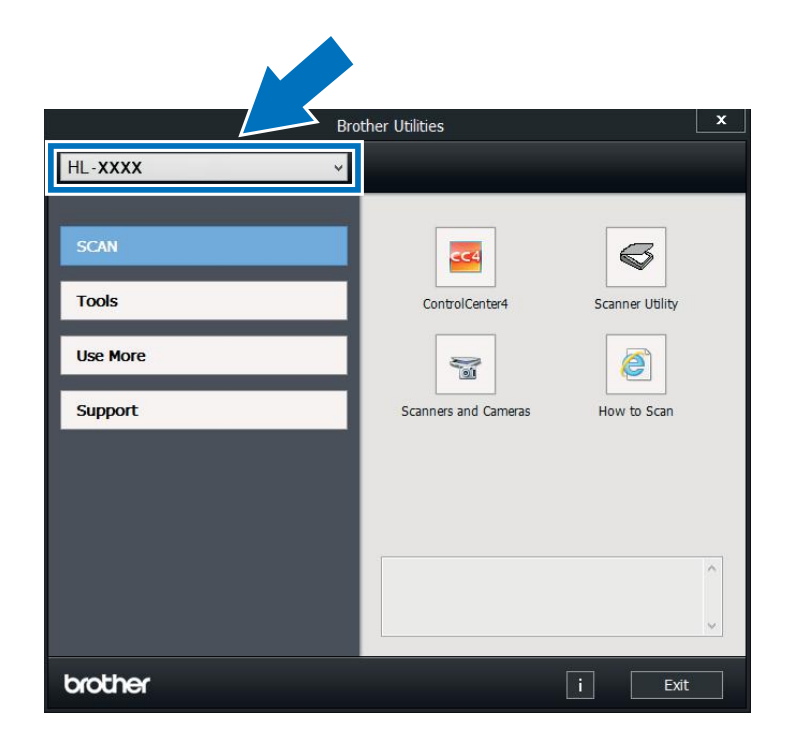

**3** Choose the function you want to use.

# <span id="page-14-0"></span>**Accessing the Advanced User's Guide, Software User's Guide and Network User's Guide <sup>1</sup>**

This Basic User's Guide does not contain all the information about the machine such as how to use the advanced features for Copy, Printer, Scanner and Network. When you are ready to learn detailed information about these operations, read the **Advanced User's Guide**, **Software User's Guide** in HTML format and **Network User's Guide** that are on the CD-ROM<sup>[1](#page-14-2)</sup>.

<span id="page-14-2"></span>**In USA:** You can find the Advanced User's Guide, Software User's Guide and Network User's Guide on the Brother Solutions Center at [solutions.brother.com/manuals](http://solutions.brother.com/manuals)

## <span id="page-14-1"></span>**Viewing Documentation**

#### **Viewing Documentation (Windows®) <sup>1</sup>**

(Windows® 7 / Windows Vista® / Windows® XP / Windows Server ® 2008 R2 / Windows Server<sup>®</sup> 2008 / Windows Server<sup>®</sup> 2003)

To view the documentation, from the  $\bigoplus$ (**Start**) menu, select **All Programs** > **Brother** > **HL-XXXX** (where XXXX is your model name) from the programs group, and then choose **User's Guides**.

(Windows® 8 / Windows Server® 2012)

Click (**Brother Utilities**), and then click the drop-down list and select your model name (if not already selected). Click **Support** in the left navigation bar, and then click **User's Guides**.

If you have not installed the software, you can find the documentation on the CD-ROM by following these steps:

Turn on your computer. Insert the CD-ROM into your CD-ROM drive.

#### **NOTE**

If the Brother screen does not appear, go to **Computer** (**My Computer**). (For

Windows<sup>®</sup> 8: Click (File Explorer) on the taskbar, and then go to **Computer**.) Double-click the CD-ROM icon, and then double-click **start.exe**.

- If the model name screen appears, click your model name.
- If the language screen appears, click your language. The CD-ROM Top Menu appears.

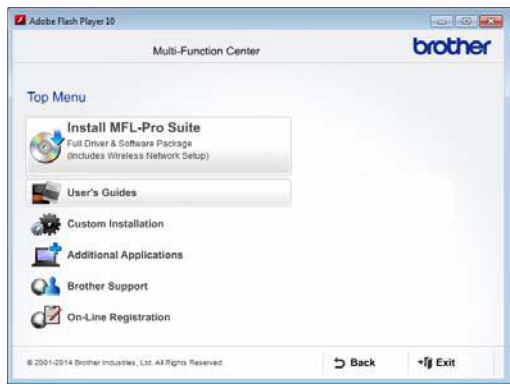

#### d Click **User's Guides**.

In USA: The Manuals Download screen appears.

e Click **PDF/HTML documents**. If the country screen appears, select your country. After the list of User's Guides appears, select the Guide you want.

#### **Viewing Documentation (Macintosh) <sup>1</sup>**

 $\blacksquare$  Turn on your Macintosh. Insert the CD-ROM into your CD-ROM drive. Double-click the **BROTHER** icon. The following window will appear.

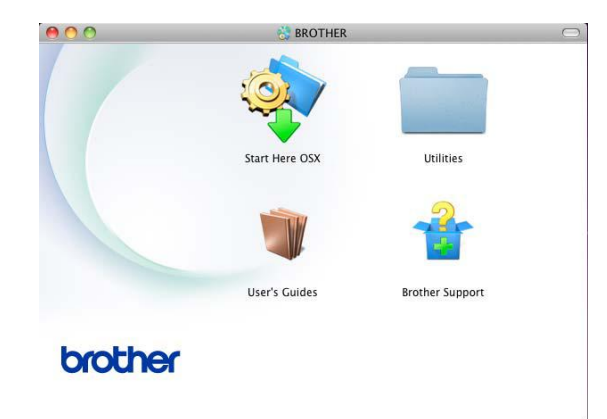

- **Double-click the User's Guides icon.**
- Select your model and language if needed.
- d Click **User's Guides**.
- **6** After the list of User's Guides appears, select the Guide you want.

#### **How to find Scanning instructions <sup>1</sup>**

There are several ways you can scan documents. You can find the instructions as follows:

#### **Software User's Guide**

- Scanning
- ControlCenter
- Network Scanning

#### **Nuance™ PaperPort™ 12SE How-to-Guides**

#### **(Windows® users)**

■ The complete Nuance<sup>™</sup> PaperPort<sup>™</sup> 12SE How-to-Guides can be viewed from the Help selection in the Nuance<sup>™</sup> PaperPort™ 12SE application.

#### **Presto! PageManager User's Guide**

#### **(Macintosh users)**

#### **NOTE**

Presto! PageManager is available as a download from [http://nj.newsoft.com.tw/download/brothe](http://nj.newsoft.com.tw/download/brother/PM9SEInstaller_BR_multilang2.dmg) [r/PM9SEInstaller\\_BR\\_multilang2.dmg](http://nj.newsoft.com.tw/download/brother/PM9SEInstaller_BR_multilang2.dmg)

■ The complete Presto! PageManager User's Guide can be viewed from the Help selection in the Presto! PageManager application.

#### **How to find Network setup instructions**

Your machine can be connected to a wireless network.

- Basic setup instructions: (see Quick Setup Guide.)
- Connection to a wireless access point or router supports Wi-Fi Protected Setup or AOSS™: (see Quick Setup Guide.)
- More information about network setup: (see Network User's Guide.)

# <span id="page-16-0"></span>**How to access Guides for Advanced Features <sup>1</sup>**

You can view and download these Guides from the Brother Solutions Center at:

[solutions.brother.com/manuals](http://solutions.brother.com/manuals)

#### **Wi-Fi Direct™ Guide <sup>1</sup>**

This Guide provides information about how to configure and use your Brother machine for wireless printing directly from a mobile device supporting the Wi-Fi Direct™ standard.

#### **Google Cloud Print Guide <sup>1</sup>**

This Guide provides information about how to configure your Brother machine to a Google account and use Google Cloud Print services for printing over the Internet.

#### **Mobile Print/Scan Guide for Brother iPrint&Scan <sup>1</sup>**

This Guide provides useful information about printing from your mobile device and scanning from your Brother machine to your mobile device when connected on a Wi-Fi network.

#### **Web Connect Guide**

This Guide provides information about how to configure and use your Brother machine to scan, load and view images and files on certain websites that provide these services.

#### **AirPrint Guide <sup>1</sup>**

This Guide provides information for using AirPrint to print from OS X v10.7.x, 10.8.x and your iPhone, iPod touch, iPad, or other iOS device to your Brother machine without installing a printer driver.

# <span id="page-17-0"></span>**Accessing Brother Support (Windows®) <sup>1</sup>**

You can find all the contacts you will need, such as web support (Brother Solutions Center), Customer Service and Brother Authorized Service Centers in [Brother](#page-2-0)  numbers [on page i](#page-2-0) and on the CD-ROM.

 Click **Brother Support** on the **Top Menu**. The Brother Support screen appears.

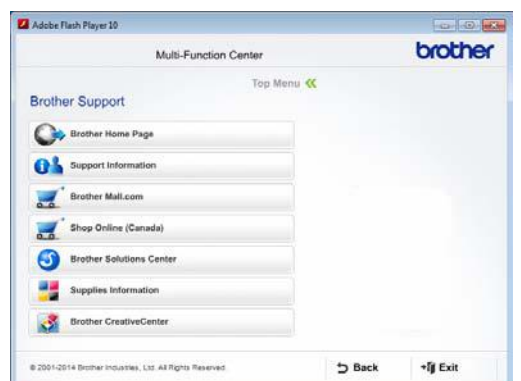

- $\blacksquare$  To access our website (<http://www.brother.com/>) click **Brother Home Page**.
- To view all Brother Numbers, including Customer Service numbers for the USA and Canada, click **Support Information**.
- To access the USA Brother online shopping mall (<http://www.brothermall.com/>) for additional product and service information, click **Brother Mall.com**.
- To access Canada's Brother online shopping mall (<http://www.brother.ca/>) for additional product and services information, click **Shop Online (Canada)**.
- For the latest news and product support information ([http://support.brother.com\)](http://support.brother.com), click **Brother Solutions Center**.
- To visit our website for original/genuine Brother supplies ([http://www.brother.com/original/\)](http://www.brother.com/original/), click **Supplies Information**.
- To access the Brother CreativeCenter (<http://www.brother.com/creativecenter/>) for FREE photo projects and printable downloads, click **Brother CreativeCenter**.
- To return to the **Top Menu**, click **Back**.
- Or, if you are finished, click **Exit**.

General information

# <span id="page-18-0"></span>**Accessing Brother Support (Macintosh) <sup>1</sup>**

You can find all the contacts you will need, such as web support (Brother Solutions Center) on the CD-ROM.

■ Double-click the **Brother Support** icon. Choose your model if needed. The Brother Support screen appears.

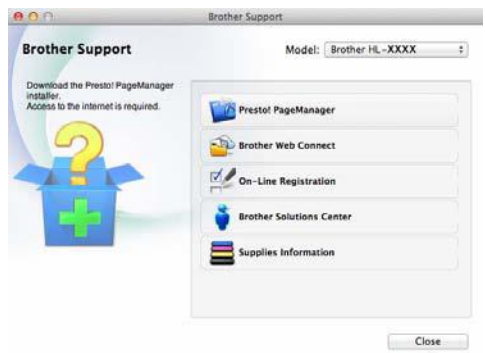

- To download and install Presto! PageManager, click **Presto! PageManager**.
- To access the Brother Web Connect application web page, click **Brother Web Connect**.
- To register your machine from the Brother Product Registration Page ([http://www.brother.com/registration/\)](http://www.brother.com/registration/), click **On-Line Registration**.
- For the latest news and product support information [\(http://support.brother.com](http://support.brother.com)), click **Brother Solutions Center**.
- $\blacksquare$  To visit our website for original/genuine Brother Supplies ([http://www.brother.com/original/\)](http://www.brother.com/original/), click **Supplies Information**.

Chapter 1

# <span id="page-19-0"></span>**Control panel overview**

The HL-3180CDW has a 3.7 in.Touchscreen LCD and Touchpanel.

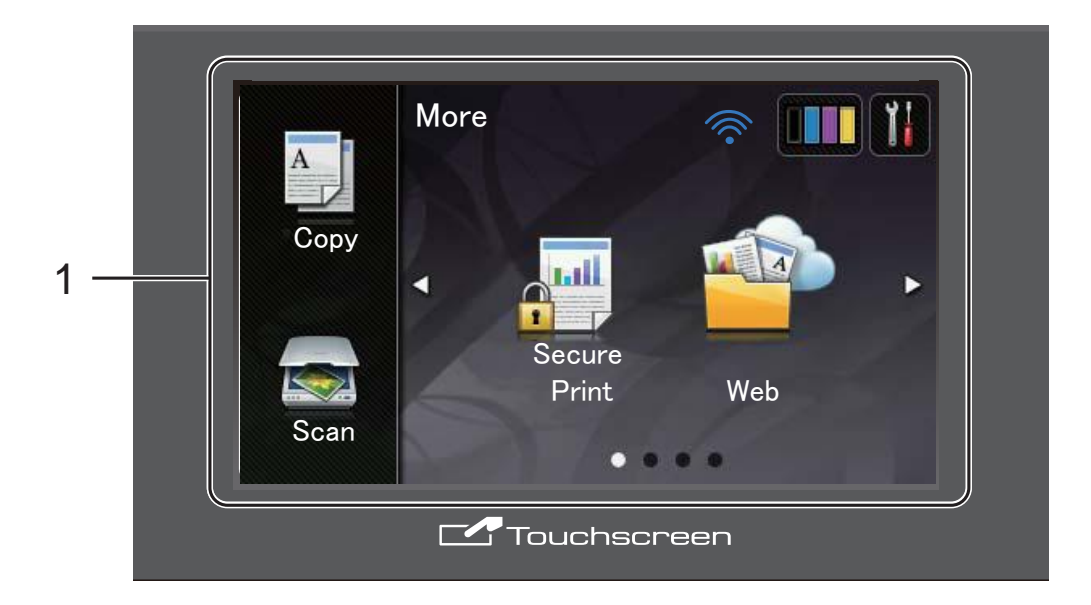

#### **1 3.7 in.Touchscreen LCD (Liquid Crystal Display)**

This is a Touchscreen LCD. You can access the menus and options by pressing them as they are displayed on this screen.

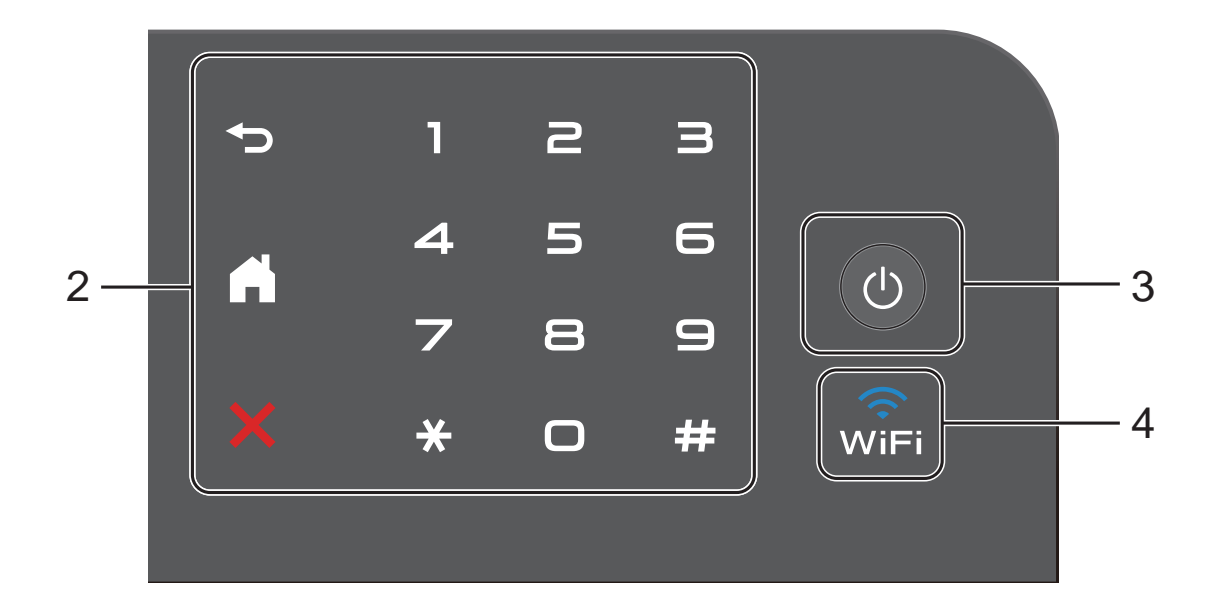

#### **2 Touchpanel:**

#### **Back**

Press to go back to the previous menu level.

#### **Home**

Press to return to the Home screen.

#### **EX** Cancel

Press to cancel an operation when illuminated in red.

#### **Numerical Pad**

Press the numbers on the Touchpanel to enter the number of copies.

#### **3 Power On/Off**

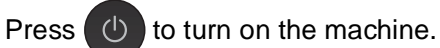

Press and hold down  $\begin{pmatrix} 0 \\ 0 \end{pmatrix}$  to turn off the machine. The Touchscreen LCD will show Shutting Down and will stay on for a few seconds before going off.

#### **4**  $\widehat{\mathbb{R}}$

The Wi-Fi light is on when the network interface is WLAN.

### <span id="page-21-0"></span>**3.7" Touchscreen LCD <sup>1</sup>**

You can select two types of screens for the Home screen. When the Home screen is displayed, you can change the displayed screen by swiping left or right, or pressing  $\triangle$  or  $\triangleright$ .

<span id="page-21-1"></span>The following screens show the machine status when the machine is idle.

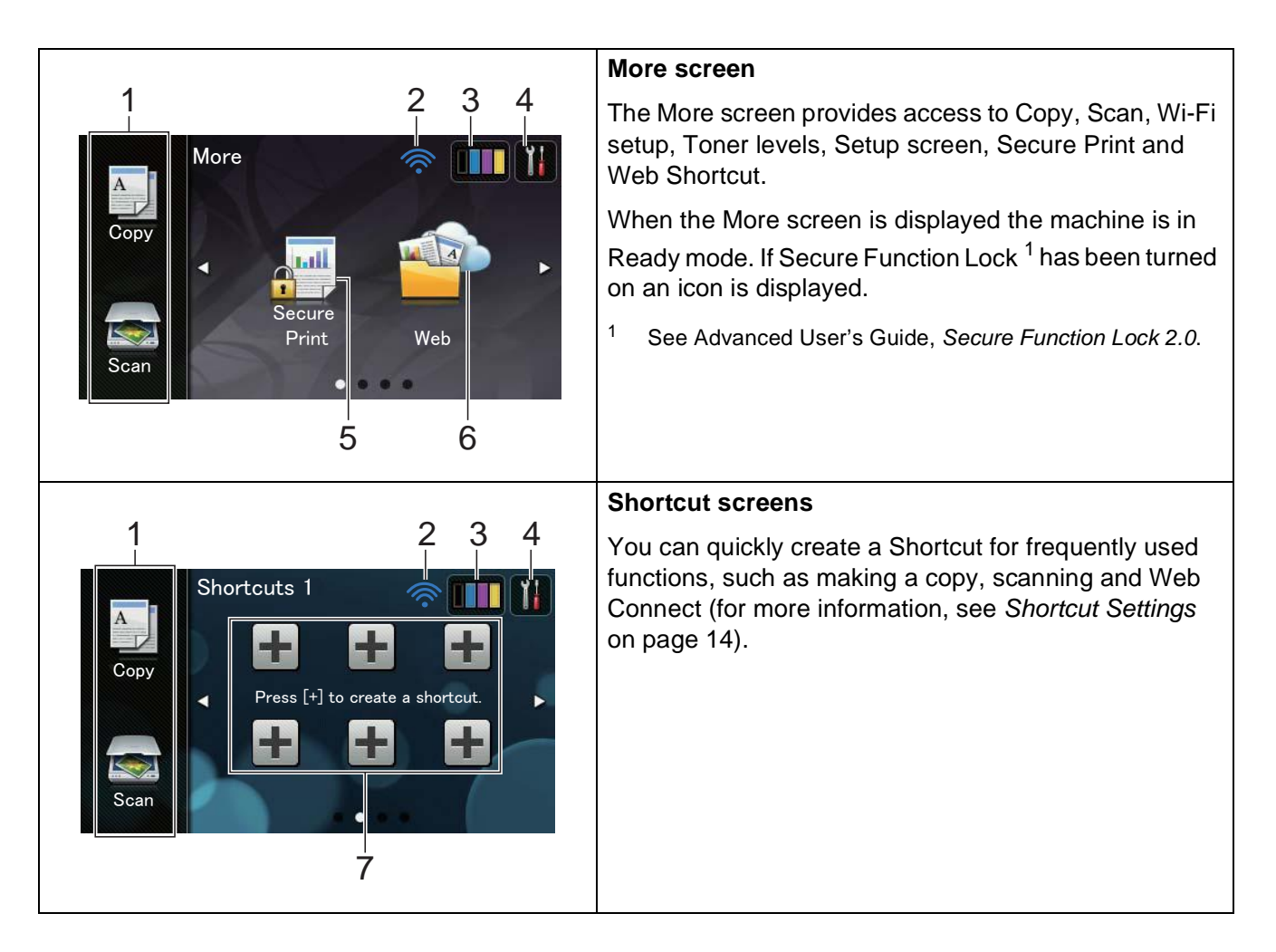

#### **NOTE**

Swiping is a type of user operation on the Touchscreen that is performed by brushing your finger across the screen to display the next page or item.

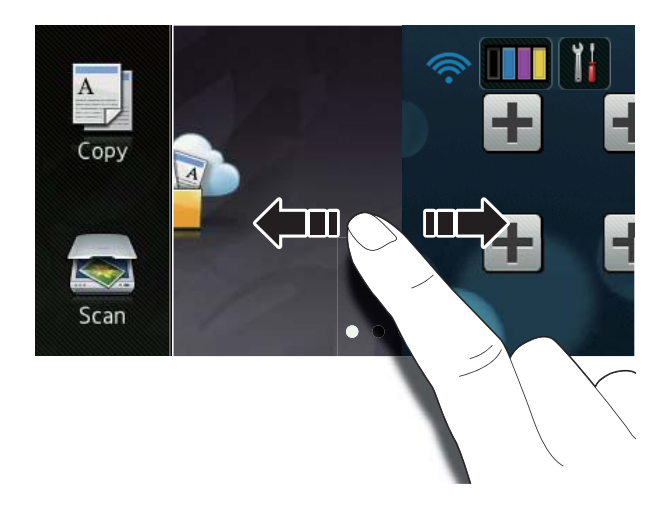

#### 1 **Modes:**

Copy

Lets you access Copy mode.

 $\blacksquare$  Scan

Lets you access Scan mode.

#### 2 **Wireless Status**

A four-level indicator on the Ready mode screen shows the current wireless signal strength if you are using a wireless connection.

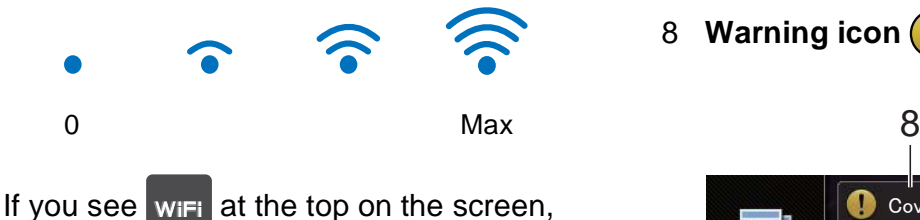

you can easily configure the wireless settings by pressing it (for more information, see Quick Setup Guide).

#### 3 (**Toner**)

See the remaining toner life.

Press to access the Toner menu.

#### **NOTE**

The indication of remaining toner life will vary depending on the types of documents printed and customer's usage.

# 4 (**Settings**)

Press to access the main settings (for more information, see [Settings screen](#page-23-0) [on page 12](#page-23-0)).

#### 5 **Secure Print**

Lets you access the secure print menu.

#### 6 **Web**

Press to connect the Brother machine to an Internet service (for more information, see Web Connect Guide).

#### 7 **Shortcuts**

Press to set up Shortcuts.

You can quickly copy, scan and connect to a Web service using the options set as Shortcuts.

#### **NOTE**

- Three Shortcut screens are available. You can set up to six Shortcuts in each Shortcut screen. A total of 18 Shortcuts are available.
- Swipe left or right, or press  $\triangleleft$  or  $\triangleright$ , to view the other Shortcut screens.
- 8 **Warning icon**

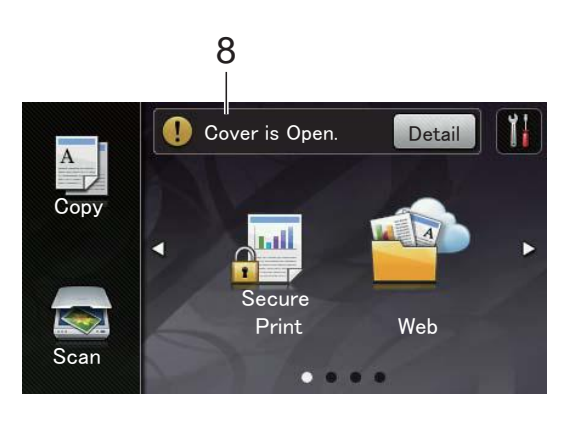

The warning icon  $\left( \cdot \right)$  appears when there is an error or maintenance message; press Detail to view it, and then press

to return to Ready mode.

For details, see [Error and maintenance](#page-82-0)  messages [on page 71.](#page-82-0)

#### **NOTE**

- This product adopts the font of ARPHIC TECHNOLOGY CO.,LTD.
- MascotCapsule UI Framework and MascotCapsule Tangiblet developed by HI CORPORATION are used. MascotCapsule is a registered trademark of HI CORPORATION in Japan.

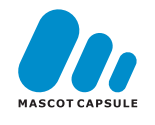

#### <span id="page-23-0"></span>**Settings screen <sup>1</sup>**

The Touchscreen shows the machine's

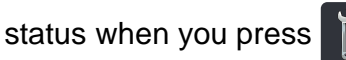

You can check and access all the machine's settings from the following screen.

#### 2 **Network**

Press to set up a network connection.

A four level indicator on the screen shows the current wireless signal strength if you are using a wireless connection.

#### 3 **Date & Time**

See the date and time.

Press to access the Date & Time menu.

#### 4 **Volume**

See the selected Beep volume level. Press to access the Beep volume setting.

#### 5 **All Settings**

Press to access the full Settings menu.

#### 6 **Tray Setting**

See the selected paper size. Press to change the paper size and paper type settings if needed.

#### 7 **Wi-Fi Direct**

Press to set up a Wi-Fi Direct™ network connection.

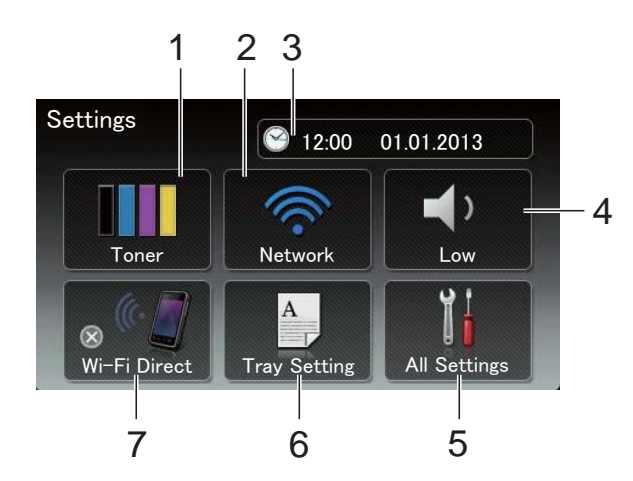

#### 1 **Toner**

See the remaining toner life.

Press to access the Toner menu.

### <span id="page-24-0"></span>**Setting the Ready screen**

Set the Ready screen to either More, Shortcuts 1, Shortcuts 2 or Shortcuts 3.

When the machine is idle or you press  $\Box$ , the Touchscreen will return to the screen you set.

- Press<sup>1</sup>
	- Press All Settings.
- Swipe up or down, or press  $\triangle$  or  $\nabla$  to display General Setup.
- 4 Press General Setup.
- Swipe up or down, or press  $\triangle$  or  $\nabla$  to display Button Settings.
- 6 Press Button Settings.
	- Press Home Button Settings.
		- Press More, Shortcuts 1, Shortcuts 2 or Shortcuts 3.

### $\bigcirc$  Press  $\bigcirc$

The machine will go to your chosen Home screen.

### <span id="page-24-1"></span>**Basic Operations**

Press your finger on the Touchscreen to operate it. To display and access all the screen menus or options, swipe left, right, up, down, or press  $\blacktriangle \triangleright$  or  $\blacktriangle \triangleright$  to scroll through them.

#### **IMPORTANT**

DO NOT press the Touchscreen with a sharp object, such as a pen or stylus. It may damage the machine.

The following steps show how to change a setting in the machine. In this example, the Touchscreen Backlight setting is changed from Light to Med.

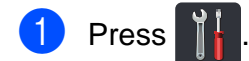

- Press All Settings.
- Swipe up or down, or press  $\triangle$  or  $\nabla$  to display General Setup.

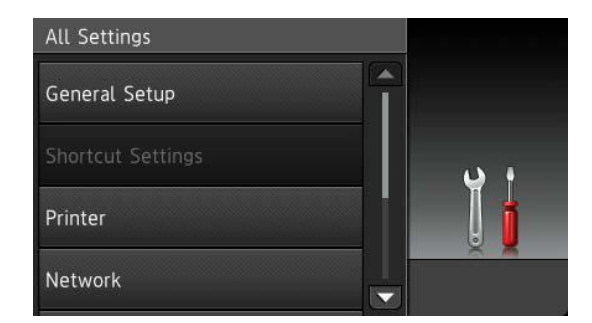

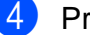

Press General Setup.

Swipe up or down, or press  $\triangle$  or  $\nabla$  to display LCD Settings.

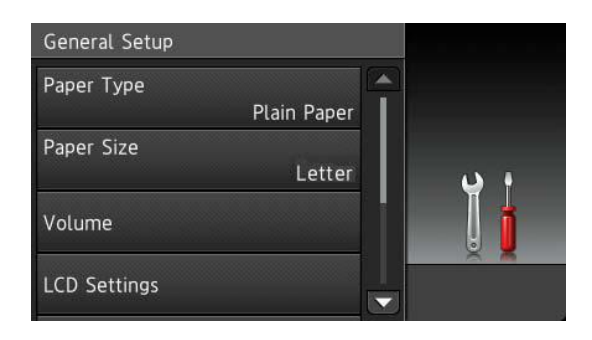

#### Chapter 1

6 Press LCD Settings.

Press Backlight.

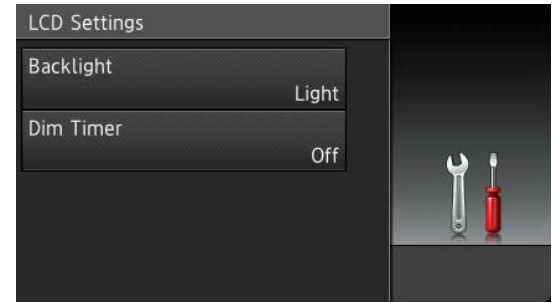

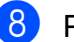

Press Med.

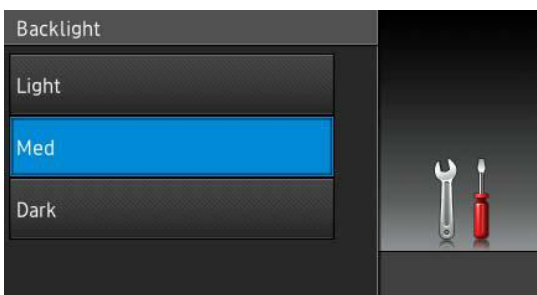

#### **NOTE**

Press  $\bigcirc$  to go back to the previous level.

**9** Press .

# <span id="page-25-2"></span><span id="page-25-0"></span>**Shortcut Settings**

You can add the copy, scan and Web Connect settings you use most frequently by setting them as your Shortcuts. Later you can recall and apply these settings quickly and easily. You can add up to 18 Shortcuts.

## <span id="page-25-1"></span>**Adding Copy Shortcuts <sup>1</sup>**

The following settings can be included in a copy Shortcut:

- **Quality**
- Enlarge/Reduce
- Density
- Contrast
- Stack/Sort
- Page Layout
- Color Adjust
- 2-sided Copy
- Remove Background Color
- **1** If the displayed screen is More, swipe left or right, or press  $\triangleleft$  or  $\triangleright$  to display a Shortcut screen.
- **2** Press  $\frac{1}{2}$  where you have not added a Shortcut.
- **3** Press Copy.
- Read the information on the Touchscreen, and then confirm it by pressing OK.
- Swipe up or down, or press  $\triangle$  or  $\nabla$  to display the copy presets, and then press the preset you want.
- <span id="page-25-3"></span>6 Swipe up or down, or press  $\triangle$  or  $\nabla$  to display the available settings, and then press the setting you want.

<span id="page-26-1"></span>Swipe up or down, or press  $\triangle$  or  $\nabla$  to display the available options for the setting, and then press the option you want.

Repeat steps  $\bigcirc$  $\bigcirc$  $\bigcirc$  and  $\bigcirc$  until you have selected all the settings for this Shortcut.

**8** When you have finished changing the settings, press Save as Shortcut.

- $\Theta$  Read and confirm the displayed list of settings you selected, and then press OK.
- **iD** Enter a name for the Shortcut using the keyboard on the Touchscreen. (To help you enter letters, see [Entering text](#page-139-0) [on page 128](#page-139-0).) Press OK.

**k** Press OK to save your Shortcut.

### <span id="page-26-0"></span>**Adding Scan Shortcuts <sup>1</sup>**

The following settings can be included in a scan Shortcut:

```
to OCR / to File / to Image / 
to E-mail
```
**PC** Select

to FTP / to Network

- **Profile Name**
- If the displayed screen is More, swipe left or right, or press  $\triangleleft$  or  $\triangleright$  to display a Shortcut screen.
- Press  $\left| \cdot \right|$  where you have not added a Shortcut.
- Press Scan.
- Swipe up or down, or press  $\triangle$  or  $\nabla$  to display the type of scan you want, and then press it.
- Do one of the following:
	- If you pressed to OCR, to File, to Image or to E-mail, read the information on the Touchscreen, and then press OK to confirm it. Go to step  $\odot$ .
	- If you pressed to FTP or to Network, read the information on the Touchscreen, and then press OK to confirm it.

Swipe up or down, or press  $\blacktriangle$  or  $\nabla$  to display the Profile Name, and then press it.

Press OK to confirm the Profile Name you have selected. Go to step  $\bullet$ .

#### **NOTE**

To add a Shortcut for to Network and to FTP, you must have added the Profile Name beforehand.

- <span id="page-26-2"></span> $\boxed{6}$  Do one of the following:
	- When the machine is connected to a computer using a USB connection:

Press OK to confirm USB is selected as the PC Name. Go to step  $\bullet$ .

■ When the machine is connected to a network:

Swipe up or down, or press  $\triangle$  or  $\nabla$  to display the PC Name, and then press it. Press OK to confirm the PC Name you selected. Go to step  $\bullet$ .

- <span id="page-26-3"></span>Enter a name for the Shortcut using the keyboard on the Touchscreen. (To help you enter letters, see [Entering text](#page-139-0) [on page 128](#page-139-0).) Press OK.
- **8** Read the information on the Touchscreen, and then press OK to save your Shortcut.

### <span id="page-27-2"></span><span id="page-27-0"></span>**Adding Web Connect Shortcuts <sup>1</sup>**

The settings for these services can be included in a Web Connect Shortcut:

- Picasa Web Albums<sup>™</sup>
- Google Drive™
- $\blacksquare$  Flickr<sup>®</sup>
- Facebook
- Evernote<sup>®</sup>
- Dropbox

#### **NOTE**

- Web services may have been added and/or service names may have been changed by the provider since this document was published.
- To add a Web Connect Shortcut, you must have an account with the desired service (for more information, see Web Connect Guide).
- **1** If the displayed screen is More, swipe left or right, or press  $\triangleleft$  or  $\triangleright$  to display a Shortcut screen.
- **2** Press  $\frac{1}{2}$  where you have not added a Shortcut.
- $\Gamma$  Press Web.
- If Information about the Internet connection is displayed, read the information and confirm it by pressing OK.
- Swipe left or right, or press  $\triangleleft$  or  $\triangleright$  to display the available service, and then press the desired service.
- **6** Press your account. If the account needs a PIN code, enter the PIN for the account using the keyboard on the Touchscreen. Press OK.

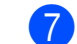

Press the function you want.

#### **NOTE**

The functions that can be set vary depending on the selected service.

 $\begin{array}{c} 8 \end{array}$  Read and confirm the displayed list of functions you selected, and then press OK.

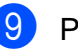

Press OK to save your Shortcut.

#### **NOTE**

The Shortcut name will be assigned automatically. If you want to change the Shortcut names, see Editing Shortcut Names [on page 17.](#page-28-3)

## <span id="page-27-1"></span>**Changing Shortcuts <sup>1</sup>**

You can change the settings in a Shortcut.

#### **NOTE**

(Web Connect Shortcuts) You cannot change a Web Connect Shortcut. If you want to change the Shortcut, you must delete it, and then add a new Shortcut.

(For more information, see [Deleting](#page-28-4)  Shortcuts [on page 17](#page-28-4) and [Adding Web](#page-27-2)  [Connect Shortcuts](#page-27-2) on page 16.)

- <span id="page-27-3"></span>**1** Press the Shortcut you want. The settings for the Shortcut that you chose are displayed.
	- b Change the settings for the Shortcut you chose in step  $\bigcirc$  (for more inform[a](#page-27-3)tion, see [Shortcut Settings](#page-25-2) on page 14).
		- When you have finished changing settings, press Save as Shortcut.

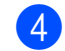

Press OK to confirm.

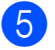

- **b** Do one of the following:
	- To overwrite the Shortcut, press Yes. Go to step  $\bullet$ .
	- $\blacksquare$  If you do not want to overwrite the Shortcut, press No to enter a new Shortcut name. Go to step  $\bigcirc$ .
- <span id="page-28-6"></span>**6** To create a new Shortcut, hold down  $\alpha$  to delete the current name, and then enter a new name using the keyboard on the Touchscreen. (To help you enter letters, see Entering text [on page 128](#page-139-0).) Press OK.
	- Press OK to confirm.

### <span id="page-28-5"></span><span id="page-28-3"></span><span id="page-28-0"></span>**Editing Shortcut Names**

You can edit a Shortcut name.

**T** Press and hold the Shortcut until the dialog box appears.

#### **NOTE**

You can also press  $\left[\right]$ , All Settings and Shortcut Settings.

- 2 Press Edit Shortcut Name.
- To edit the name, hold down  $\alpha$  to delete the current name, and then enter a new name using the keyboard on the Touchscreen. (To help you enter letters, see Entering text [on page 128.](#page-139-0)) Press OK.

### <span id="page-28-4"></span><span id="page-28-1"></span>**Deleting Shortcuts**

You can delete a Shortcut.

<span id="page-28-7"></span>Press and hold the Shortcut until the dialog box appears.

#### **NOTE**

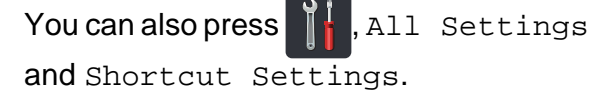

- **2** Press Delete to delete the Shortcut th[a](#page-28-7)t you chose in step  $\bigcirc$ .
- <span id="page-28-2"></span>Press Yes to confirm.

### **Recalling Shortcuts**

The Shortcut settings are displayed on the Shortcut screen. To recall a Shortcut, simply press the Shortcut name.

```
2
```
# <span id="page-29-0"></span>**Loading paper**

# <span id="page-29-1"></span>**Loading paper and print media <sup>2</sup>**

The machine can feed paper from the paper tray or manual feed slot.

When you load paper in the paper tray, note the following:

 $\blacksquare$  If your application software supports paper size selection on the print menu, you can select it through the software. If your application software does not support it, you can set the paper size in the printer driver or by pressing the buttons on the Touchscreen.

### <span id="page-29-2"></span>**Loading paper in the paper tray <sup>2</sup>**

You can load up to 250 sheets in the paper tray. Paper can be loaded up to the maximum paper mark ( $\triangledown \triangledown$ ) on the right side of the paper tray (for the recommended paper to use, see [Acceptable paper and other print](#page-37-3)  media [on page 26](#page-37-3)).

#### **Printing on plain paper, thin paper or recycled paper from the paper tray <sup>2</sup>**

Pull the paper tray completely out of the machine.

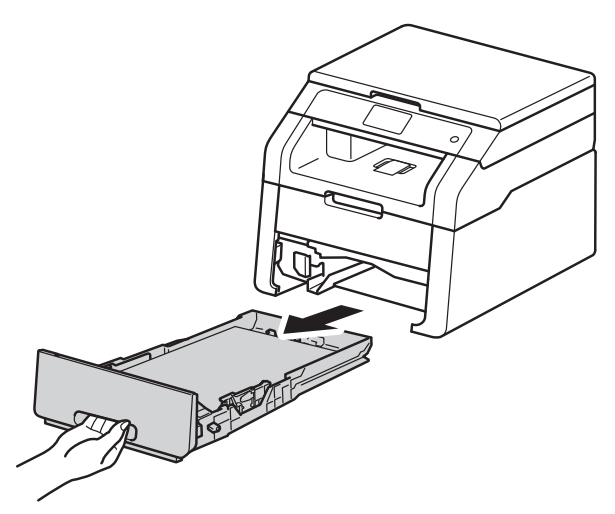

While pressing the green paper-guide release levers (1), slide the paper guides to fit the paper you are loading in the tray. Make sure the guides are firmly in the slots.

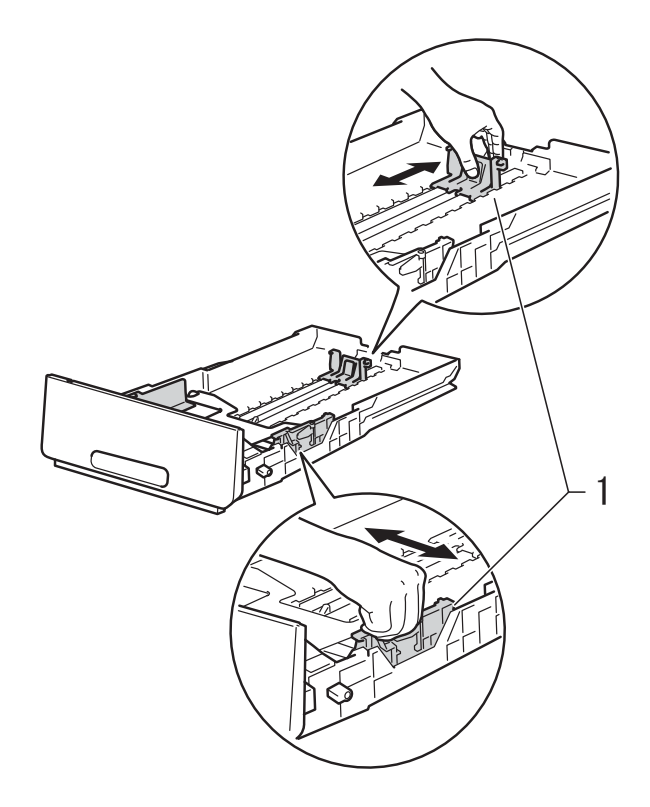

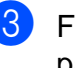

Fan the stack of paper well to avoid paper jams and misfeeds.

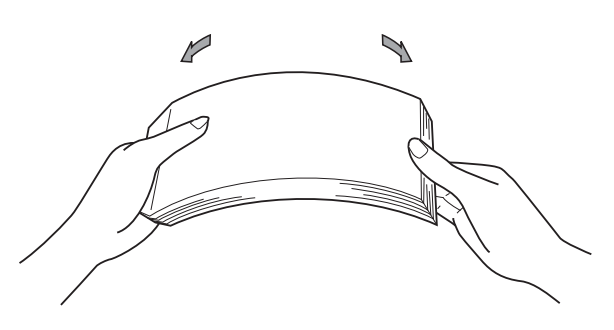

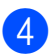

 $\overline{4}$  Load paper in the tray and make sure:

 $\blacksquare$  The paper is below the maximum paper mark ( $\nabla \nabla$ ) (1).

Overfilling the paper tray will cause paper jams.

- $\blacksquare$  The side to be printed on is face down.
- $\blacksquare$  The paper guides touch the sides of the paper so it will feed correctly.

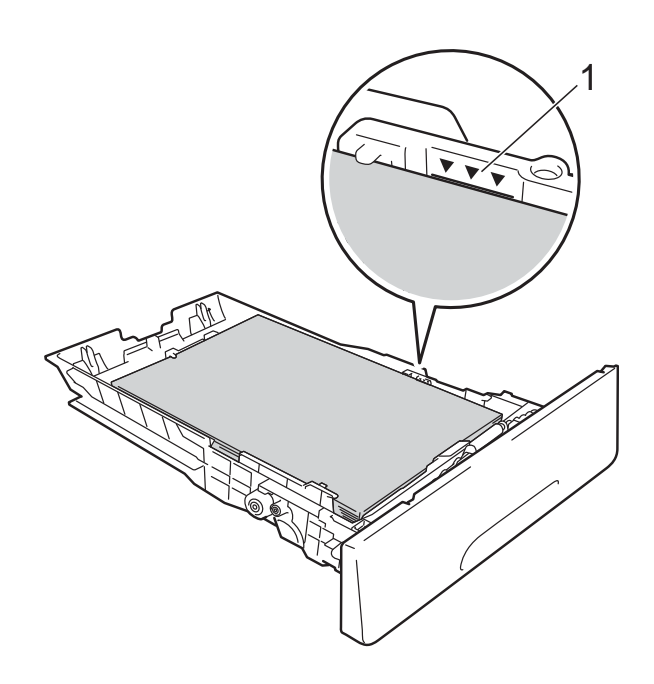

 $\overline{6}$  Put the paper tray firmly back in the machine. Make sure the tray is completely inserted into the machine.  $\overline{6}$  Lift up the support flap (1) to prevent paper from sliding off the face-down output tray, or remove each page as soon as it comes out of the machine.

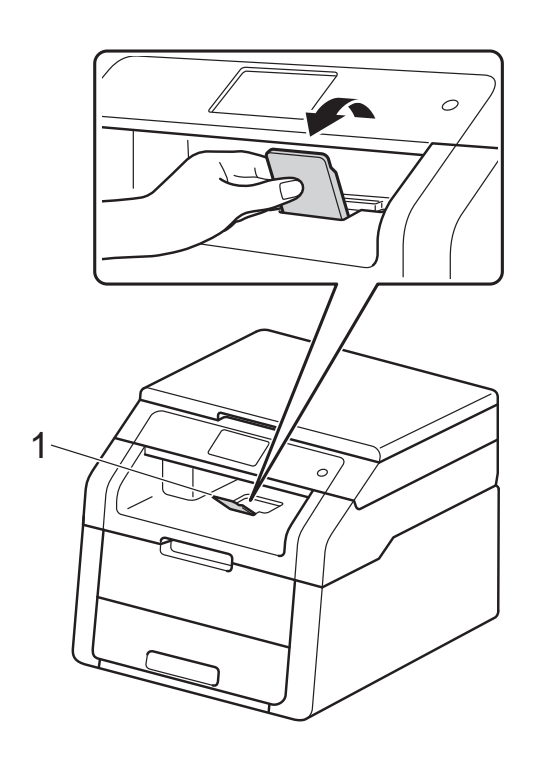

### <span id="page-31-0"></span>**Loading paper in the manual feed slot <sup>2</sup>**

You can load envelopes and special print media one-at-a-time into this slot. Use the manual feed slot to print or copy on labels, envelopes, thicker paper or glossy paper (for the recommended paper to use, see [Acceptable paper and other print media](#page-37-3) [on page 26](#page-37-3)).

#### **NOTE**

The machine turns on the Manual Feed mode when you put paper in the manual feed slot.

#### **Printing on plain paper, thin paper, recycled paper and bond paper from the manual feed slot <sup>2</sup>**

 $\Box$  Lift up the support flap (1) to prevent paper from sliding off the face-down output tray, or remove each page as soon as it comes out of the machine.

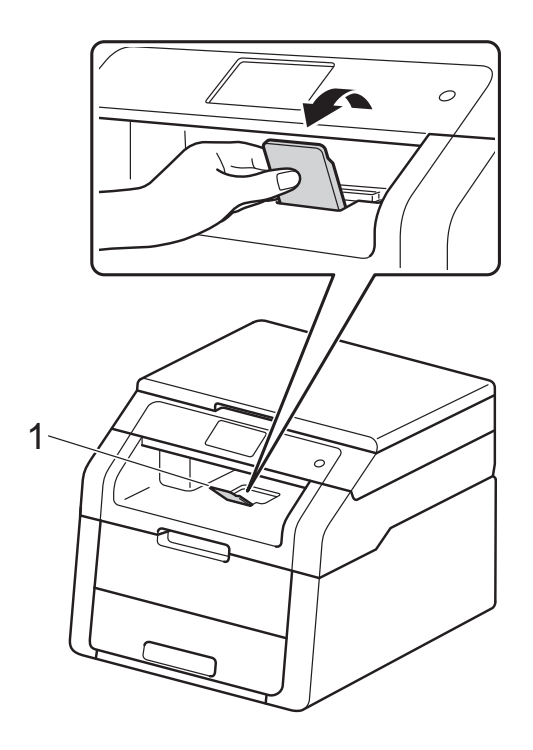

Open the manual feed slot cover.

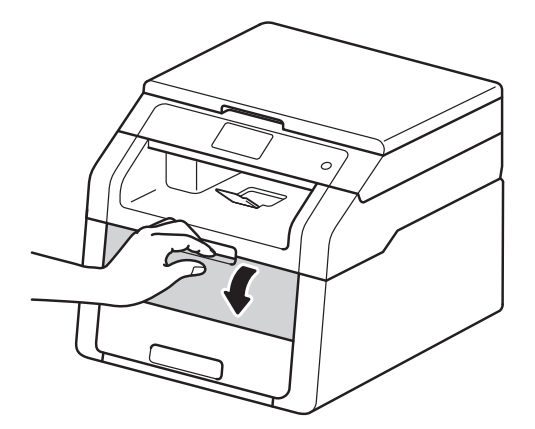

Use both hands to slide the manual feed slot paper guides to the width of the paper you are going to use.

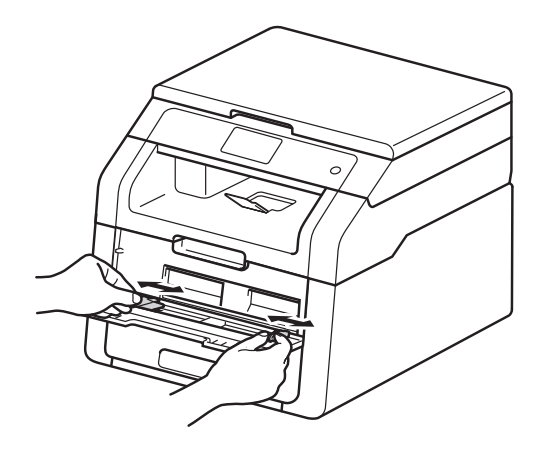

**2**

<span id="page-32-0"></span> $\overline{4}$  Use both hands to push one sheet of paper firmly into the manual feed slot until the top edge of the paper presses against the paper feed rollers. Continue pressing the paper against the rollers for about two seconds, or until the machine grabs the paper and pulls it in further.

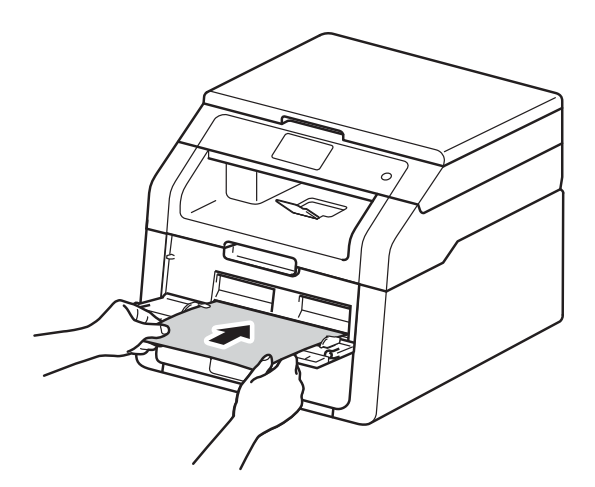

#### **NOTE**

- If the error message Jam Manual Feed appears on the Touchscreen, the machine cannot grasp and pull the paper. Reset the machine by removing the paper and then pressing Start on the Touchscreen. Reinsert the paper and be sure to press it firmly against the rollers.
- Put the paper into the manual feed slot with the side to be printed on face up.
- Make sure the paper is straight and in the correct position on the manual feed slot. If it is not, the paper may not be fed correctly, resulting in a skewed printout or a paper jam.
- Pull the paper out completely when you retry putting the paper into the manual feed slot.
- Do not put more than one sheet of paper in the manual feed slot at any one time, as it may cause a jam.

• To easily remove a small printout from the output tray use both hands to lift up the scanner cover as shown in the illustration.

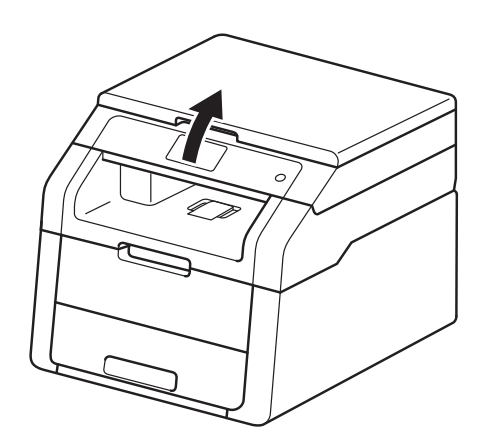

• You can still use the machine while the scanner cover is up. To close the scanner cover, push it down with both hands.

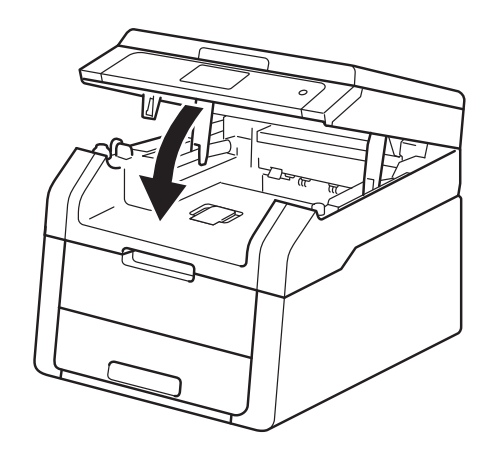

**6** After the Touchscreen shows Manual Fee[d](#page-32-0), return to step  $\bigcirc$  to load the next sheet of paper. Repeat for each page you want to print.

#### **Printing on thick paper, labels, envelopes and glossy paper from the manual feed slot <sup>2</sup>**

When the back cover (face-up output tray) is pulled down, the machine has a straight paper path from the manual feed slot through to the back of the machine. Use this paper feed and output method for printing on thick paper, labels, envelopes or glossy paper.

 $\blacksquare$  Open the back cover (face-up output tray).

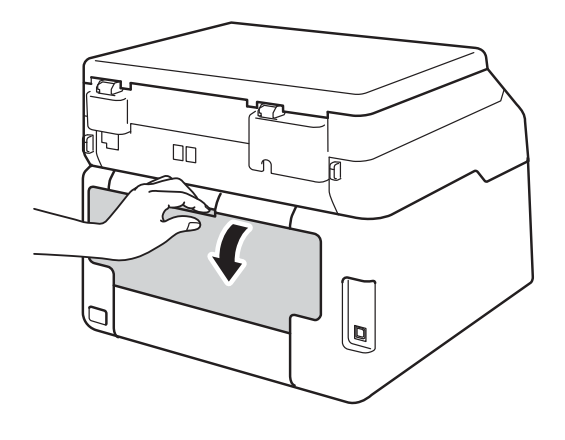

<span id="page-33-0"></span> $\left( 2 \right)$  (For printing envelopes only) Pull down the two gray levers, one on the left side and one on the right side, as shown in the illustration.

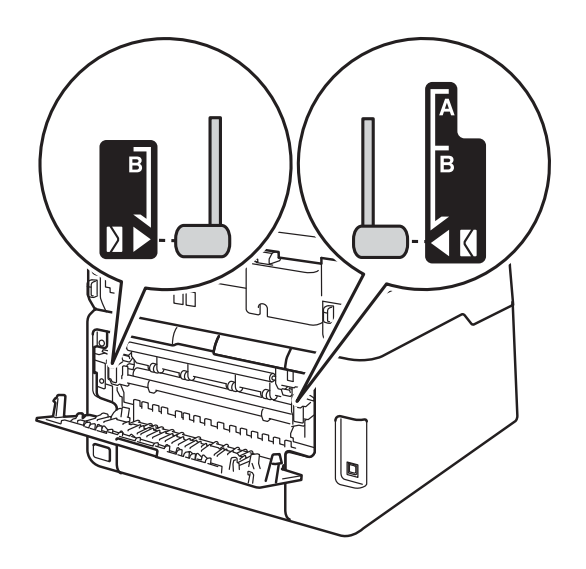

**3** Open the manual feed slot cover.

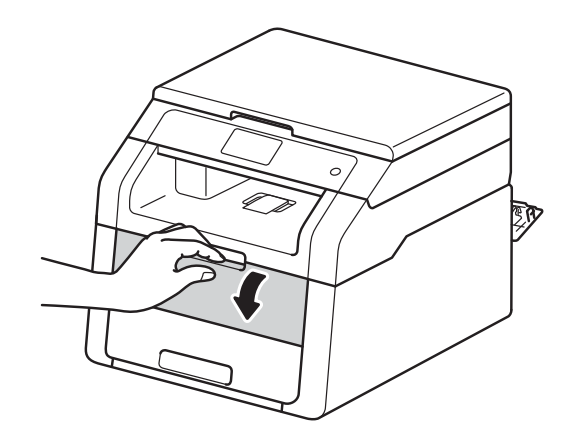

 $\overline{4}$  Use both hands to slide the manual feed slot paper guides to the width of the paper that you are going to use.

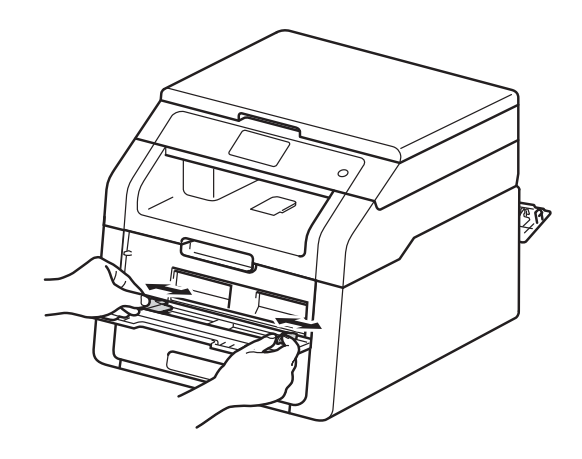

<span id="page-34-0"></span>**b** Use both hands to push one sheet of paper or one envelope firmly into the manual feed slot until the top edge of the paper presses against the paper feed rollers. Continue pressing the paper against the rollers for about two seconds, or until the machine grabs the paper and pulls it in further.

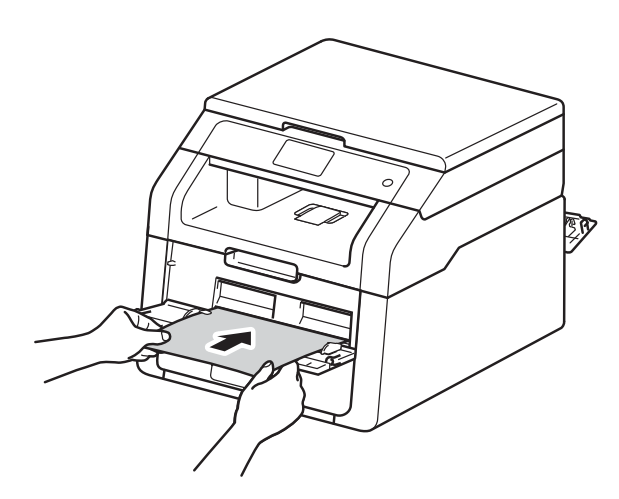

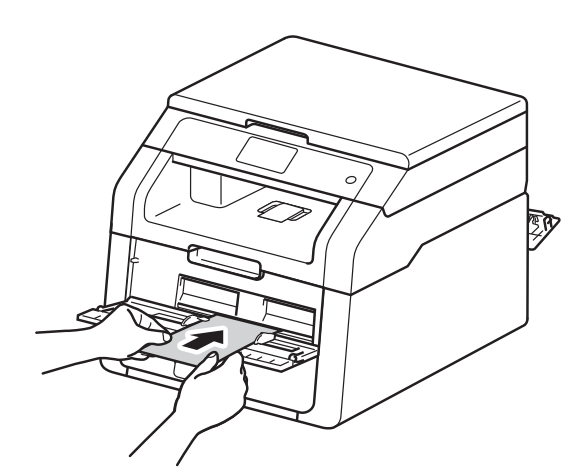

#### **NOTE**

- If the error message Jam Manual Feed appears on the Touchscreen, the machine cannot grasp and pull the paper or envelope. Reset the machine by removing the paper and then pressing Start on the Touchscreen. Reinsert the paper or envelope and be sure to press it firmly against the rollers.
- Put the paper or envelope into the manual feed slot with the side to be printed on face up.
- When **Label** is selected in the printer driver, the machine will feed the paper from the manual feed slot, even if **Manual** is not selected as the paper source.
- Make sure the paper or envelope is straight and in the correct position in the manual feed slot. If it is not, the paper or envelope may not feed correctly, resulting in a skewed printout or a paper jam.
- Pull the paper or envelope out completely when you retry putting the paper into the manual feed slot.
- Do not put more than one sheet of paper or one envelope in the manual feed slot at any one time, as it may cause a jam.
- 6 Send the print data to the machine.

#### **NOTE**

Remove each printed page or envelope immediately to prevent a paper jam.

- After the Touchscreen shows Manual F[e](#page-34-0)ed, return to step  $\bigcirc$  to load the next sheet of paper. Repeat for each page you want to print.
- 8 (For printing envelopes) When you have finished printing, return the two gray levers, that you pulled down at step  $\bullet$  $\bullet$  $\bullet$ , back to their original positions.
- Close the back cover (face-up output tray) until it locks in the closed position.

## <span id="page-35-0"></span>**Unscannable and unprintable areas <sup>2</sup>**

The figures in the table show maximum unscannable and unprintable areas. These areas may vary depending on the paper size or settings in the application you are using.

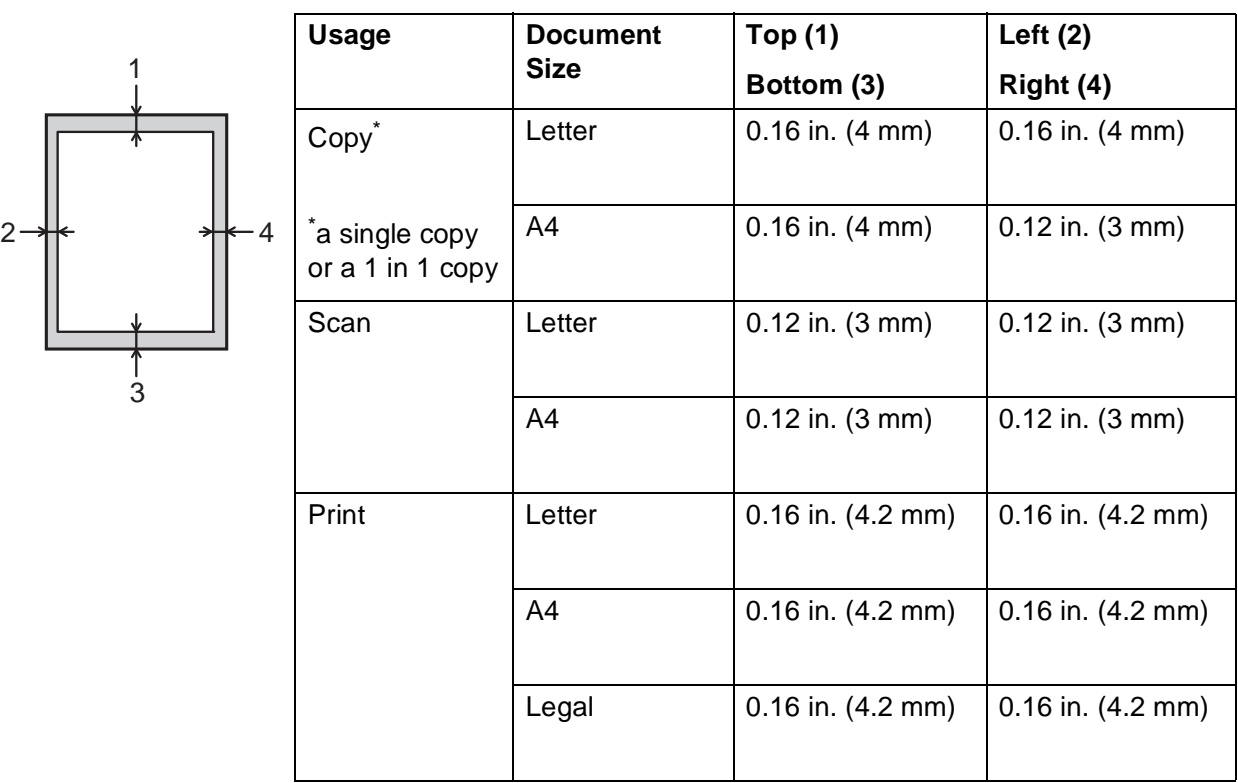
**2**

# **Paper settings <sup>2</sup>**

### **Paper Size**

When you change the size of paper in the tray, you must also change the setting for paper size at the same time so your machine can fit the document on the page.

You can use the following sizes of paper: Letter, A4, Legal, Executive, A5, A5 L (Long Edge), A6 and Folio.

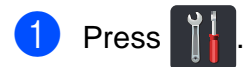

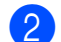

**2** Press  $\left| \begin{array}{c} A \\ B \end{array} \right|$  (Tray Setting).

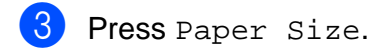

4. Swipe up or down, or press  $\triangle$  or  $\nabla$  to display Letter, A4, Legal, EXE, A5, A5 L, A6 or Folio, and press the option you want.

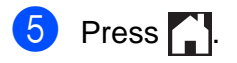

### **Paper Type**

To get the best print quality set the machine for the type of paper you are using.

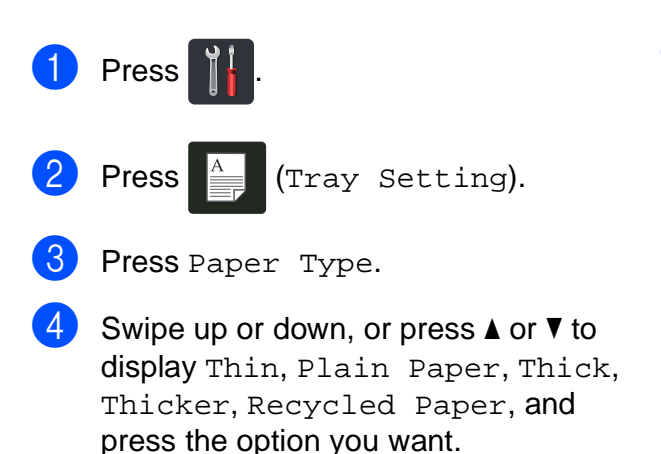

# $\overline{5}$  Press  $\overline{.}$ .

# **Acceptable paper and other print media <sup>2</sup>**

Print quality may vary according to the type of paper you are using.

You can use the following types of print media: plain paper, thin paper, thick paper, thicker paper, bond paper, recycled paper, labels, envelopes or glossy paper (see [Print](#page-143-0)  media [on page 132\)](#page-143-0).

For best results, follow these instructions:

- DO NOT load different types of paper in the paper tray at the same time because it may cause the paper to jams or misfeed.
- $\blacksquare$  For correct printing, you must choose the same paper size from your software application as the paper in the tray.
- Avoid touching the printed surface of the paper immediately after printing.
- $\blacksquare$  Before you buy a lot of paper, test a small quantity to make sure the paper is appropriate for the machine.
- Use labels that are designed for use in laser machines.

### **Recommended paper and print media <sup>2</sup>**

To get the best print quality, we recommend using the paper in the table.

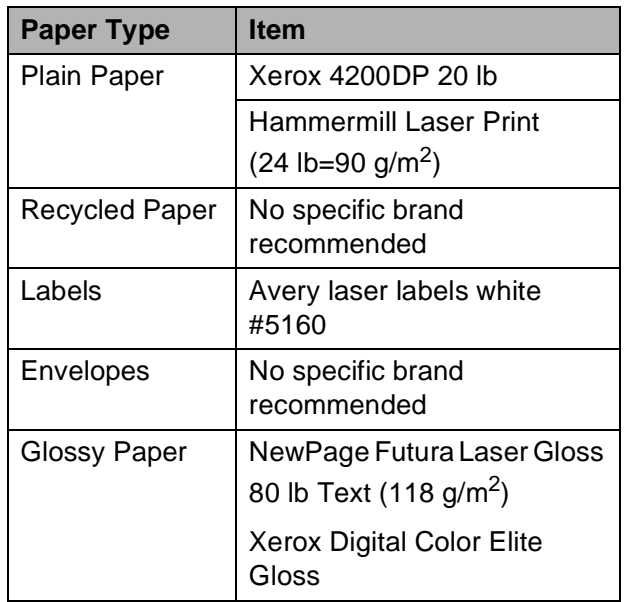

## **Type and size of paper <sup>2</sup>**

The machine feeds paper from the installed paper tray or the manual feed slot.

### **The names for the paper trays in the printer driver and this Guide are as follows: <sup>2</sup>**

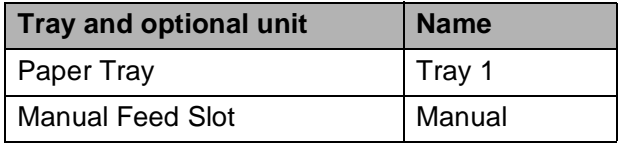

### **Paper capacity of the paper trays <sup>2</sup>**

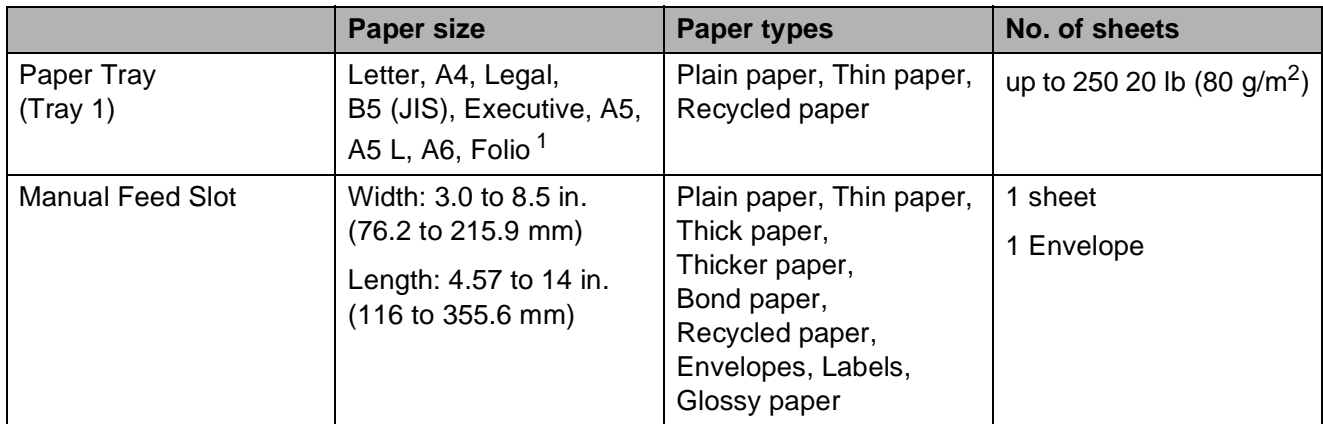

<span id="page-38-0"></span><sup>1</sup> Folio size is 8.5 in.  $\times$  13 in. (215.9 mm  $\times$  330.2 mm).

### **Recommended paper specifications <sup>2</sup>**

The following paper specifications are appropriate for this machine.

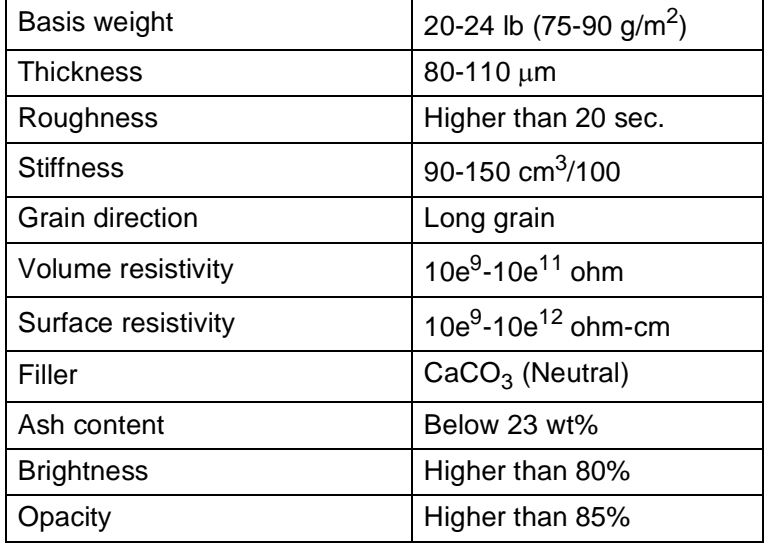

- Use plain paper that is appropriate for laser/LED machines to make copies.
- Use paper that is 20 to 24 lb (75 to 90 g/m<sup>2</sup>).
- Use long grain paper with a neutral Ph value, and a moisture content of approx. 5%.
- This machine can use recycled paper that meets DIN 19309 specifications.

### **Handling and using special paper <sup>2</sup>**

The machine is designed to work well with most types of xerographic and bond paper. However, some paper variables may have an effect on print quality or handling reliability. Always test samples of paper before purchasing to ensure desirable performance. Store paper in its original packaging and keep it sealed. Keep the paper flat and away from moisture, direct sunlight and heat.

Some important guidelines when selecting paper are:

- DO NOT use inkjet paper because it may cause a paper jam or damage your machine.
- $\blacksquare$  Preprinted paper must use ink that can withstand the 392  $\degree$ F (200  $\degree$ C) temperature of the machine's fusing process.
- $\blacksquare$  If you use bond paper, paper having a rough surface, or paper that is wrinkled or creased, the paper may exhibit degraded performance.

### **Types of paper to avoid <sup>2</sup>**

### **IMPORTANT**

Some types of paper may not perform well or may cause damage to your machine.

DO NOT use paper:

- that is highly textured
- that is extremely smooth or shiny
- that is curled or warped

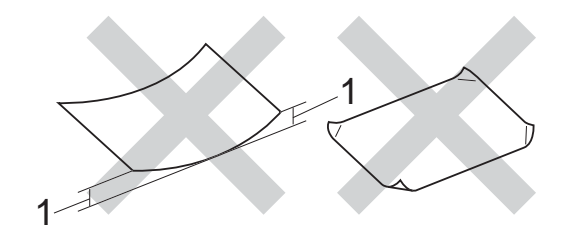

- **1 A curl of 0.08 in. (2 mm) or greater may cause jams to occur.**
- that is coated or has a chemical finish
- that is damaged, creased or folded
- that exceeds the recommended weight specification in this guide
- with tabs and staples
- with letterheads using low temperature dyes or thermography
- that is multipart or carbonless
- that is designed for inkjet printing

If you use any of the types of paper listed above, they may damage your machine. This damage is not covered under any Brother warranty or service agreement.

### **Envelopes <sup>2</sup>**

The machine is designed to work well with most envelopes. However, some envelopes may have feed and print quality problems because of the way they have been made. Envelopes should have edges with straight, well-creased folds. Envelopes should lie flat and not be of baggy or flimsy construction. Use only quality envelopes from a supplier who understands that you will be using the envelopes in a laser machine.

Envelopes can only be fed through the manual feed slot.

We recommend that you print a test envelope to make sure the print results are what you want.

### **Types of envelopes to avoid <sup>2</sup>**

### **IMPORTANT**

DO NOT use envelopes:

- that are damaged, curled, wrinkled or an unusual shape
- that are extremely shiny or textured
- with clasps, staples, snaps or tie strings
- with self-adhesive closures
- that are of a baggy construction
- that are not sharply creased
- that are embossed (raised writing)
- that were previously printed by a laser or LED machine
- that are pre-printed on the inside
- that cannot be arranged neatly when stacked
- that are made of paper that weighs more than the paper weight specifications for the machine
- with edges that are not straight or consistently square
- with windows, holes, cut-outs or perforations

• with glue on the surface as shown in the figure below

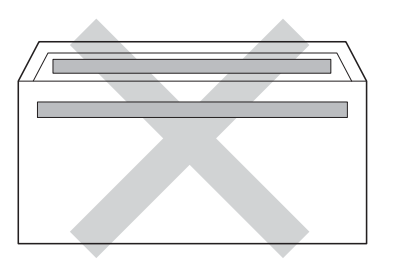

• with double flaps as shown in the figure below

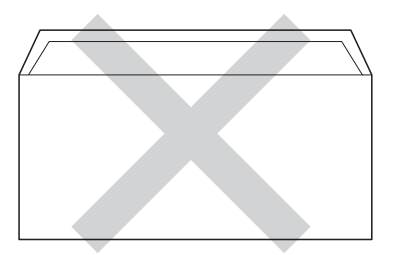

- with sealing flaps that are not folded down when purchased
- with each side folded as shown in the figure below

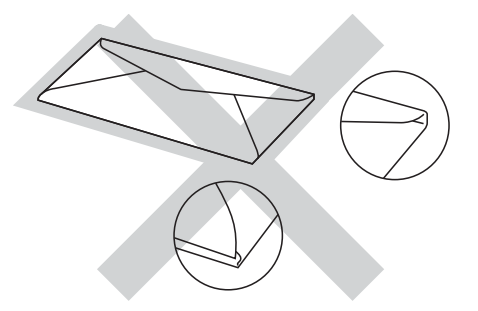

If you use any of the types of envelopes listed above, they may damage your machine. This damage may not be covered under any Brother warranty or service agreement.

Occasionally you may experience paper feed problems caused by the thickness, size and flap shape of the envelopes you are using.

### **Labels <sup>2</sup>**

The machine will print on most types of labels designed for use with a laser machine. Labels should have an adhesive that is acrylic-based since this material is more stable at the high temperatures in the fuser unit. Adhesives should not come in contact with any part of the machine, because the label stock may stick to the drum unit or rollers and cause jams and print quality problems. No adhesive should be exposed between the labels. Labels should be arranged so that they cover the entire length and width of the sheet. Using labels with spaces may result in labels peeling off and causing serious jams or print problems.

All labels used in this machine must be able to withstand a temperature of 392  $\degree$ F (200  $\degree$ C) for a period of 0.1 seconds.

Labels can only be fed through the manual feed slot.

### **Types of labels to avoid <sup>2</sup>**

Do not use labels that are damaged, curled, wrinkled or an unusual shape.

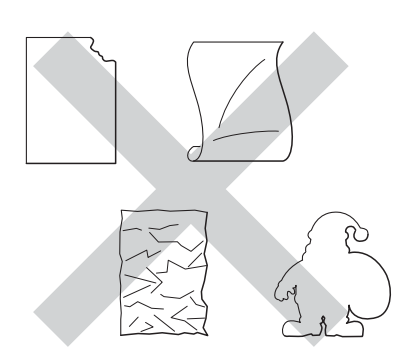

### **IMPORTANT**

- Avoid feeding labels with the carrier sheet exposed because your machine will be damaged.
- DO NOT reuse or insert labels that have previously been used or are missing a few labels on the sheet.
- Label sheets should not exceed the paper weight specifications described in this User's Guide. Labels exceeding this specification may not feed or print correctly and may cause damage to your machine.

**3**

# **Loading documents <sup>3</sup>**

# <span id="page-42-1"></span>**How to load documents <sup>3</sup>**

You can make copies and scan from the scanner glass.

# <span id="page-42-0"></span>**Using the scanner glass <sup>3</sup>**

You can use the scanner glass to copy or scan pages of a book, one page at a time.

### **Document Sizes Supported <sup>3</sup>**

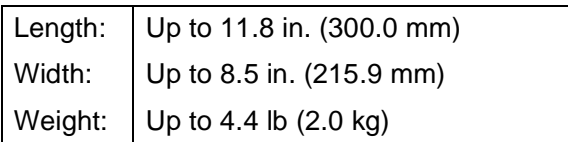

### **How to load documents <sup>3</sup>**

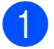

Lift the document cover.

Using the document guidelines on the left and top, place the document face down in the upper left corner of the scanner glass.

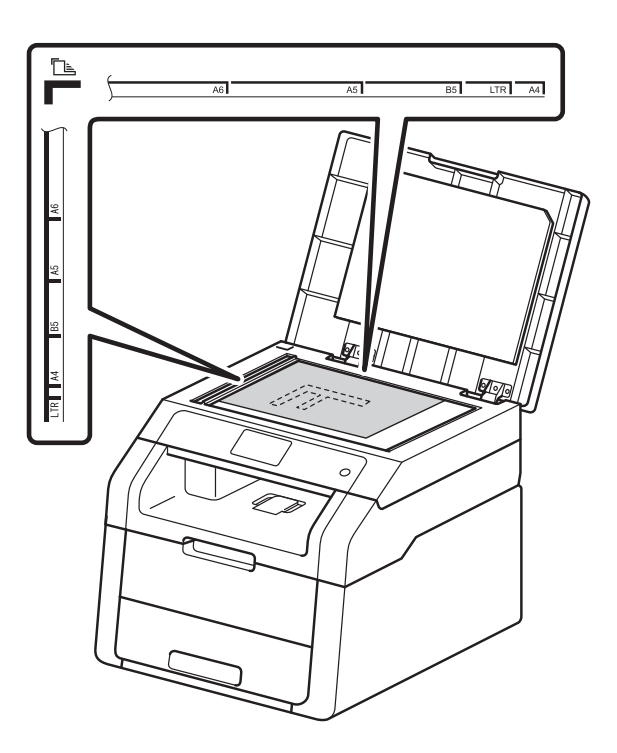

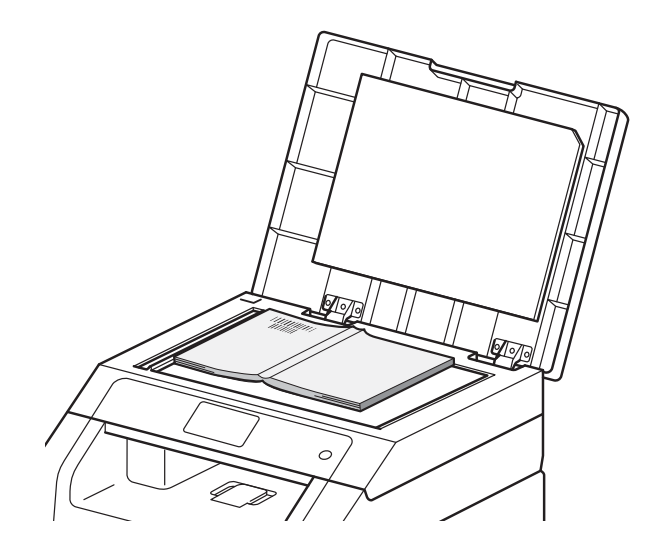

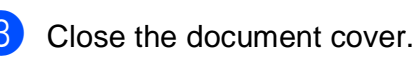

### **IMPORTANT**

If the document is a book or is thick do not slam the cover or press on it.

**3**

**4**

# **Making copies <sup>4</sup>**

# **How to copy <sup>4</sup>**

The following steps show the basic copy operation.

- $\blacksquare$  Load your document face down on the scanner glass (see Using the scanner glass [on page 31\)](#page-42-0).
- 

Press the Copy button on the Touchscreen.

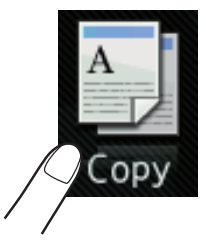

■ The Touchscreen shows

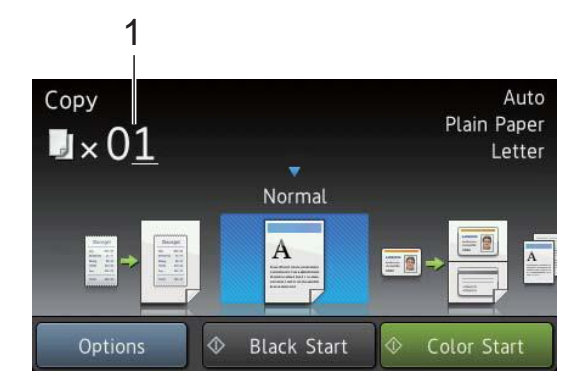

### **1 No. of Copies**

You can enter the number of copies by using the dial pad.

- For multiple copies, enter the two-digit number (up to 99).
	- Press Color Start or Black Start.

## **Stop copying**

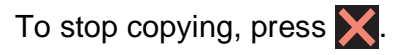

### **Copy preset settings <sup>4</sup>**

You can copy with a variety of settings that are already set up for you in the machine simply by pressing them.

The following preset settings are available.

- Receipt
- Normal
- $\blacksquare$  2in1(ID)
- $\blacksquare$  2in1
- $\blacksquare$  2-sided(1-2)
- Paper Save
- Load your document.
- **Press**  $\triangleq$  (Copy).
- Swipe left or right to display Receipt, Normal, 2in1(ID), 2in1,  $2$ -sided( $1\rightarrow 2$ ) or Paper Save, and then press the option you want.
- Enter the number of copies you want.
- Do one of the following:
	- $\blacksquare$  To change more settings, go to step  $\mathbf{\Theta}$  $\mathbf{\Theta}$  $\mathbf{\Theta}$ .
	- $\blacksquare$  If you have finished changing sett[i](#page-44-0)ngs, go to step  $\bullet$ .

<span id="page-43-0"></span>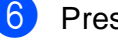

Press Options.

<span id="page-43-1"></span>Swipe up or down, or press  $\blacktriangle$  or  $\nabla$  to display the available settings, and then press the setting you want.

<span id="page-44-1"></span>8 Swipe up or down, or press  $\triangle$  or  $\nabla$  to display the available options, and then press your new option. Repeat steps  $\bullet$ and  $\bigcirc$  for eac[h](#page-44-1) setting you want. If you have finished changing the settings, press OK.

#### **NOTE**

Save the settings as a Shortcut by pressing Save as Shortcut.

<span id="page-44-0"></span>**9** Press Color Start or Black Start.

### **Copy Options <sup>4</sup>**

You can change the following copy settings. Press Copy and then press Options. Swipe up or down, or press  $\triangle$  or  $\nabla$  to scroll through the copy settings. When the setting you want is displayed, press it and choose your option. When you have finished changing the options, press OK.

#### **(Advanced User's Guide)**

For more information about changing the following settings, see Advanced User's Guide: Copy settings:

- Quality
- Enlarge/Reduce
- Density
- Contrast
- Stack/Sort
- Page Layout
- $\blacksquare$  2in1(ID)
- Color Adjust
- 2-sided Copy
- Remove Background Color
- Save as Shortcut

**5**

# **How to print from a computer <sup>5</sup>**

# **Printing a document <sup>5</sup>**

The machine can receive data from your computer and print it. To print from a computer, you must install the printer driver.

(For more information about printer driver settings, see Software User's Guide)

- **1** Install the Brother printer driver from the CD-ROM (see Quick Setup Guide).
- **2** From your application, choose the Print command.
- **8** Choose the name of your machine in the **Print** dialog box and click **Properties** (or **Preferences**, depending on the application you are using).
- $\overline{4}$  Choose the settings you want to change in the **Properties** dialog box, and then click **OK**.
	- **Paper Size**
	- **Orientation**
	- **Copies**
	- **Media Type**
	- Print Quality
	- Color / Mono
	- Document Type
	- **Multiple Page**
	- **2-sided / Booklet**
	- Paper Source

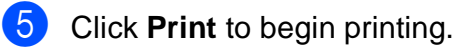

**6**

# **How to scan to a computer <sup>6</sup>**

# **Before scanning <sup>6</sup>**

To use the machine as a scanner, install a scanner driver. If the machine is on a network, configure it with a TCP/IP address.

- Install the scanner drivers from the CD-ROM (see Quick Setup Guide: Install MFL-Pro Suite).
- Configure the machine with a TCP/IP address if network scanning does not work (see Software User's Guide).

Chapter 6

# **Scanning a document as a PDF file using ControlCenter4 (Windows®) <sup>6</sup>**

(For Macintosh users, see Software User's Guide.)

### **NOTE**

The screens on your computer may vary depending on your model.

ControlCenter4 is a software utility that lets you quickly and easily access the applications you use most often. Using ControlCenter4 eliminates the need to manually launch specific applications. You can use ControlCenter4 on your computer.

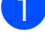

**1** Load your document (see [How to load documents](#page-42-1) on page 31).

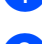

Do one of the following:

 $\blacksquare$  (Windows<sup>®</sup> XP, Windows Vista<sup>®</sup> and Windows<sup>®</sup> 7)

Open ControlCenter4 by clicking (**Start**) > **All Programs** > **Brother** > **XXX-XXXX** (where XXX-XXXX is your model name) > **ControlCenter4**. The ControlCenter4 application will open.

 $\blacksquare$  (Windows<sup>®</sup> 8)

Click (**Brother Utilities**), and then click the drop-down list and select your model name (if not already selected). Click **SCAN** in the left navigation bar, and then click **ControlCenter4**. The ControlCenter4 application will open.

c If the ControlCenter4 Mode screen appears, choose the **Advanced Mode** and then click **OK**.

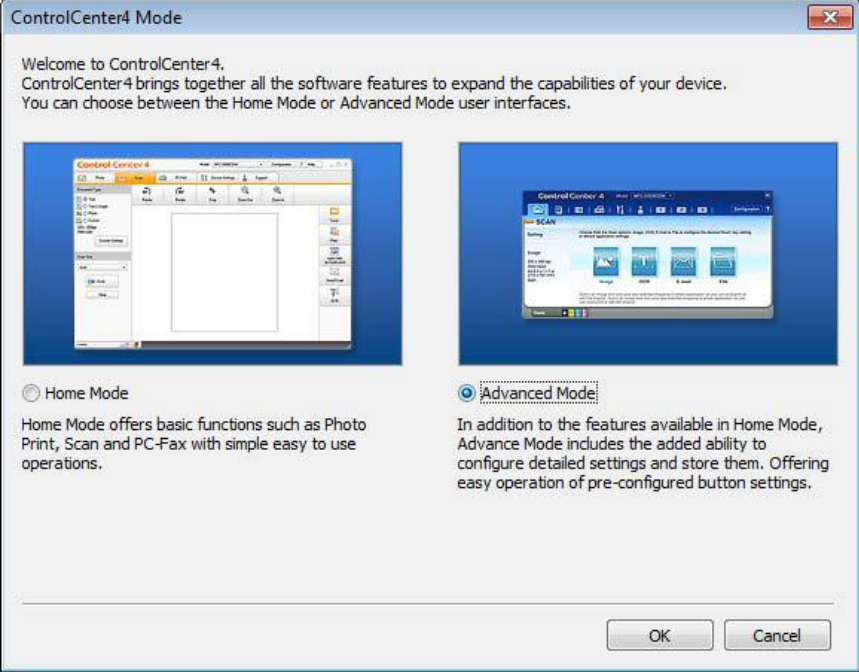

Make sure the machine you want to use is selected from the Model pull-down list.

#### Click File.

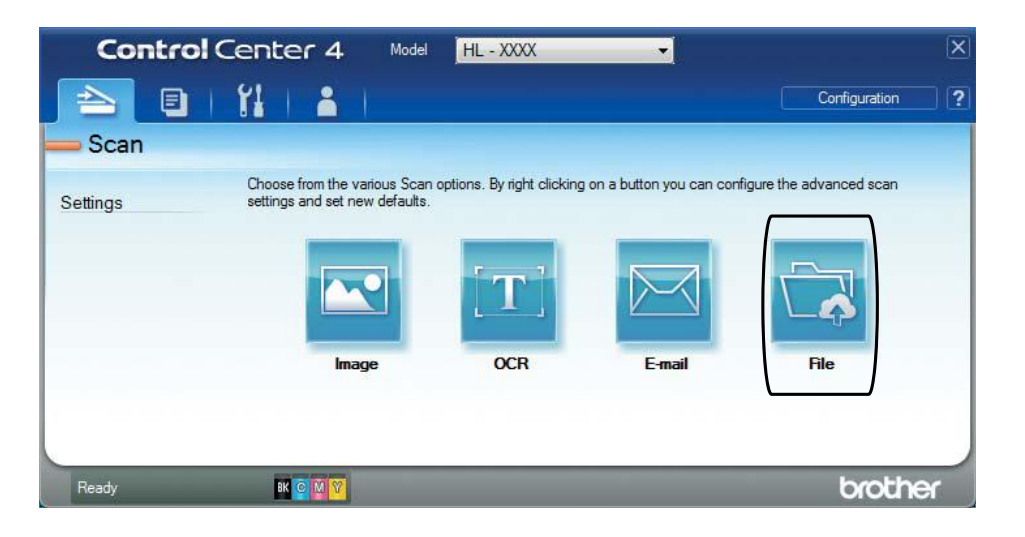

### Press Scan.

The machine starts the scanning process. The folder where the scanned data is saved will open automatically.

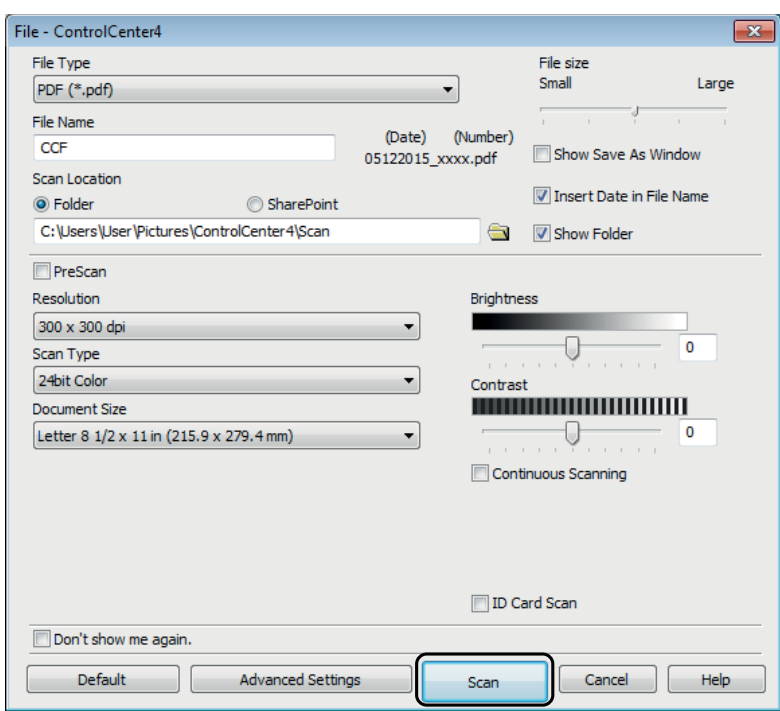

# **How to scan a document as a PDF file using the Touchscreen <sup>6</sup>**

**1** Load your document (see [How to load documents](#page-42-1) on page 31).

Press Scan.

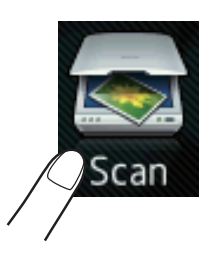

**3** Swipe left or right to display to File.

will be displayed in the center of the Touchscreen highlighted in blue.

#### Press OK.

When the machine is connected to a network, press the computer name. Do one of the following:

- If you want to use the default sett[i](#page-49-0)ngs, go to step  $\bigcirc$ .
- If you want to chang[e](#page-49-1) the default settings, go to step  $\bigcirc$ .
- <span id="page-49-1"></span>**6** Press Options.
- 6 Press Set with Touch Panel. Press On.
- $\overline{I}$  Choose the settings for Scan Type, Resolution, File Type, Scan Size and Remove Background Color as needed.
- 8 Press OK.
- <span id="page-49-0"></span>**9** Press Start. The machine starts the scanning process.

How to scan to a computer

### **NOTE**

The following scan modes are available.

- to Network (Windows®)
- to FTP
- to E-mail
- to Image
- to OCR
- to File
- WS Scan<sup>1</sup> (Web Services Scan)
- <span id="page-50-0"></span><sup>1</sup> Windows<sup>®</sup> users only (Windows Vista<sup>®</sup> SP2 or later, Windows<sup>®</sup> 7 and Windows<sup>®</sup> 8) (See Software User's Guide.)

**6**

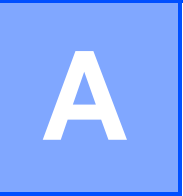

# **Routine maintenance**

# **Replacing the consumable items**

You must replace the consumable items when the machine indicates that the life of the consumable is over. You can replace the following consumable items by yourself:

Using non-Brother supplies may affect the print quality, hardware performance, and machine reliability.

### **NOTE**

- The drum unit and toner cartridge are two separate parts.
- The drum unit and toner cartridge are two separate consumables. Make sure both are installed as an assembly. If the toner cartridge is placed in the machine without the drum unit, the message Drum ! may be displayed.

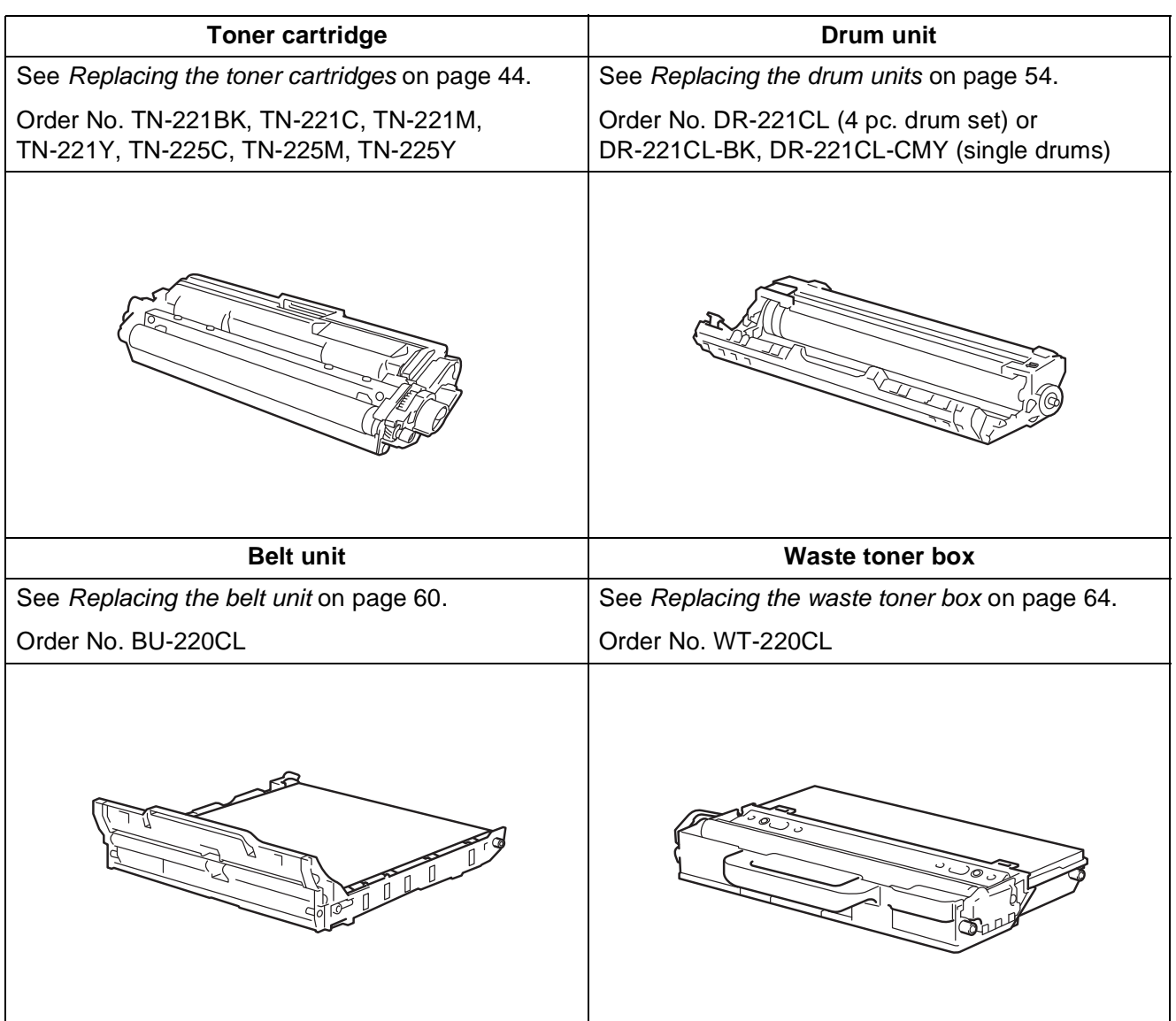

The messages in the table appear on the Touchscreen in Ready mode. These messages provide advanced warnings to replace the consumable items before they reach end of life. To avoid any inconvenience, you may want to buy spare consumable items before the machine stops printing.

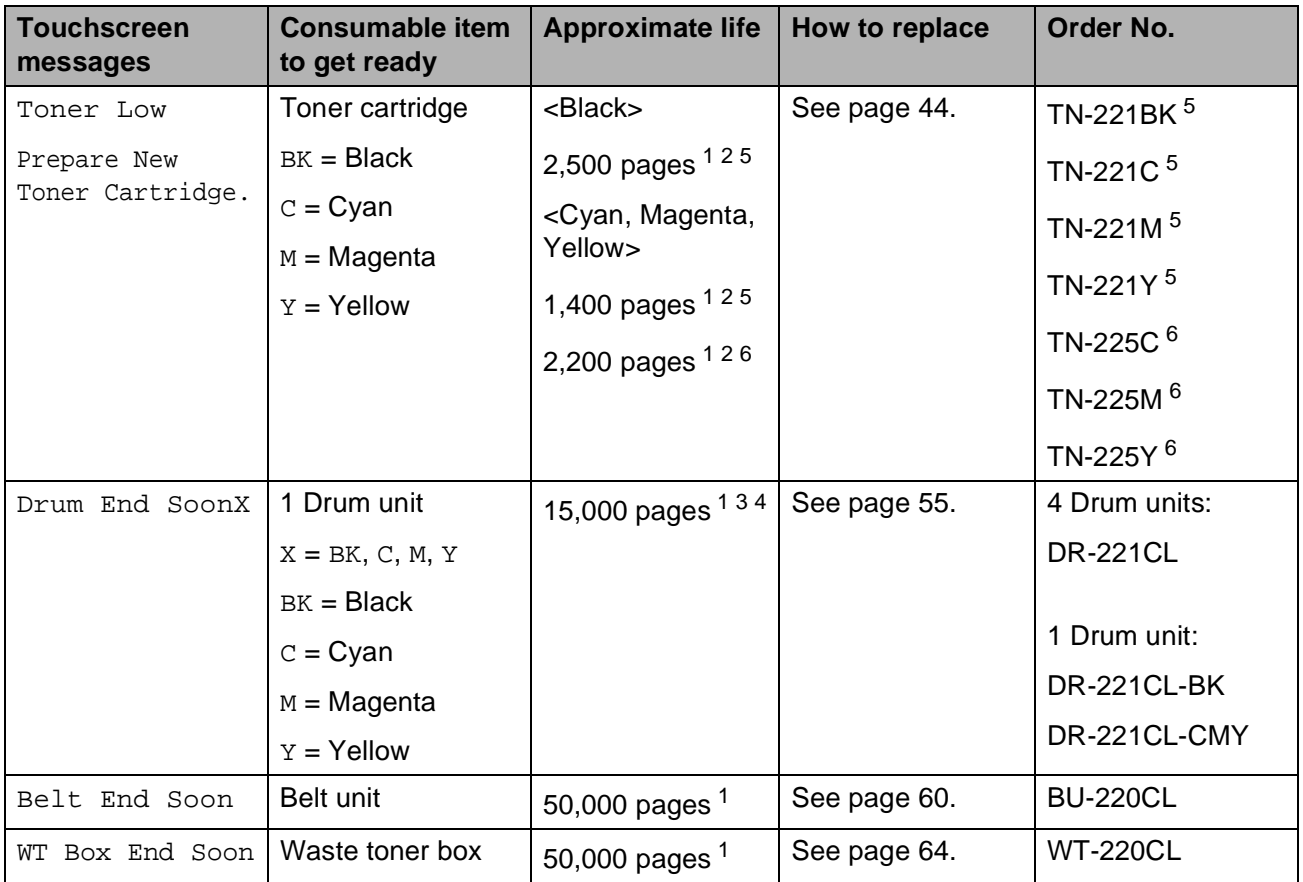

<span id="page-52-0"></span><sup>1</sup> Letter or A4 size single-sided pages.

<span id="page-52-1"></span><sup>2</sup> Approx. cartridge yield is declared in accordance with ISO/IEC 19798.

<span id="page-52-4"></span> $3$  1 page per job

<span id="page-52-5"></span><sup>4</sup> Drum life is approximate and may vary by type of use.

<span id="page-52-2"></span><sup>5</sup> Standard toner cartridge

<span id="page-52-3"></span><sup>6</sup> High yield toner cartridge

You must clean the machine regularly and replace the consumable items when the messages in the table are displayed on the Touchscreen.

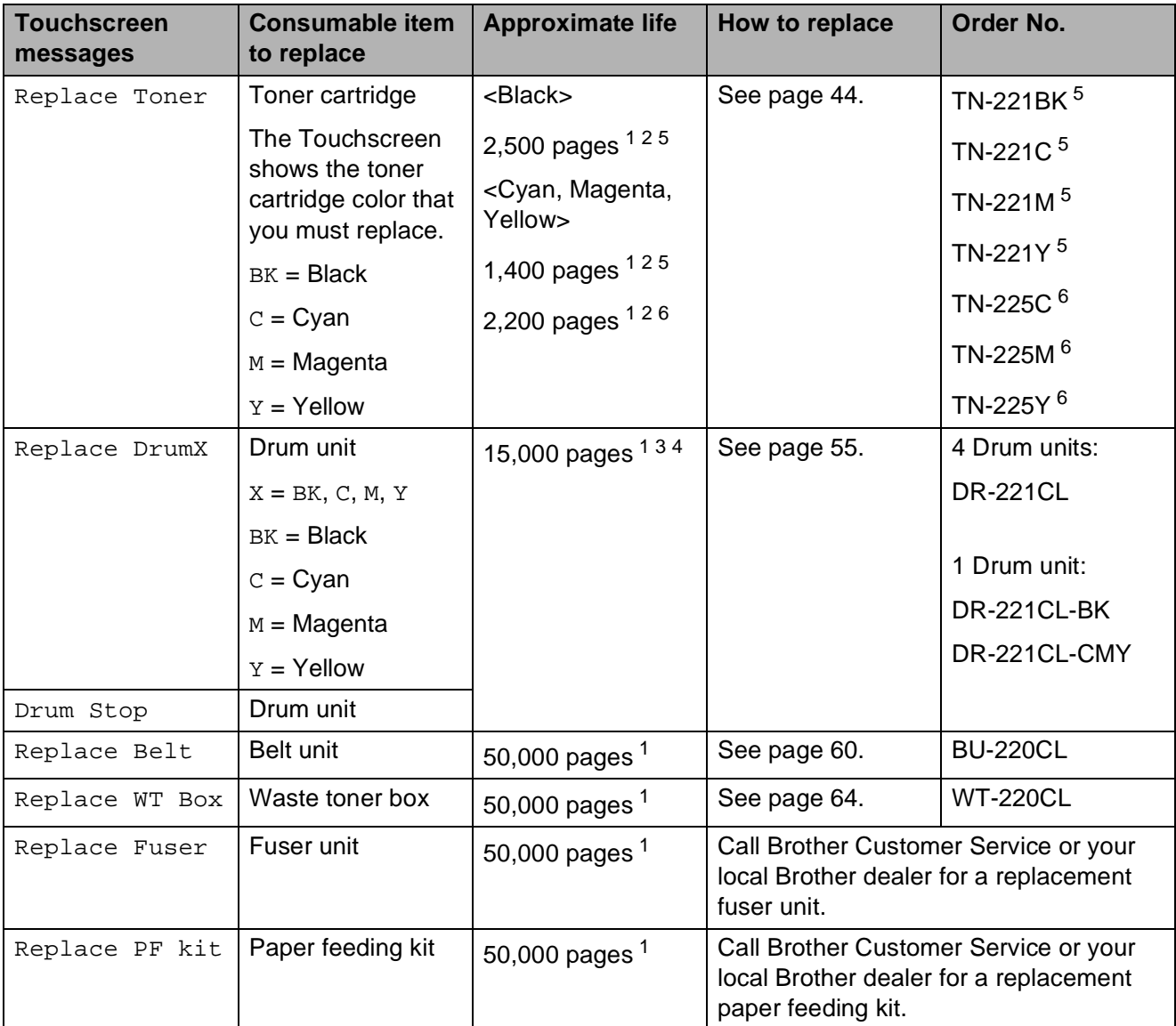

<span id="page-53-0"></span><sup>1</sup> Letter or A4 size single-sided pages.

<span id="page-53-1"></span><sup>2</sup> Approx. cartridge yield is declared in accordance with ISO/IEC 19798.

<span id="page-53-4"></span> $3$  1 page per job

- <span id="page-53-5"></span><sup>4</sup> Drum life is approximate and may vary by type of use.
- <span id="page-53-2"></span><sup>5</sup> Standard toner cartridge
- <span id="page-53-3"></span><sup>6</sup> High yield toner cartridge

### **NOTE**

- Visit <http://www.brother.com/original/index.html>for instructions on how to return your used consumable items to the Brother collection program. If you choose not to return your used consumable, discard the used consumable according to local regulations, keeping it separate from domestic waste. If you have questions, call your local waste disposal office.
- We recommend placing used consumable items on a piece of paper to prevent accidentally spilling or scattering the material inside.
- If you use paper that is not a direct equivalent for the recommended paper, the life of consumable items and machine parts may be reduced.
- The projected life for each of the toner cartridges is based on ISO/ICE 19798. Frequency of replacement will vary depending on the print volume, percentage of coverage, types of media used, and powering on/off the machine.
- Frequency of replacement consumables except toner cartridges will vary depending on the print volume, types of media used, and powering on/off the machine.

### <span id="page-55-0"></span>**Replacing the toner**   $c$ artridges

Order No. TN-22[1](#page-55-1)BK <sup>1</sup>, TN-221C <sup>1</sup>, TN-22[1](#page-55-1)M  $1$ , TN-[2](#page-55-2)21Y  $1$ , TN-225C  $2$ , TN-225M [2,](#page-55-2) TN-225Y [2](#page-55-2)

The Standard toner cartridge can print approximately 2,500 pages  $3$  (Black) or approximately 1,400 pages  $3$  (Cyan, Magenta, Yellow). The High Yield toner cartridge can print approximately 2,200 pages [3](#page-55-3) (Cyan, Magenta, Yellow). Actual page count will vary depending on your average type of document.

When a toner cartridge is running low, the Touchscreen shows Toner Low.

The toner cartridges that come supplied with the machine must be replaced after approximately 1,000 pages [3](#page-55-3).

- <span id="page-55-1"></span><sup>1</sup> Standard toner cartridge
- <span id="page-55-2"></span><sup>2</sup> High yield toner cartridge
- <span id="page-55-3"></span><sup>3</sup> Approx. cartridge yield is declared in accordance with ISO/IEC 19798.

### **NOTE**

- The indication of remaining toner life will vary depending on the types of documents printed and customer's usage.
- It is a good idea to keep a new toner cartridge ready for use when you see the Toner Low warning.
- To ensure high quality printing, we recommend that you use only Genuine Brother Brand toner cartridges. When you want to buy toner cartridges, call Brother Customer Service.
- We recommend that you clean the machine when you replace the toner cartridge (see Advanced User's Guide: Cleaning and checking the machine).
- DO NOT unpack the new toner cartridge until you are ready to install it.

### **Toner Low**

If the Touchscreen shows Toner Low, buy a new toner cartridge for the color indicated on the Touchscreen and have it ready before you get a Replace Toner message.

### **Replace Toner**

When the Touchscreen shows Replace Toner the machine will stop printing until you replace the toner cartridge.

The Touchscreen shows the toner cartridge color that you must replace. (BK=Black, C=Cyan, M=Magenta, Y=Yellow).

A new genuine Brother toner cartridge will reset the Replace Toner mode.

### **Replacing the toner cartridges**

- **a** Make sure the machine is turned on.
- **2** Open the top cover until it locks in the open position.

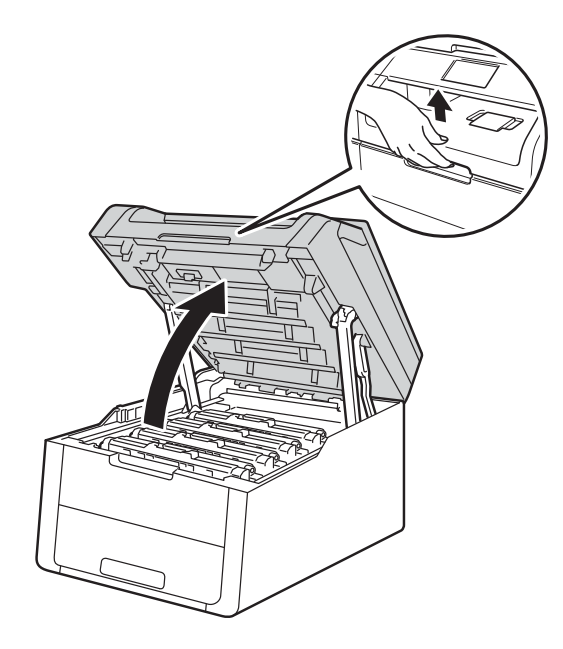

<span id="page-56-0"></span>8 Remove the toner cartridge and drum unit assembly for the color shown on the Touchscreen.

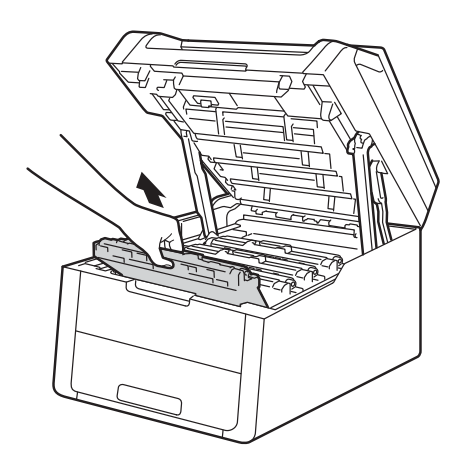

# **WARNING**

# **A** HOT SURFACE

After you have just used the machine, some internal parts of the machine will be extremely hot. Wait for the machine to cool down before you touch the internal parts of the machine.

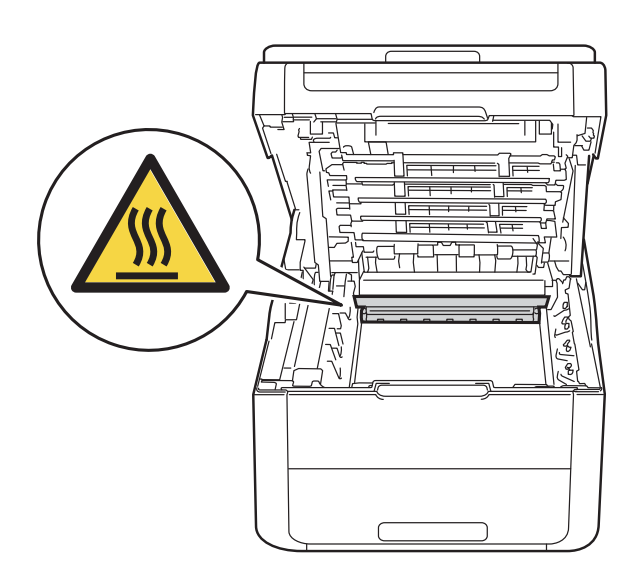

### **IMPORTANT**

- We recommend that you place the toner cartridge and drum unit assembly on a clean, flat surface with disposable paper underneath it in case you accidentally spill or scatter toner.
- To prevent damage to the machine from static electricity, DO NOT touch the electrodes shown in the illustration.

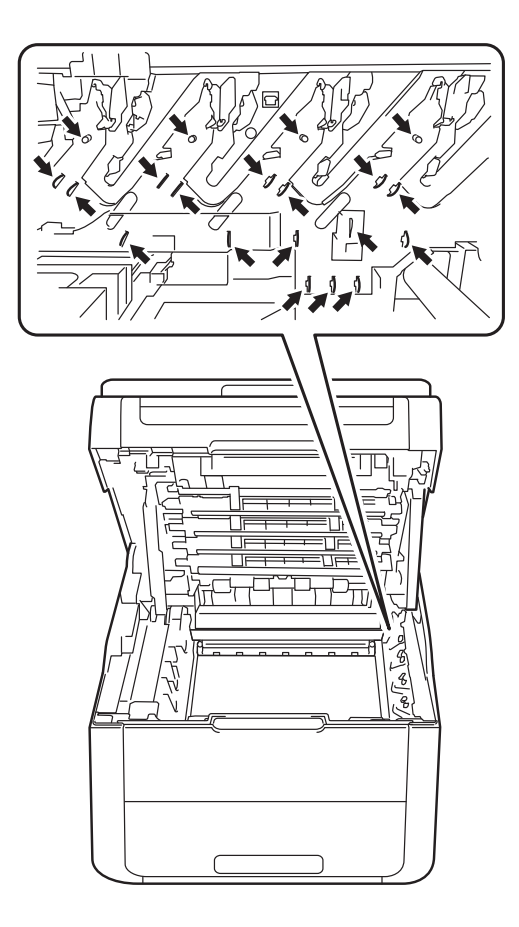

 $\left(4\right)$  Push down the green lock lever and take the toner cartridge out of the drum unit.

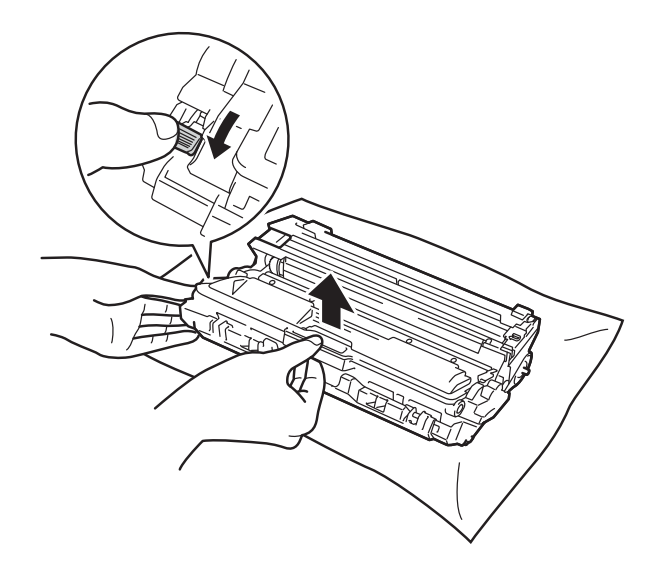

# **A WARNING**

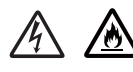

- DO NOT put a toner cartridge or a toner cartridge and drum unit assembly into a fire. It could explode, resulting in injuries.
- DO NOT use flammable substances, any type of spray, or an organic solvent/liquid containing alcohol or ammonia to clean the inside or outside of the product. Doing so could cause a fire or electrical shock. Instead, use only a dry, lint-free cloth.

(See Product Safety Guide: To use the product safely.)

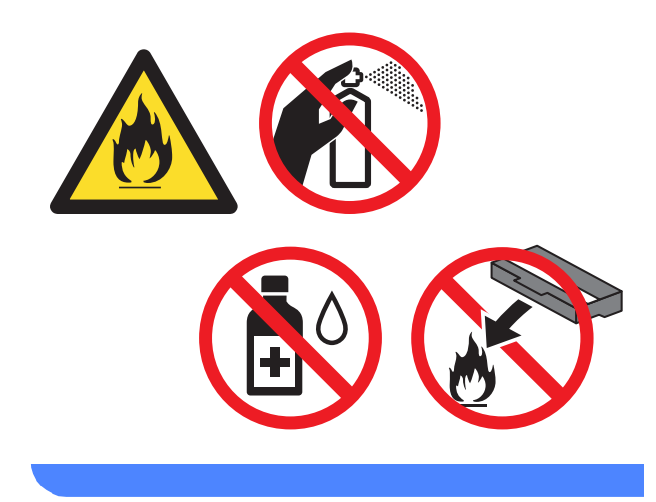

### **IMPORTANT**

- Handle the toner cartridge carefully. If toner scatters on your hands or clothes, immediately wipe or wash it off with cold water.
- To avoid print quality problems, DO NOT touch the shaded parts shown in the illustrations.

#### **<Toner cartridge>**

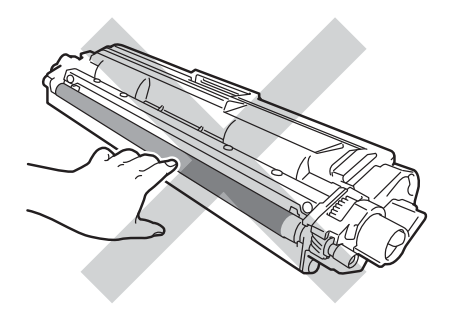

#### **NOTE**

- Be sure to seal up the used toner cartridge tightly in a bag so that toner powder does not spill out of the cartridge.
- Visit [http://www.brother.com/original/](http://www.brother.com/original/index.html) [index.html](http://www.brother.com/original/index.html) for instructions on how to return your used consumable items to the Brother collection program. If you choose not to return your used consumable, discard the used consumable according to local regulations, keeping it separate from domestic waste. If you have questions, call your local waste disposal office.

#### **<Drum unit>**

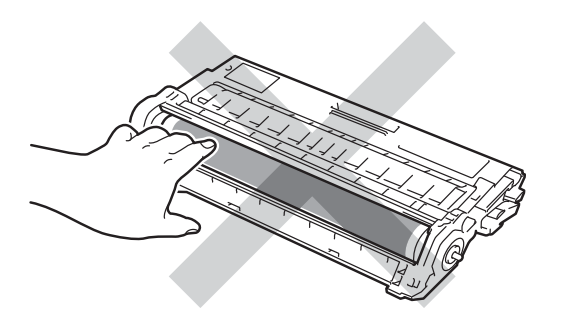

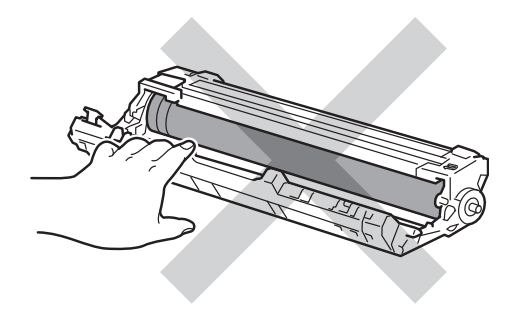

• We recommend that you place the toner cartridge on a clean, flat, level, stable surface with disposable paper underneath it in case you accidentally spill or scatter toner.

**A**

**5** Unpack the new toner cartridge. Hold the cartridge level with both hands and gently shake it from side to side several times to spread the toner evenly inside the cartridge.

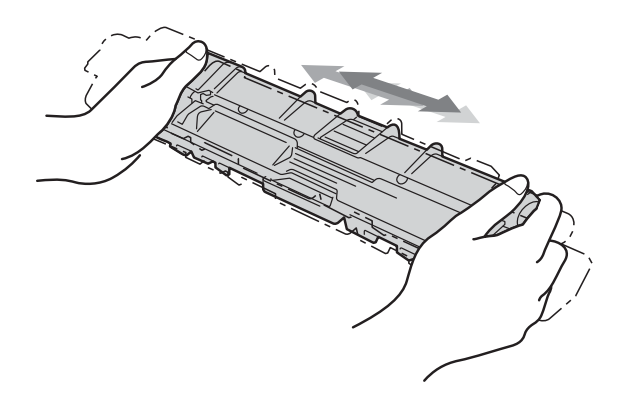

### **IMPORTANT**

- DO NOT unpack the new toner cartridge until you are ready to install it. If a toner cartridge is left unpacked for a long time, the toner life will be shortened.
- If an unpacked drum unit is placed in direct sunlight (or room light for long periods of time), the unit may be damaged.
- Brother strongly recommends that you DO NOT refill the toner cartridge provided with your machine. We also strongly recommend that you continue to use only Genuine Brother Brand replacement toner cartridges. Use or attempted use of third party toner and/or cartridges in the Brother machine may cause damage to the machine and/or may result in unsatisfactory print quality. Our limited warranty coverage does not apply to any problem that is caused by the use of third party toner and/or cartridges. To protect your investment and obtain premium performance from the Brother machine, we strongly recommend the use of Genuine Brother Supplies.

**6** Pull off the protective cover.

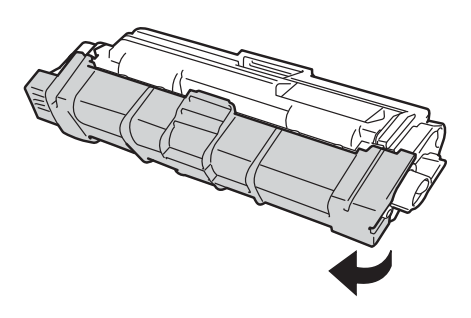

### **IMPORTANT**

Put the new toner cartridge in the drum unit immediately after you remove its protective cover. To prevent any degradation to the print quality, DO NOT touch the shaded parts shown in the illustrations.

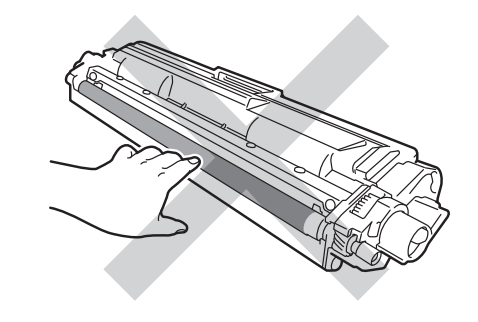

 $\overline{z}$  Put the new toner cartridge firmly into the drum unit until you hear it lock into place. If you put it in correctly, the green lock lever on the drum unit will lift automatically.

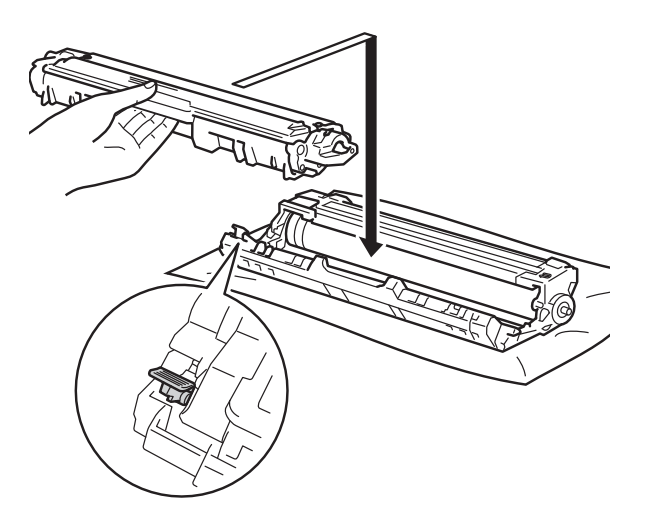

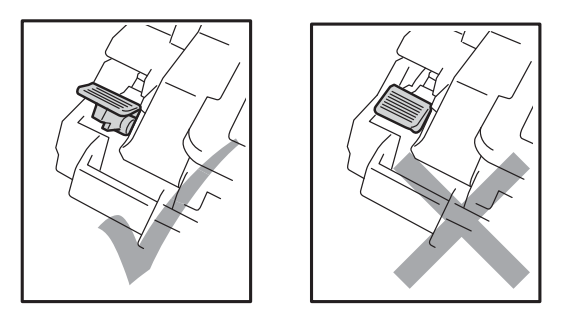

### **NOTE**

Make sure you put the toner cartridge in correctly or it may separate from the drum unit.

<span id="page-60-0"></span>**(8)** Clean the corona wire inside the drum unit by gently sliding the green tab from left to right and right to left several times.

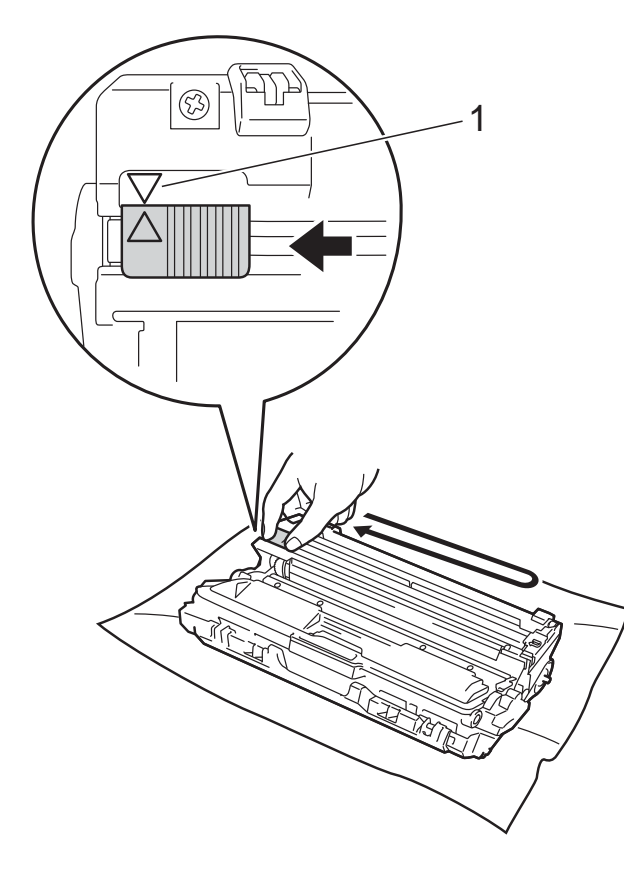

### **NOTE**

Be sure to return the tab to the Home position  $(A)$  (1). The arrow on the tab must be aligned with the arrow on the drum unit. If it is not, printed pages may have a vertical stripe.

**9** Repeat step **@** and step **@** to [c](#page-56-0)lean each of three remaining corona wires.

### **NOTE**

When cleaning the corona wires, you do not have to remove the toner cartridge from the drum unit.

- 
- **i** Slide each toner cartridge and drum unit assembly into the machine. Make sure you match the toner cartridge color to the same color label on the machine.

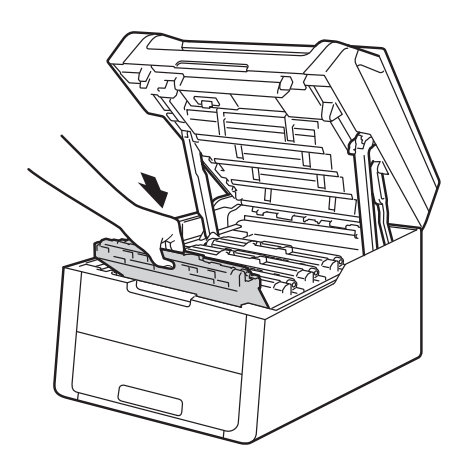

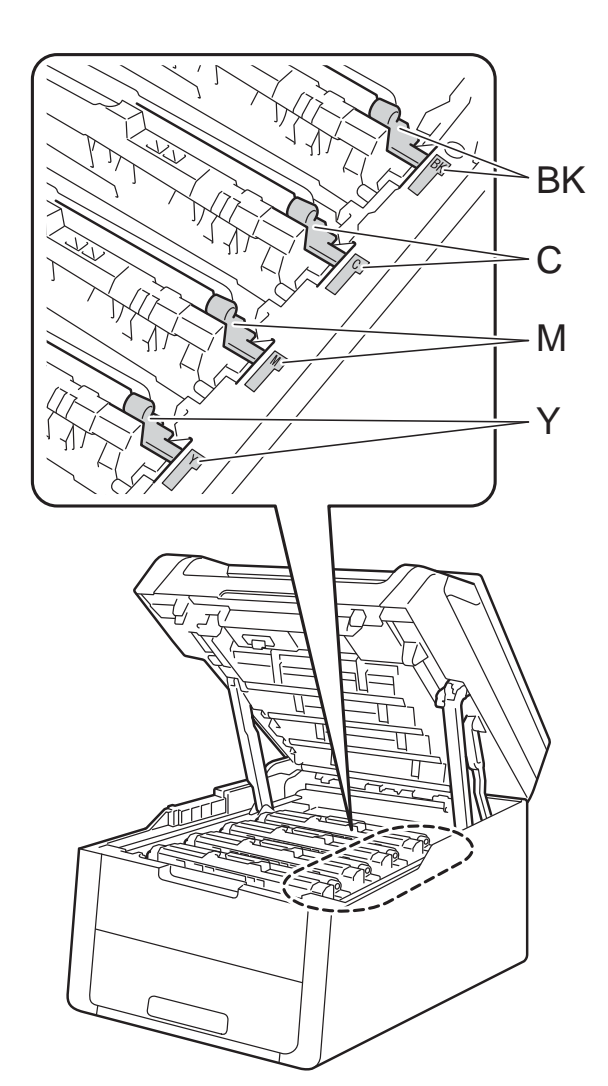

 $BK = Black, C = Cyan,$ M = Magenta, Y= Yellow

**f** Close the top cover of the machine.

### **NOTE**

After replacing a toner cartridge, DO NOT turn off the machine or open the top cover until the Touchscreen clears the Please wait. message and returns to Ready mode.

# <span id="page-62-1"></span>**Cleaning the corona wires**

If you have print quality problems or the Touchscreen shows Drum !, clean the corona wires as follows:

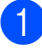

Open the top cover until it locks in the open position.

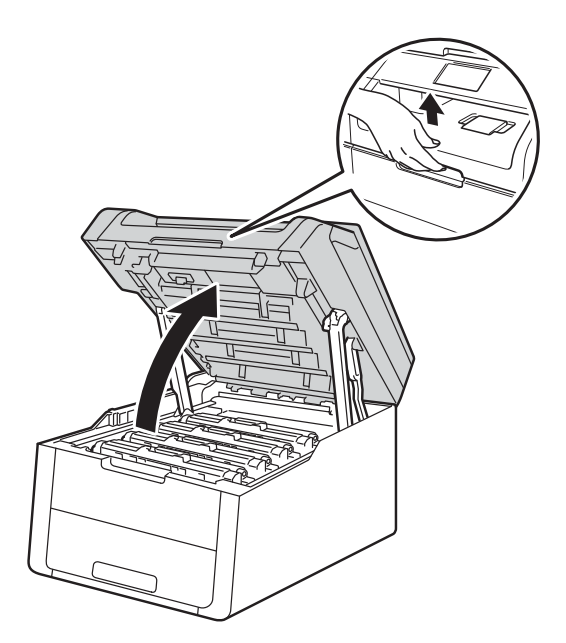

<span id="page-62-0"></span>**2** Remove the toner cartridge and drum unit assembly.

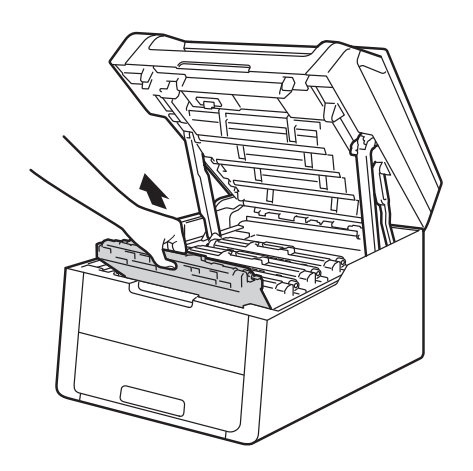

# **WARNING**

# **A** HOT SURFACE

After you have just used the machine, some internal parts of the machine will be extremely hot. Wait for the machine to cool down before you touch the internal parts of the machine.

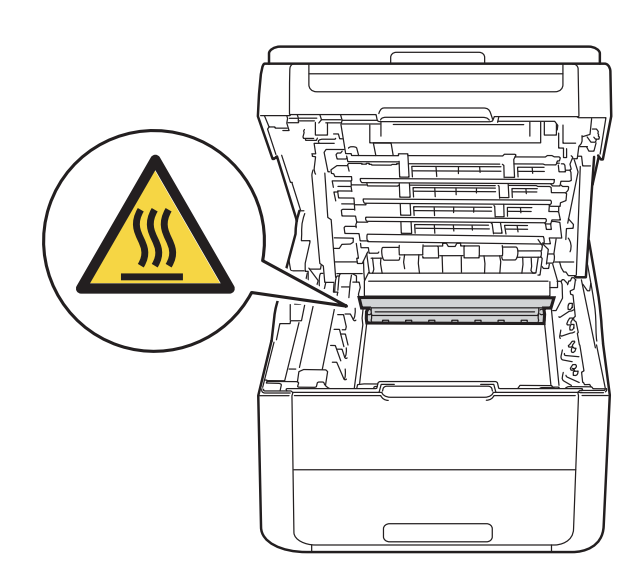

### **IMPORTANT**

- We recommend that you place the toner cartridge and drum unit assembly on a clean, flat surface with disposable paper underneath it in case you accidentally spill or scatter toner.
- To prevent damage to the machine from static electricity, DO NOT touch the electrodes shown in the illustration.

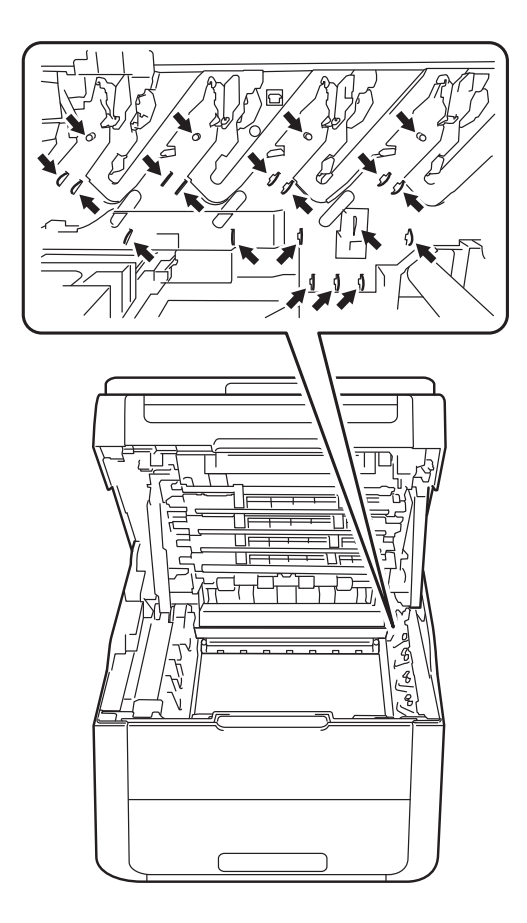

**3** Clean the corona wire inside the drum unit by gently sliding the green tab from left to right and right to left several times.

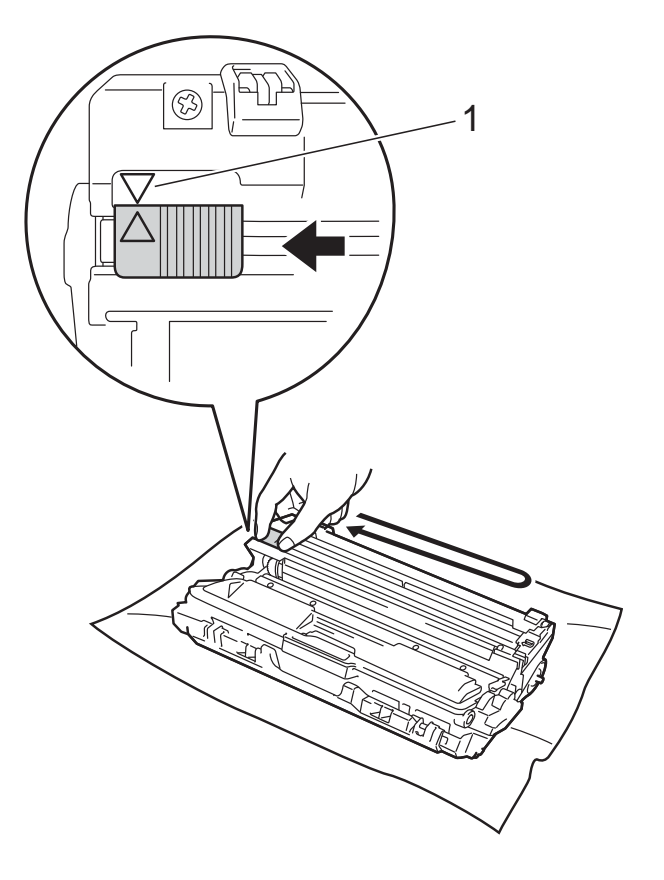

### **NOTE**

Be sure to return the tab to the Home position  $(A)$  (1). The arrow on the tab must be aligned with the arrow on the drum unit. If it is not, printed pages may have a vertical stripe.

- 
- <span id="page-64-0"></span>4 Slide the toner cartridge and drum unit assembly into the machine. Make sure you match the toner cartridge color to the same color label on the machine.

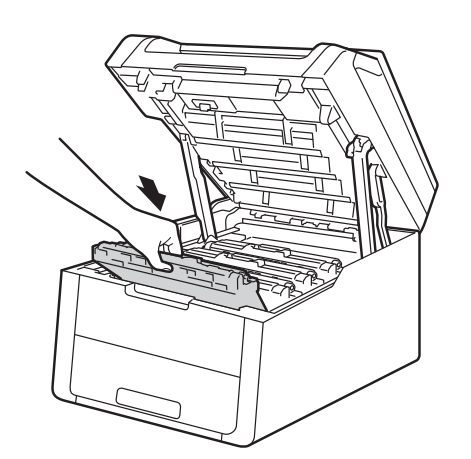

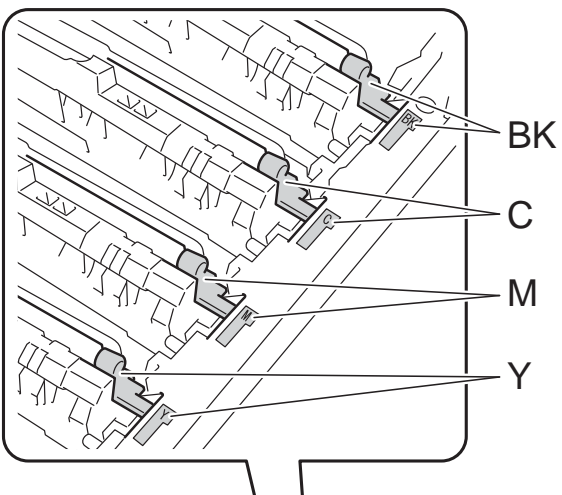

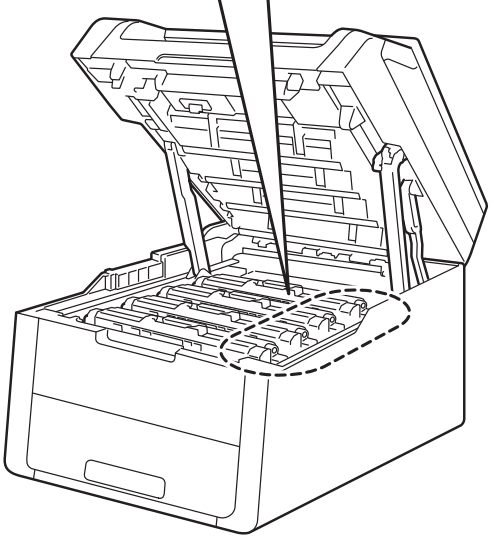

 $BK = Black, C = Cyan,$  $M = M$ agenta, Y= Yellow

**6** Repeat steps  $\bullet$  $\bullet$  $\bullet$  -  $\bullet$  to clean the three remaining corona wires.

### **NOTE**

When cleaning the corona wires, you do not have to remove the toner cartridge from the drum unit.

6 Close the top cover of the machine.

### <span id="page-65-0"></span>**Replacing the drum units**

Order No. DR-221CL 4 pc. Drum Set or single drum units DR-221CL-BK, DR-221CL-CMY

A new drum unit can print approximately 15,000 Letter or A4 size single-sided pages.

DR-221CL Drum Set contains four drum units, one Black (DR-221CL-BK) and three Color (DR-221CL-CMY).

DR-221CL-BK contains one Black drum. DR-221CL-CMY contains one Color drum.

Drum wear and tear occurs due to use and rotation of the drum and interaction with paper, toner and other materials in the paper path. In designing this product, Brother decided to use the number of rotations of the drum as a reasonable determinant of the drum life. When a drum reaches the factory-established rotation limit corresponding to the rated page yield, the product's Touchscreen LCD will advise you to replace the applicable drum(s). The product will continue to function; however, print quality may not be optimal.

As the drums rotate in unison during the various stages of operation (regardless of whether toner is deposited on the page) and because damage to a single drum unit is not likely, you must replace all of the drums at once (unless you replaced an individual drum [DR-221CL-BK for Black and DR-221CL-CMY for Color] for reasons other than reaching its rated life). For your convenience, Brother sells the drum units as a set of four (DR-221CL).

### **NOTE**

- There are many factors that determine the actual drum life, such as the temperature, humidity, type of paper, type of toner used and so on. Under ideal conditions, the average drum life is estimated at approximately 15,000 pages. The actual number of pages that your drum will print may be significantly less than this estimate. Because we have no control over the many factors that determine the actual drum life, we cannot guarantee a minimum number of pages that will be printed by your drum.
- For best performance, use only genuine Brother toner. The machine should be used only in a clean, dust-free environment with adequate ventilation.
- Printing with a non-Brother drum unit may reduce not only the print quality but also the quality and life of the machine itself. Warranty coverage does not apply to problems caused by the use of a non-Brother drum unit.

### Drum !

The corona wires are dirty. Clean the corona wires in the four drum units (see Cleaning the [corona wires](#page-62-1) on page 51).

If you cleaned the corona wires and the Drum ! error was not cleared, then the drum unit is at the end of its life. Replace the drum units with a new set.

### **Drum End SoonX**

If only a specified drum is near the end of its life, the Touchscreen shows the Drum End SoonX message. The X indicates the drum unit color that is near the end of its life. (BK=Black, C=Cyan, M=Magenta, Y=Yellow ). We recommend you keep genuine Brother drum units ready for installation. Buy a new drum unit DR-221CL-BK (for Black) or a DR-221CL-CMY (for either C, M, Y color) and have it ready before you get a Replace DrumX message.

### **Replace DrumX**

If only a specified drum needs to be replaced, the Touchscreen shows the Replace DrumX message. The X indicates the drum unit color that you must replace. (BK=Black, C=Cyan, M=Magenta, Y=Yellow )

The drum unit has exceeded its rated life. Replace the drum unit with a new one. We recommend a genuine Brother drum unit be installed at this time.

After replacement, reset the drum counter by following the instructions included with the new drum unit (see [Resetting the drum](#page-71-1)  counter [on page 60](#page-71-1)).

### **Drum Stop**

We cannot quarantee the print quality. Replace the drum unit with a new one. We recommend a genuine Brother drum unit be installed at this time.

After replacement, reset the drum counter by following the instructions included with the new drum unit (see [Resetting the drum](#page-71-1)  counter [on page 60](#page-71-1)).

### <span id="page-66-0"></span>**Replacing the drum units**

### **IMPORTANT**

- While removing the drum unit, handle it carefully because it may contain toner. If toner scatters on your hands or clothes, wipe or wash it off with cold water at once.
- Every time you replace the drum unit, clean the inside of the machine (see Advanced User's Guide: Cleaning and checking the machine).
- DO NOT unpack the new drum unit until you are ready to install it. Exposure to direct sunlight (or room light for long periods of time) may damage the drum unit.
- Make sure the machine is turned on.
- Open the top cover until it locks in the open position.

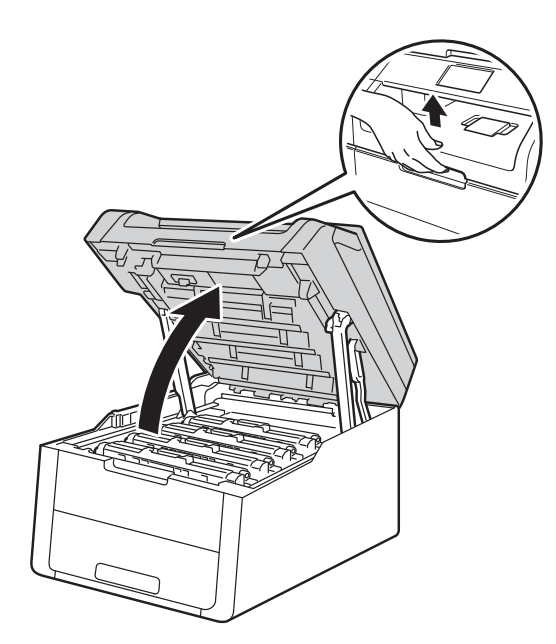

<span id="page-67-0"></span>8 Remove the toner cartridge and drum unit assembly for the color shown on the Touchscreen.

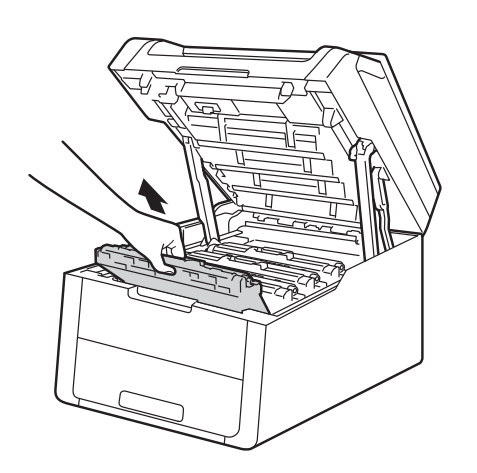

# **WARNING**

## **A** HOT SURFACE

After you have just used the machine, some internal parts of the machine will be extremely hot. Wait for the machine to cool down before you touch the internal parts of the machine.

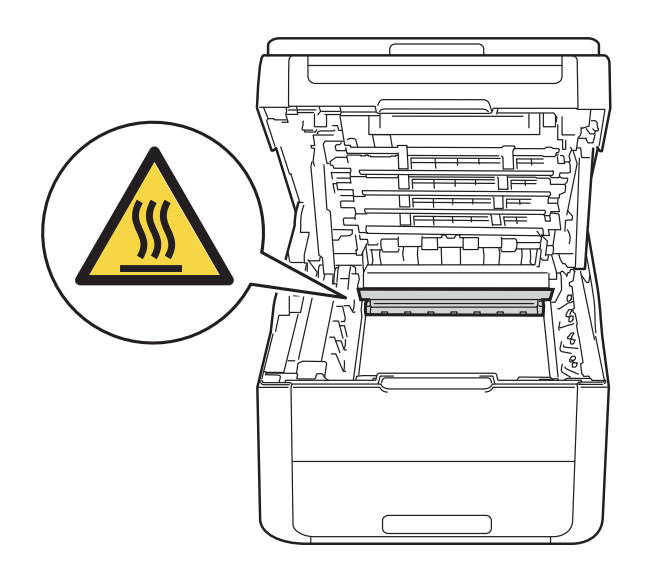

### **IMPORTANT**

- We recommend that you place the toner cartridge and drum unit assembly on a clean, flat surface with disposable paper underneath it in case you accidentally spill or scatter toner.
- To prevent damage to the machine from static electricity, DO NOT touch the electrodes shown in the illustration.

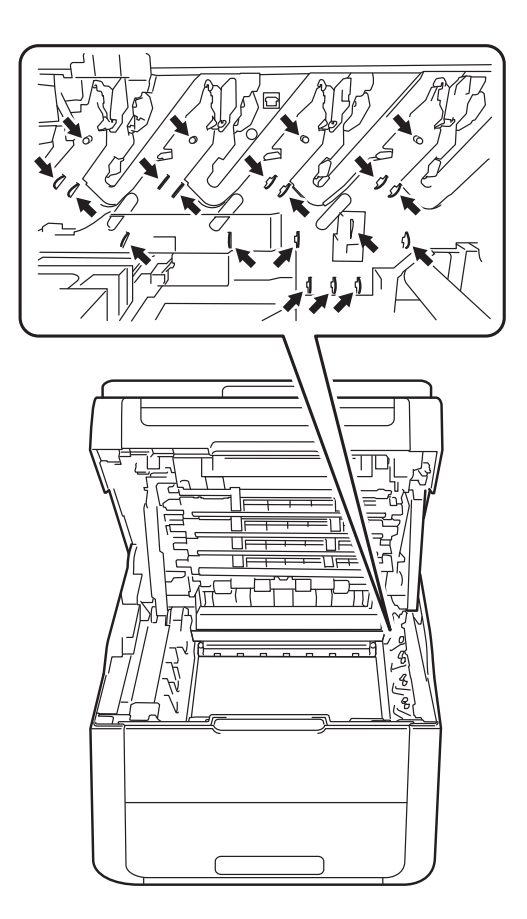

 $\overline{4}$  Push down the green lock lever and take the toner cartridge out of the drum unit.

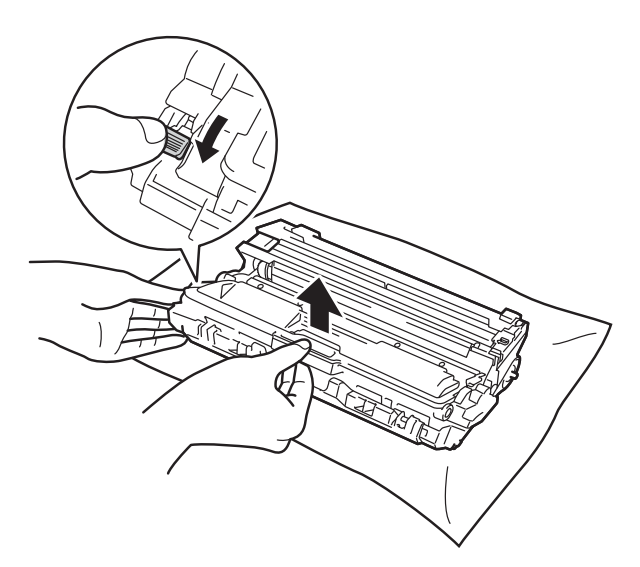

# **A WARNING**

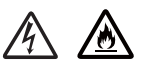

- DO NOT put a toner cartridge or a toner cartridge and drum unit assembly into a fire. It could explode, resulting in injuries.
- DO NOT use flammable substances, any type of spray, or an organic solvent/liquid containing alcohol or ammonia to clean the inside or outside of the product. Doing so could cause a fire or electrical shock. Instead, use only a dry, lint-free cloth.

(See Product Safety Guide: To use the product safely.)

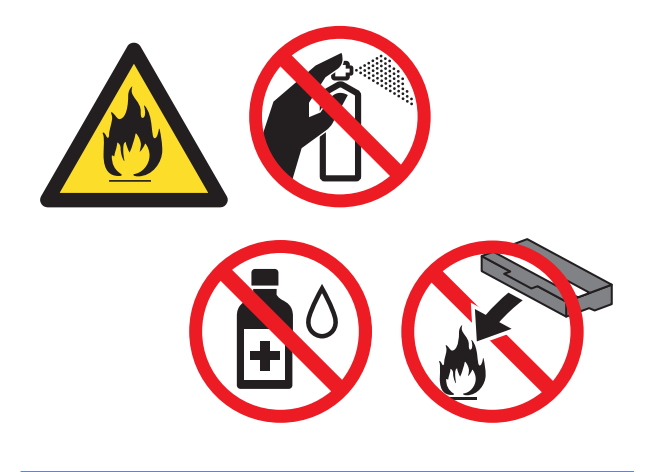

### **IMPORTANT**

- Handle the toner cartridge carefully. If toner scatters on your hands or clothes, immediately wipe or wash it off with cold water.
- To avoid print quality problems, DO NOT touch the shaded parts shown in the illustrations.

#### **<Toner cartridge>**

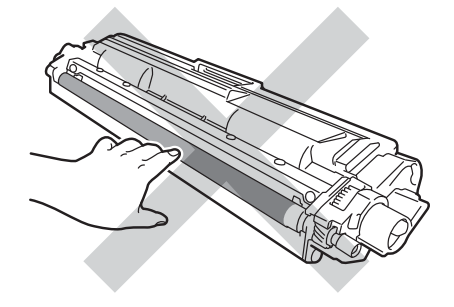

#### **<Drum unit>**

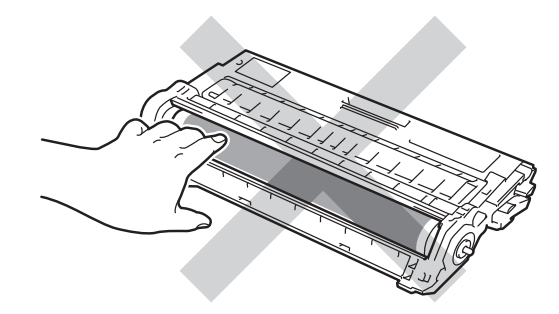

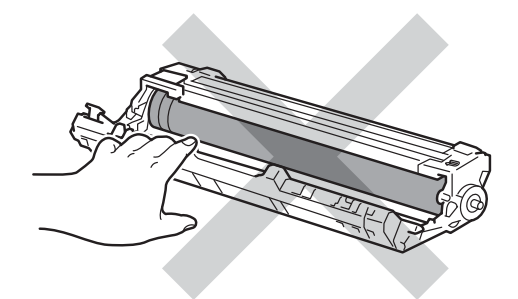

• We recommend that you place the toner cartridge on a clean, flat, level, stable surface with disposable paper underneath it in case you accidentally spill or scatter toner.

### **NOTE**

- Be sure to seal up the used drum unit tightly in a bag so that toner powder does not spill out of the drum unit.
- Visit [http://www.brother.com/original/](http://www.brother.com/original/index.html) [index.html](http://www.brother.com/original/index.html) for instructions on how to return your used consumable items to the Brother collection program. If you choose not to return your used consumable, discard the used consumable according to local regulations, keeping it separate from domestic waste. If you have questions, call your local waste disposal office.
- $\overline{5}$  Unpack the new drum unit.
- $\boxed{6}$  Pull off the protective cover.

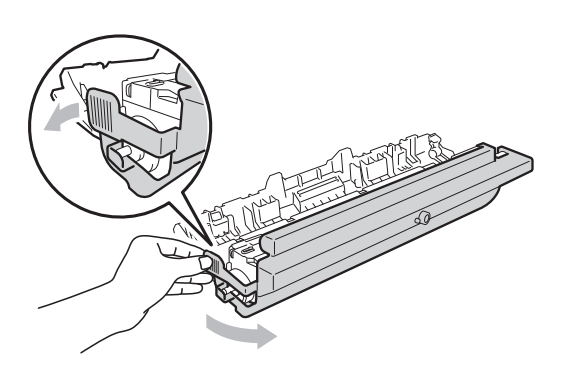

Put the toner cartridge firmly into the new drum unit until you hear it lock into place. If you put the cartridge in correctly, the green lock lever will lift automatically.

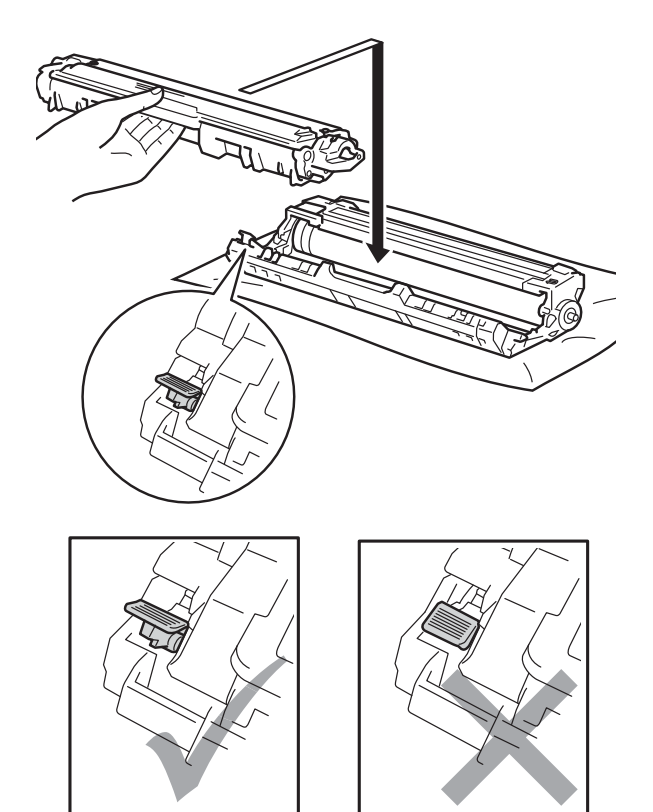

### **NOTE**

Make sure you put in the toner cartridge correctly or it may separate from the drum unit.

<span id="page-70-0"></span>8 Clean the corona wire inside the drum unit by gently sliding the green tab from left to right and right to left several times.

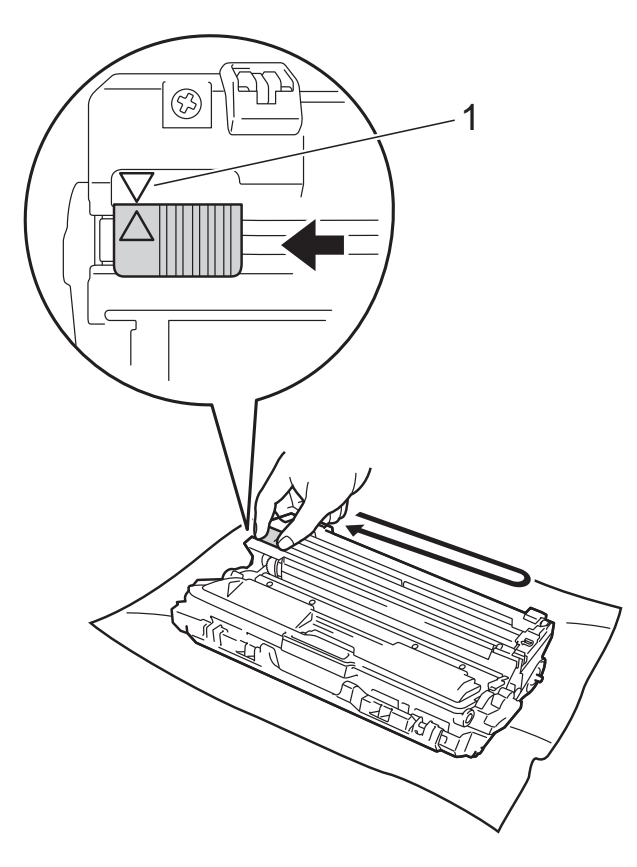

### **NOTE**

Be sure to return the tab to the Home position  $(A)$  (1). The arrow on the tab must be aligned with the arrow on the drum unit. If it is not, printed pages may have a vertical stripe.

**9** Repeat step **@** and step **@** to [c](#page-67-0)lean each of the three remaining corona wires.

### **NOTE**

When cleaning the corona wires, you do not have to remove the toner cartridge from the drum unit.

**i** Slide each toner cartridge and drum unit assembly into the machine. Make sure you match the toner cartridge color to the same color label on the machine.

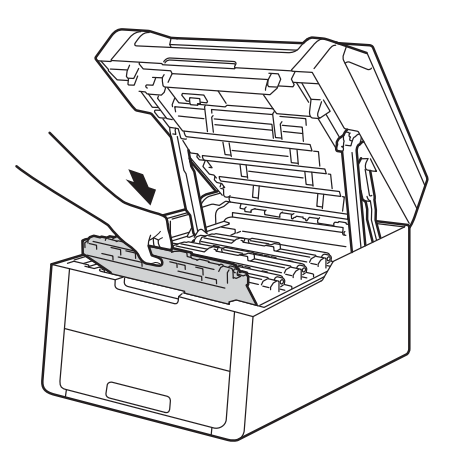

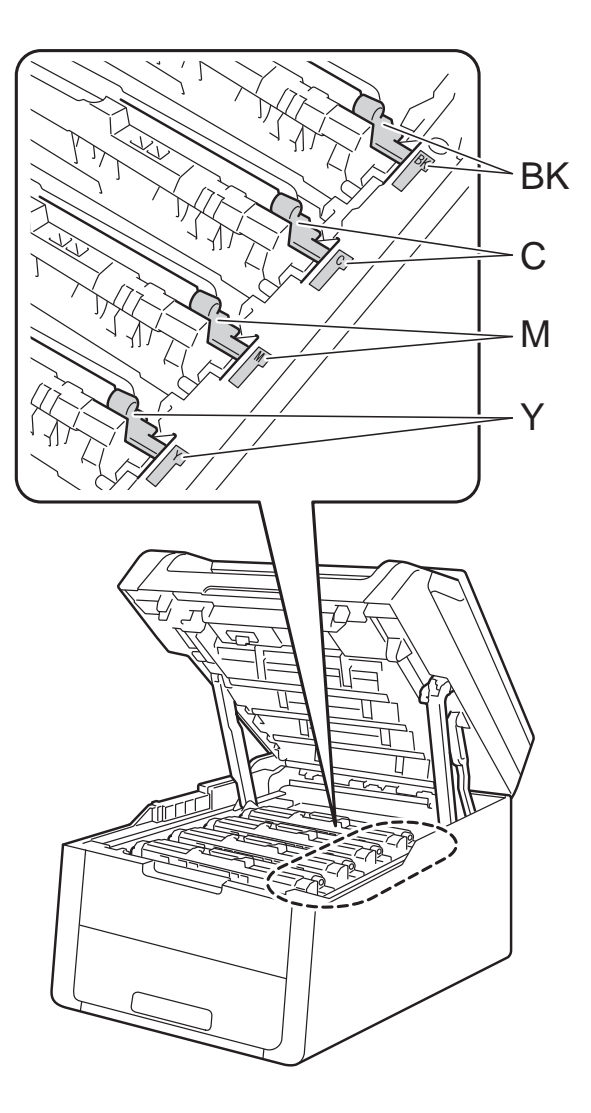

 $BK = Black, C = Cyan,$  $M = M$ agenta, Y= Yellow

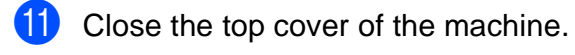

### <span id="page-71-1"></span>**Resetting the drum counter**

When you replace the drum unit with a new one, you must reset the drum counter by completing the following steps.

### **IMPORTANT**

Do not reset the drum counter when you only replace the toner cartridge.

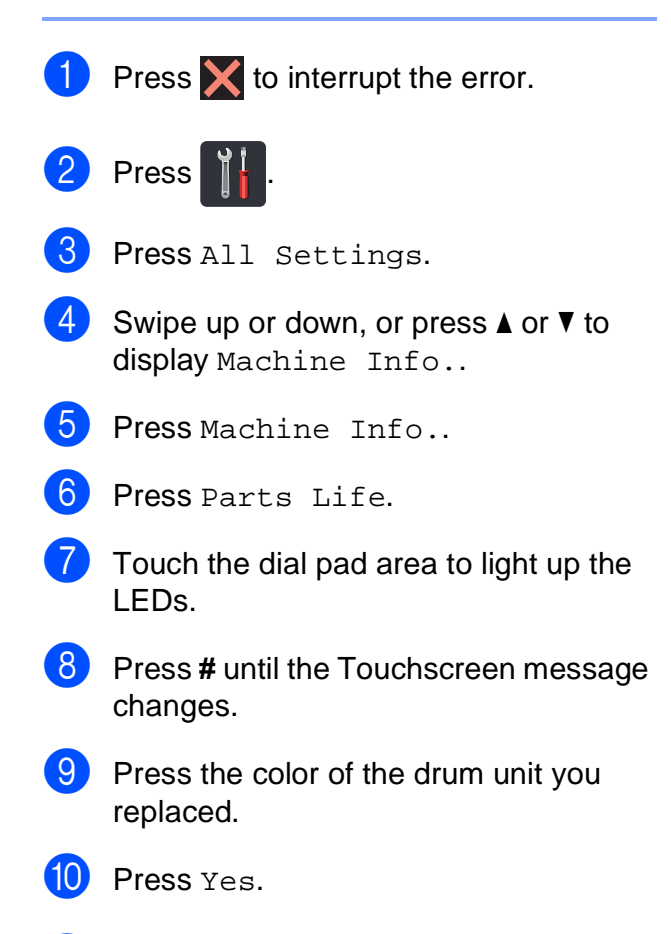

### <span id="page-71-0"></span>**Replacing the belt unit**

Order No. BU-220CL

A new belt unit can print approximately 50,000 Letter or A4 size single-sided pages.

### **Replace Belt**

When the Replace Belt message appears on the Touchscreen, you must replace the belt unit.

After replacement, reset the belt unit by following the instructions included with the new belt unit (see [Resetting the belt unit](#page-74-0)  counter [on page 63](#page-74-0)).

### **IMPORTANT**

- DO NOT touch the surface of the belt unit. If you touch it, it could degrade print quality.
- Damage caused by incorrect handling of the belt unit may void your warranty.
- 

Make sure the machine is turned on.

Open the top cover until it locks in the open position.

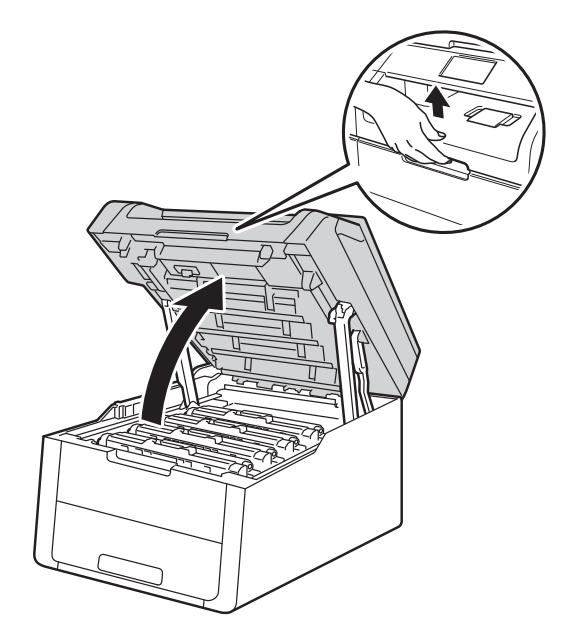

 $\bullet$  Press  $\bullet$  .
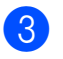

**3** Remove all of the toner cartridge and drum unit assemblies.

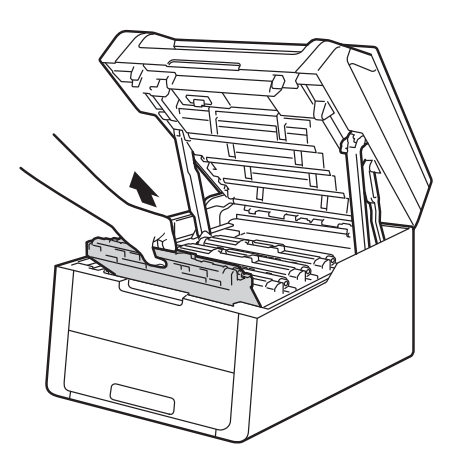

### **A WARNING**

### **A** HOT SURFACE

After you have just used the machine, some internal parts of the machine will be extremely hot. Wait for the machine to cool down before you touch the internal parts of the machine.

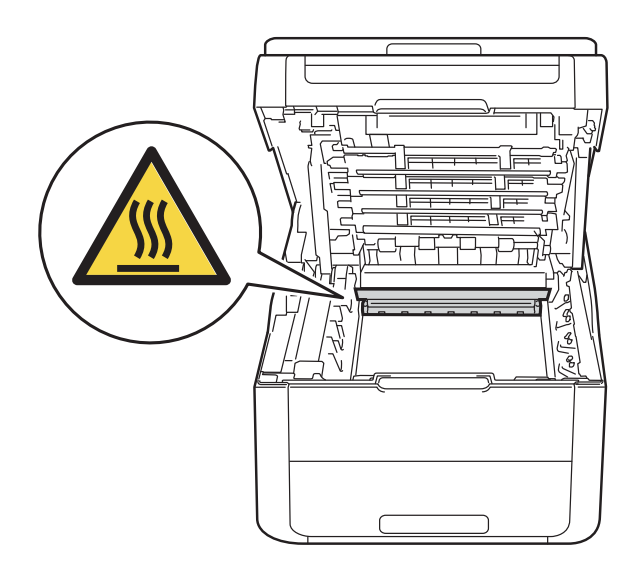

#### **IMPORTANT**

- We recommend that you place the toner cartridge and drum unit assemblies on a clean, flat surface with disposable paper underneath them in case you accidentally spill or scatter toner.
- To prevent damage to the machine from static electricity, DO NOT touch the electrodes shown in the illustration.

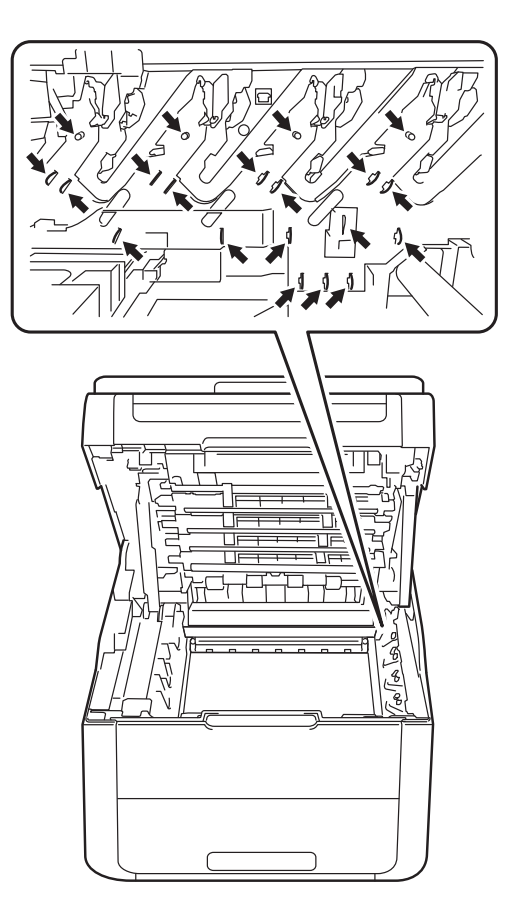

4 Hold the green handle of the belt unit and lift the belt unit up, and then pull it out.

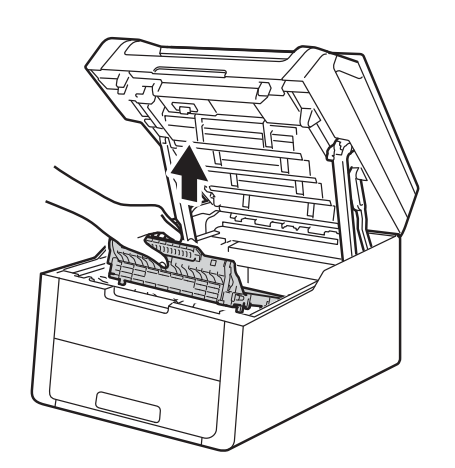

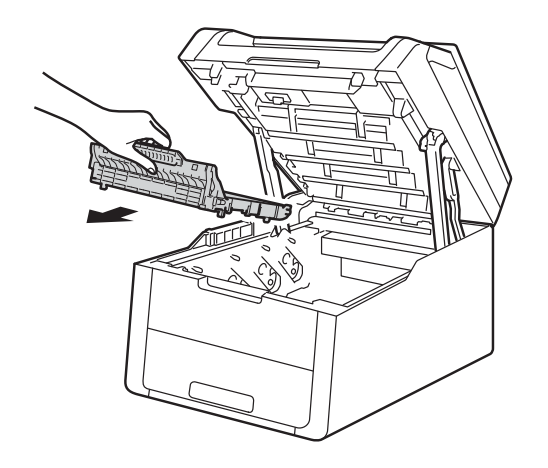

#### **IMPORTANT**

To avoid print quality problems, DO NOT touch the shaded parts shown in the illustrations.

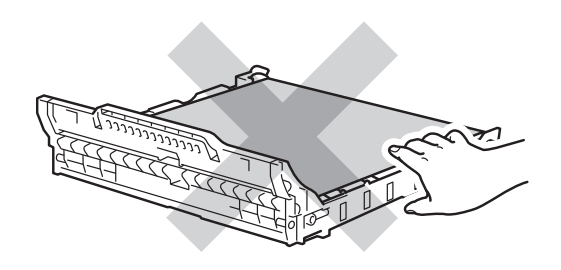

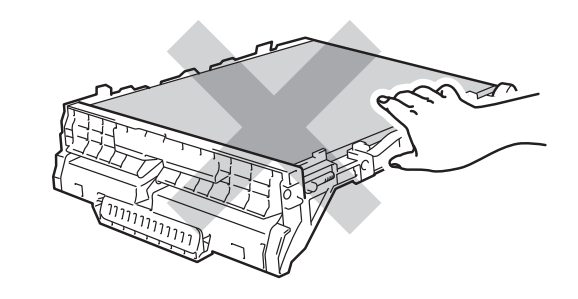

 $\overline{6}$  Unpack the new belt unit and put the new belt unit in the machine.

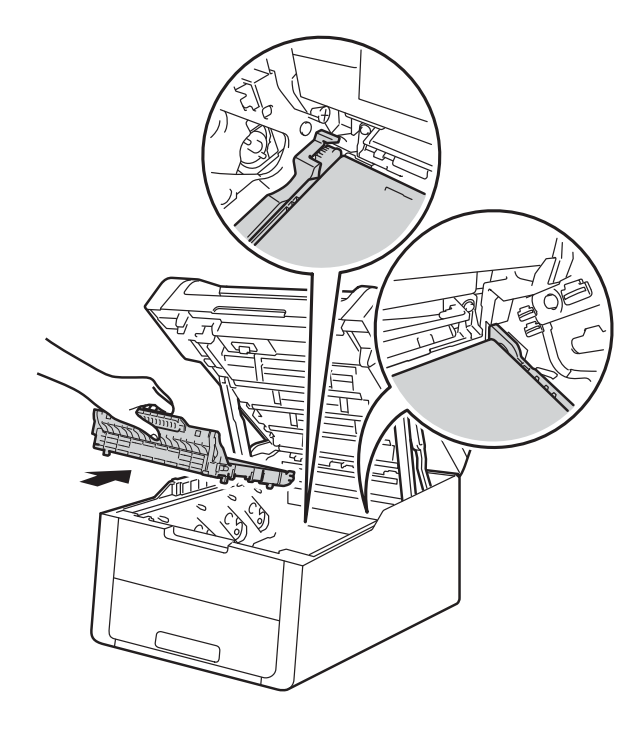

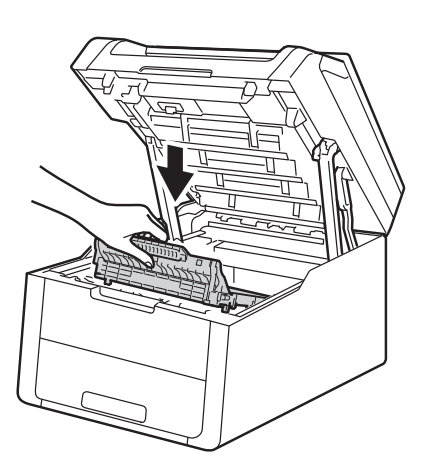

6 Slide each toner cartridge and drum unit assembly into the machine, making sure you match the toner cartridge colors to the same color labels on the machine.

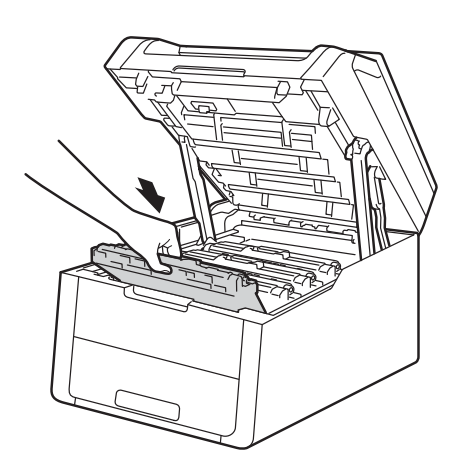

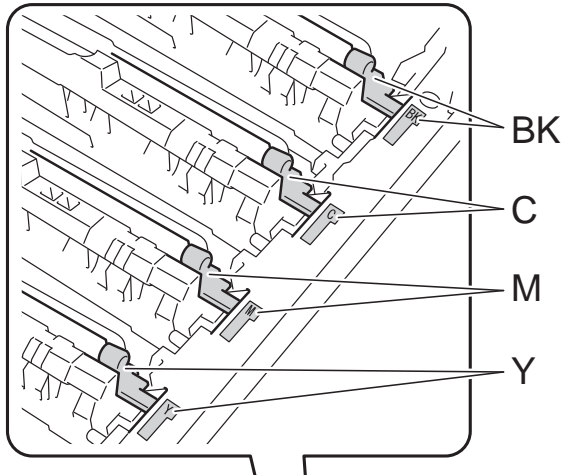

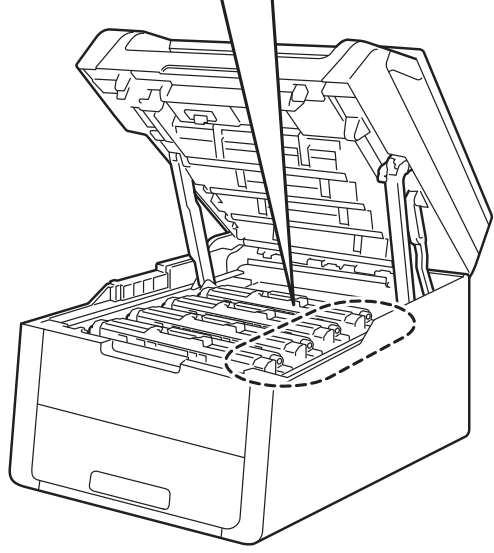

 $BK = Black, C = Cyan,$ M = Magenta, Y= Yellow **T** Close the top cover of the machine.

#### **Resetting the belt unit counter**

When you replace a belt unit with a new one, you will must reset the belt unit counter by completing the following steps:

- **i** Press  $\times$  to interrupt the error. Press<sup>|</sup> 3 Press All Settings. Swipe up or down, or press  $\blacktriangle$  or  $\nabla$  to display Machine Info..
- 5 Press Machine Info..
- 6 Press Parts Life.
- Touch the dial pad area to light up the LEDs.
- 8 Press # until the Touchscreen message changes.
- Press Belt Unit.
- Press Yes.
- Press ...

### <span id="page-75-0"></span>**Replacing the waste toner boxA**

Order No. WT-220CL

The life of a waste toner box is approximately 50,000 Letter or A4 size single-sided pages.

#### **WT Box End Soon**

If the Touchscreen shows WT Box End Soon, it means the waste toner box is near the end of its life. Buy a new waste toner box and have it ready before you get a Replace WT Box message.

#### **Replace WT Box**

When the Replace WT Box message appears on the Touchscreen, you must replace the waste toner box.

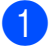

 $\blacksquare$  Make sure the machine is turned on.

Open the top cover until it locks in the open position.

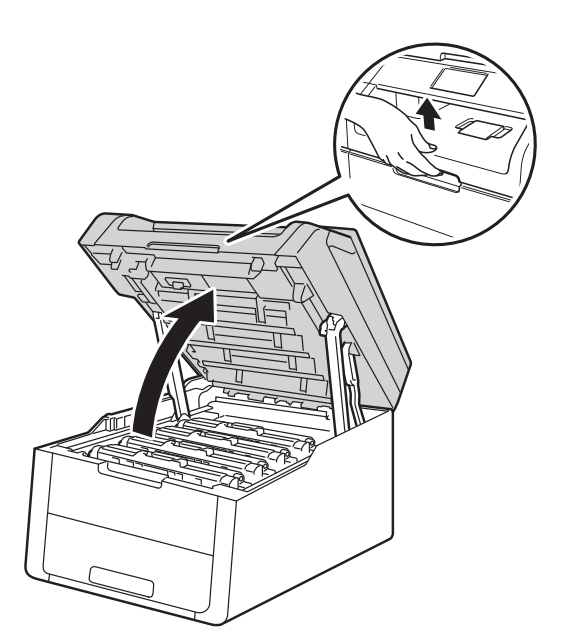

**3** Remove all of the toner cartridge and drum unit assemblies.

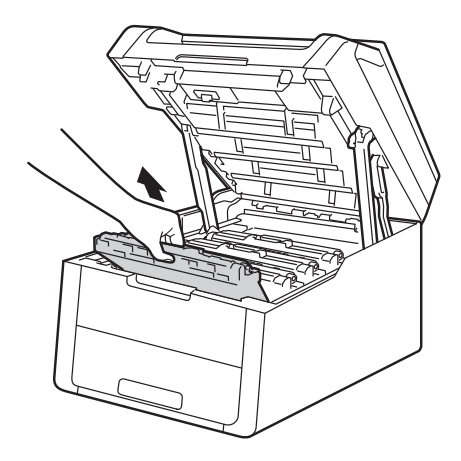

### **WARNING**

### $\mathbb{A}$  HOT SURFACE

After you have just used the machine, some internal parts of the machine will be extremely hot. Wait for the machine to cool down before you touch the internal parts of the machine.

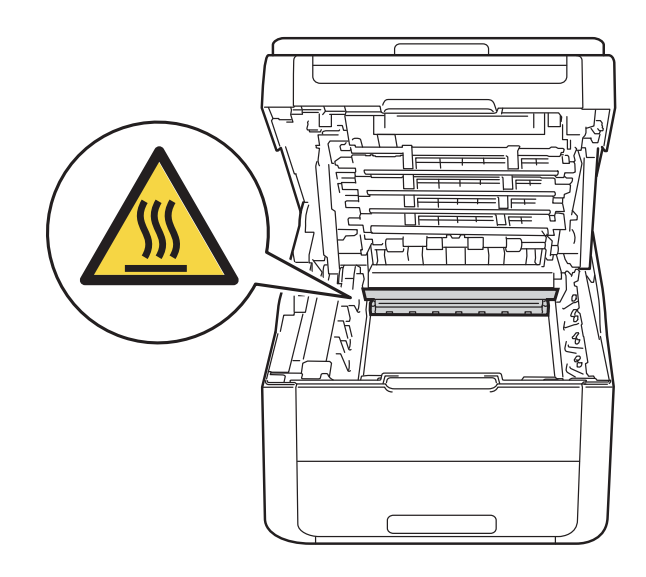

#### **IMPORTANT**

- We recommend that you place the toner cartridge and drum unit assemblies on a clean, flat surface with disposable paper underneath them in case you accidentally spill or scatter toner.
- To prevent damage to the machine from static electricity, DO NOT touch the electrodes shown in the illustration.

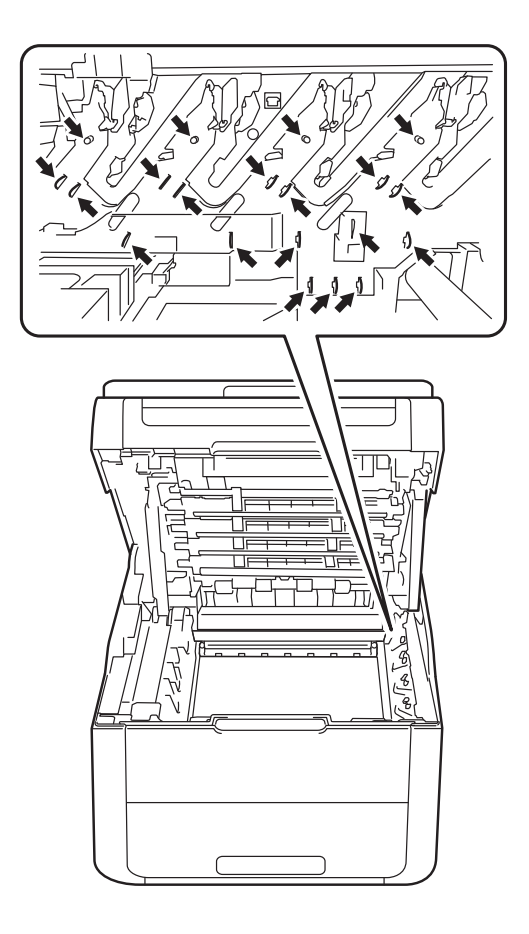

 $\overline{4}$  Hold the green handle of the belt unit and lift the belt unit up, and then pull it out.

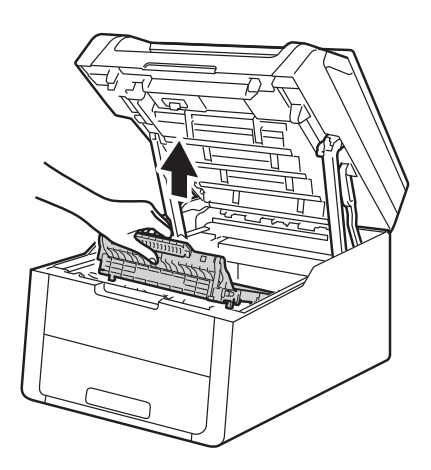

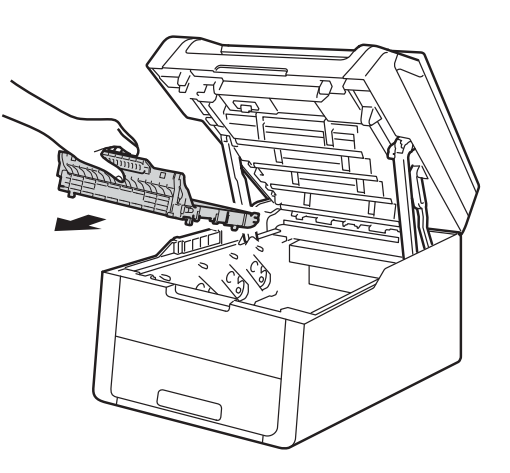

#### **IMPORTANT**

To avoid print quality problems, DO NOT touch the shaded parts shown in the illustrations.

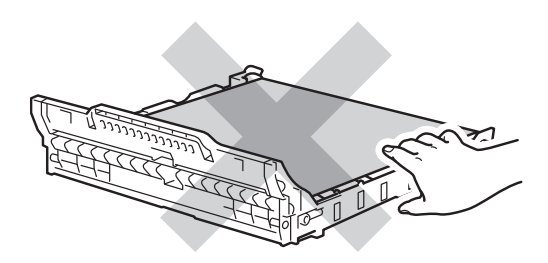

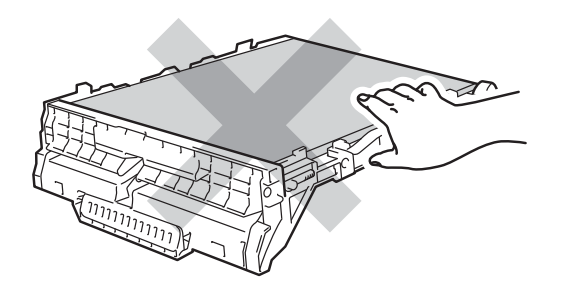

**6** Remove the orange packing material and discard it.

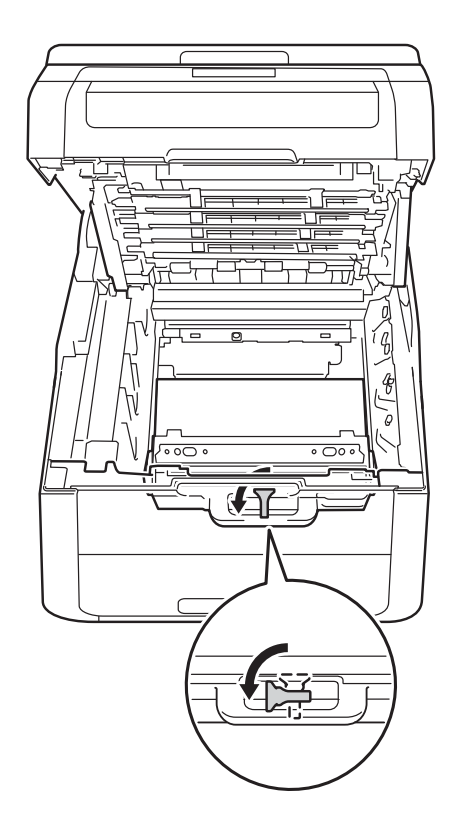

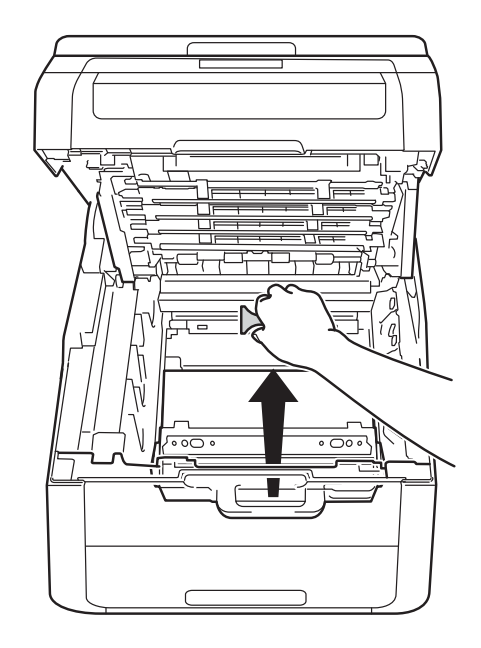

#### **NOTE**

This step is only necessary when you are replacing the waste toner box for the first time, and is not required for the replacement waste toner box. The orange packing piece is installed at the factory to protect your machine during shipment.

**6** Hold the green handle of the waste toner box and remove the waste toner box from the machine.

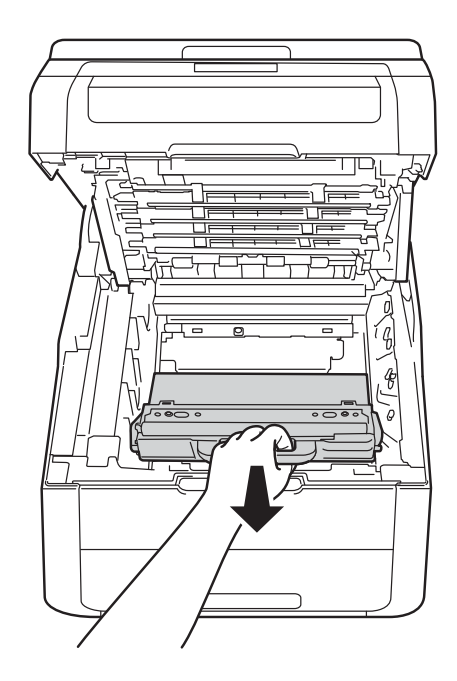

### **WARNING**

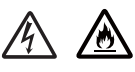

- DO NOT put the waste toner box into a fire. It could explode, resulting in injuries.
- DO NOT use flammable substances, any type of spray, or an organic solvent/liquid containing alcohol or ammonia to clean the inside or outside of the product. Doing so could cause a fire or electrical shock. Instead, use only a dry, lint-free cloth.

(See Product Safety Guide: To use the product safely.)

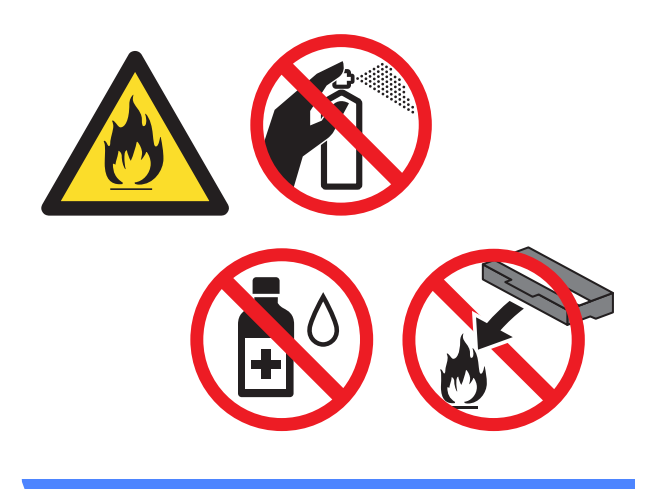

#### **IMPORTANT**

DO NOT reuse the waste toner box.

#### **NOTE**

- Be sure to seal up the waste toner box tightly in a bag so that toner powder does not spill out of the waste toner box.
- Discard the used waste toner box according to local regulations, keeping it separate from domestic waste. If you have questions, call your local waste disposal office.

Unpack the new waste toner box and place it in the machine.

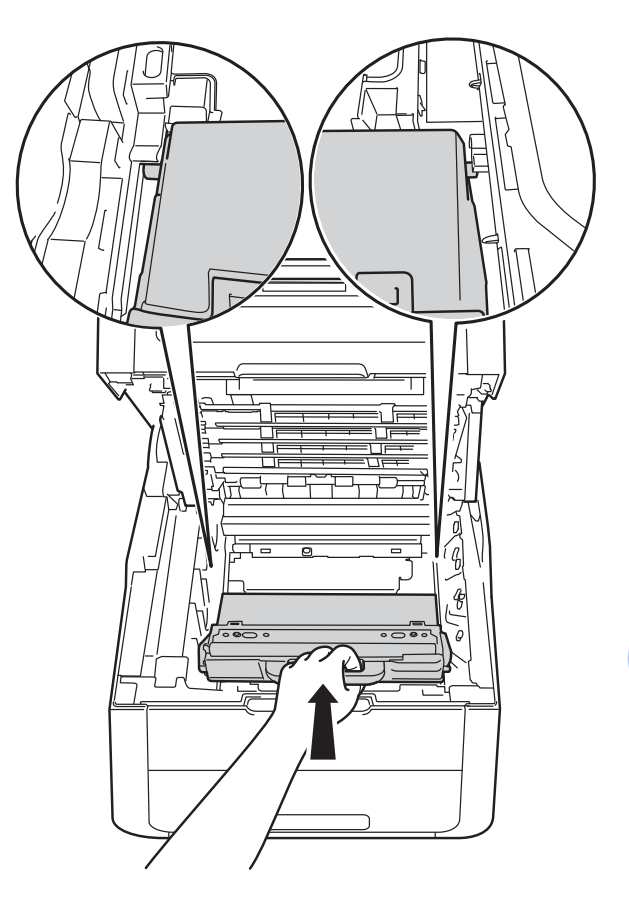

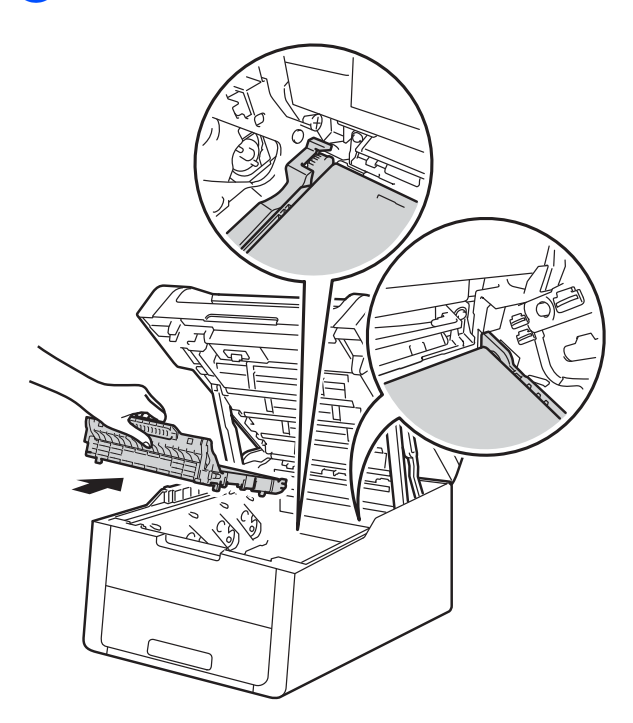

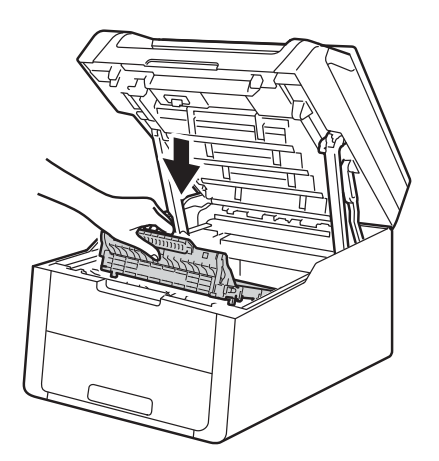

**8** Put the belt unit back in the machine. **in Source 1** Slide each toner cartridge and drum unit assembly into the machine, making sure you match the toner cartridge colors to the same color labels on the machine.

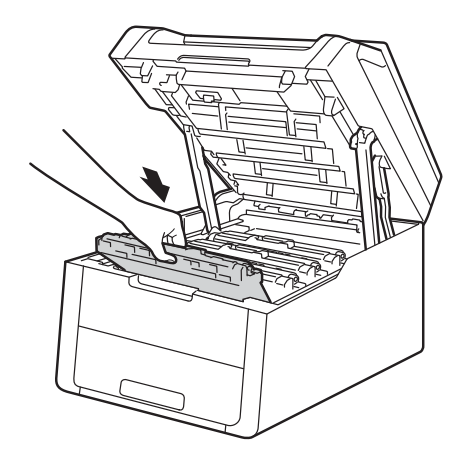

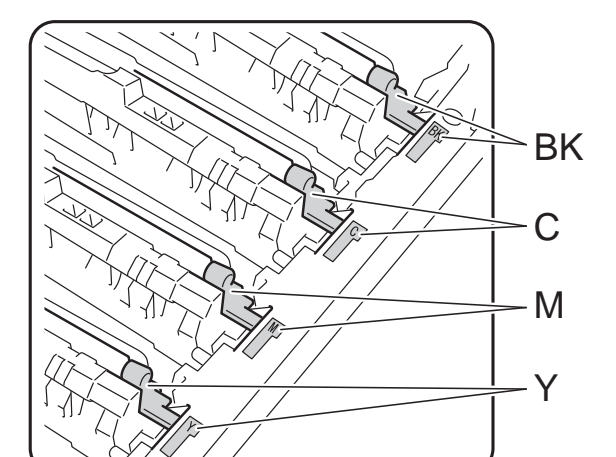

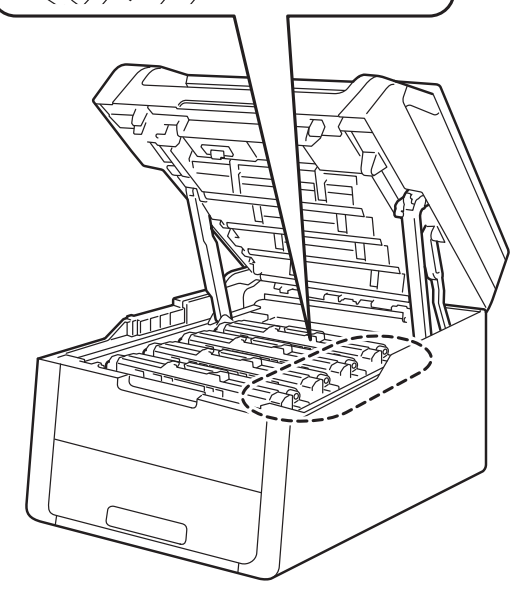

 $BK = Black, C = Cyan,$  $M = M$ agenta, Y= Yellow

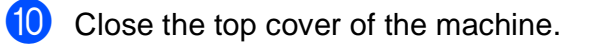

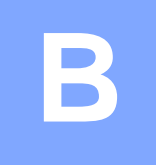

# **Troubleshooting**

If you think there is a problem with your machine, check each of the items below first and follow the troubleshooting tips.

#### **In USA:**

Visit the Brother Solutions Center at [solutions.brother.com/manuals](http://solutions.brother.com/manuals) to download the other manuals.

You can correct most problems by yourself. If you need additional help, the Brother Solutions Center offers the latest FAQs and troubleshooting tips.

Visit us at [http://support.brother.com.](http://support.brother.com)

## **Identifying your problem**

First, check the following:

- The machine's power cord is connected correctly and the machine's power is on. If the machine does not turn on after connecting the power cord, see [Other difficulties](#page-101-0) on page 90.
- All of the protective parts have been removed.
- $\blacksquare$  Paper is inserted correctly in the paper tray.
- The interface cables are securely connected to the machine and the computer, or the wireless connection is set up on both the machine and your computer.
- Touchscreen Messages

(See [Error and maintenance messages](#page-82-0) on page 71.)

If you did not solve your problem with the above checks, identify your problem and then go to the page suggested below.

Paper handling and Printing problems:

- $\blacksquare$  [Printing difficulties](#page-97-0) on page 86
- [Paper handling difficulties](#page-98-0) on page 87

Copying problems:

[Copying difficulties](#page-99-0) on page 88

Scanning problems:

[Scanning difficulties](#page-99-1) on page 88

Software and Network problems:

- [Software difficulties](#page-99-2) on page 88
- [Network difficulties](#page-100-0) on page 89

## <span id="page-82-0"></span>**Error and maintenance messages**

As with any sophisticated office product, errors may occur and consumable items may have to be replaced. If this happens, your machine identifies the error or required routine maintenance and shows the appropriate message. The most common error and maintenance messages are shown in the table.

You can correct most errors and perform routine maintenance by yourself. If you need more help, the Brother Solutions Center offers the latest FAQs and troubleshooting tips:

Visit us at [http://support.brother.com.](http://support.brother.com)

Using non-Brother supplies may affect the print quality, hardware performance, and machine reliability.

<span id="page-82-1"></span>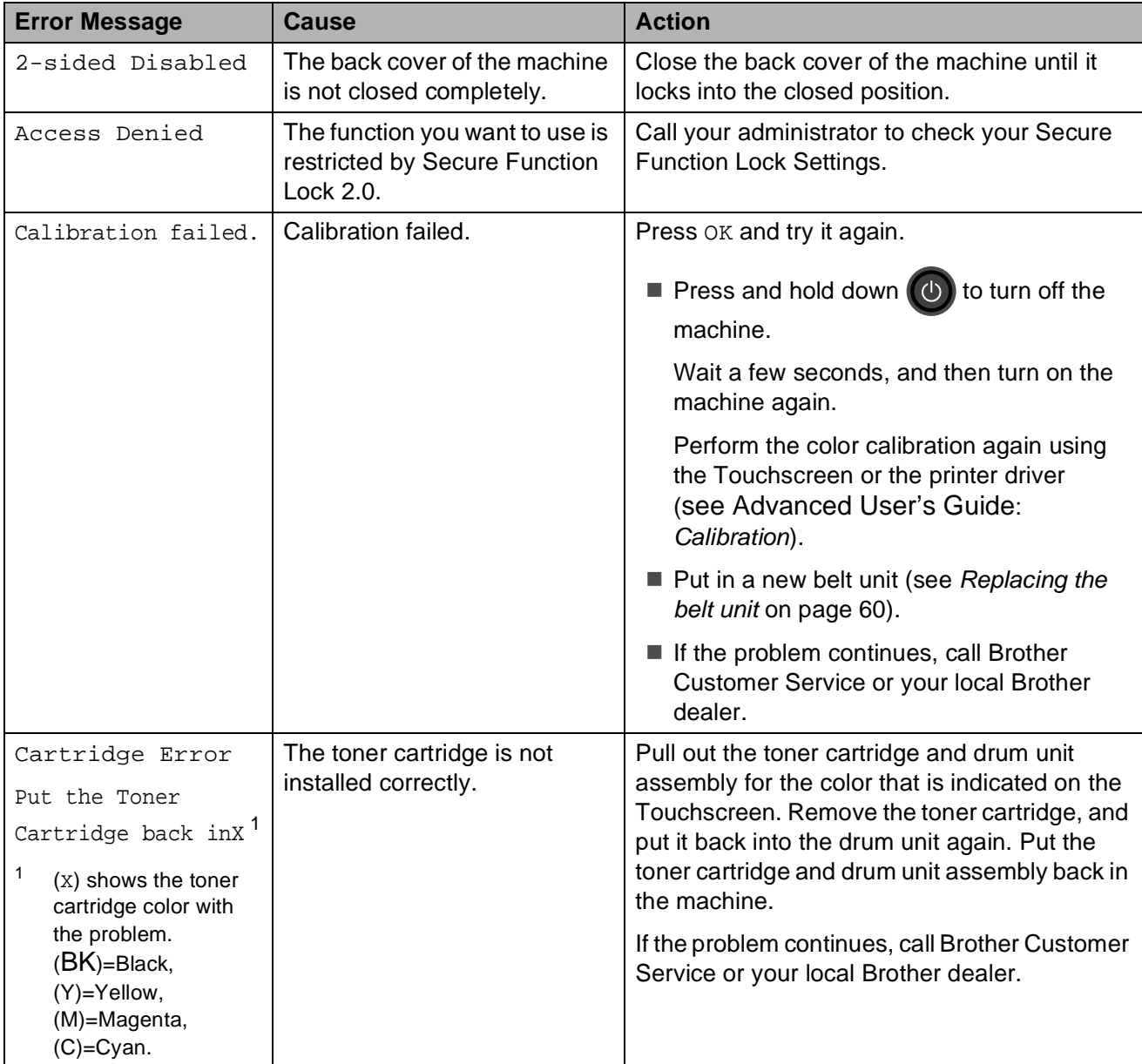

<span id="page-83-0"></span>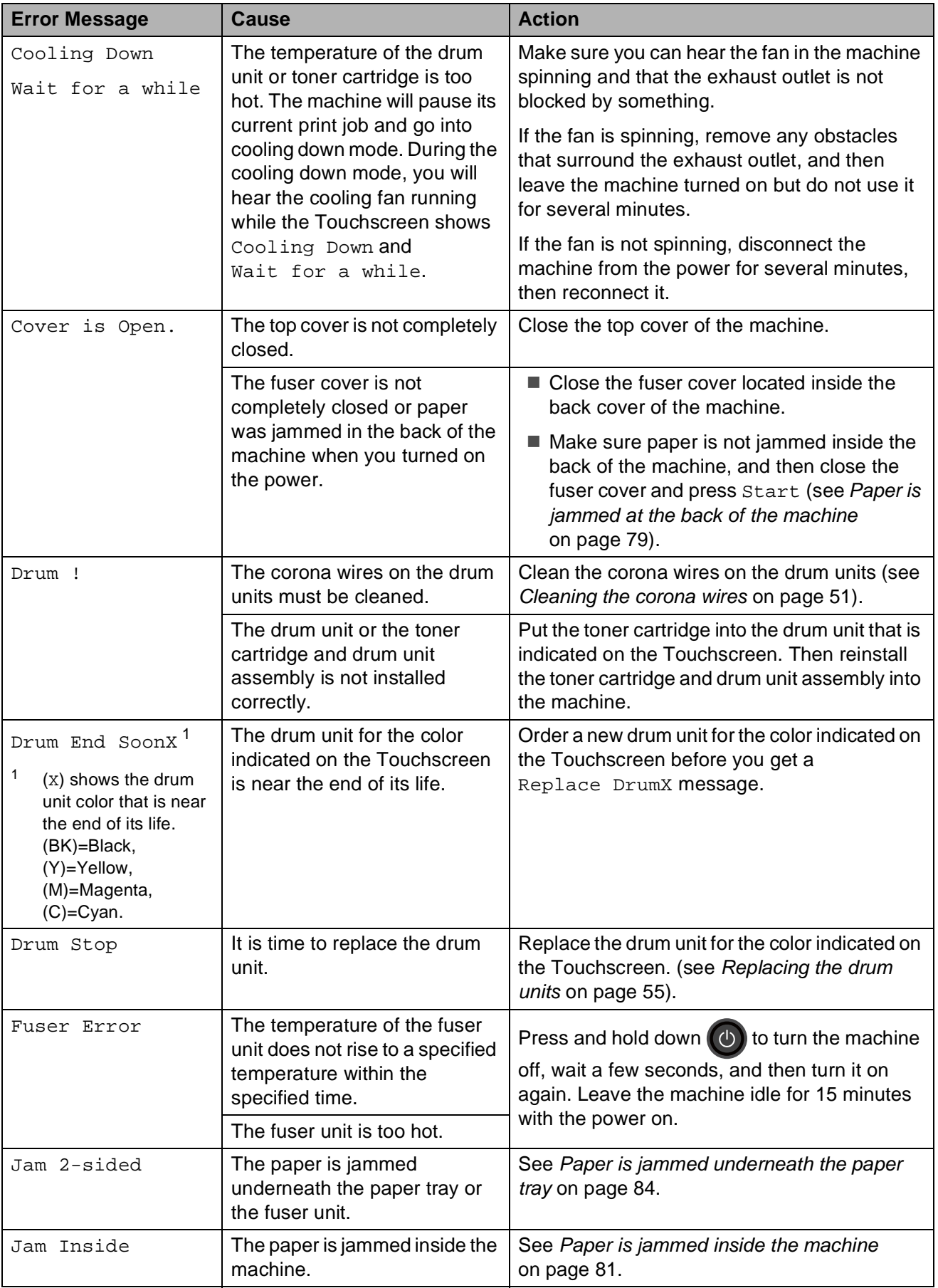

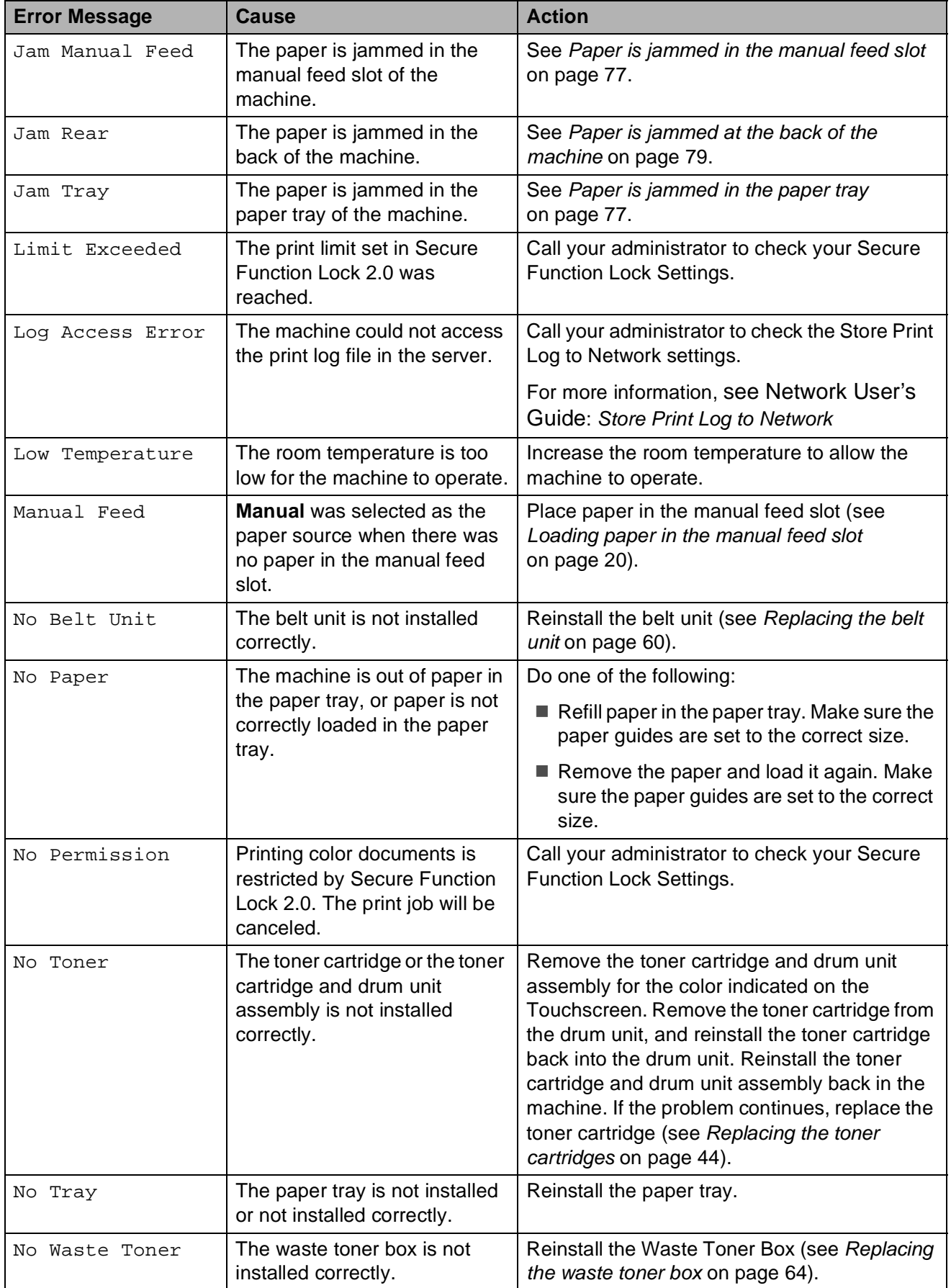

<span id="page-85-0"></span>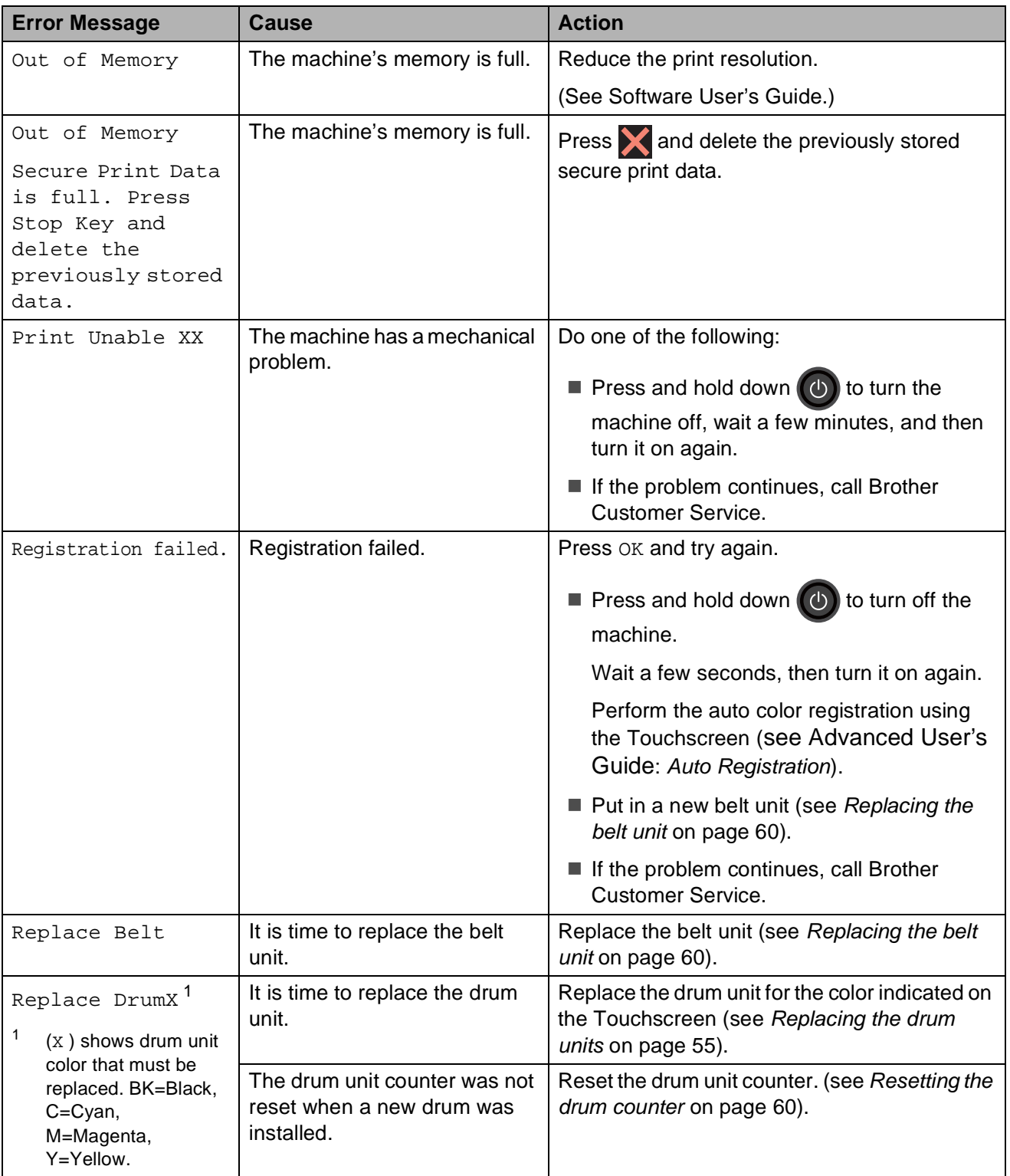

<span id="page-86-0"></span>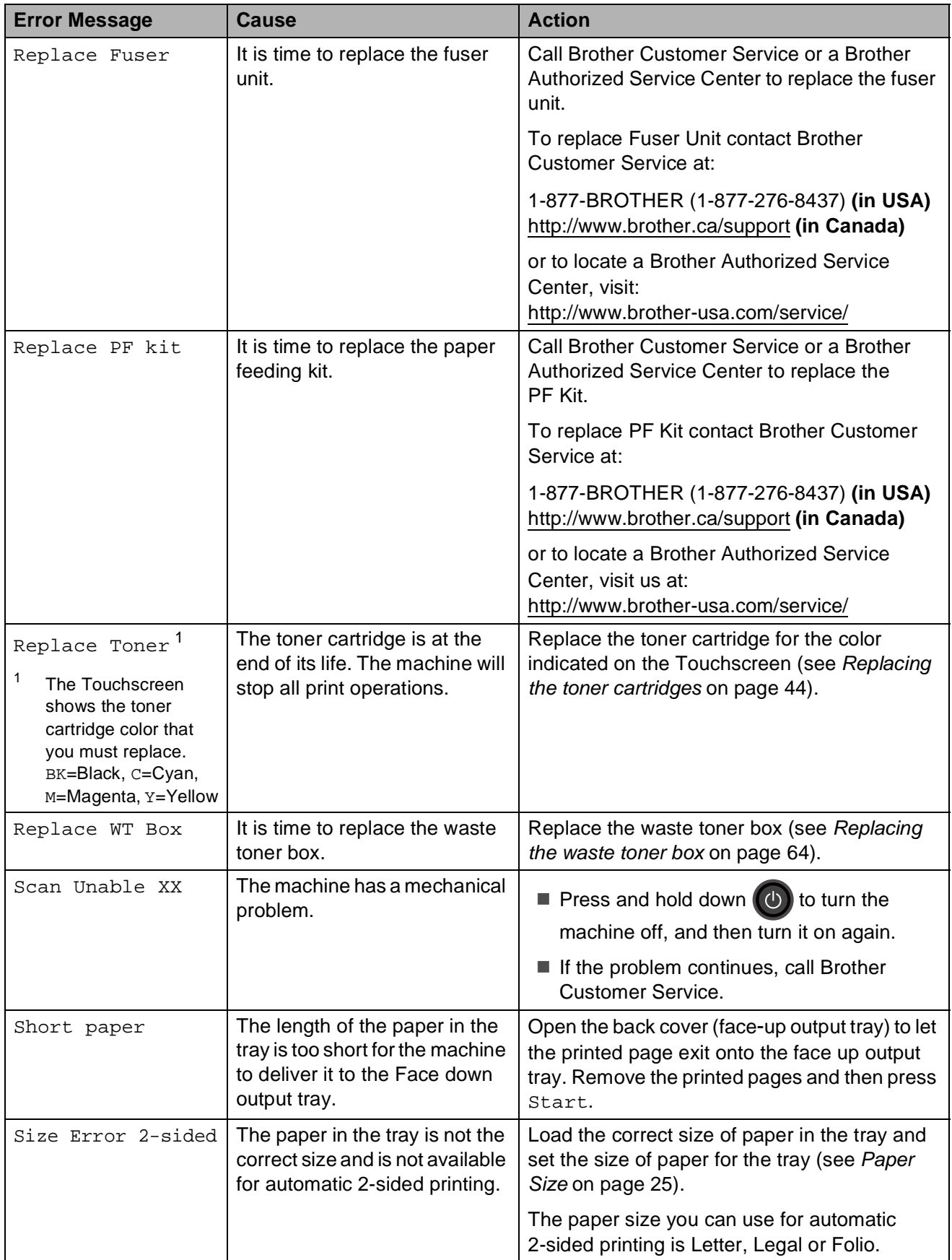

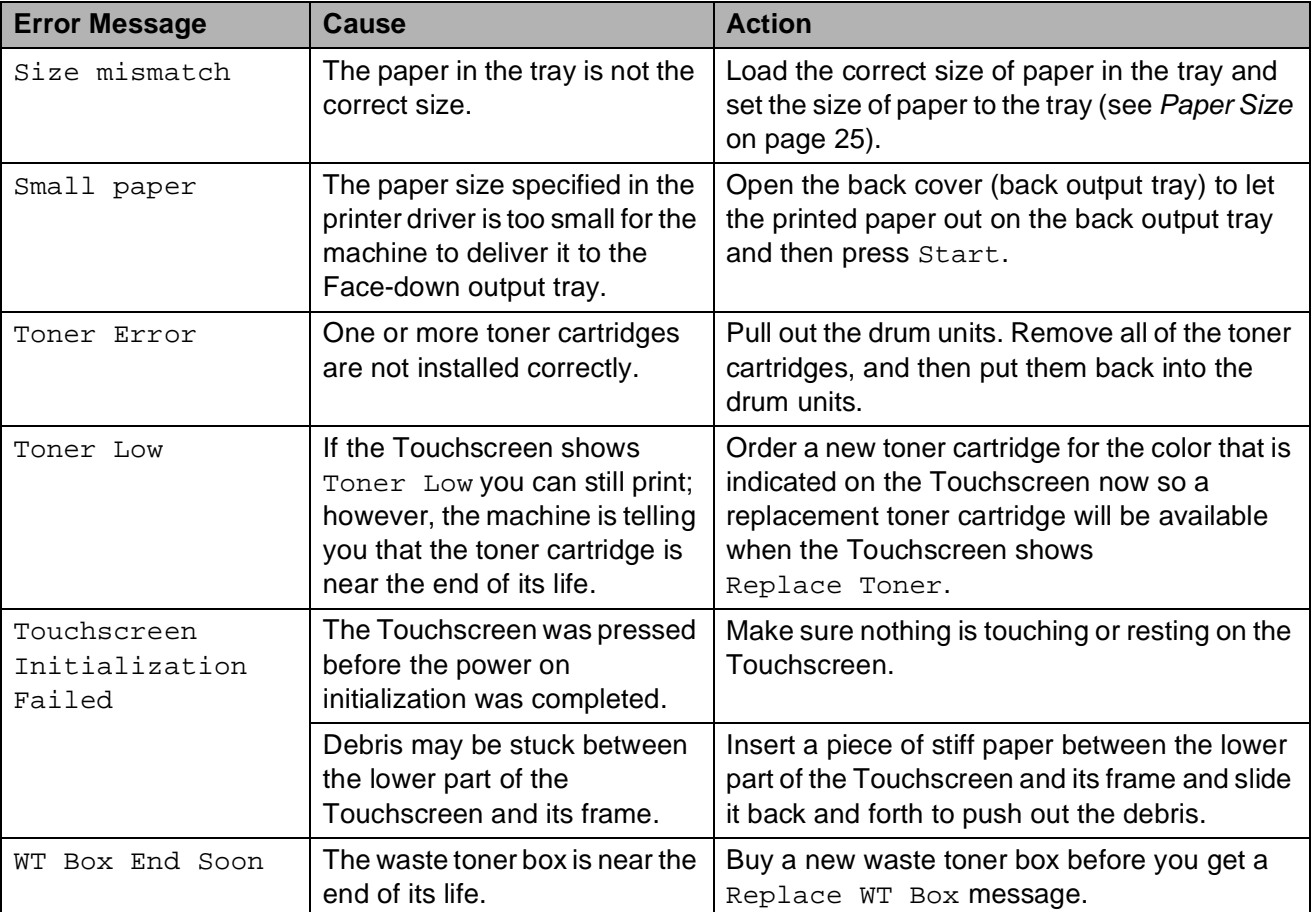

## **Paper Jams**

Always remove the remaining paper from the paper tray and straighten the stack when you are adding new paper. This helps prevent multiple sheets of paper from feeding through the machine at one time and prevents paper jams.

### <span id="page-88-0"></span>**Paper is jammed in the**  manual feed slot

If the Touchscreen shows Jam Manual Feed, follow these steps:

Remove any paper that is jammed in and around the manual feed slot.

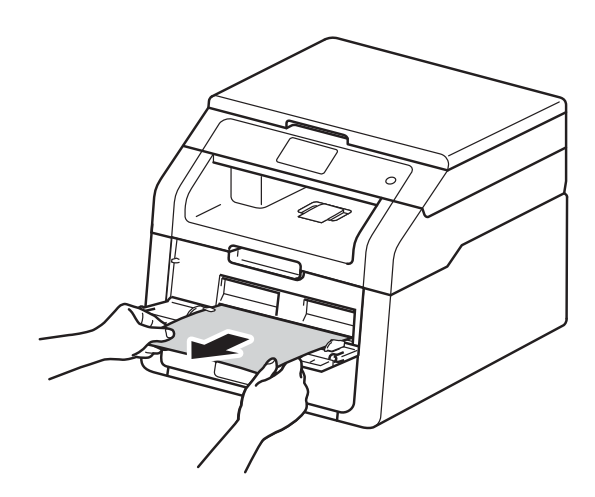

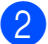

Press Start to resume printing.

### <span id="page-88-1"></span>**Paper is jammed in the paper tray <sup>B</sup>**

If the Touchscreen shows Jam Tray, follow these steps:

Pull the paper tray completely out of the machine.

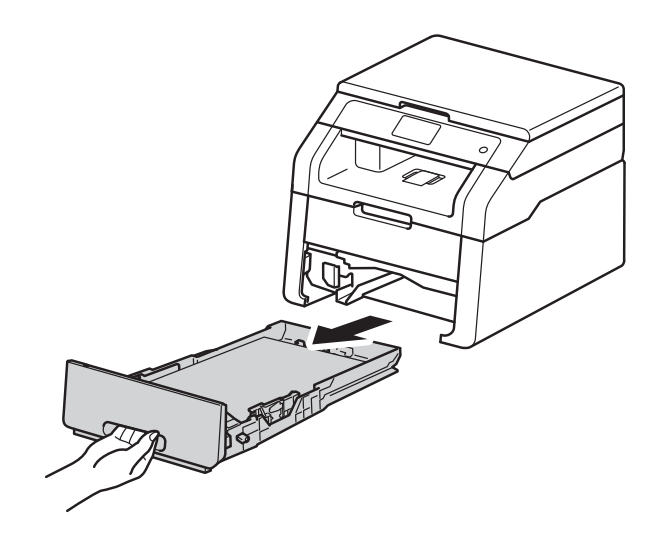

Use both hands to slowly pull out the jammed paper.

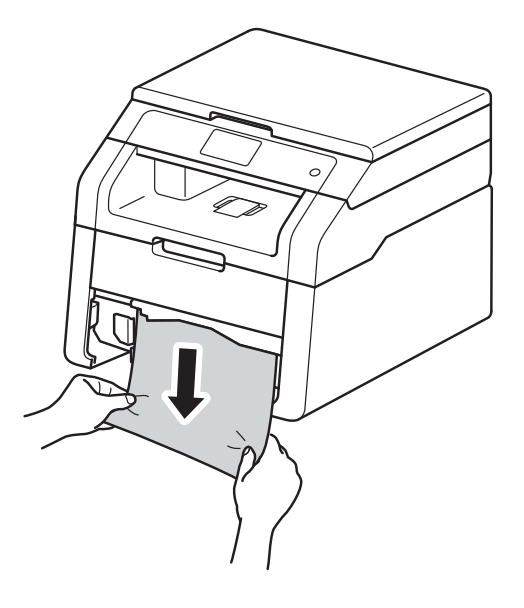

#### **NOTE**

Pulling the jammed paper downward allows you to remove the paper more easily.

- **3** Make sure the paper is below the maximum paper mark ( $\triangledown \triangledown \triangledown$ ) in the paper tray. While pressing the green paper-guide release lever, slide the paper guides to fit the paper size. Make sure the guides are firmly in the slots.
- $\left(4\right)$  Put the paper tray firmly back in the machine.

### **Paper is jammed at the output paper tray <sup>B</sup>**

When the paper is jammed at the output paper tray, follow the these steps:

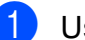

 $\blacksquare$  Use both hands to open the scanner.

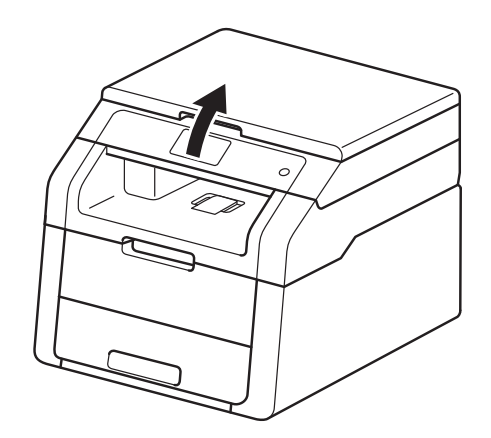

#### **NOTE**

When the top cover is open, you cannot open the scanner.

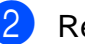

2 Remove the paper.

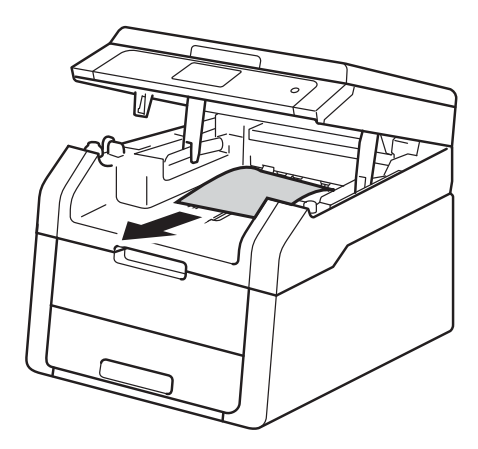

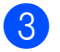

 $\overline{3}$  Push the scanner down with both hands<br>to close it.

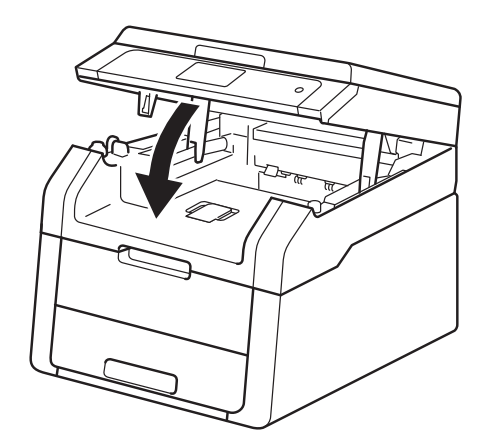

### <span id="page-90-0"></span>Paper is jammed at the back **of the machine**

If the Touchscreen shows Jam Rear, a paper jam occurred behind the back cover. Follow these steps:

 $\blacksquare$  Leave the machine turned on for

10 minutes for the internal fan to cool the extremely hot parts inside the machine.

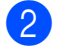

2 Open the back cover.

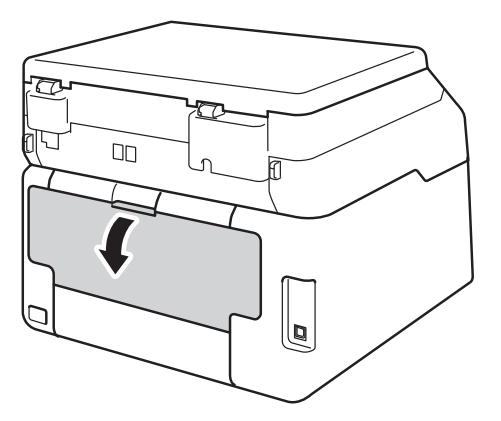

**WARNING**

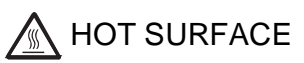

After you have just used the machine, some internal parts of the machine will be extremely hot. Wait for the machine to cool down before you touch the internal parts of the machine.

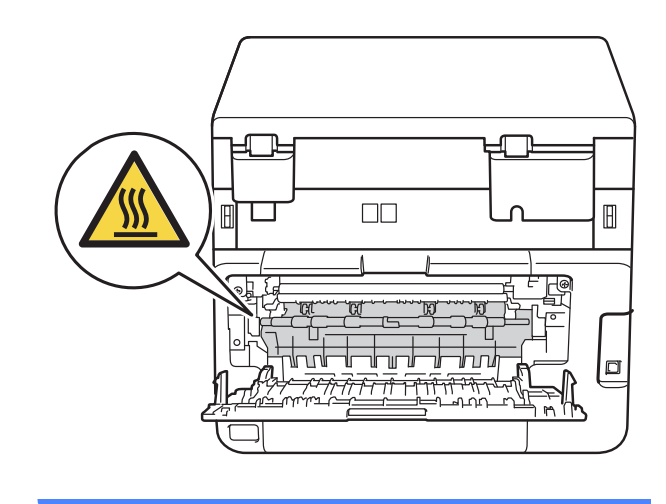

**3** Pull the green tabs at the left and right sides toward you to release the fuser cover (1).

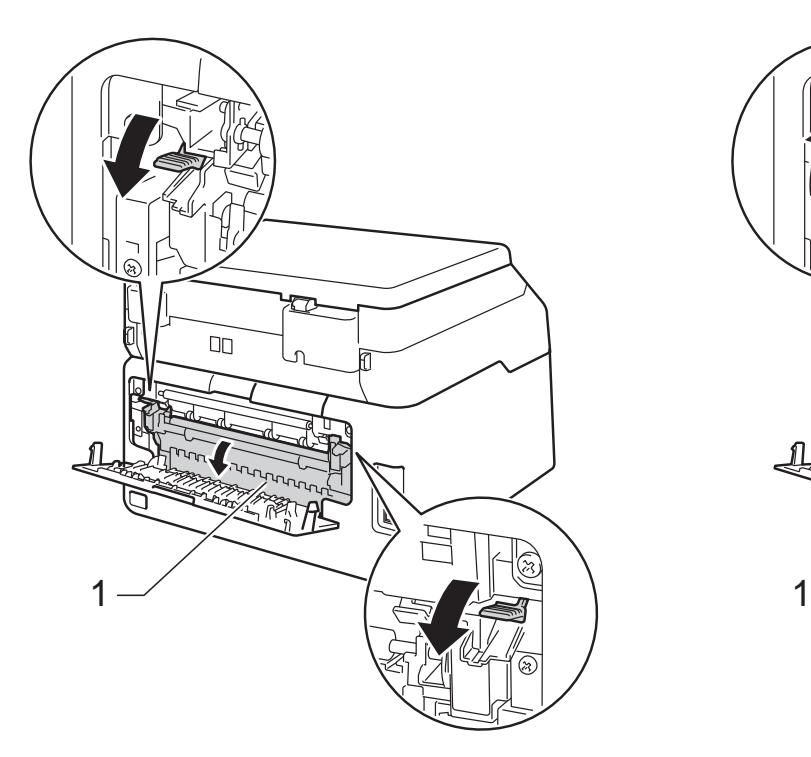

4 Use both hands to gently pull the jammed paper out of the fuser unit.

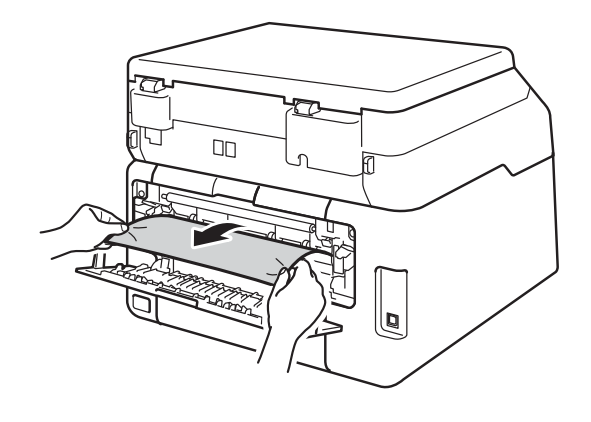

 $\overline{\textbf{6}}$  Close the fuser cover (1). Make sure the green tabs at the left and right sides lock into place.

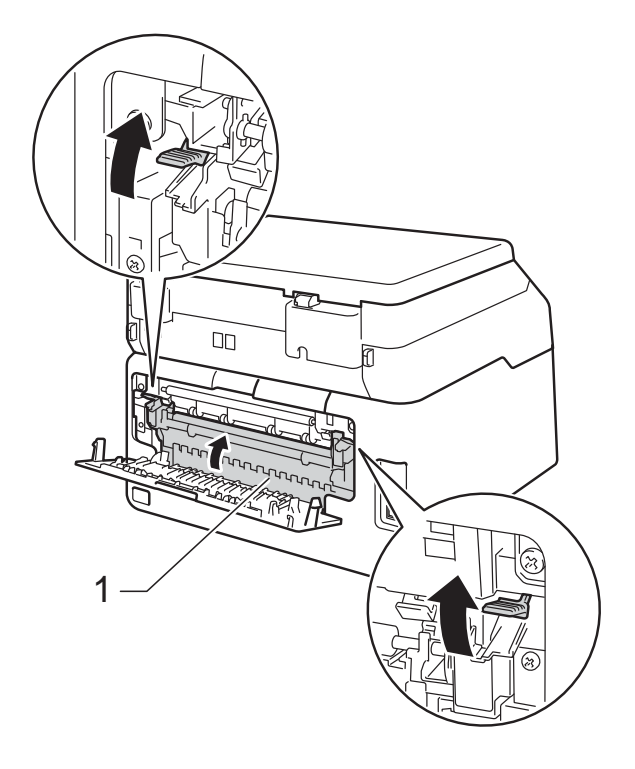

 $\boxed{6}$  Close the back cover until it locks in the closed position.

### <span id="page-92-0"></span>**Paper is jammed inside the machine**

If the Touchscreen shows Jam Inside, follow these steps:

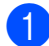

 $\blacksquare$  Leave the machine turned on for 10 minutes for the internal fan to cool the extremely hot parts inside the machine.

**2** Open the top cover until it locks in the open position.

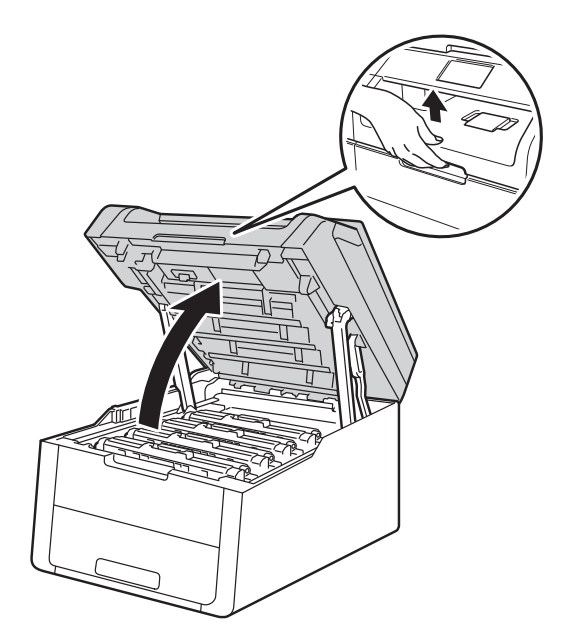

8 Remove all of the toner cartridge and drum unit assemblies.

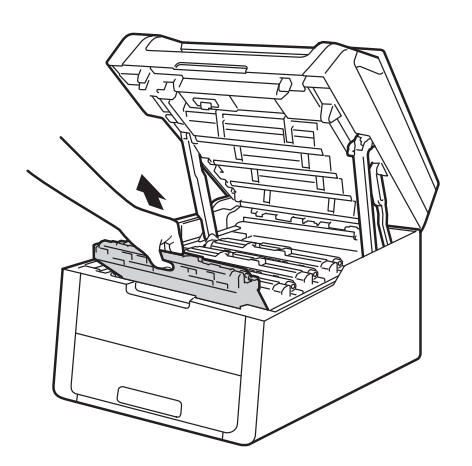

### **WARNING**

### **A** HOT SURFACE

After you have just used the machine, some internal parts of the machine will be extremely hot. Wait for the machine to cool down before you touch the internal parts of the machine.

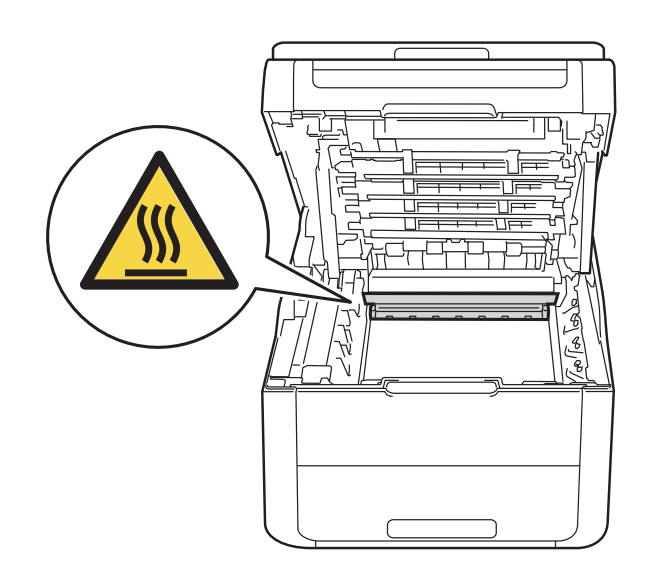

**B**

#### **IMPORTANT**

- We recommend that you place the toner cartridge and drum unit assemblies on a clean, flat surface with disposable paper underneath them in case you accidentally spill or scatter toner.
- To prevent damage to the machine from static electricity, DO NOT touch the electrodes shown in the illustration.

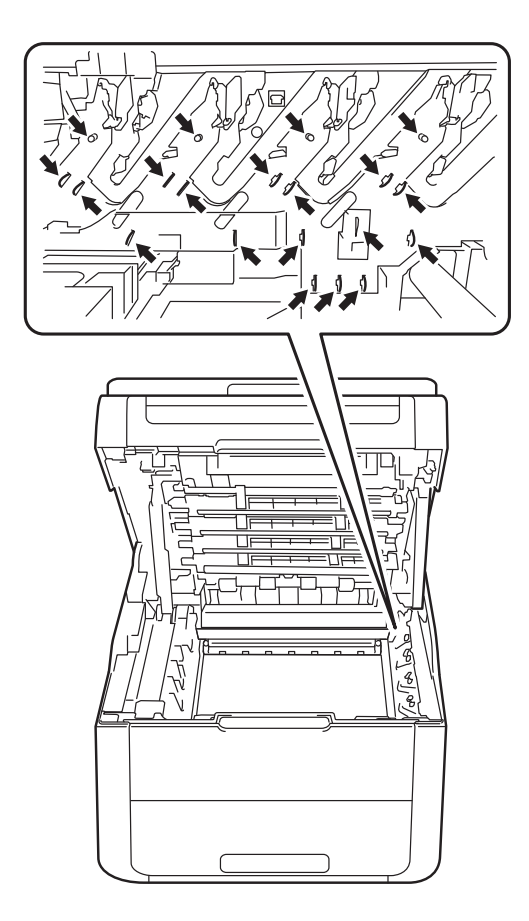

4 Pull out the jammed paper slowly.

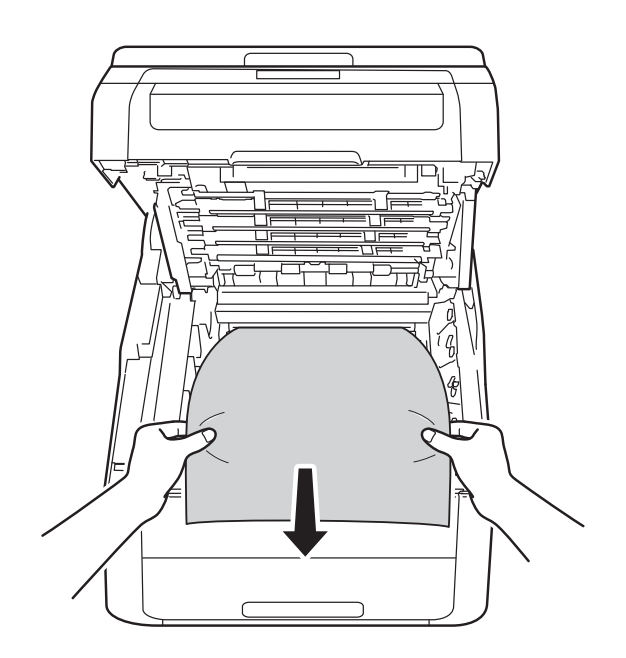

**b** Slide each toner cartridge and drum unit assembly into the machine, making sure you match the toner cartridge colors to the same color labels on the machine.

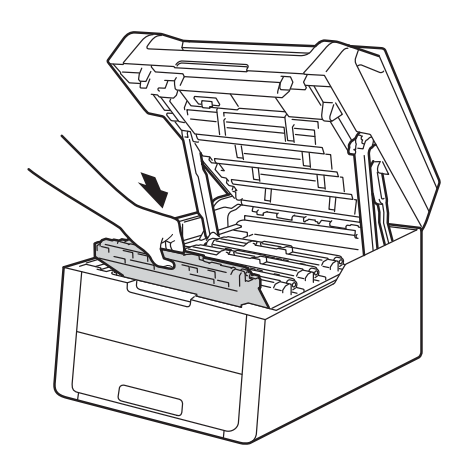

**6** Close the top cover of the machine.

#### **NOTE**

If you turn off the machine during Jam Inside is on the Touchscreen, the machine will print incomplete data from your computer when it is turned on. Before you turn on the machine, delete the job from your computer's print spooler.

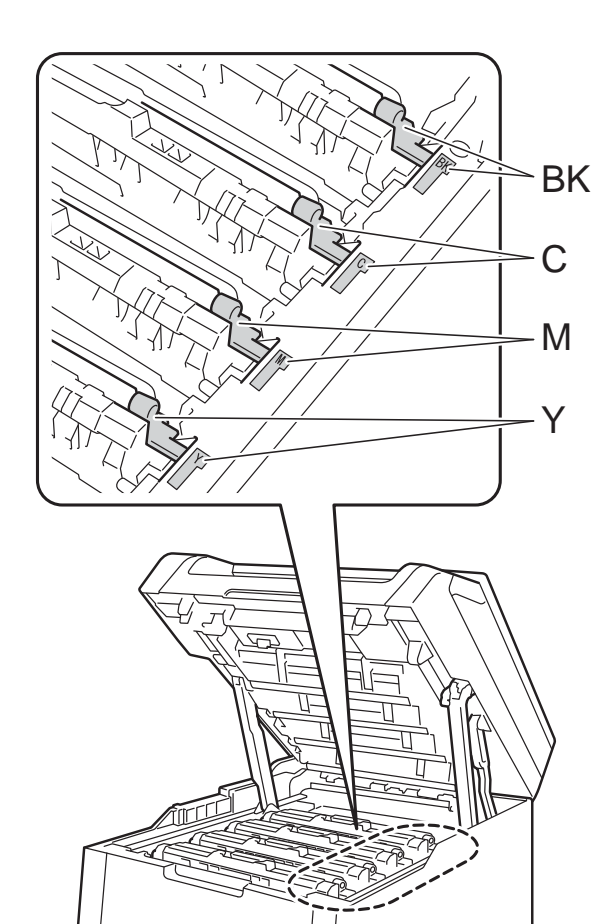

 $BK = Black, C = Cyan,$ M = Magenta, Y= Yellow

### <span id="page-95-0"></span>**Paper is jammed underneath the paper tray <sup>B</sup>**

If the Touchscreen shows Jam 2-sided, follow these steps:

- **1** Leave the machine turned on for 10 minutes for the internal fan to cool the extremely hot parts inside the machine.
- **2** Pull the paper tray completely out of the machine.

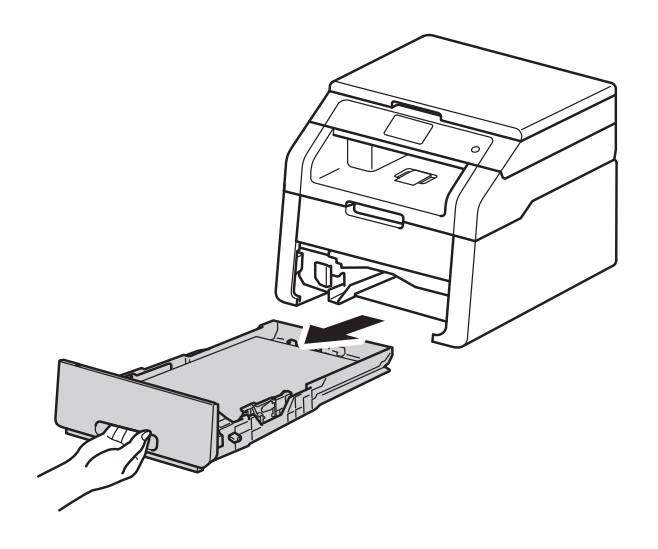

Make sure the jammed paper does not remain inside the machine.

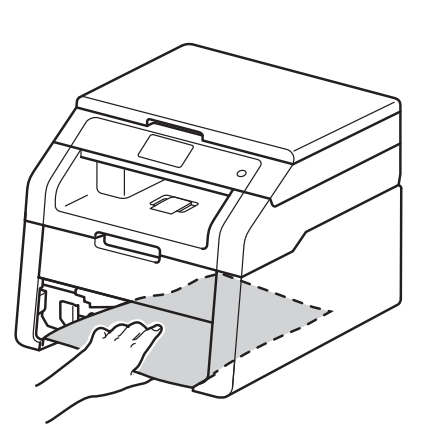

 $\overline{4}$  If paper is not caught inside the machine, check underneath the paper tray.

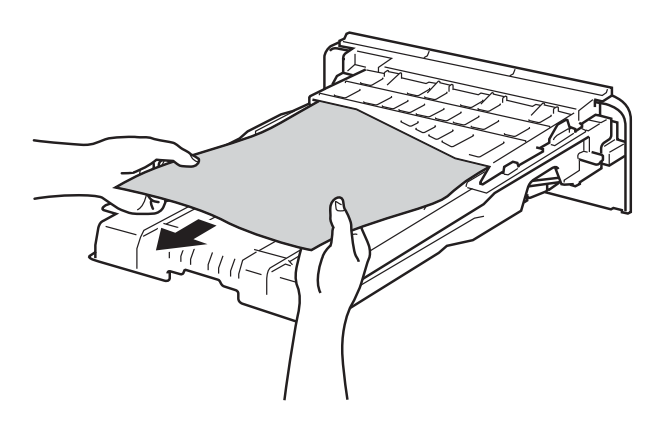

 $\boxed{5}$  If the paper is not caught in the paper tray, open the back cover.

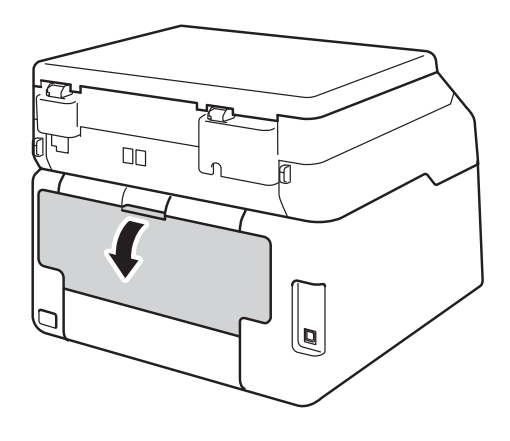

### **WARNING**

### **A** HOT SURFACE

After you have just used the machine, some internal parts of the machine will be extremely hot. Wait for the machine to cool down before you touch the internal parts of the machine.

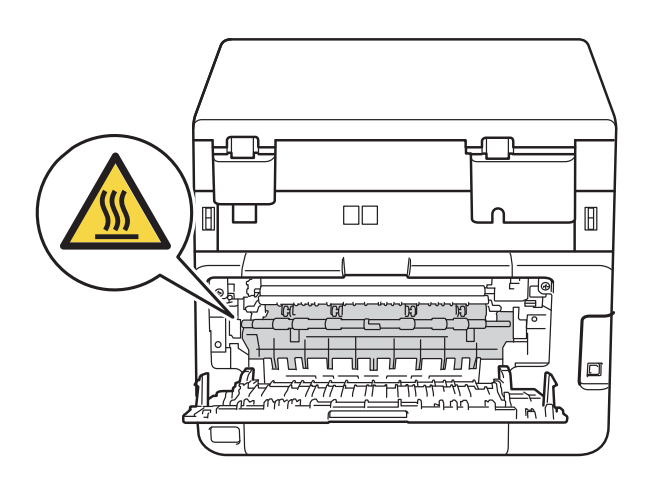

**6** Use both hands to gently pull the jammed paper out of the back of the machine.

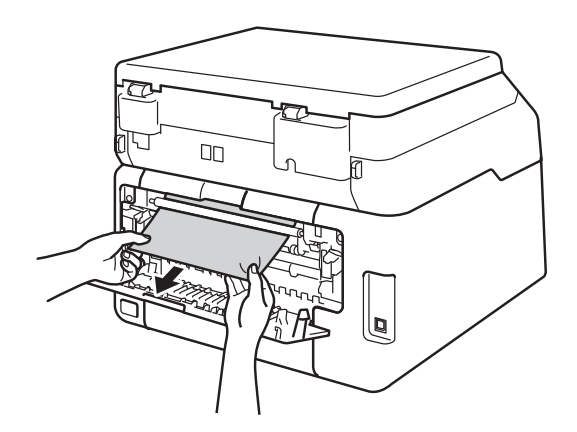

- $\sqrt{7}$  Close the back cover until it locks in the closed position.
- 8 Put the paper tray firmly back in the machine.

## **If you are having difficulty with your machine**

#### **IMPORTANT**

- For technical help, you must call the country where you bought the machine. Calls must be made from within that country.
- If you think there is a problem with your machine, check the chart below and follow the troubleshooting tips. You can correct most problems by yourself.
- If you need additional help, the Brother Solutions Center offers the latest FAQs and troubleshooting tips.

Visit us at [http://support.brother.com.](http://support.brother.com)

• Using non-Brother supplies may affect the print quality, hardware performance, and machine reliability.

#### <span id="page-97-0"></span>**Printing difficulties**

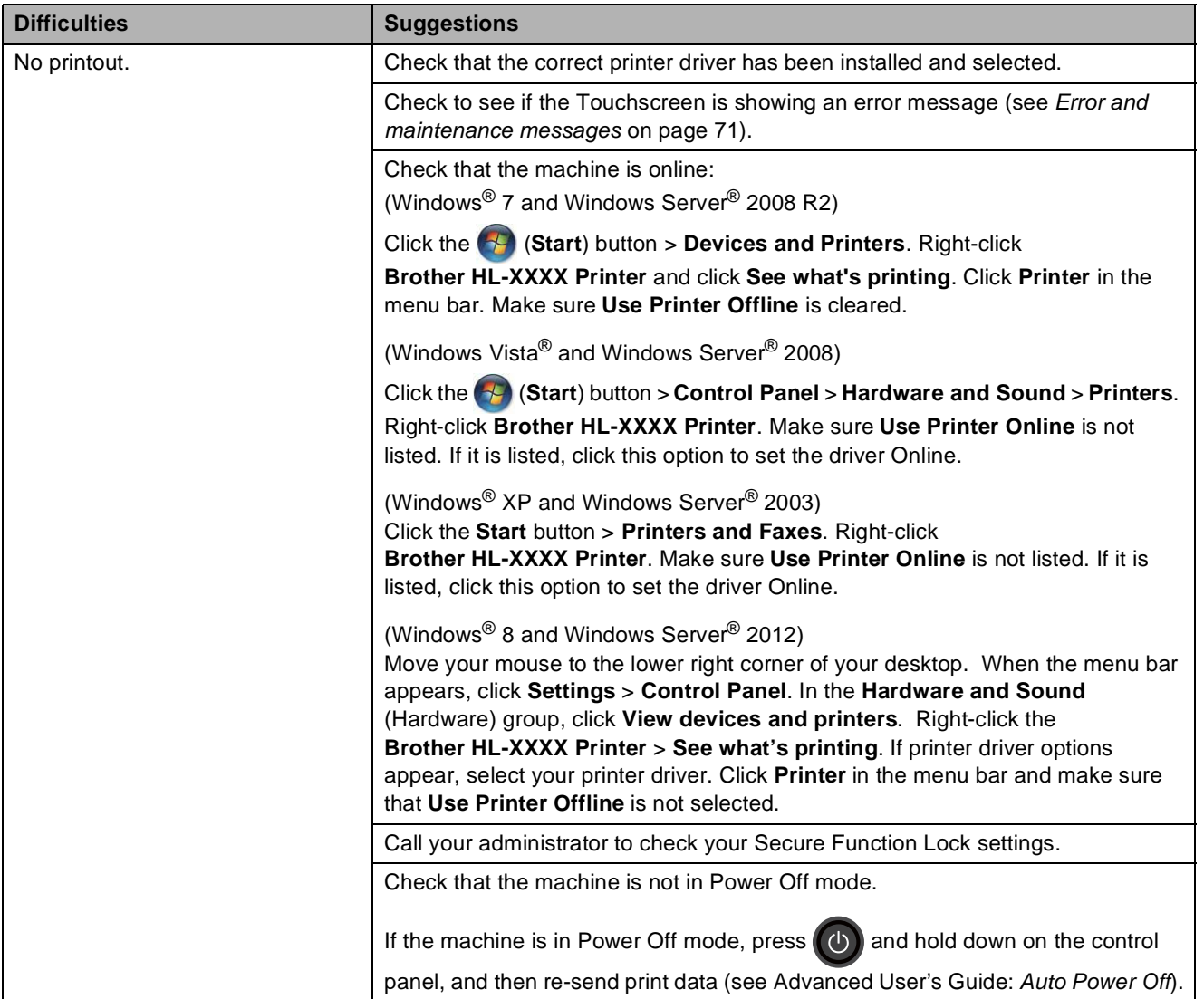

### **Printing difficulties (continued)**

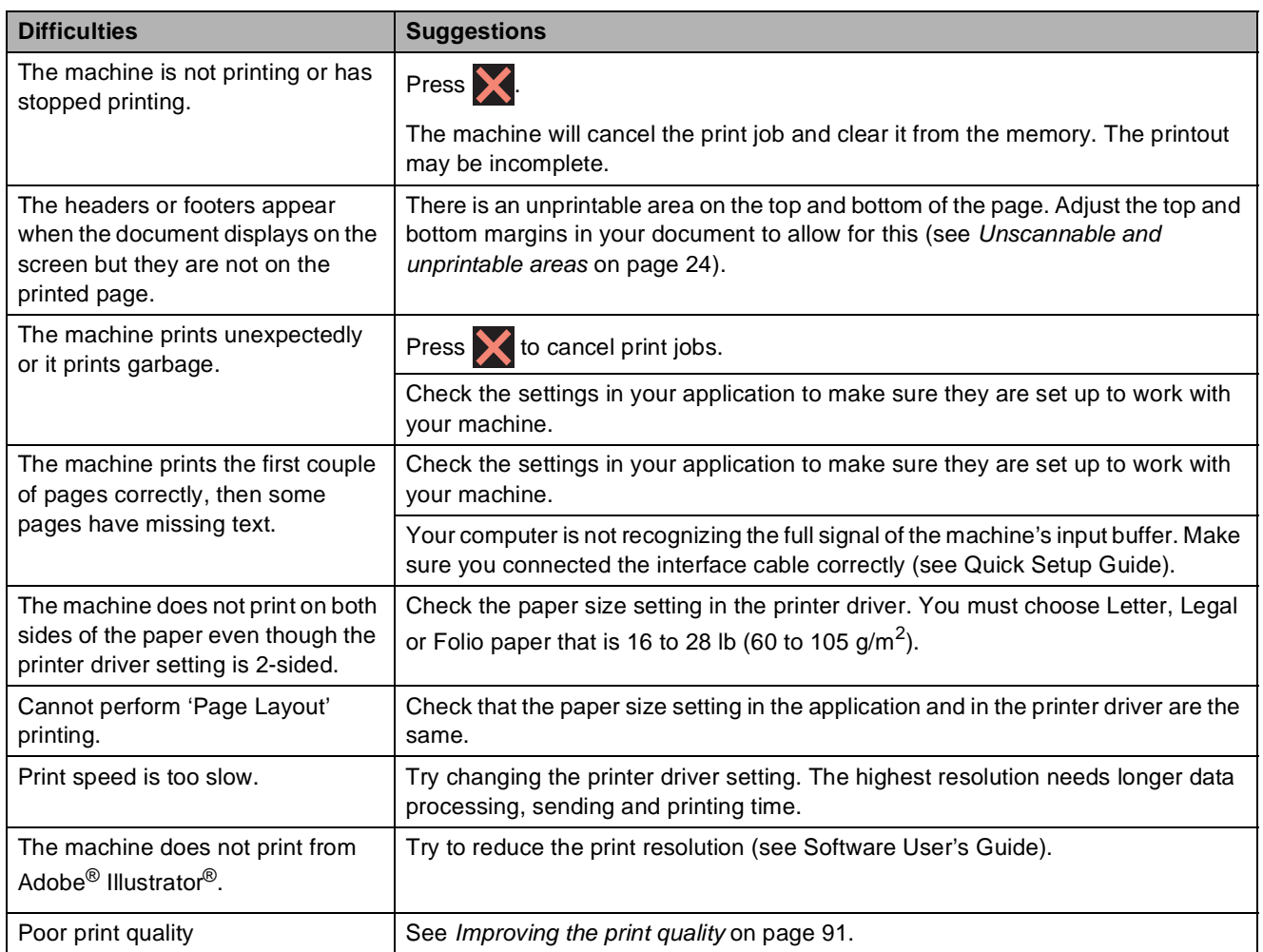

### <span id="page-98-0"></span>**Paper handling difficulties**

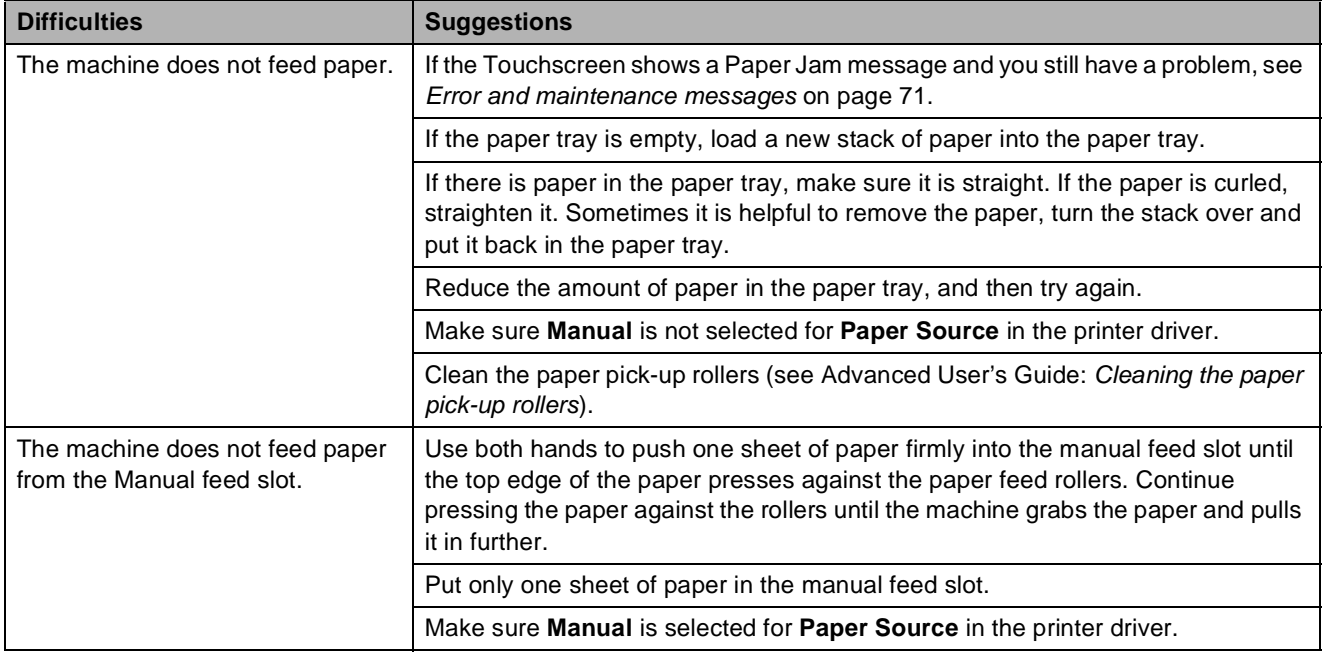

### **Paper handling difficulties (continued)**

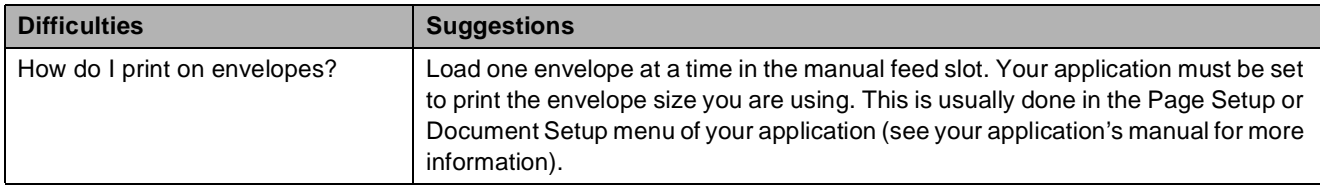

### <span id="page-99-0"></span>**Copying difficulties**

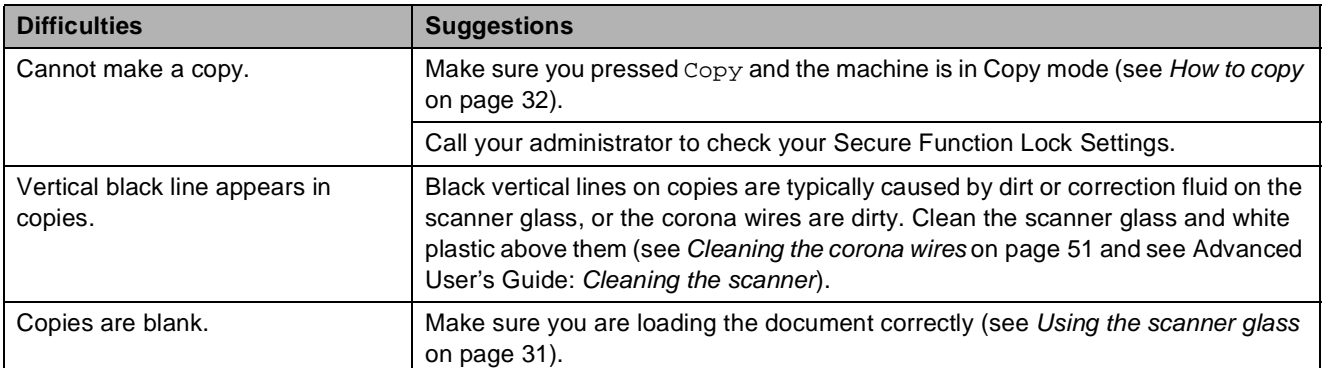

### <span id="page-99-1"></span>**Scanning difficulties**

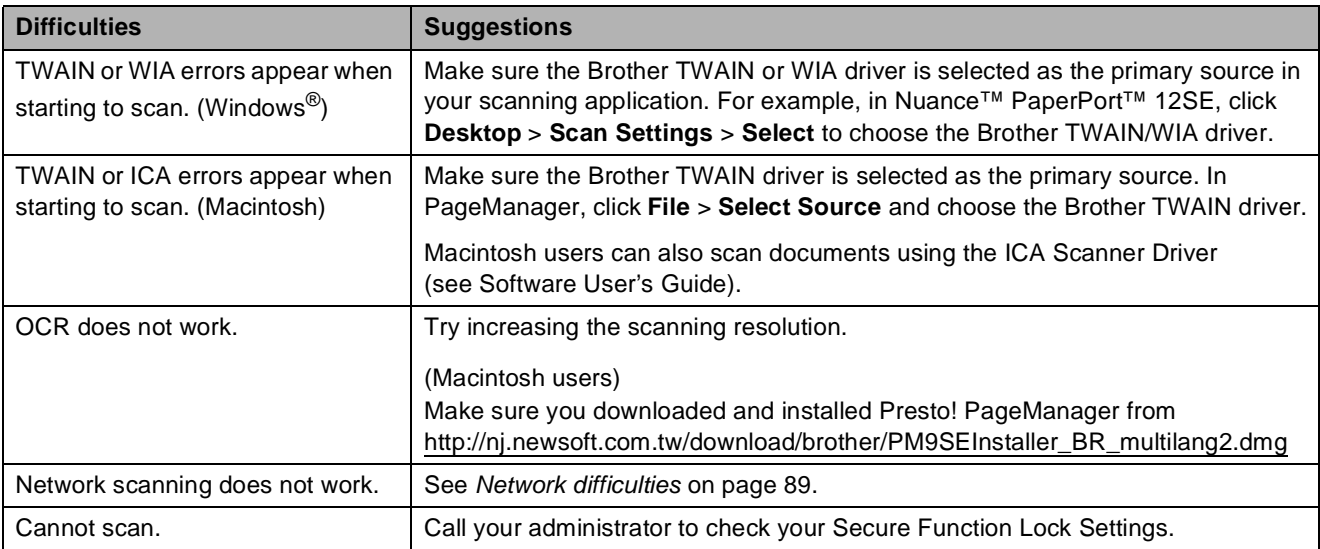

### <span id="page-99-2"></span>**Software difficulties**

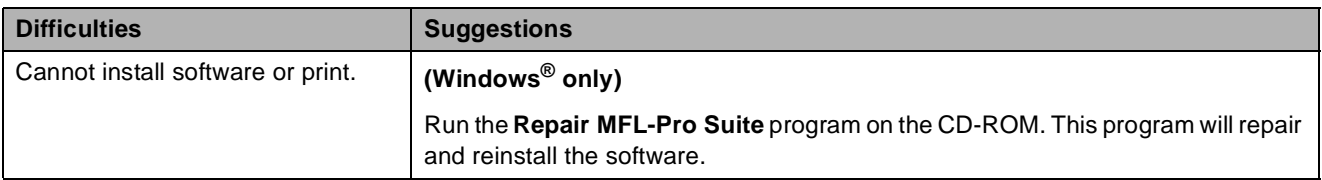

#### <span id="page-100-0"></span>**Network difficulties**

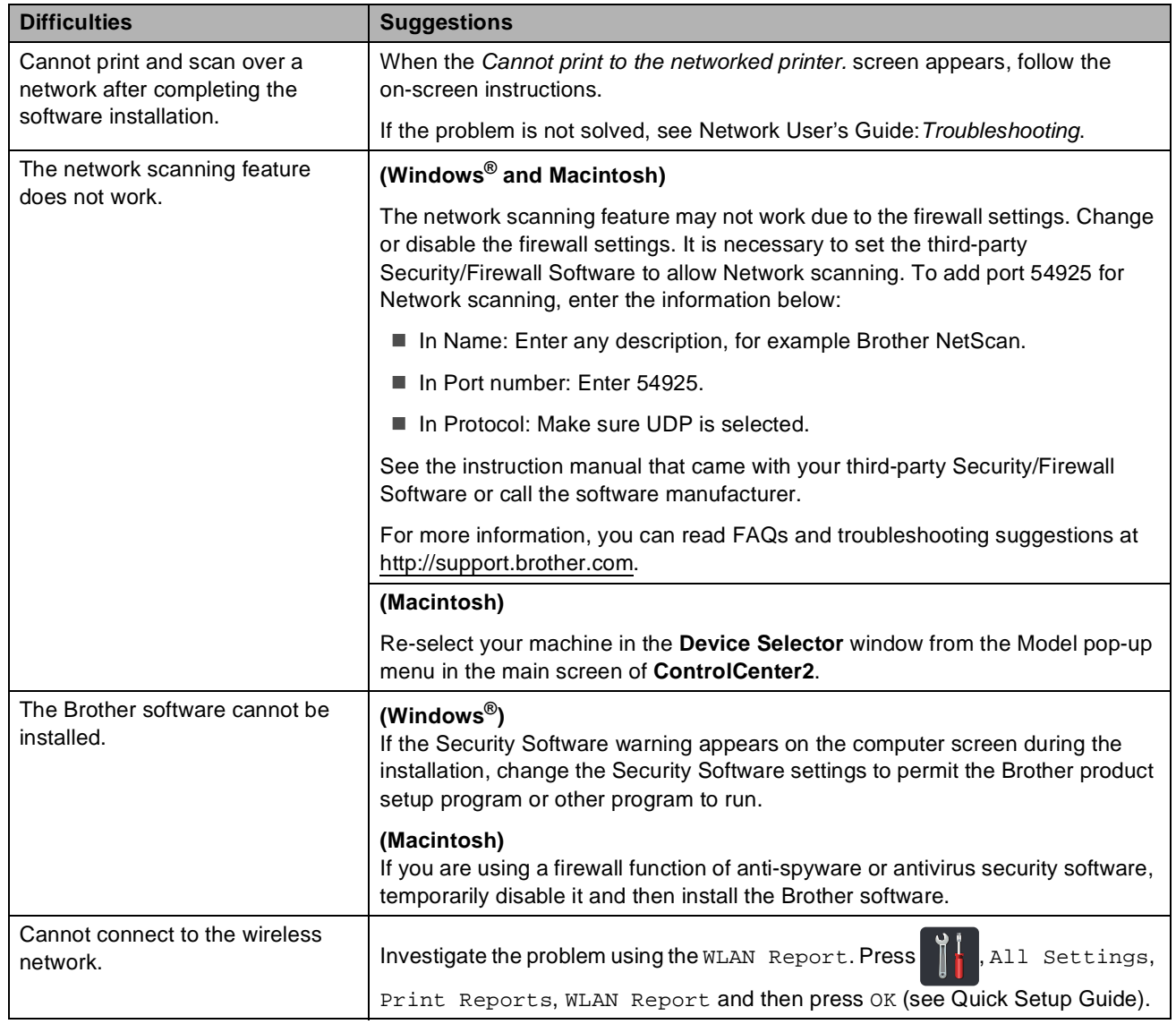

#### <span id="page-101-0"></span>**Other difficulties**

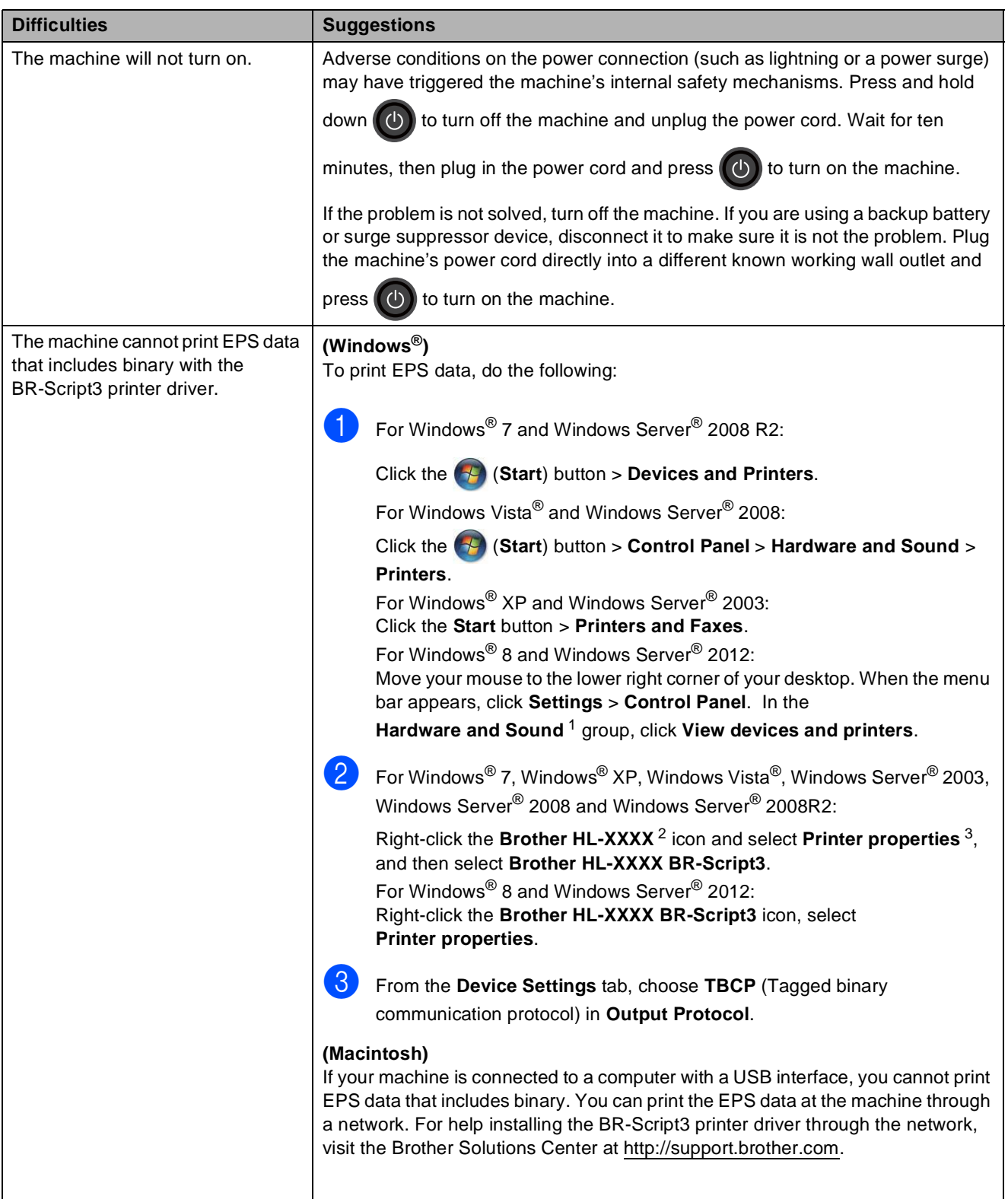

<span id="page-101-1"></span><sup>1</sup> For Windows Server® 2012: **Hardware**.

<span id="page-101-2"></span> $^{2}$  For Windows® XP, Windows Vista®, Windows Server® 2003 and Windows Server® 2008: **Brother HL-XXXX BR-Script3**.

<span id="page-101-3"></span><sup>3</sup> For Windows® XP, Windows Vista®, Windows Server® 2003 and Windows Server® 2008: **Properties**.

## <span id="page-102-0"></span>**Improving the print quality <sup>B</sup>**

If you have a print quality problem, print a test page first  $(\mathbf{A}, \mathbf{A}$ ll Settings, Printer,

Print Options, Test Print). If the printout looks good, the problem is probably not the machine. Check the interface cable connections and try printing a different document. If the printout or test page printed from the machine has a quality problem, check the following steps first. And then, if you still have a print quality problem, check the chart below and follow the recommendations.

#### **NOTE**

Using non-Brother supplies may affect the print quality, hardware performance, and machine reliability.

**1** To get the best print quality, we suggest using recommended paper. Make sure you use paper that meets our specifications (see [Acceptable paper and other print media](#page-37-0) [on page 26\)](#page-37-0).

**2** Check that the drum units and toner cartridges are installed correctly.

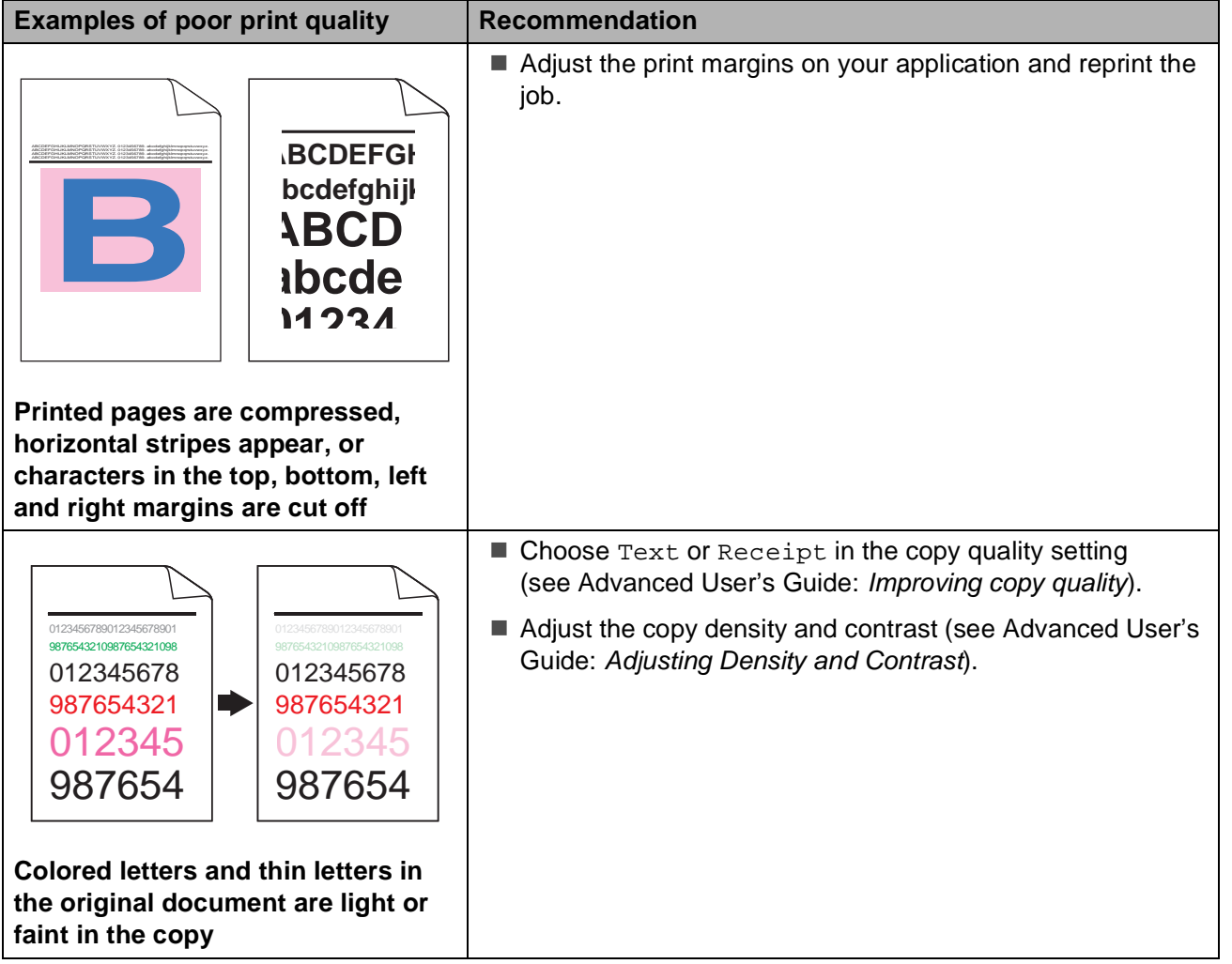

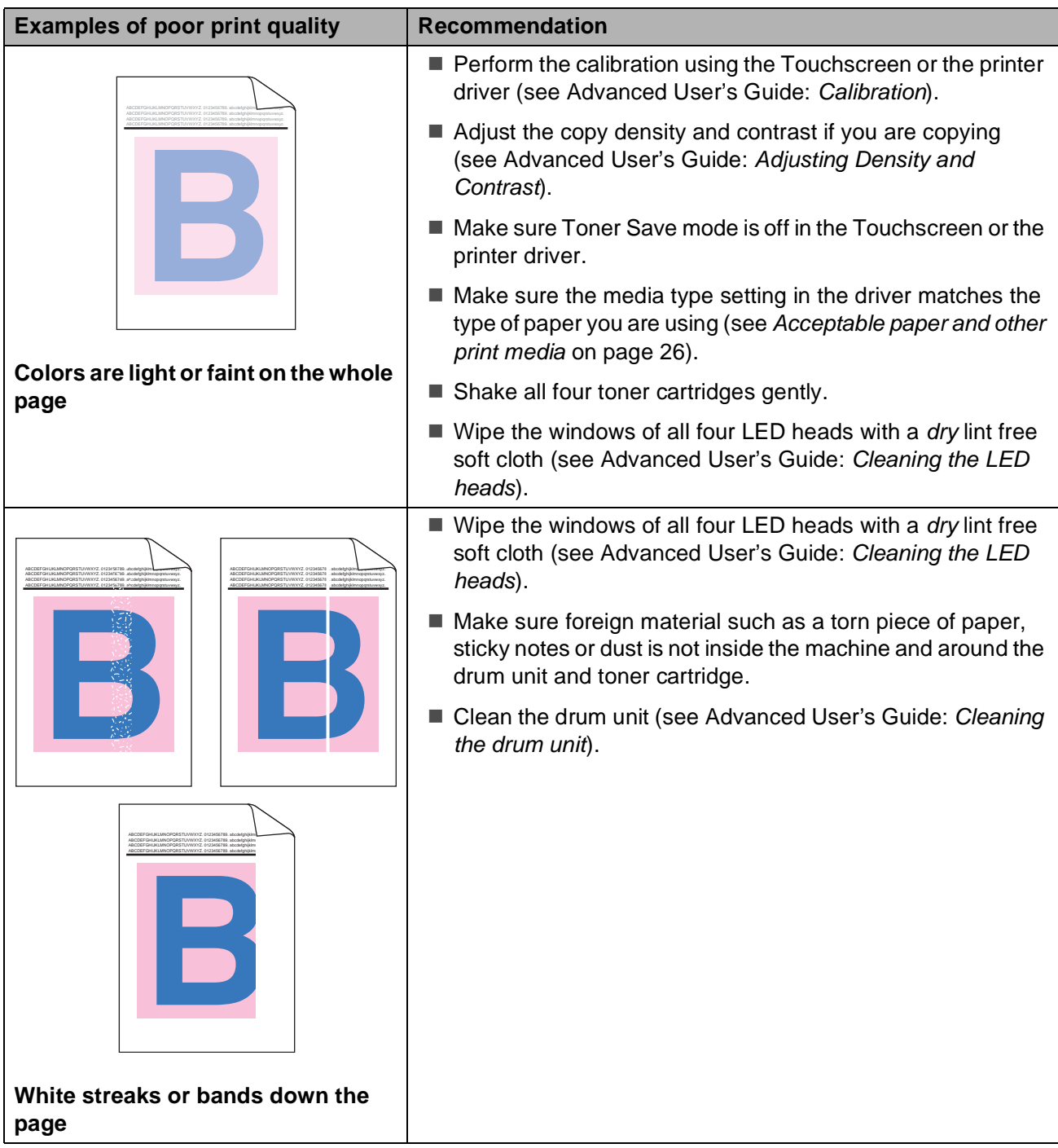

#### Troubleshooting

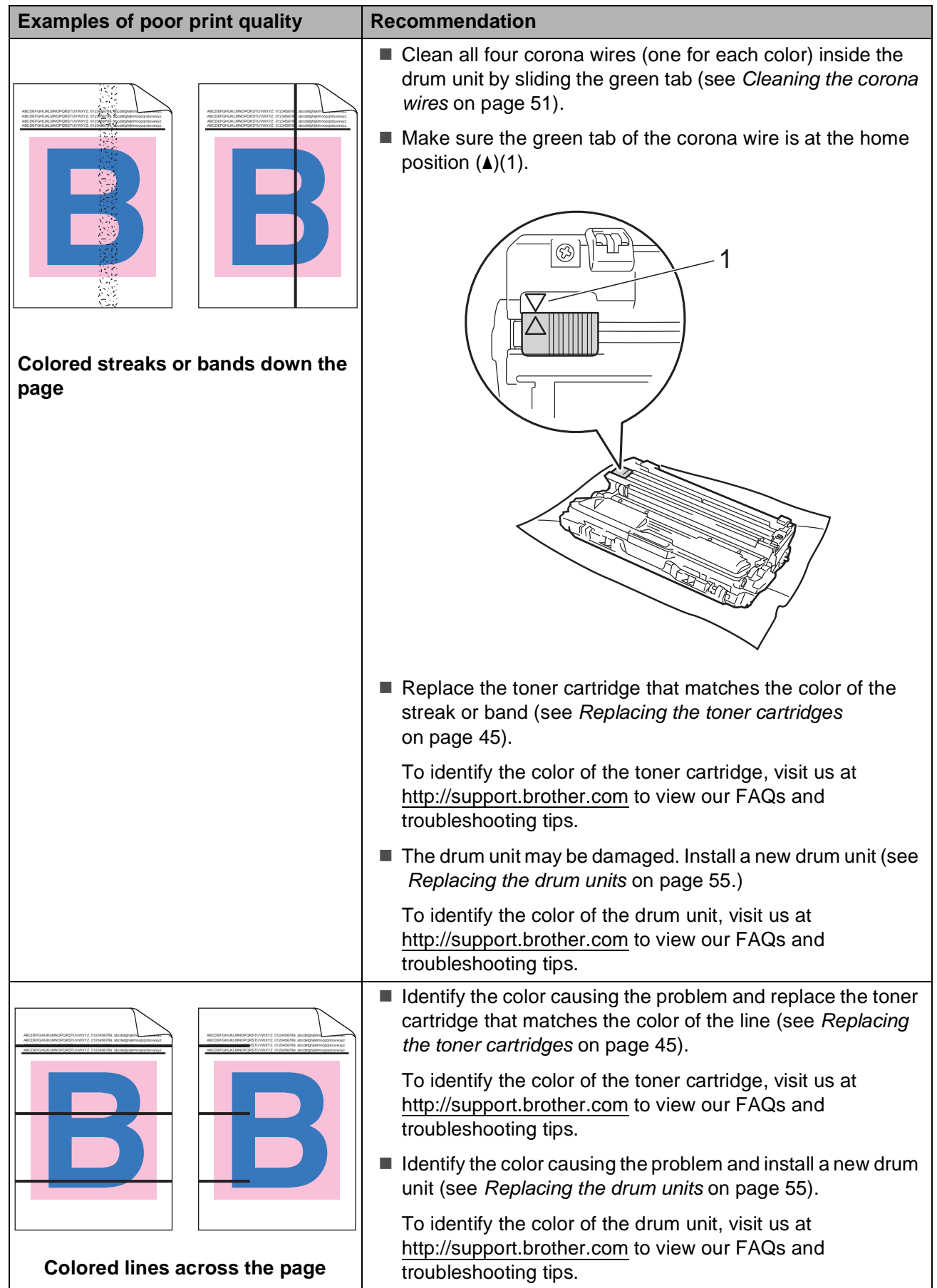

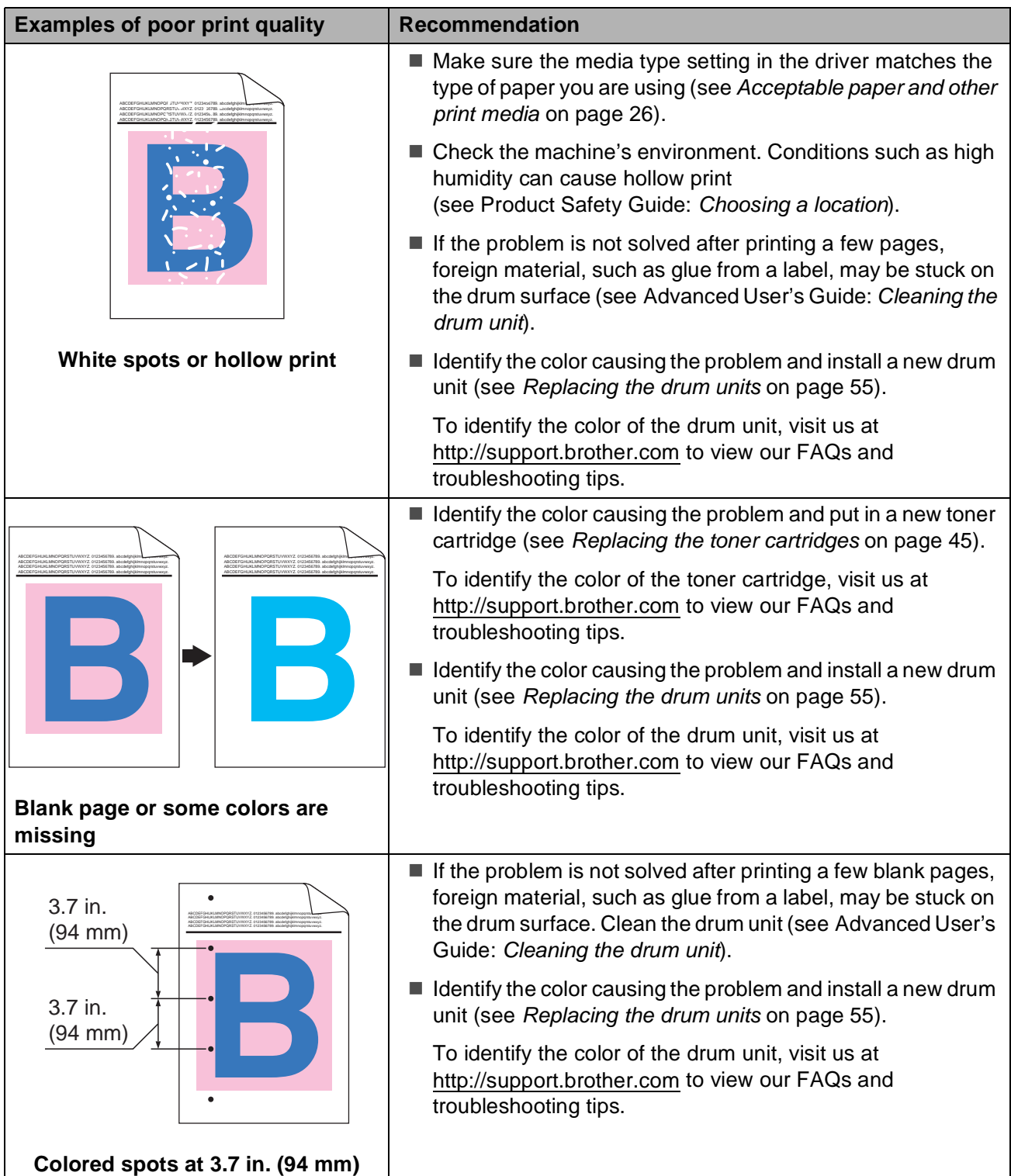

#### Troubleshooting

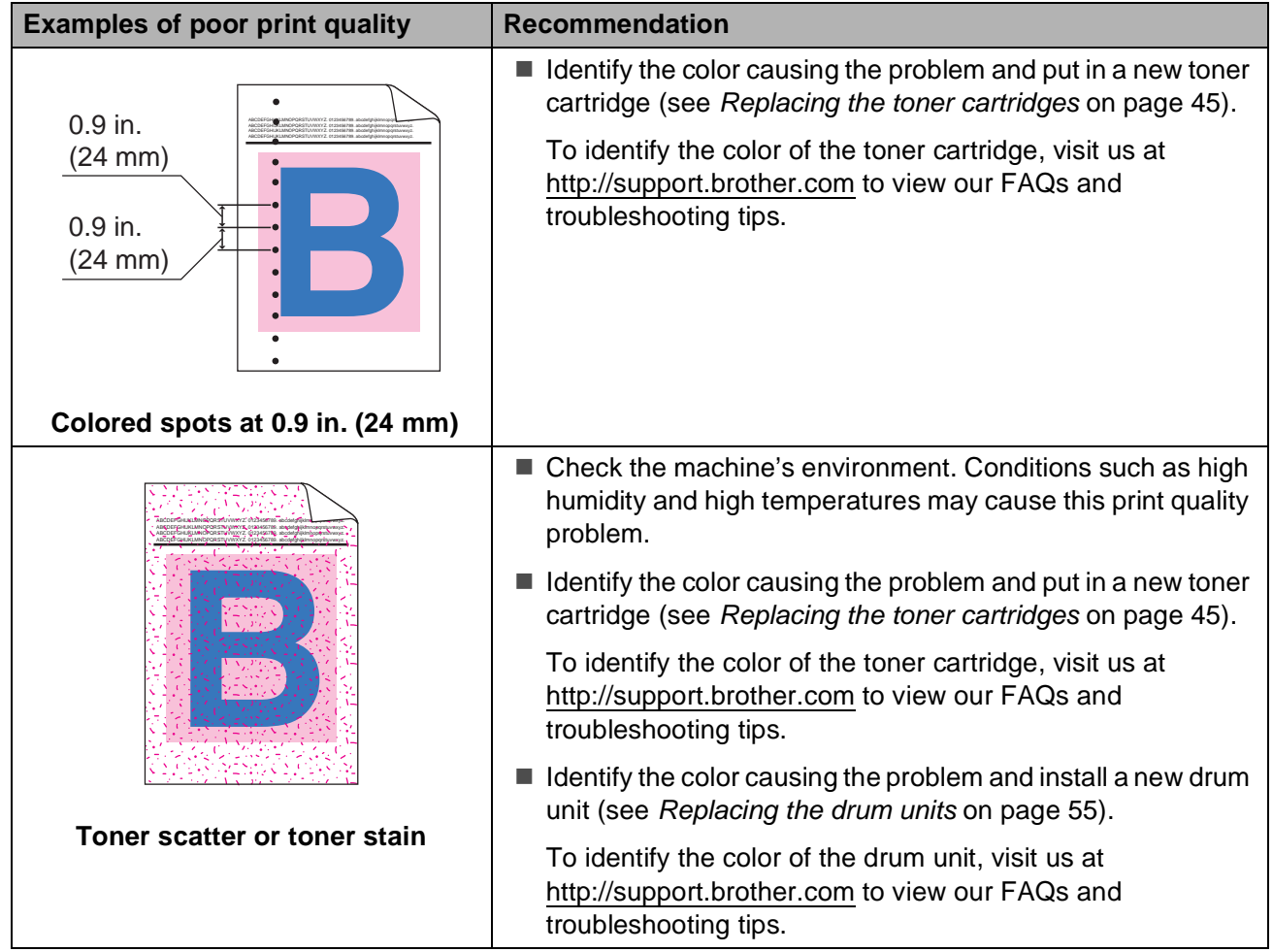

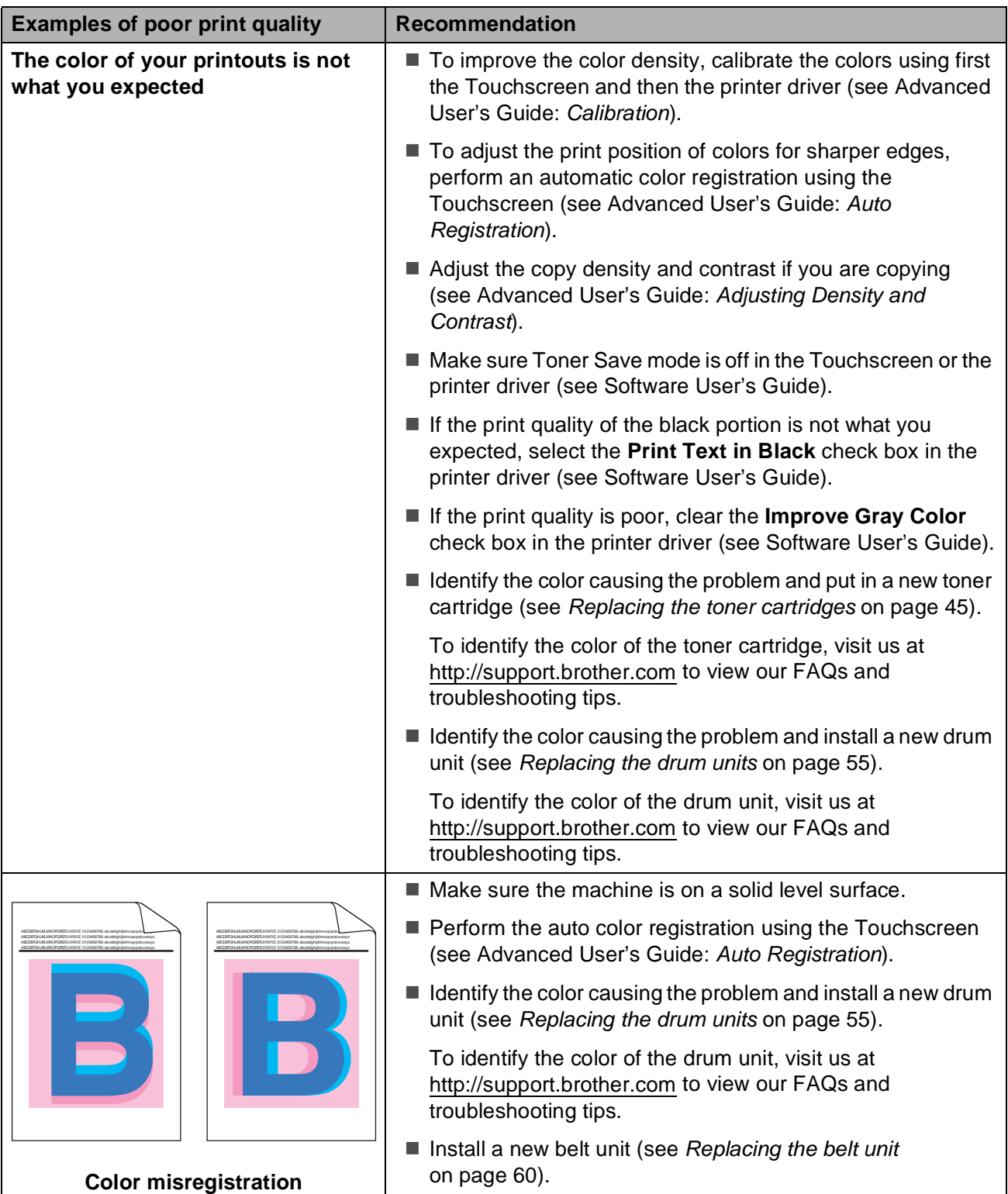
#### Troubleshooting

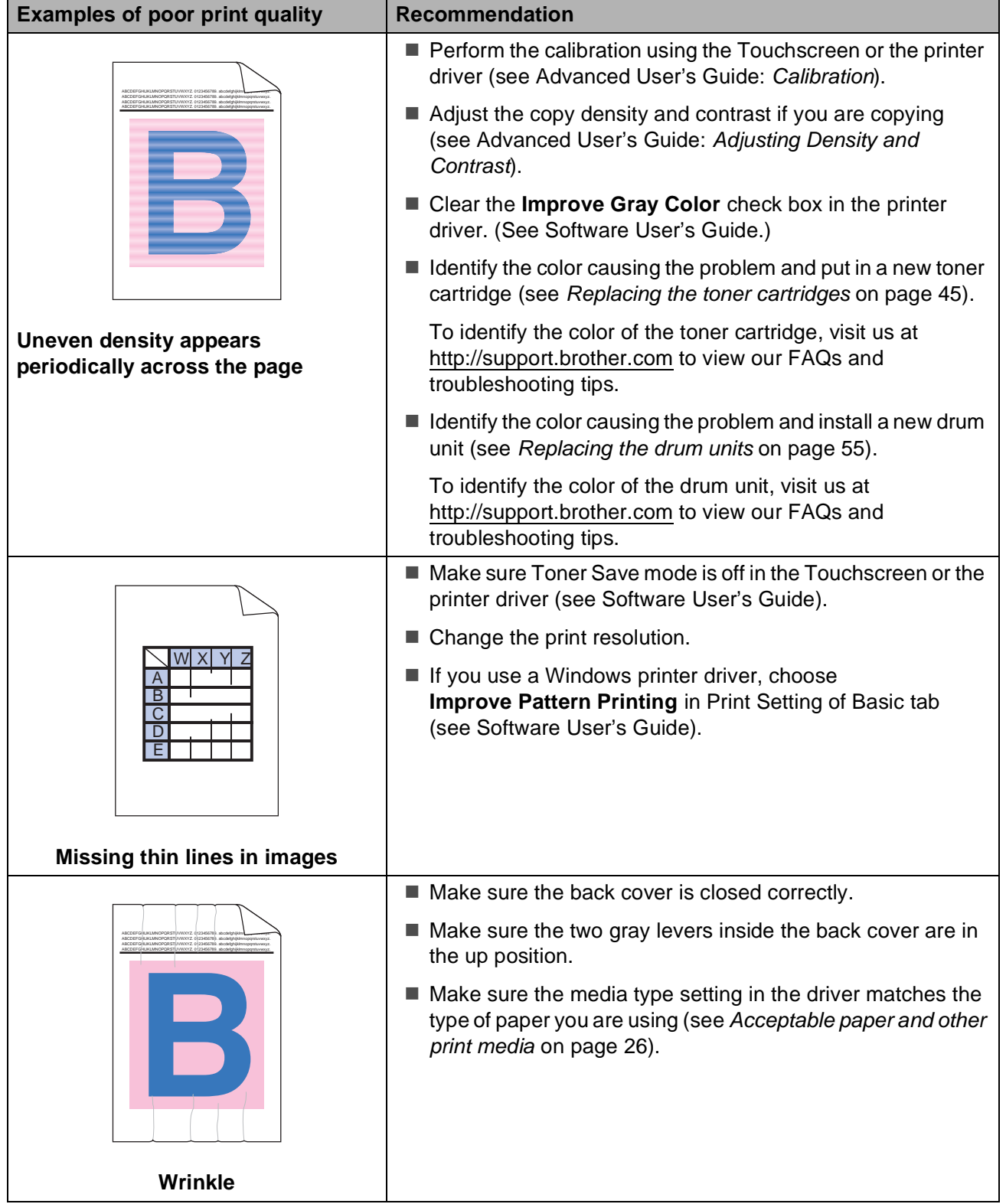

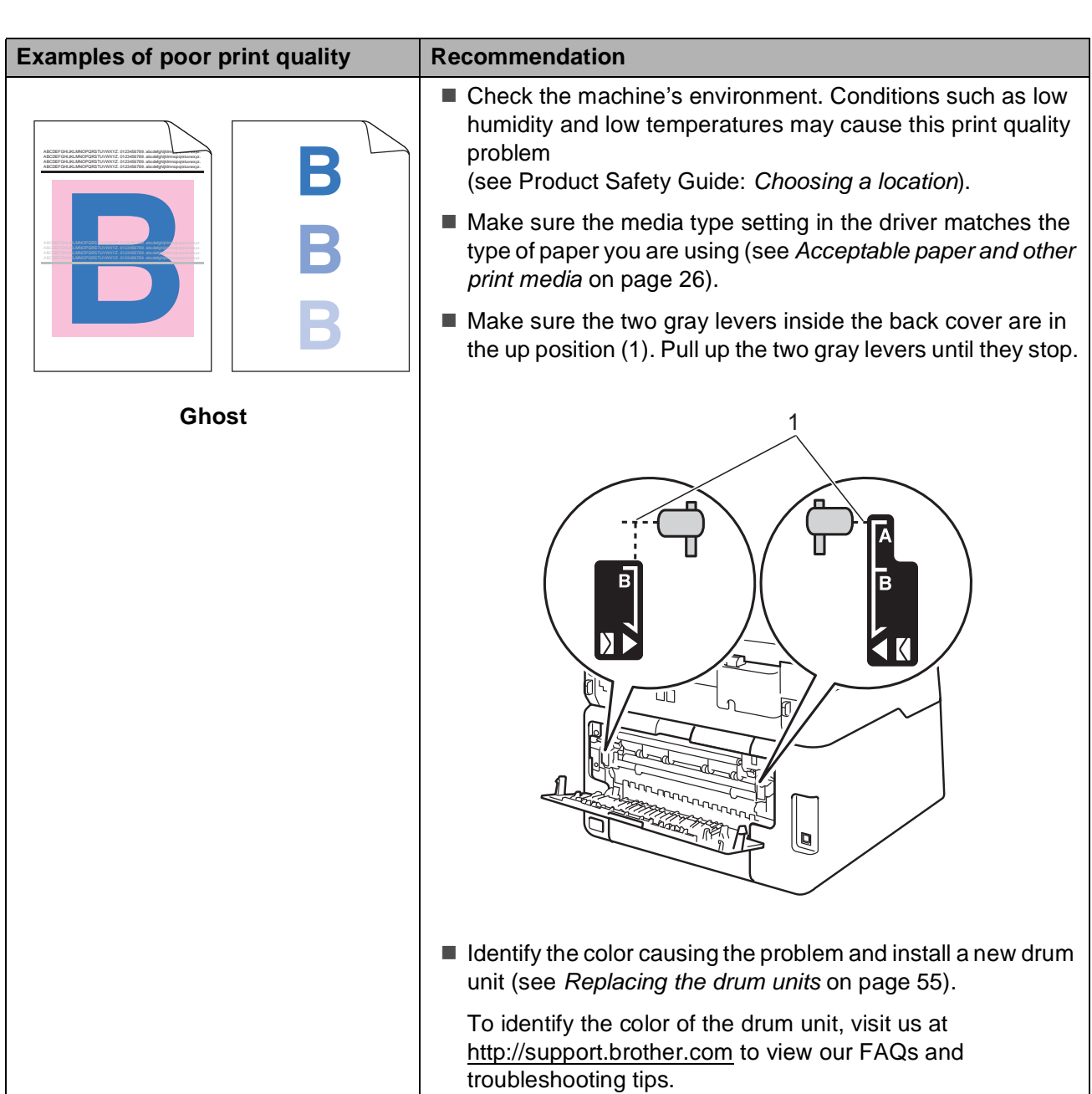

#### **Troubleshooting**

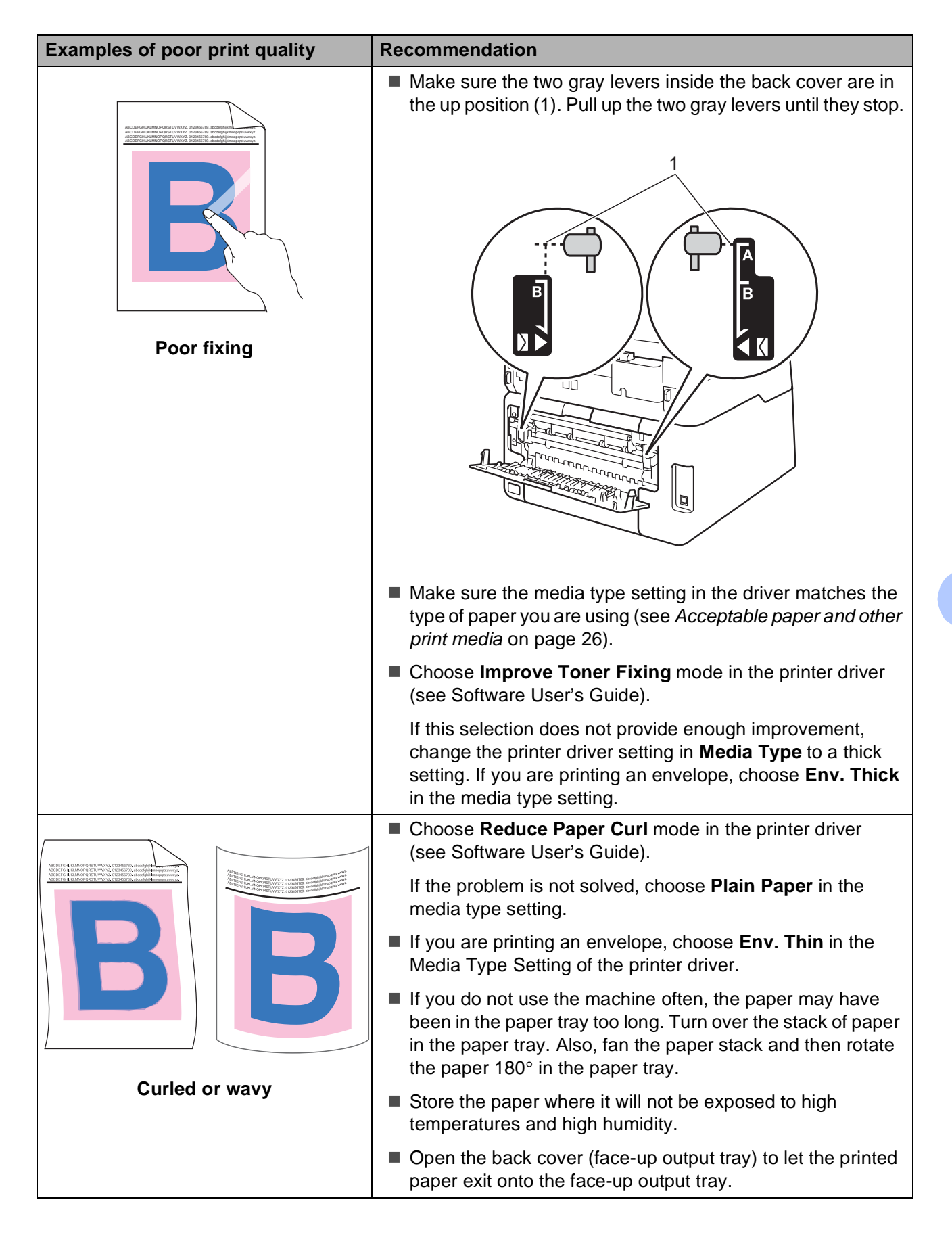

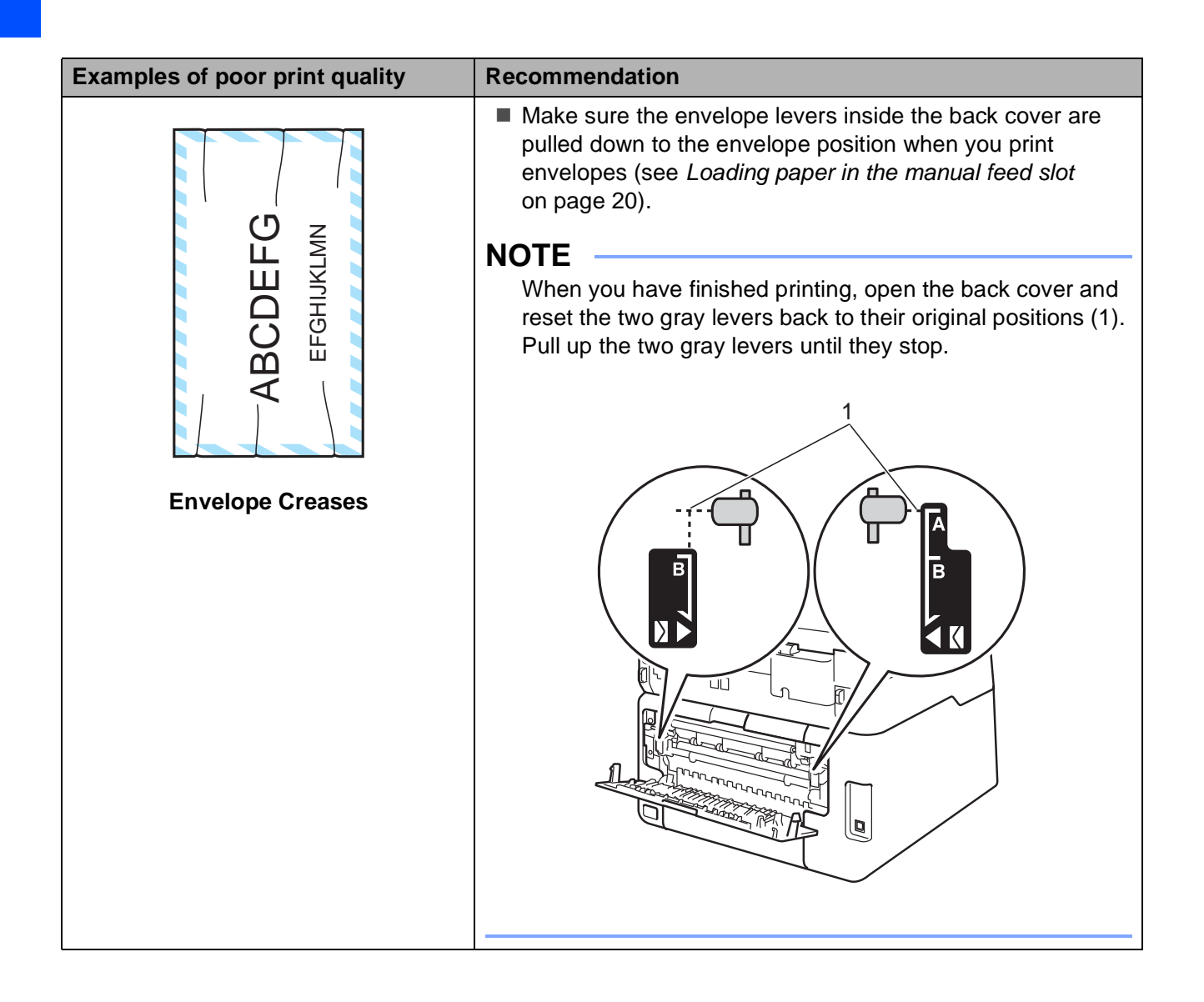

## **Machine Information**

## <span id="page-112-0"></span>**Checking the Serial Number**

You can see the machine's Serial Number on the Touchscreen.

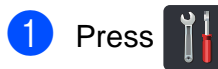

- 2 Press All Settings.
- Swipe up or down, or press  $\triangle$  or  $\nabla$  to display Machine Info..
- 4 Press Machine Info..
- **b** Press Serial No..
- The Touchscreen will show the machine's Serial Number.
- **D** Press ...

### <span id="page-112-1"></span>**Checking the Firmware Version <sup>B</sup>**

You can see the machine's firmware version on the Touchscreen.

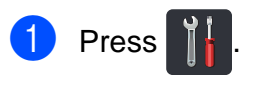

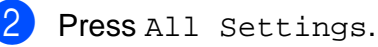

- So wipe up or down, or press  $\triangle$  or  $\nabla$  to display Machine Info..
- 4 Press Machine Info..
- 5 Press Firmware Version.
- 6 The Touchscreen will show the machine's firmware version.

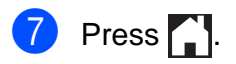

### <span id="page-113-2"></span>**Reset functions**

The following reset functions are available:

1 Network

You can reset the internal print server back to its default factory settings such as the password and IP address information.

2 All Settings

You can reset all the machine's settings back to the settings that were set at the factory.

Brother strongly recommends you perform this operation when you dispose of the machine.

### **How to reset the machine**

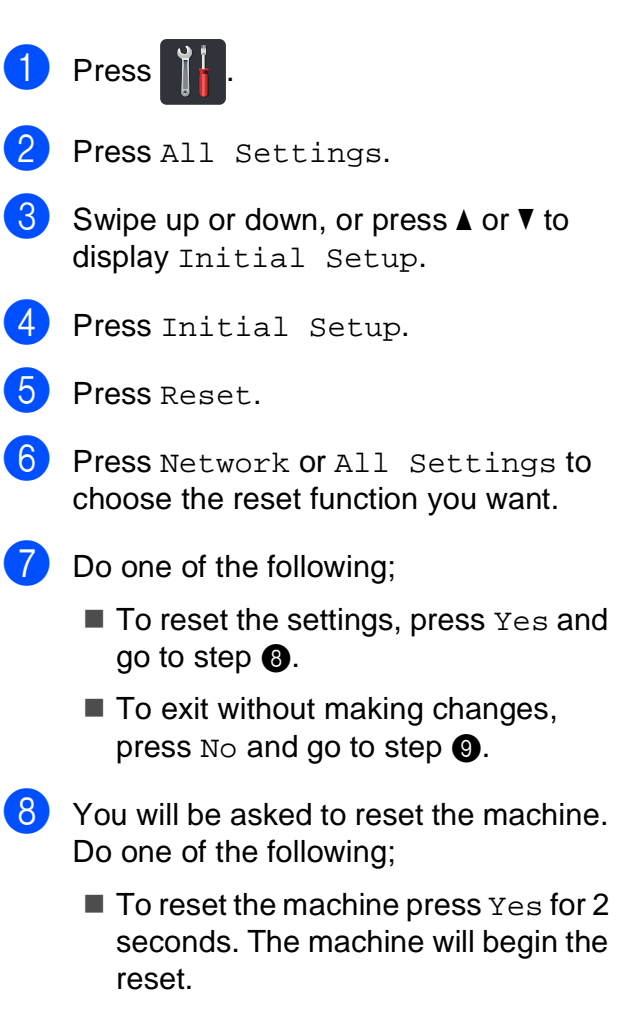

<span id="page-113-0"></span> $\blacksquare$  To exit without resetting the mach[i](#page-113-1)ne, press  $No.$  Go to step  $\odot$ .

### **NOTE**

If you do not reboot your machine, the reset will not finish and your settings will remain unchanged.

<span id="page-113-1"></span>**9** Press .

### **NOTE**

You can also reset the Network settings

by pressing  $\|\cdot\|$ , All Settings,

Network, Network Reset.

**C**

# **Settings and features tables**

## **Using the Settings**   $T$ ables

Your machine's Touchscreen LCD is easy to set up and operate. All you have to do is press the settings and options you want as they are displayed on the screen. We created step-by-step Settings Tables and Features Tables so you can see at-a-glance all the available choices for each setting and feature. You can use these tables to quickly set up your preferred settings in the machine.

**C**

## **Settings Tables**

The Settings tables will help you understand the menu selections and options that are found in the machine's programs. The factory settings are shown in Bold with an asterisk.

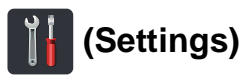

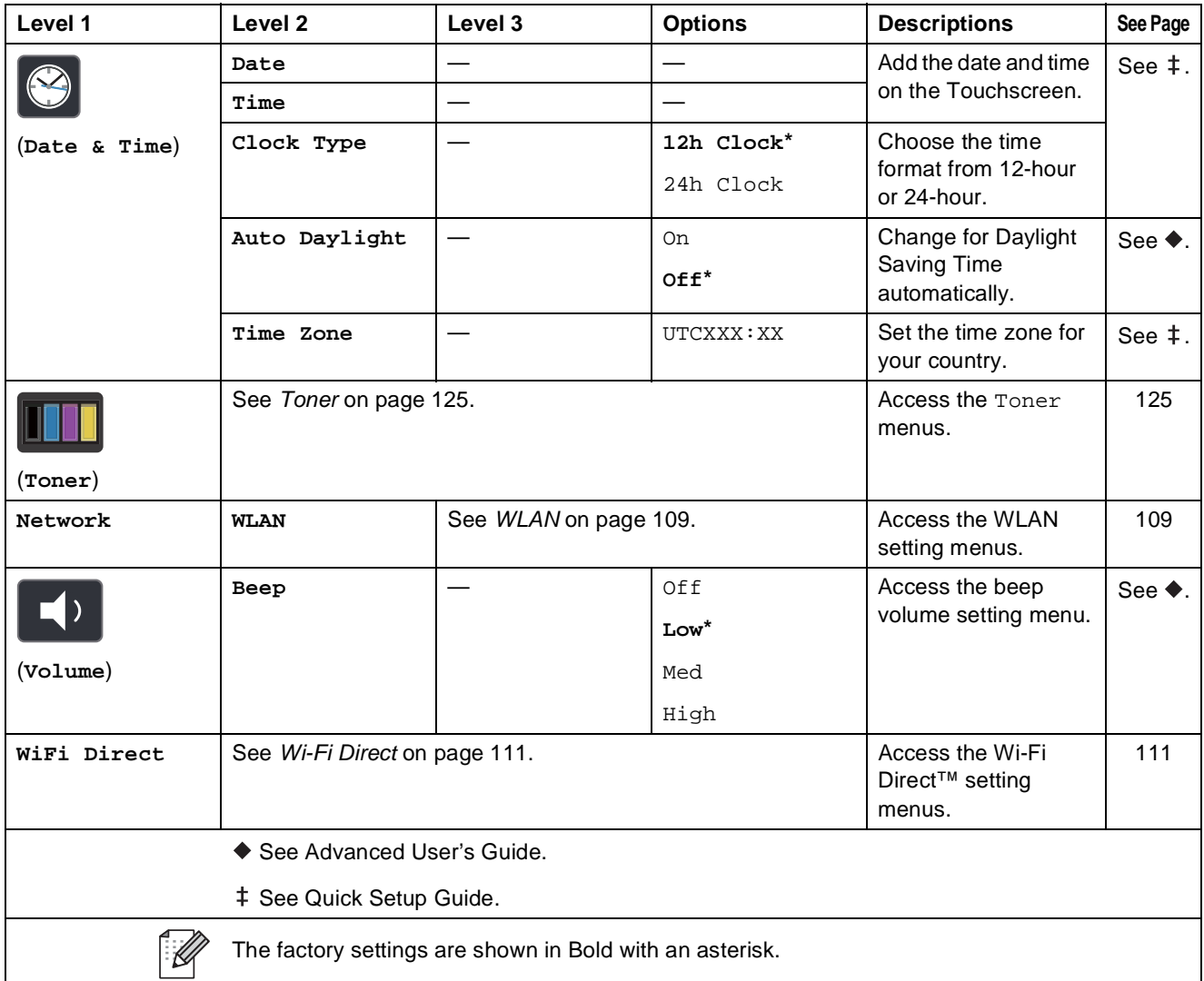

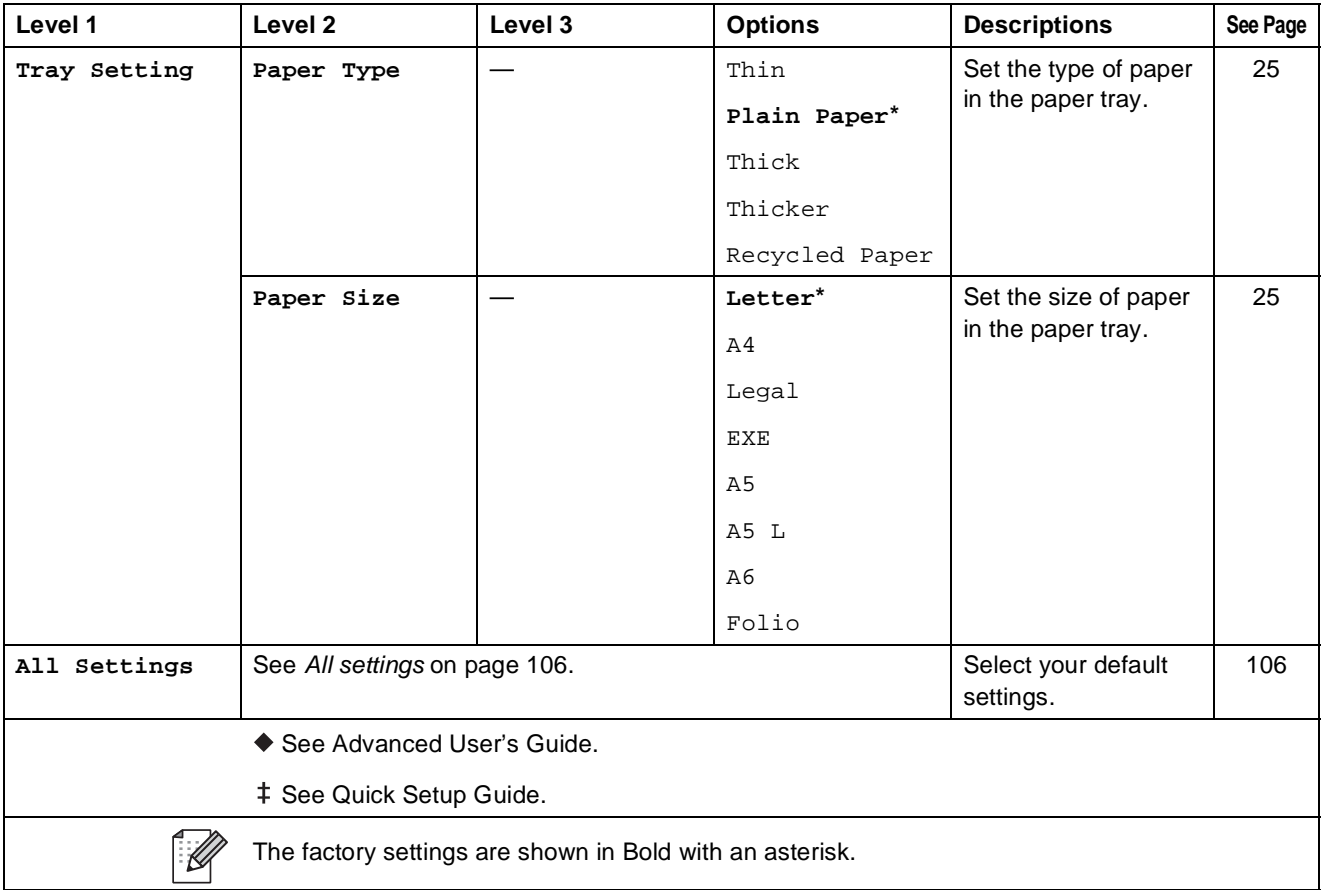

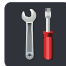

## <span id="page-117-0"></span> **All settings <sup>C</sup>**

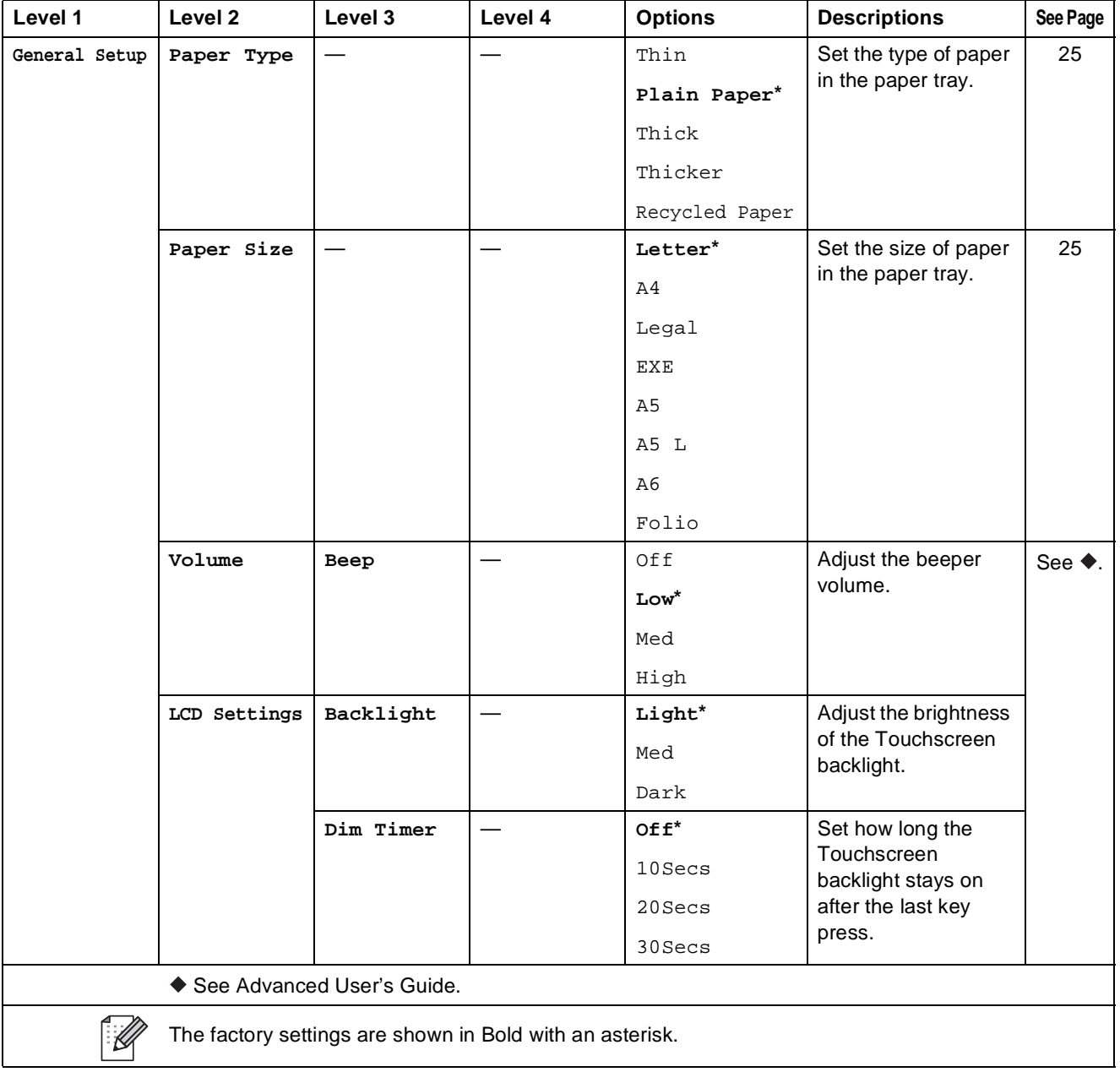

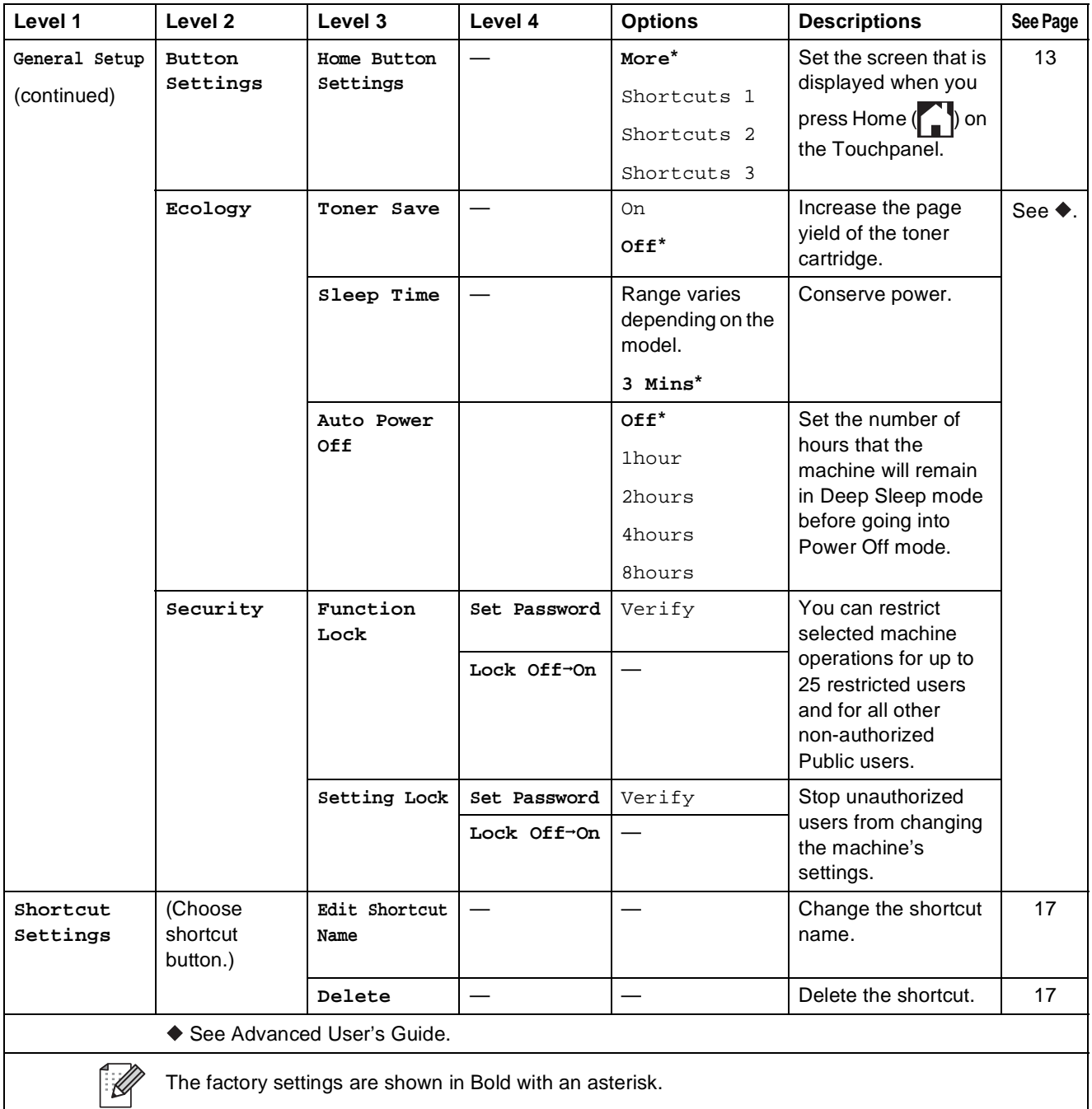

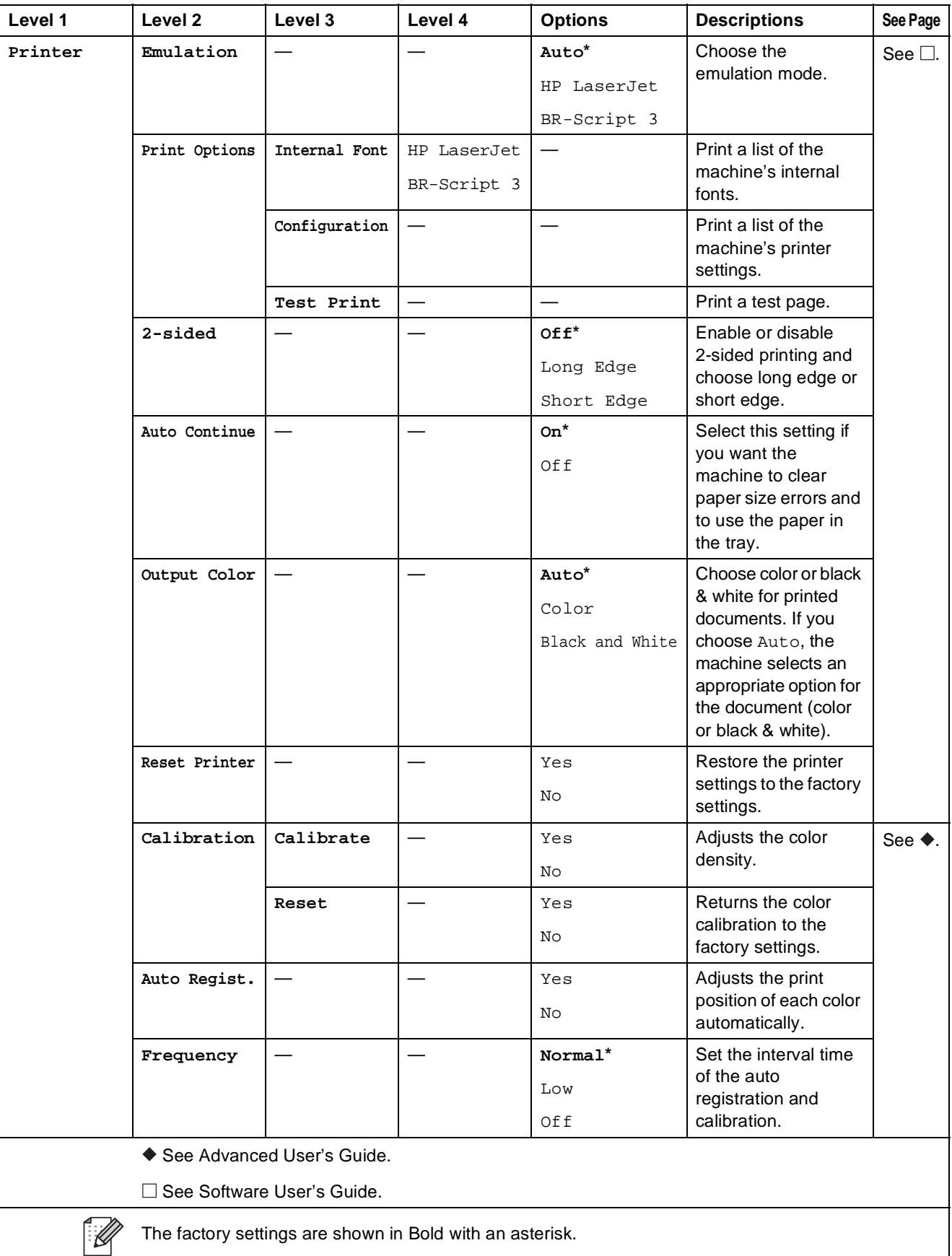

<span id="page-120-0"></span>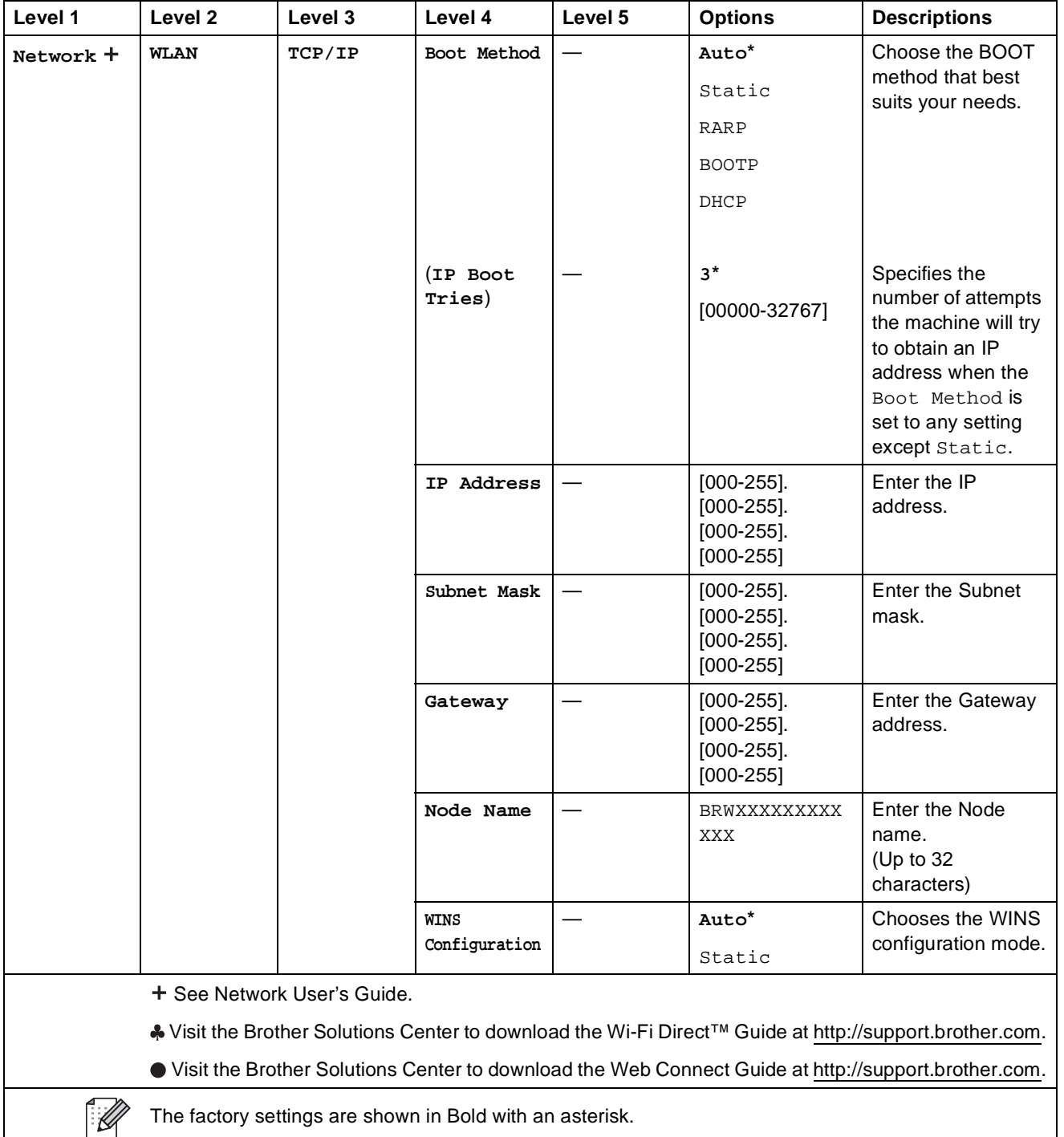

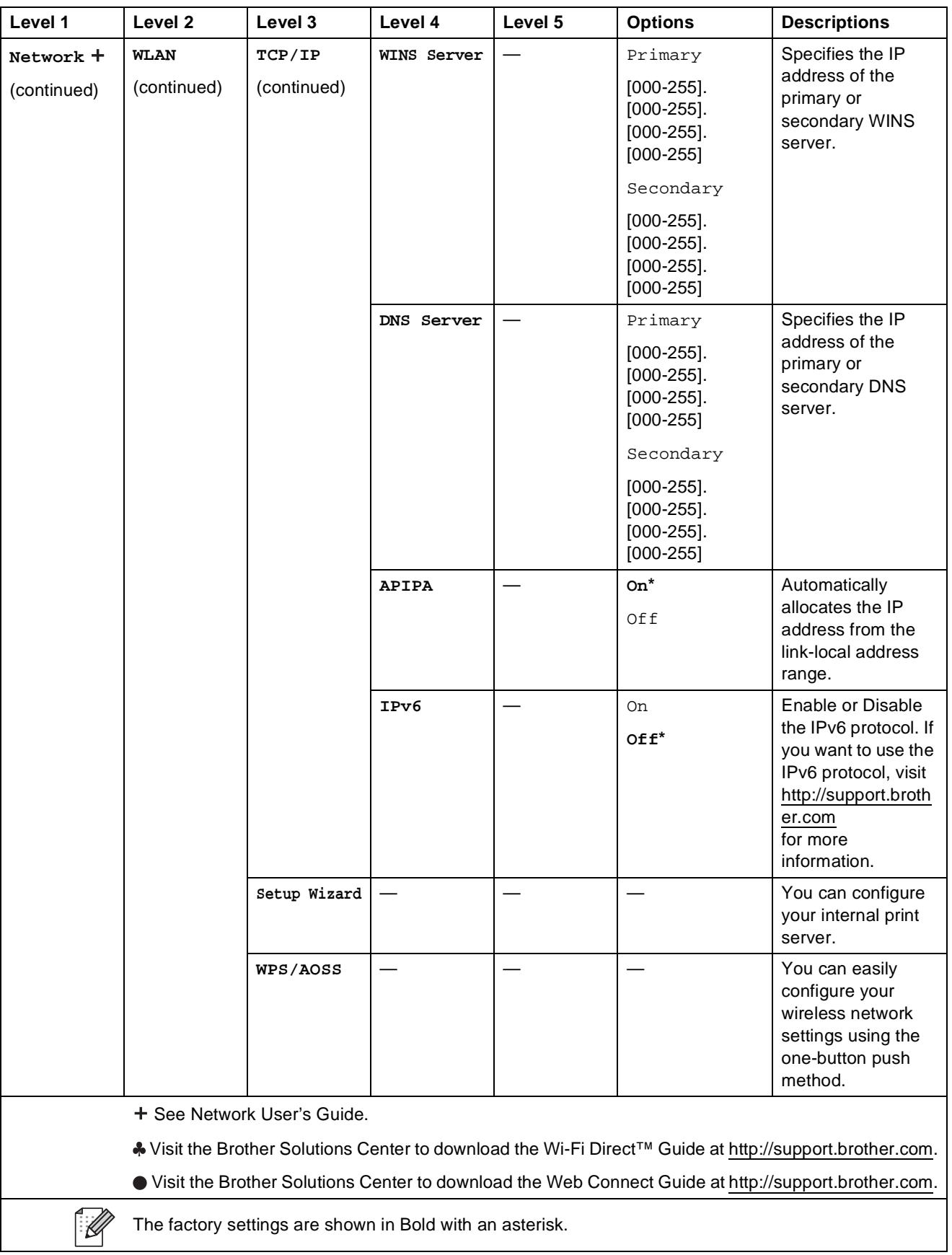

<span id="page-122-0"></span>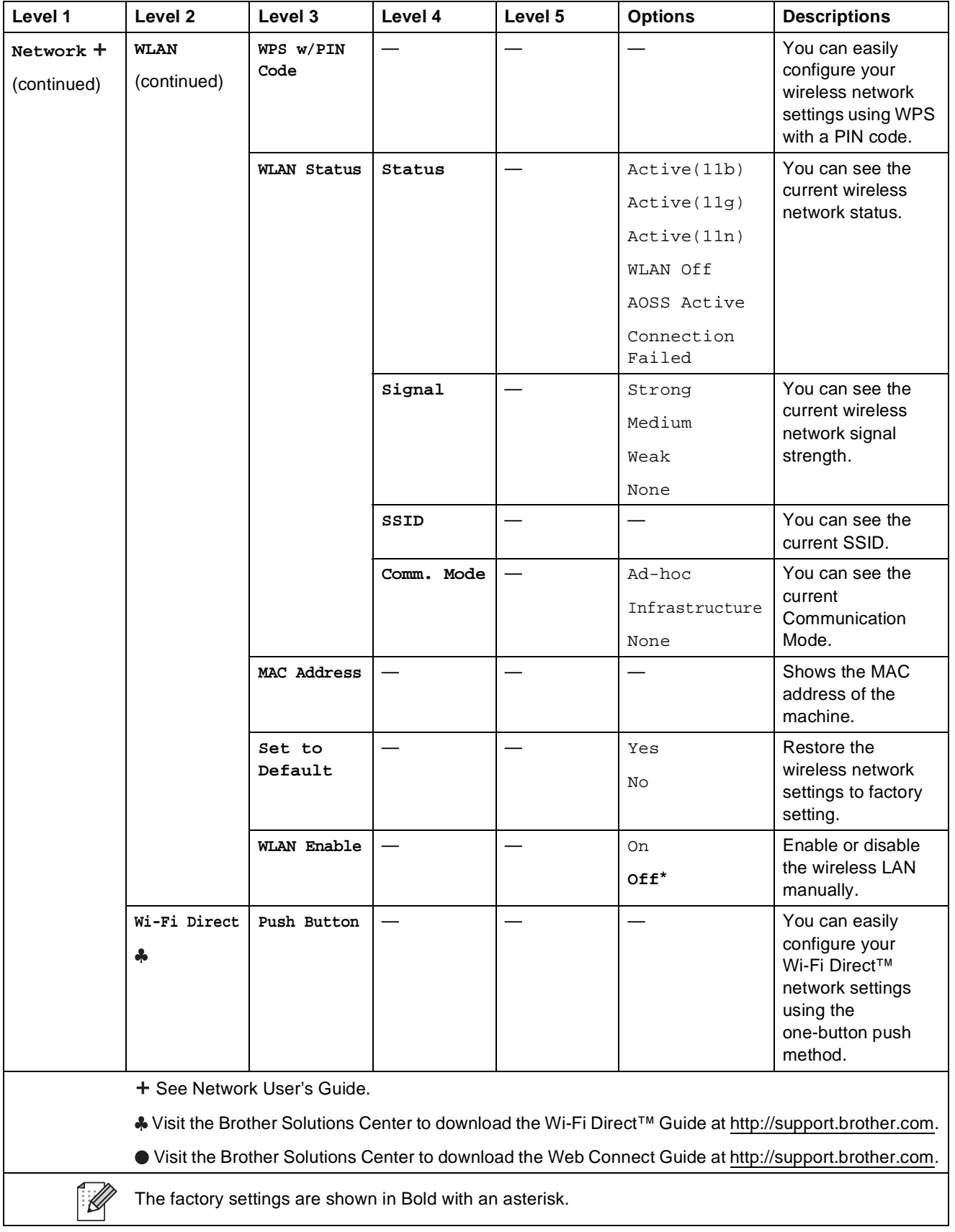

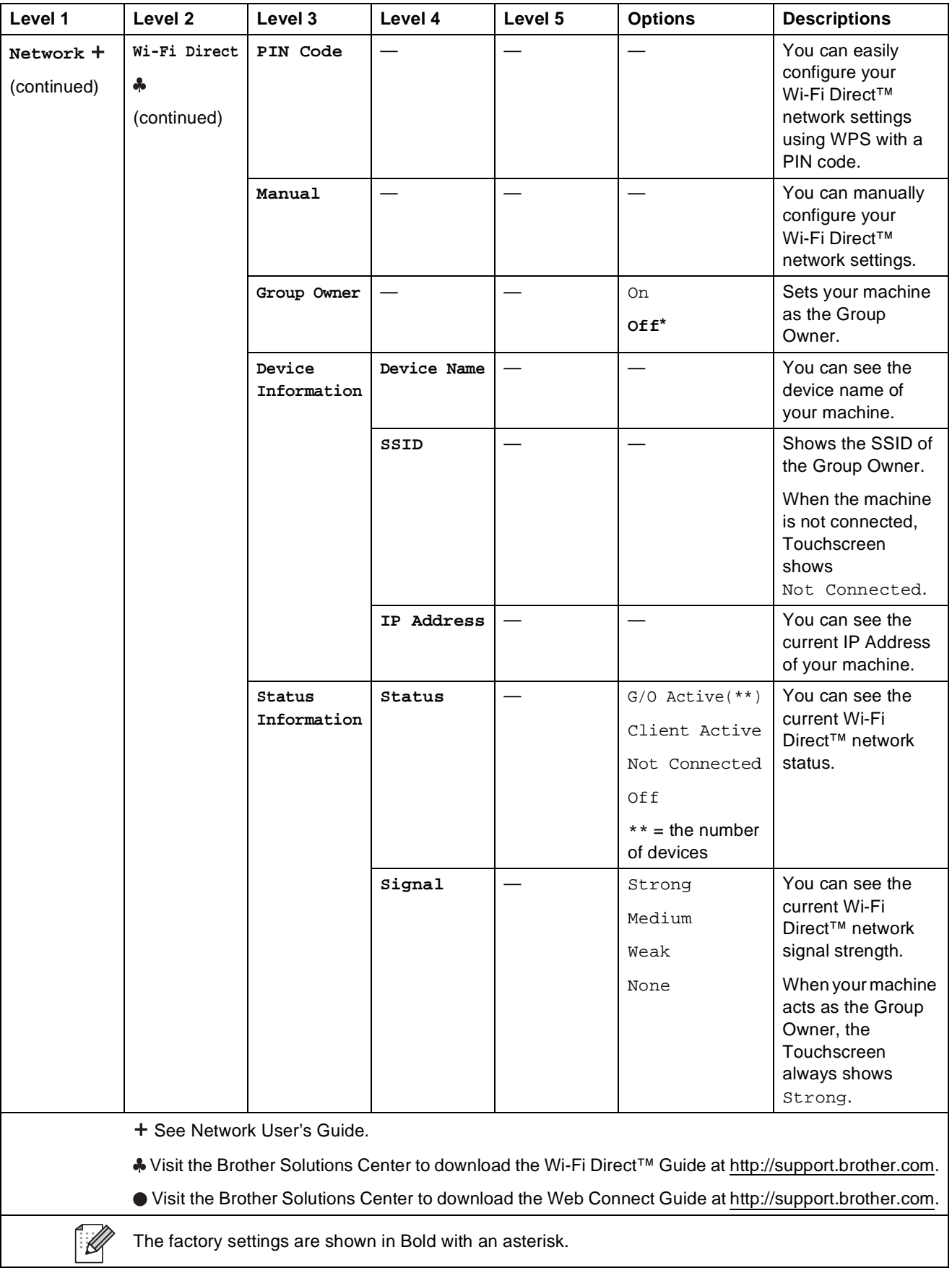

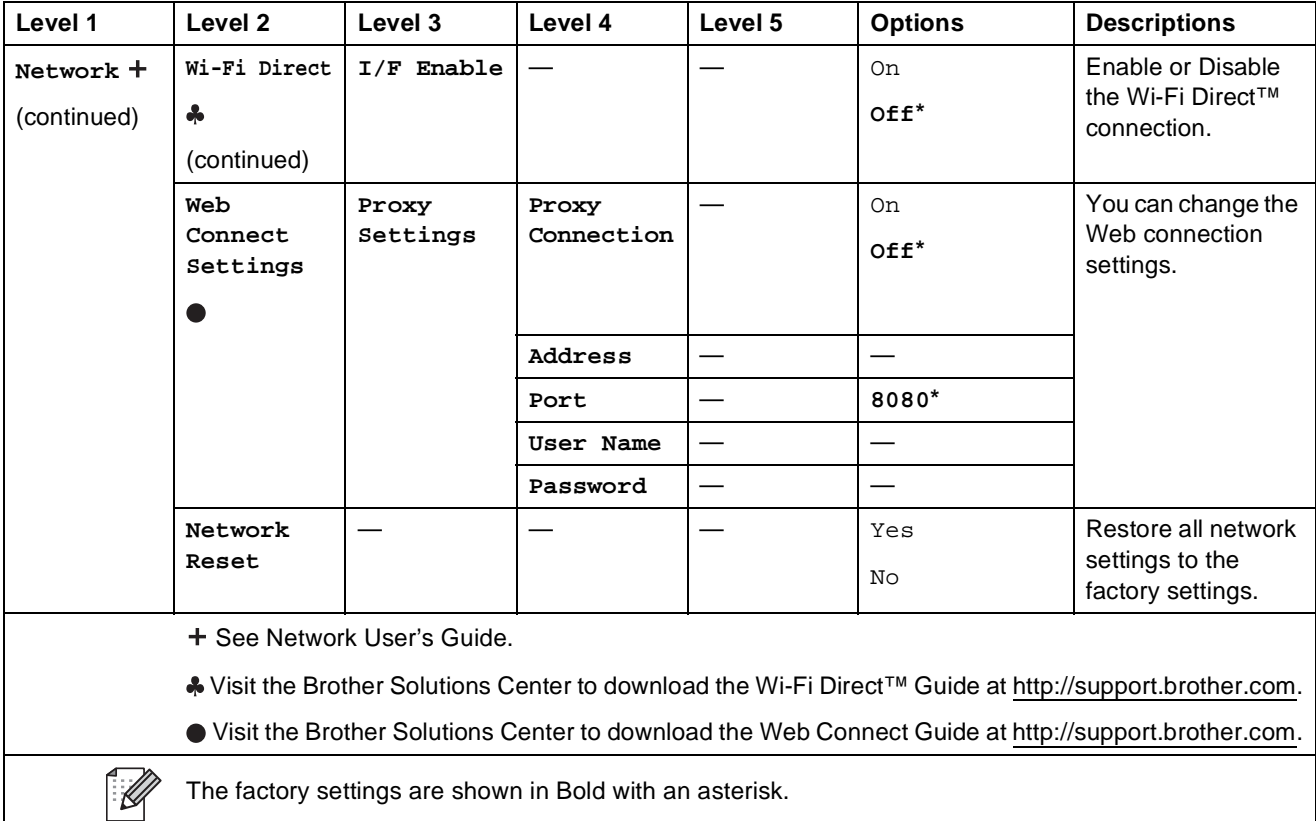

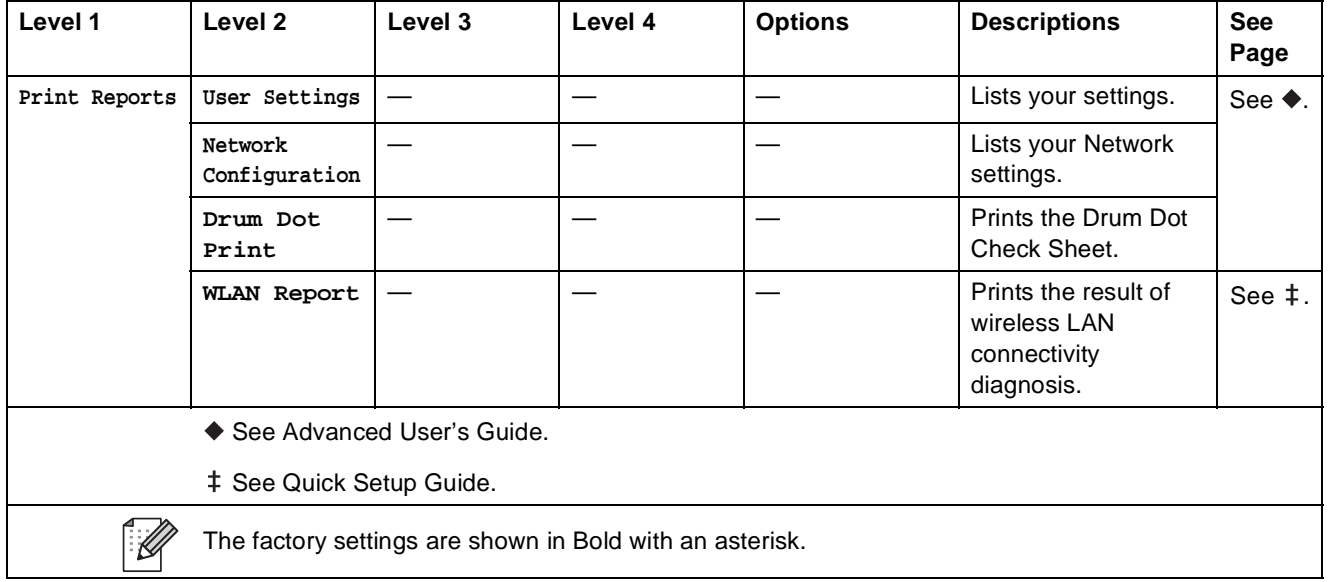

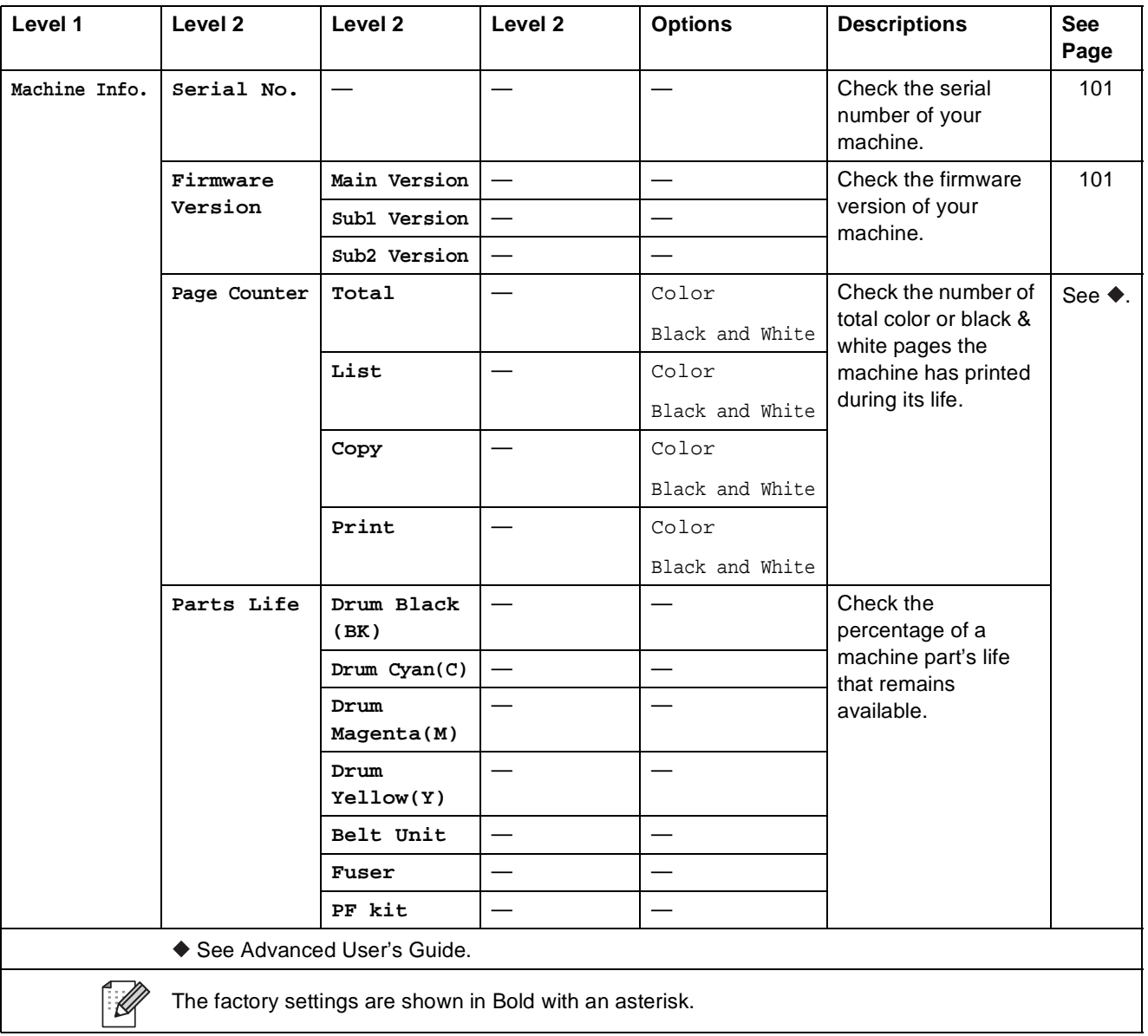

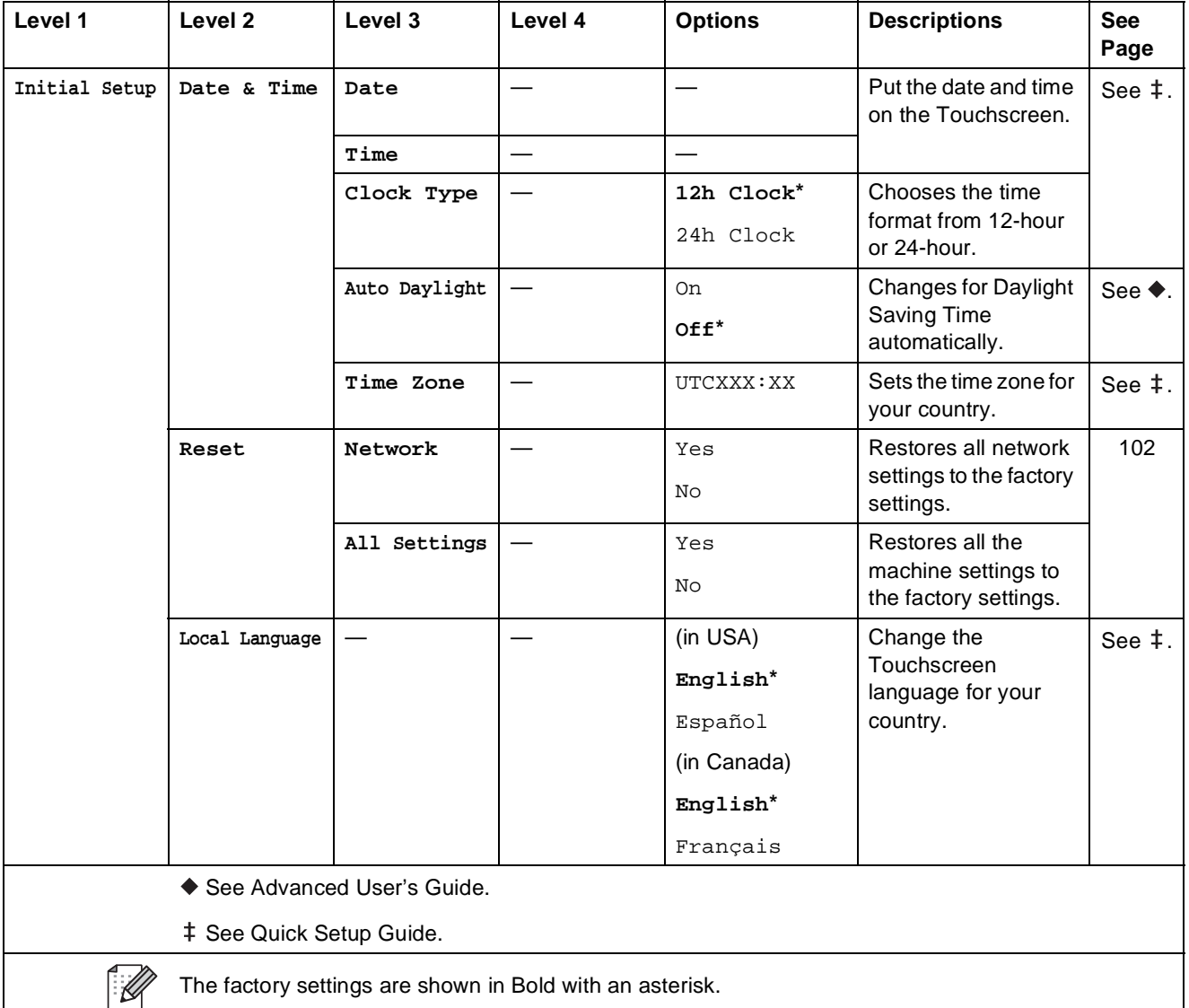

## **Features Tables**

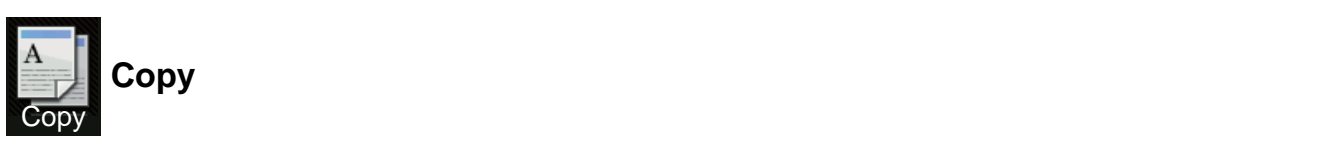

<span id="page-127-0"></span>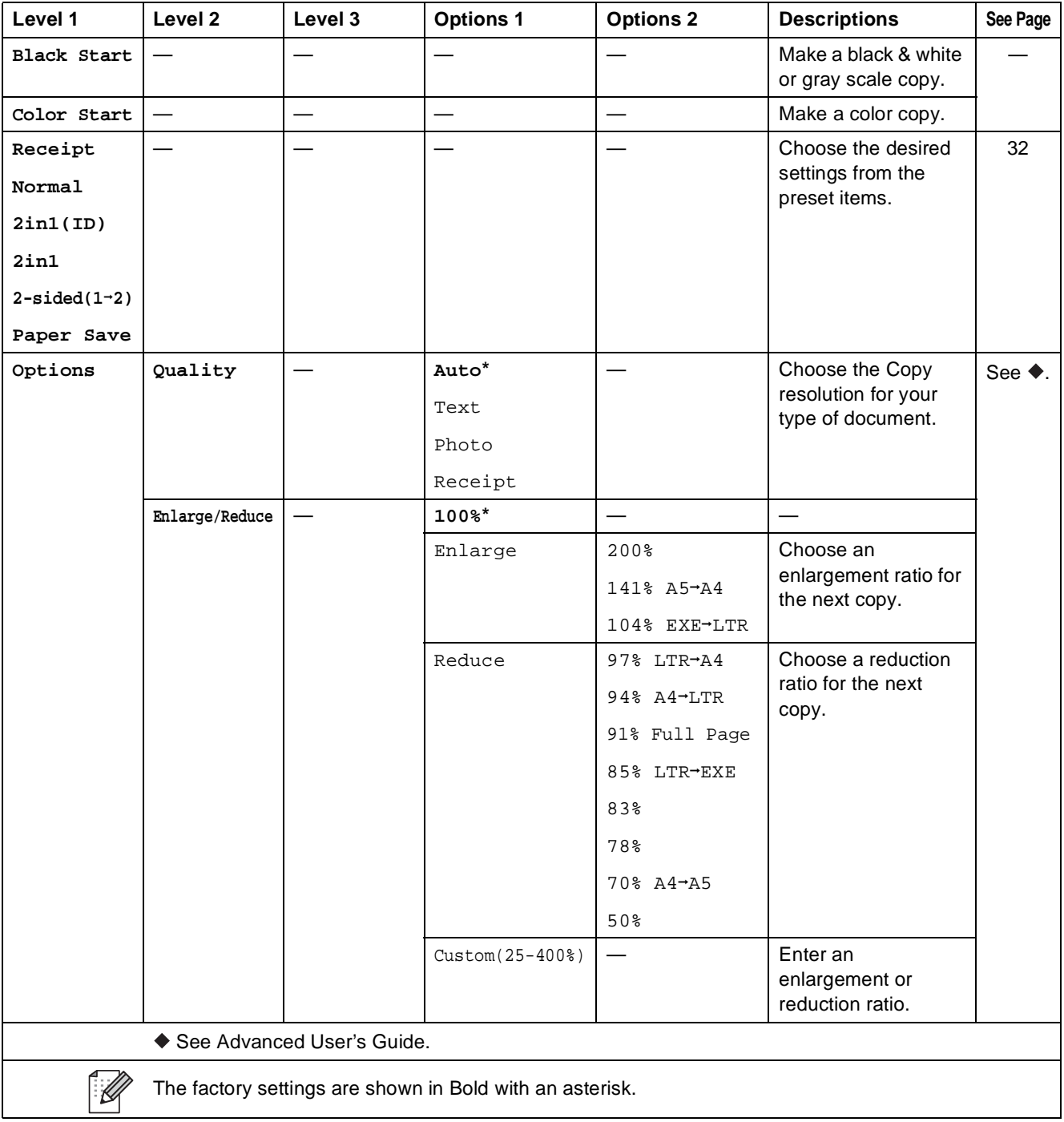

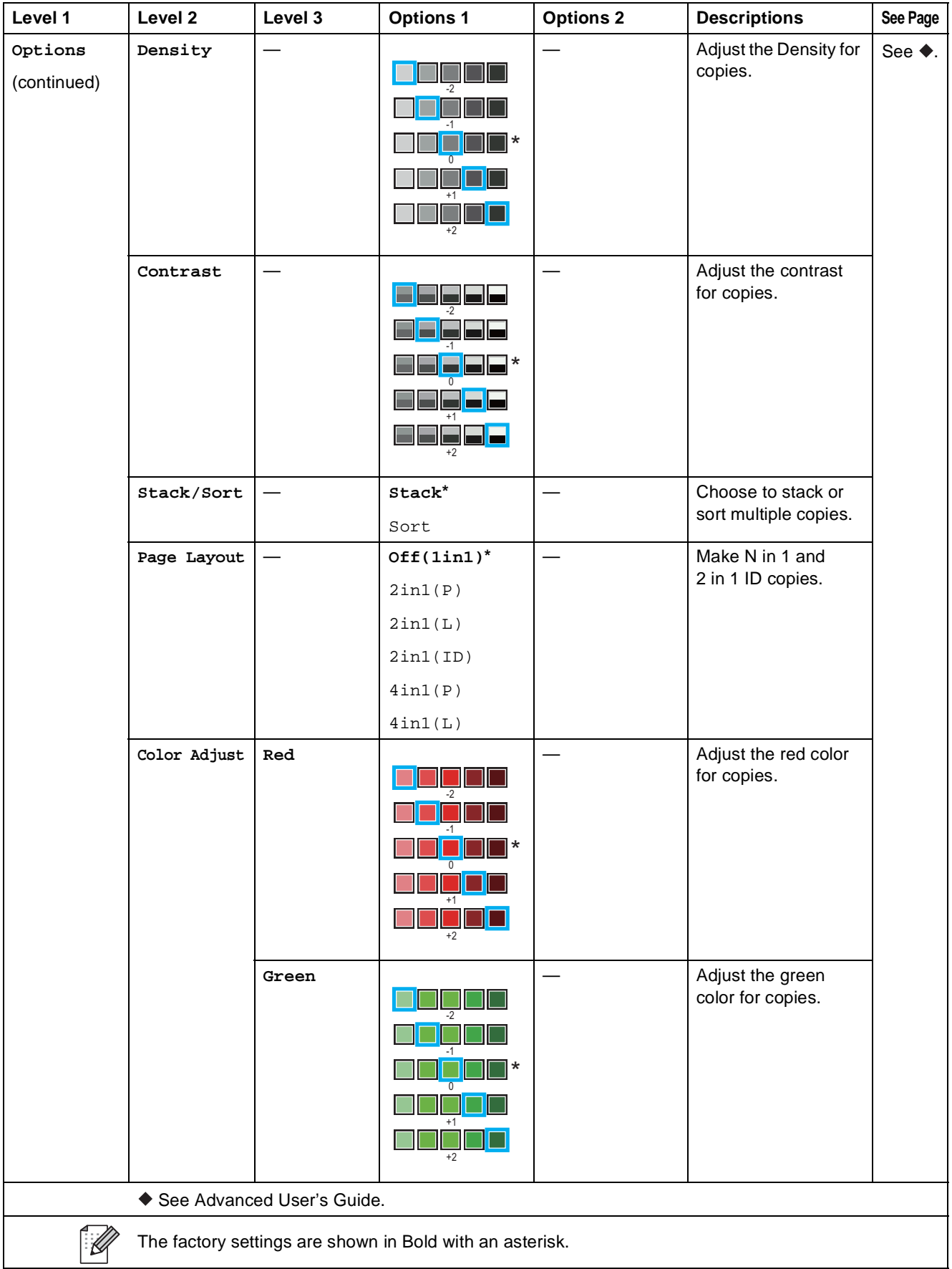

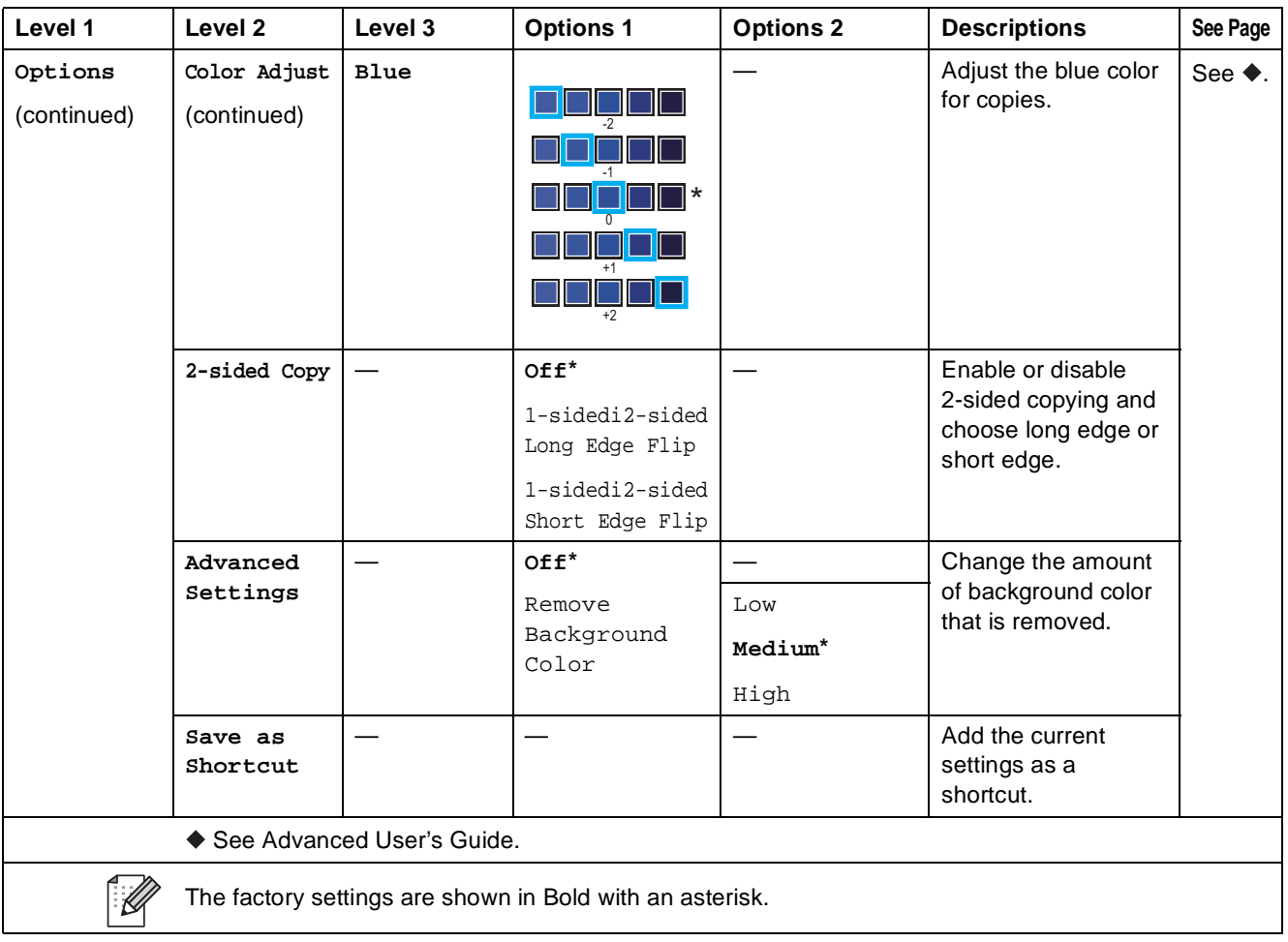

 **Scan <sup>C</sup> Scan** 

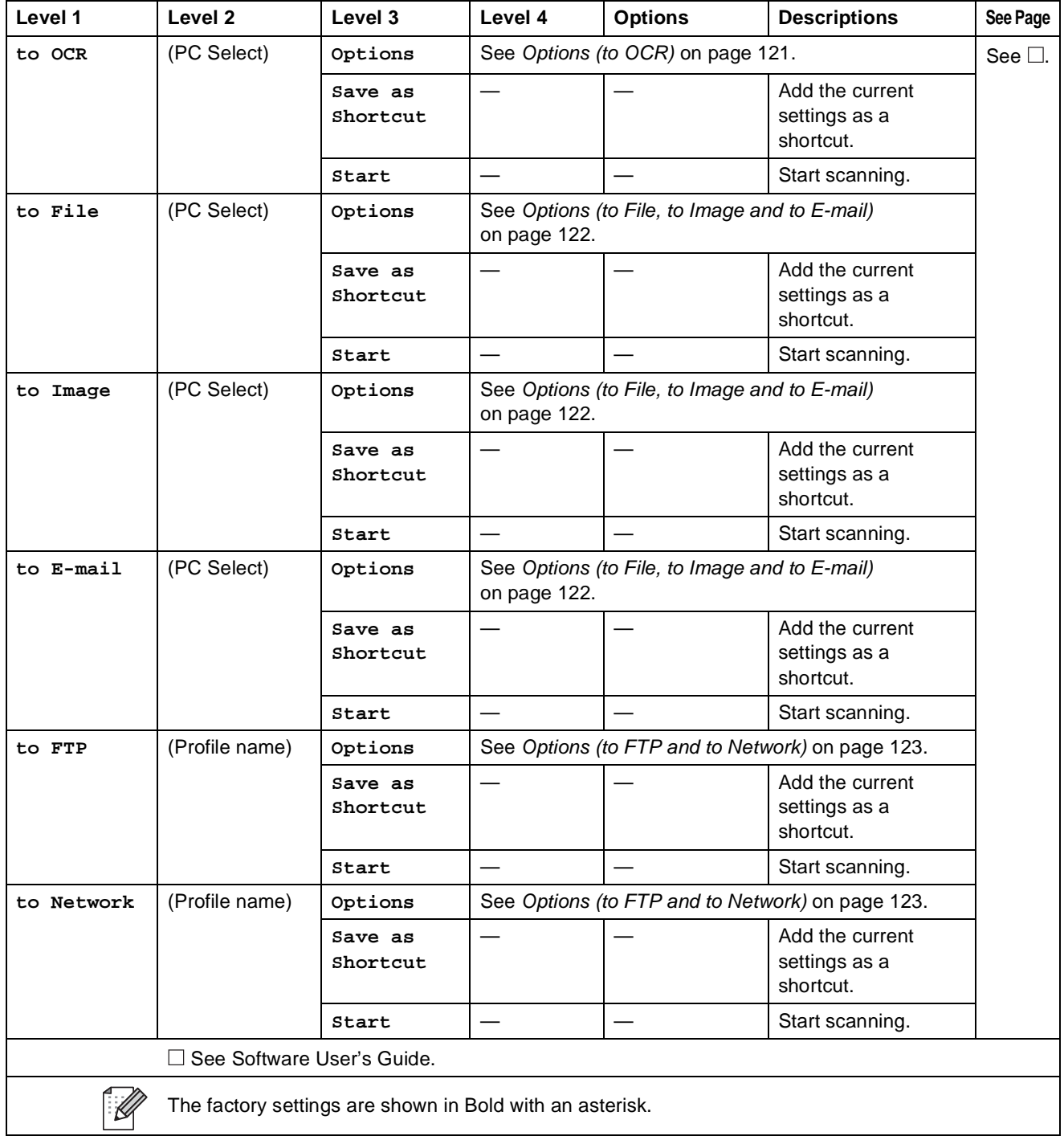

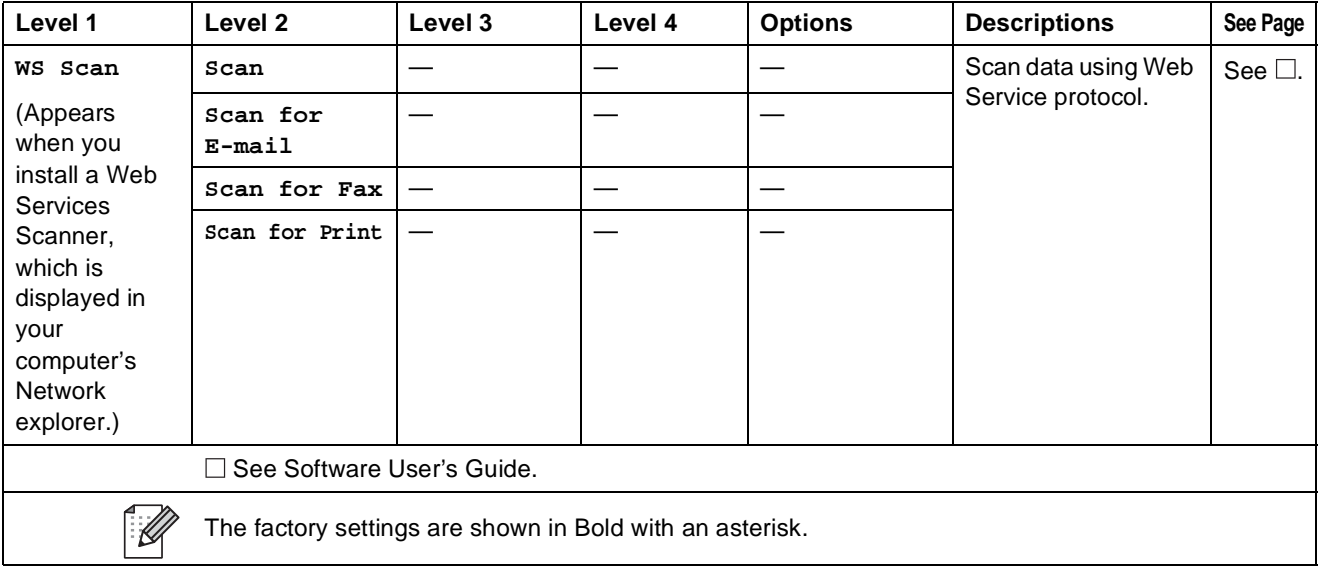

<span id="page-132-0"></span>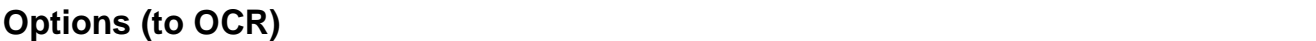

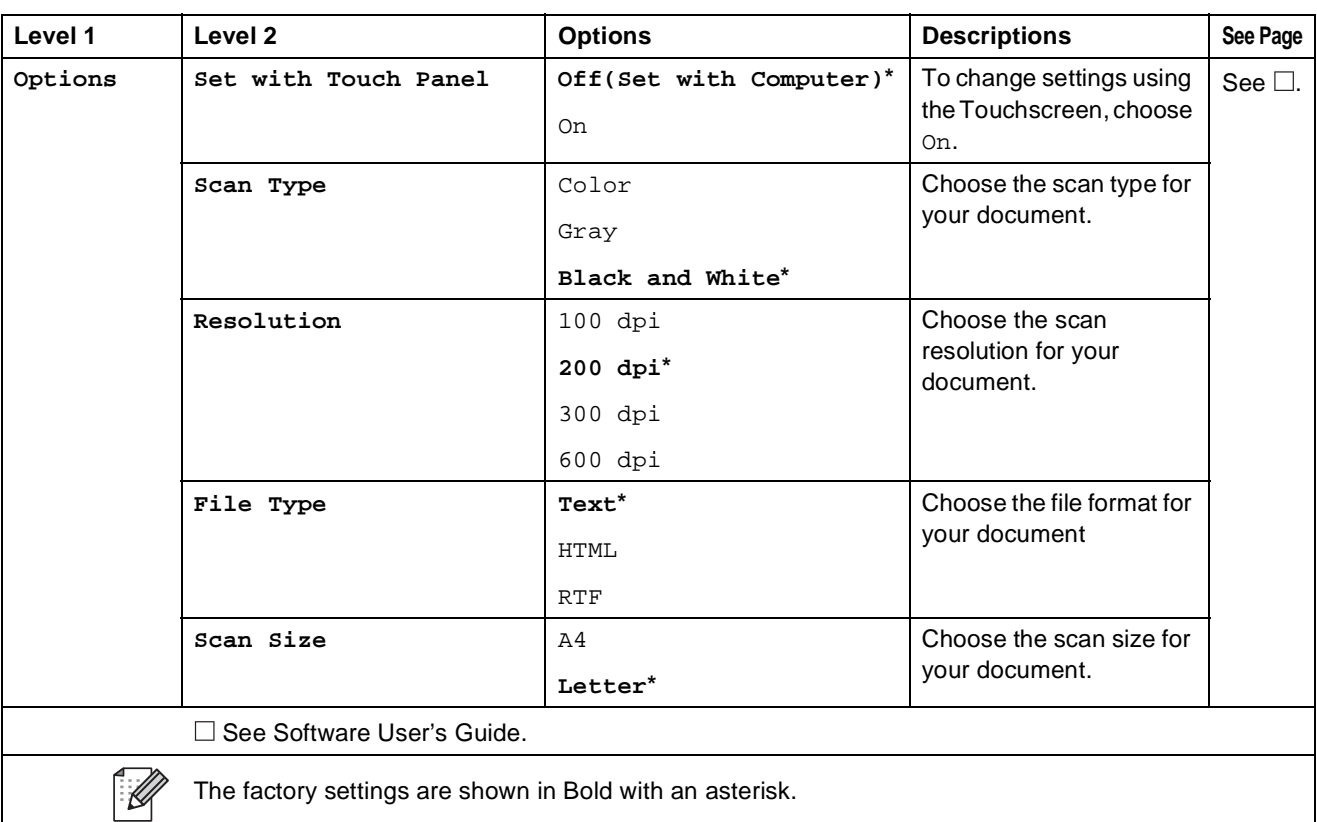

**C**

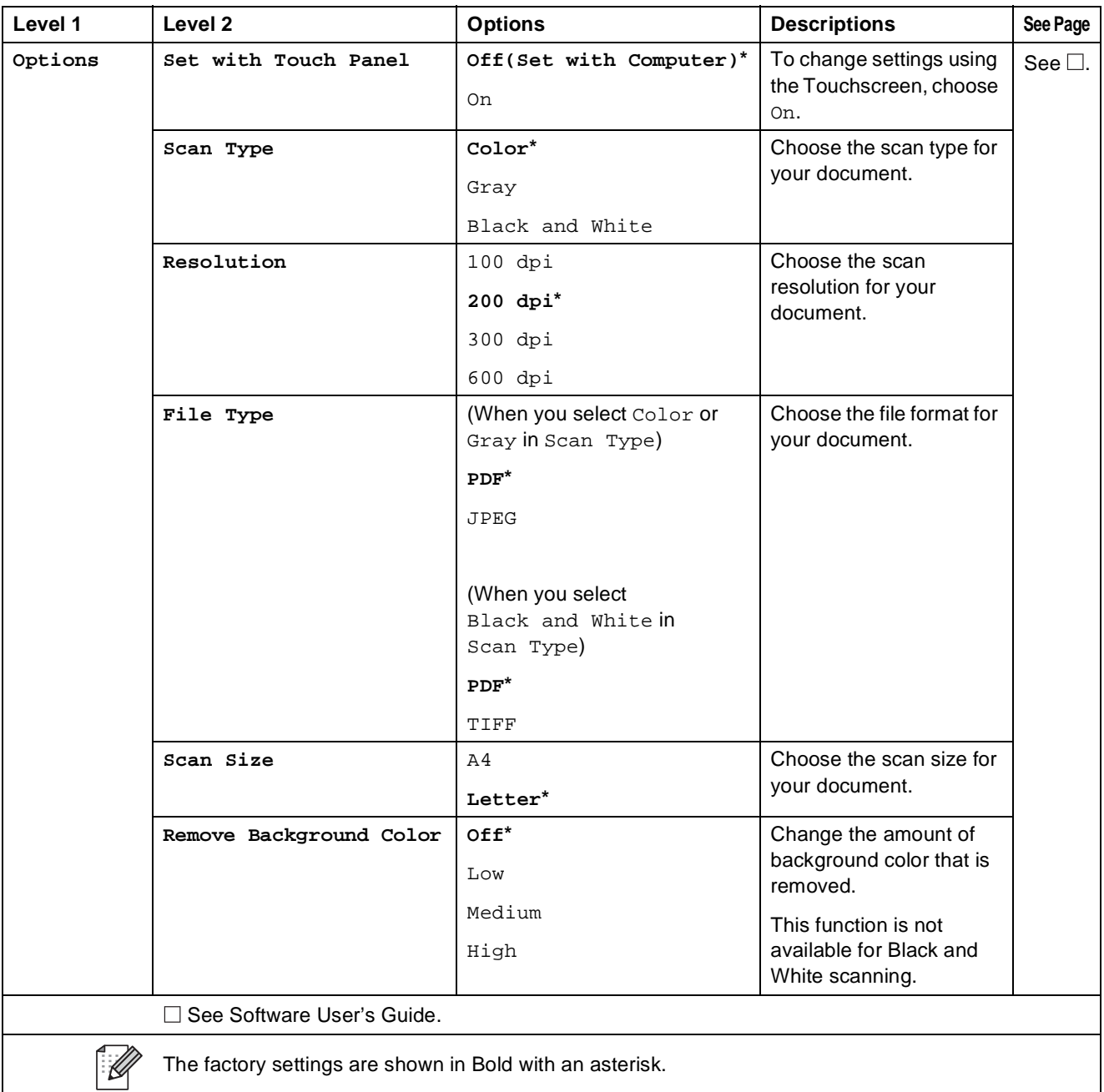

### <span id="page-133-0"></span>**Options (to File, to Image and to E-mail)**

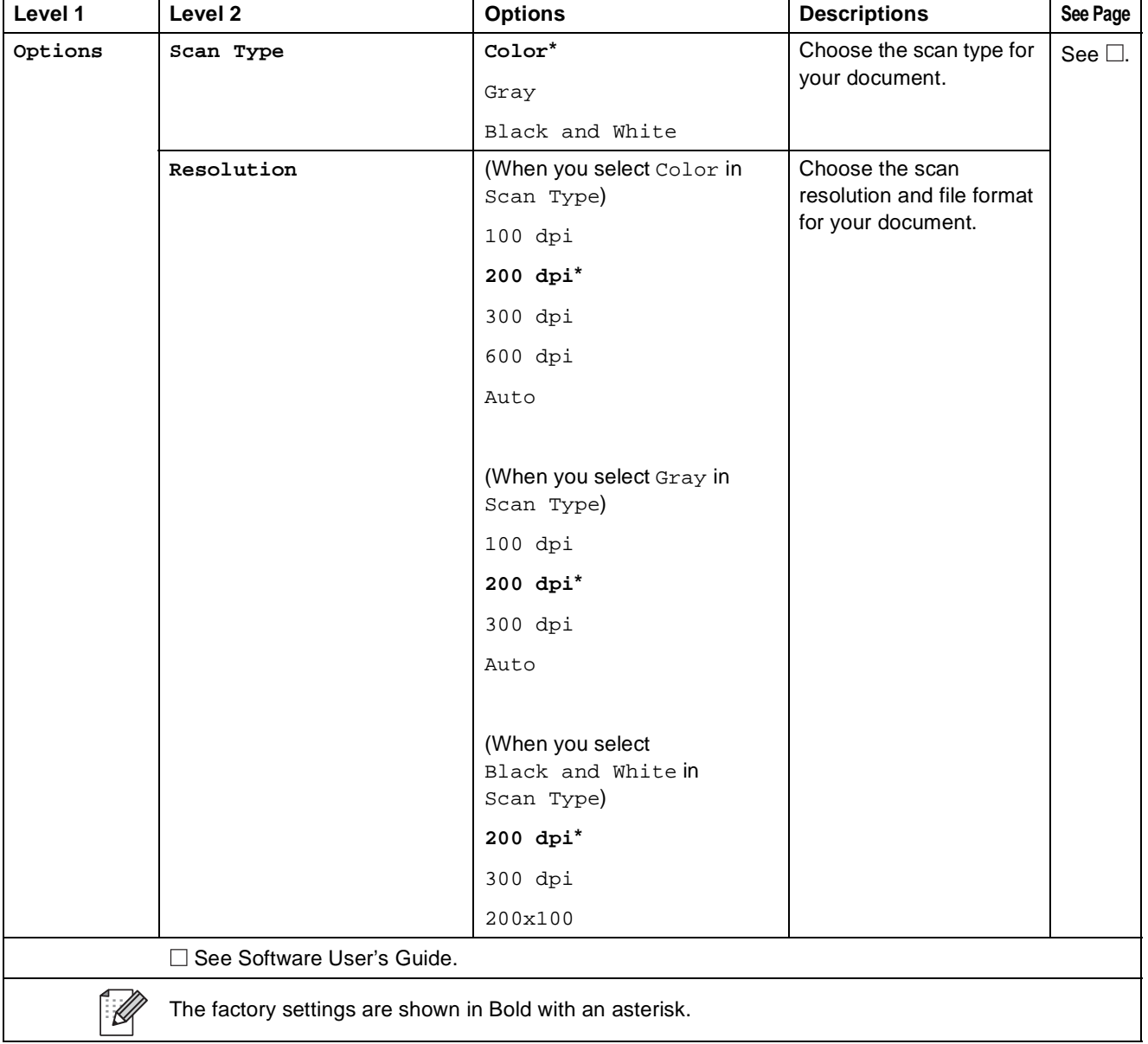

### <span id="page-134-0"></span>**Options (to FTP and to Network)**

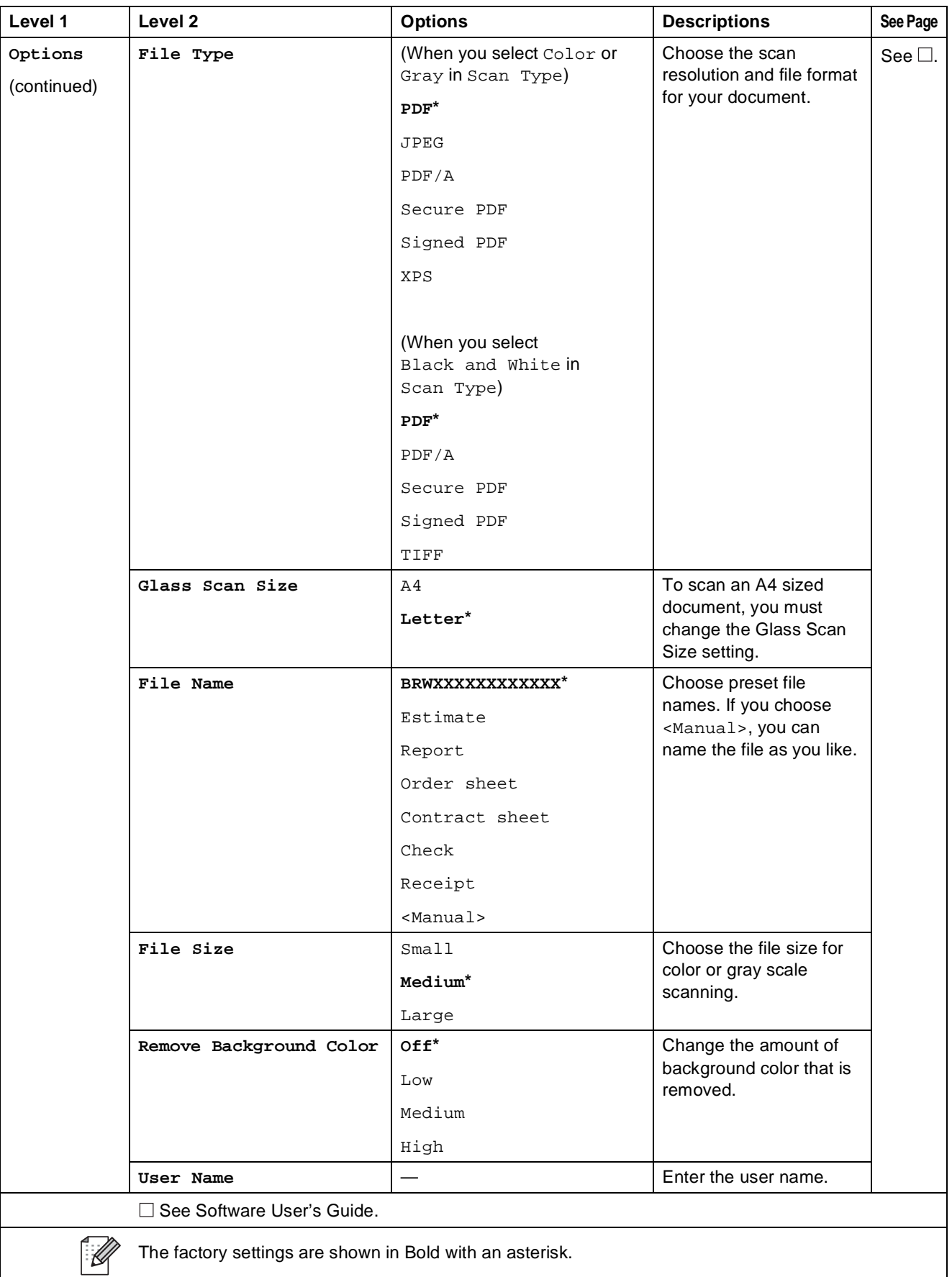

#### <span id="page-136-0"></span>**LILL Toner <sup>C</sup>**

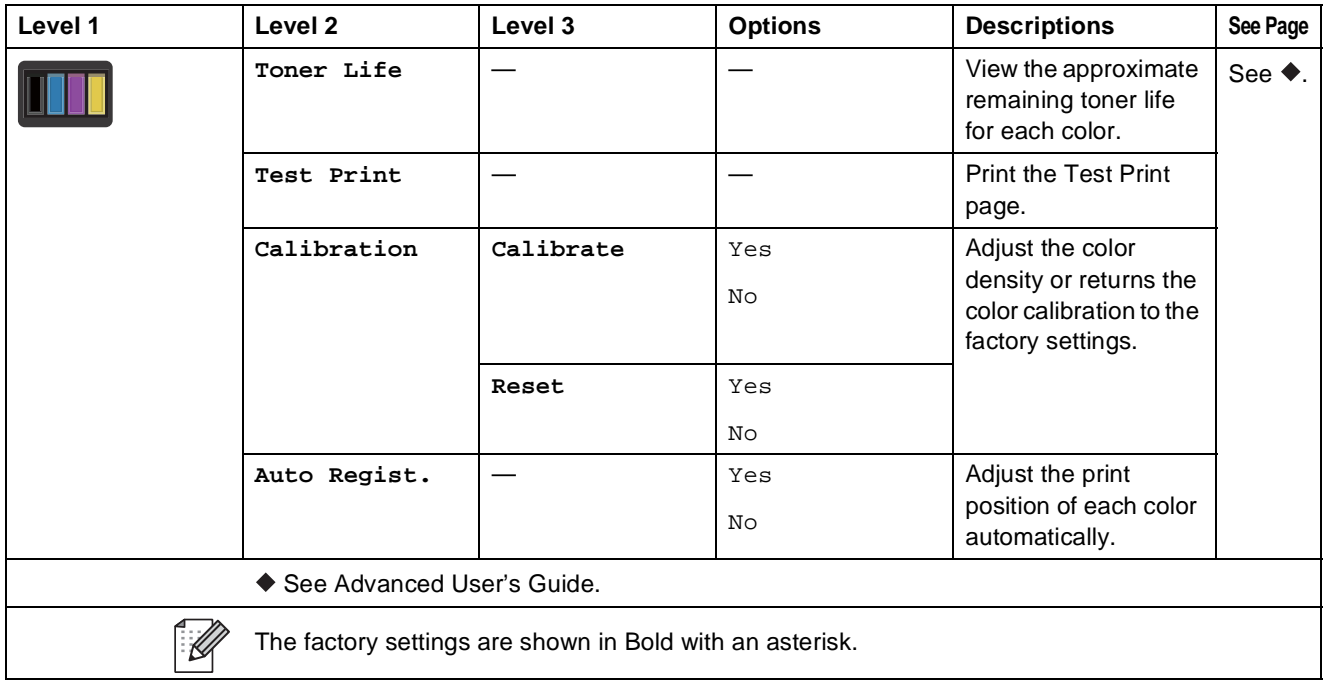

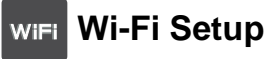

### **NOTE**

After Wi-Fi is set up, you cannot change the settings from your More screen. Change the settings for Wi-Fi in the Settings screen.

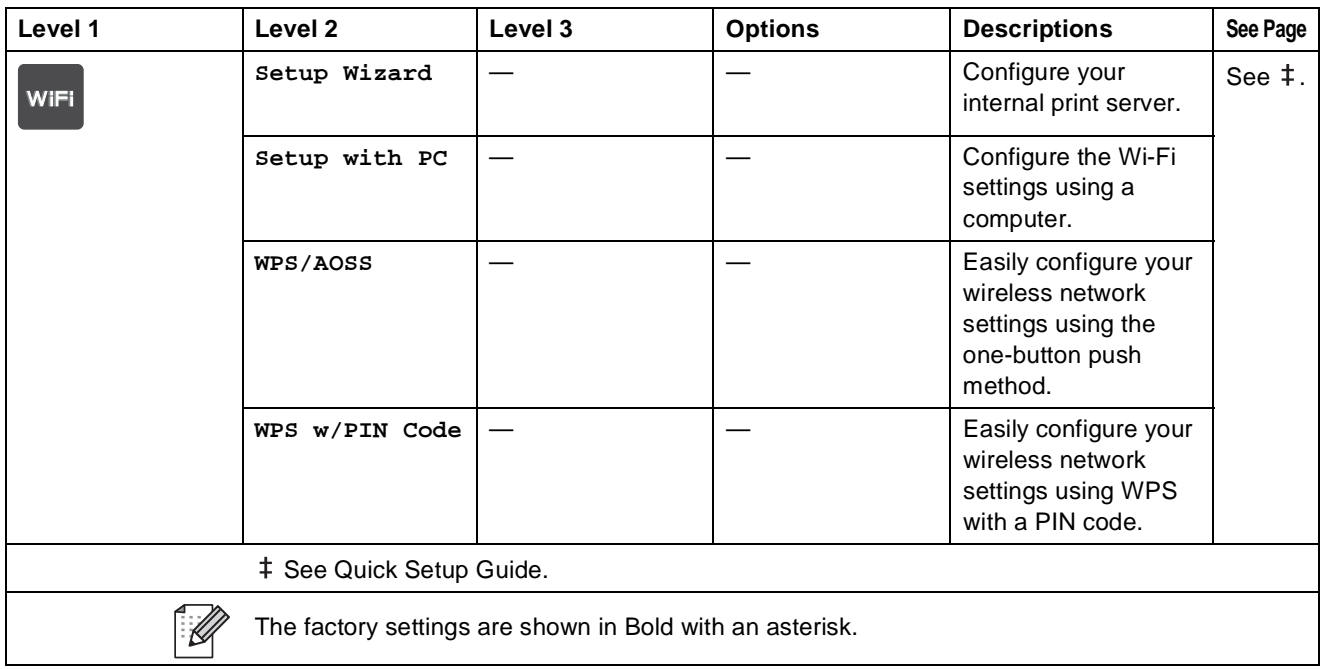

### **Web (More screen)**

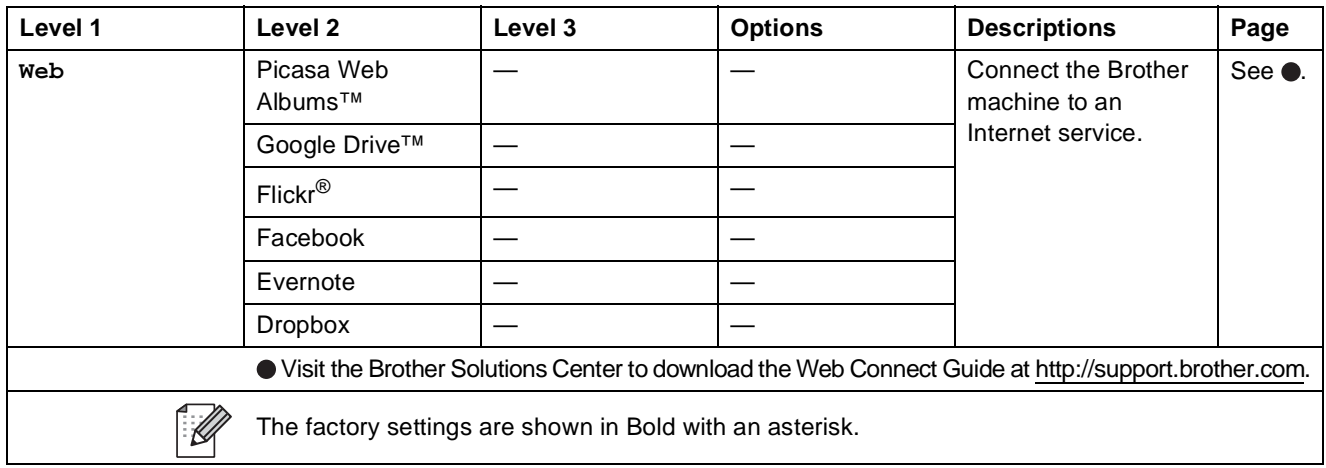

### $\bigoplus$  Shortcut

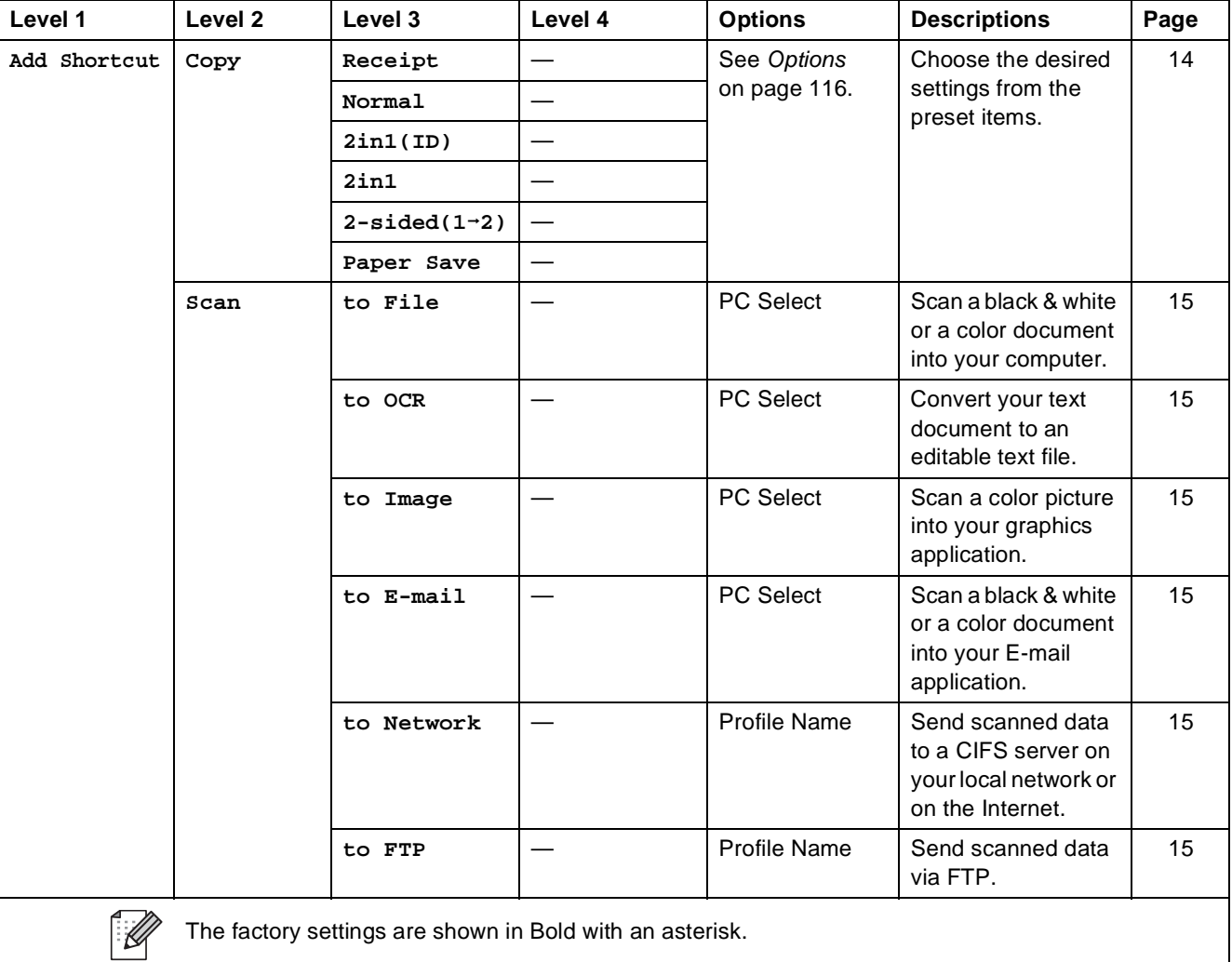

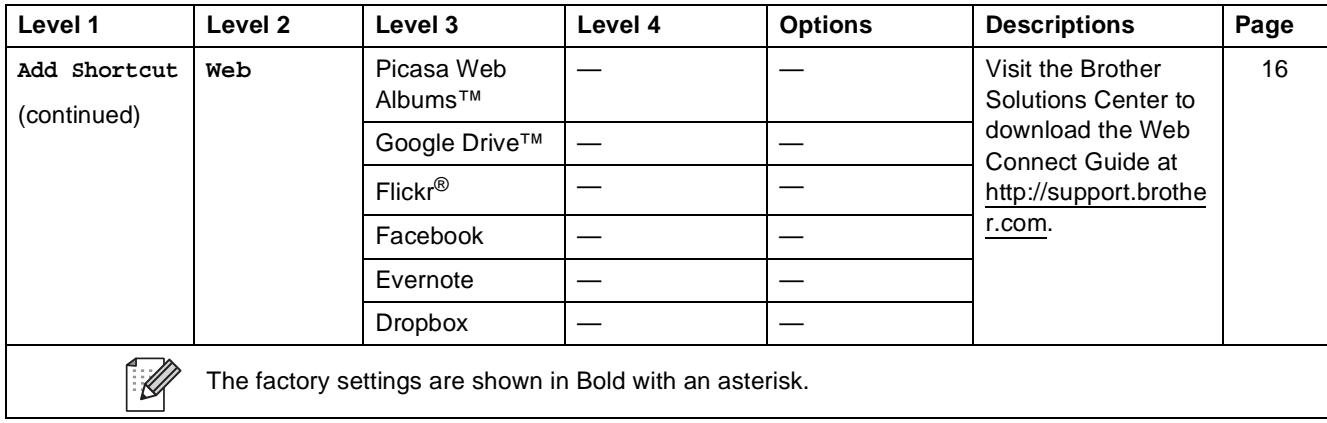

**C**

## **Entering text**

When you must enter text into the machine the keyboard will appear on the Touchscreen.

Press  $\overline{A}$  1  $\overline{Q}$  to cycle among letters, numbers and special characters.

Press  $\bullet$  aA  $\bullet$  to cycle between upper and lower case letters.

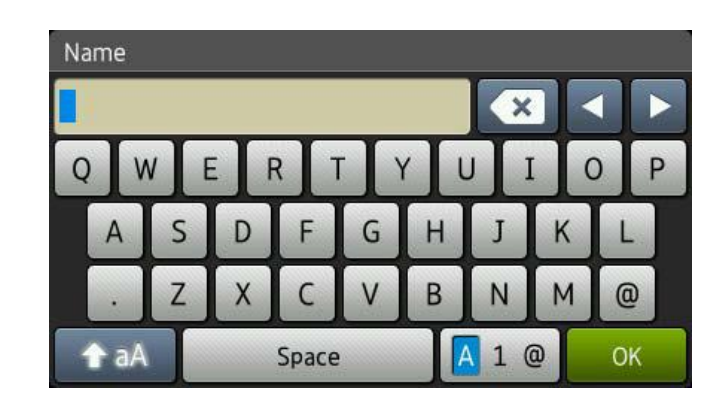

#### **Inserting spaces**

To enter a space, press  $Space$  or  $\blacktriangleright$ .

#### **Making corrections**

If you entered an incorrect character and want to change it, use the arrow buttons to move the cursor under the incorrect character. Press  $\alpha$ , and then enter the correct character. You can also insert letters by moving the cursor and entering a character.

If the screen does not show  $\triangleleft$ , press  $\triangleleft$  repeatedly until you have erased the incorrect character. Enter the correct characters.

#### **NOTE**

- The characters available may differ depending on your country.
- The keyboard layout may differ depending on the function you are setting.

**Specifications** 

## **General**

**D**

### **NOTE**

This chapter provides a summary of the machines' specifications. For additional specifications visit us at [http://www.brother.com/.](http://www.brother.com/)

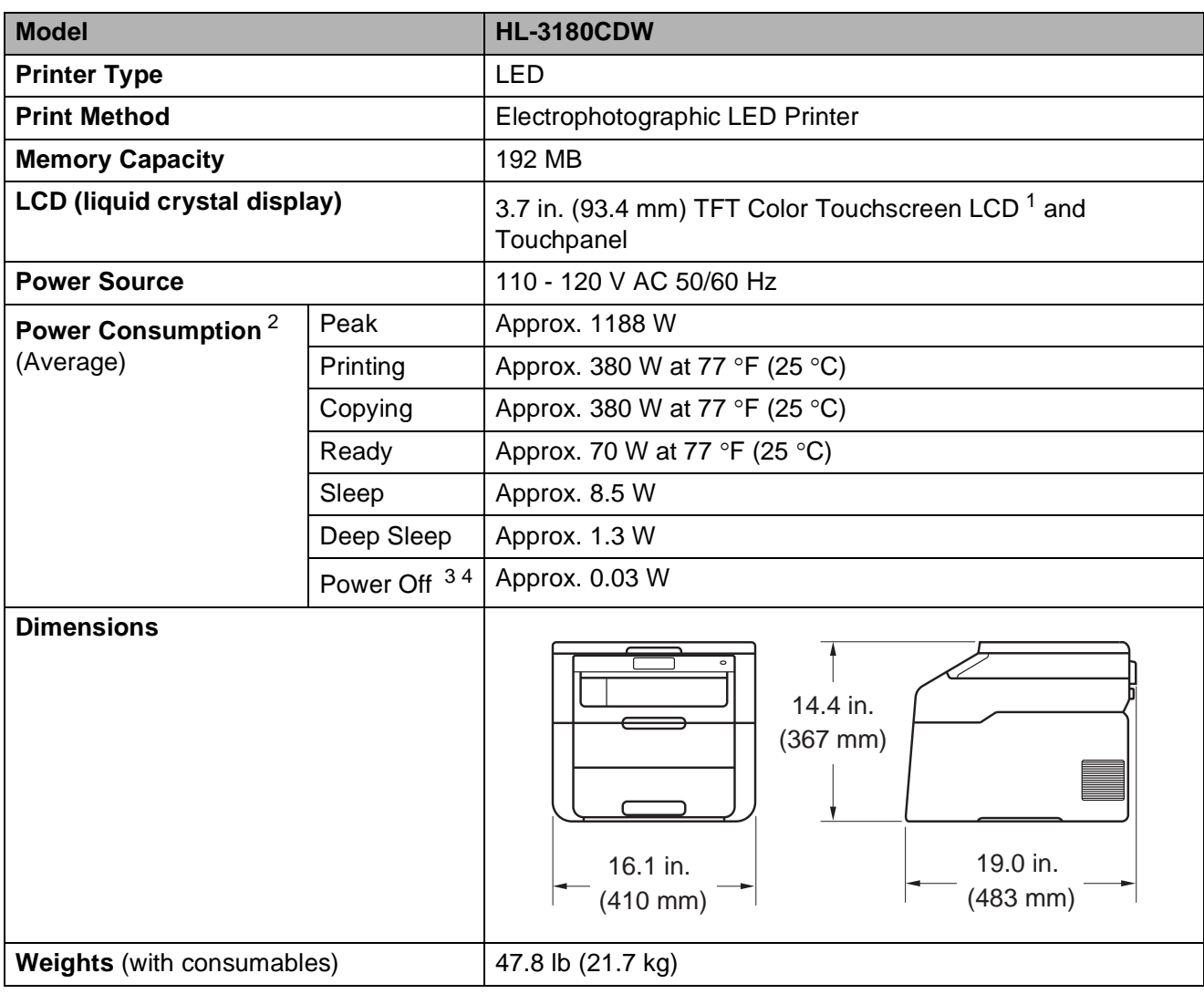

- <span id="page-140-0"></span><sup>1</sup> Measured diagonally
- <span id="page-140-1"></span><sup>2</sup> USB connections to computer
- <span id="page-140-2"></span><sup>3</sup> Measured according to IEC 62301 Edition 2.0
- <span id="page-140-3"></span><sup>4</sup> Power consumption varies slightly depending on the usage environment or part wear.

**D**

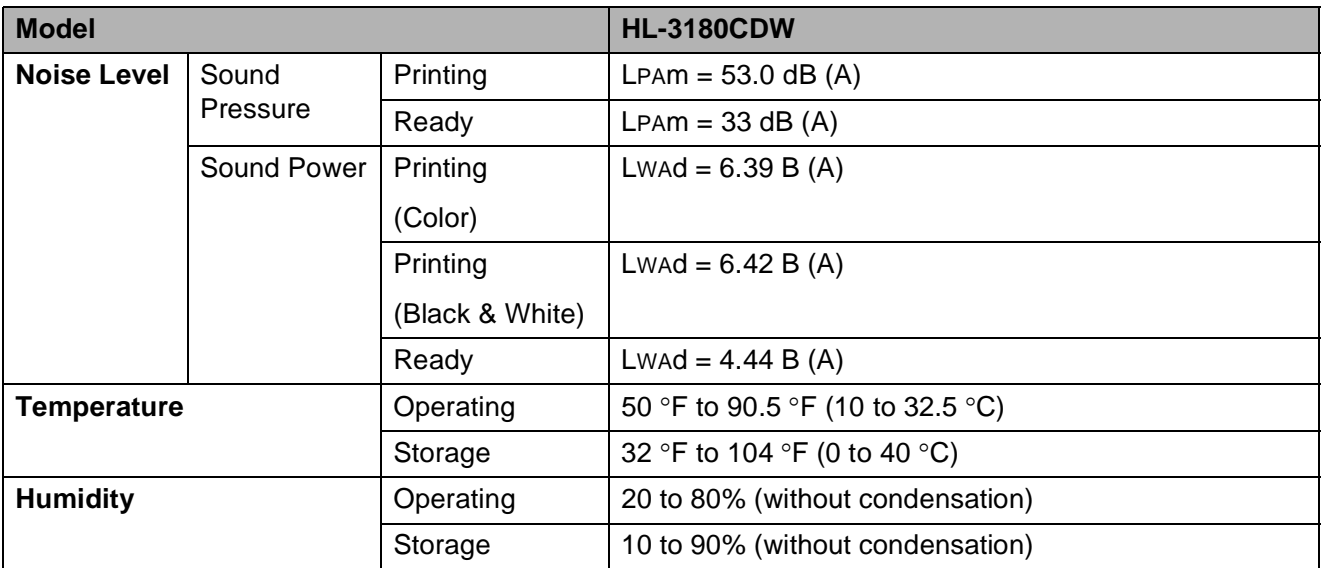

Specifications

## **Document Size**

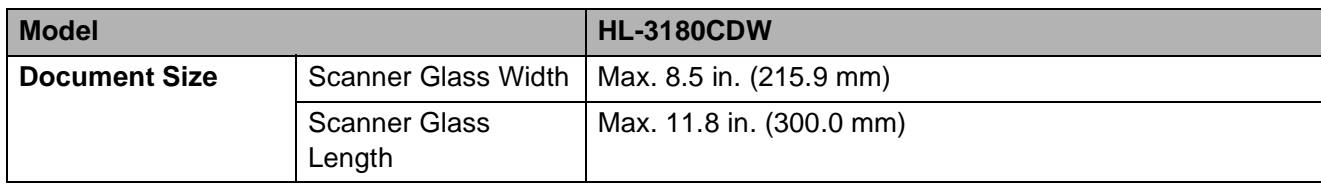

## **Print media**

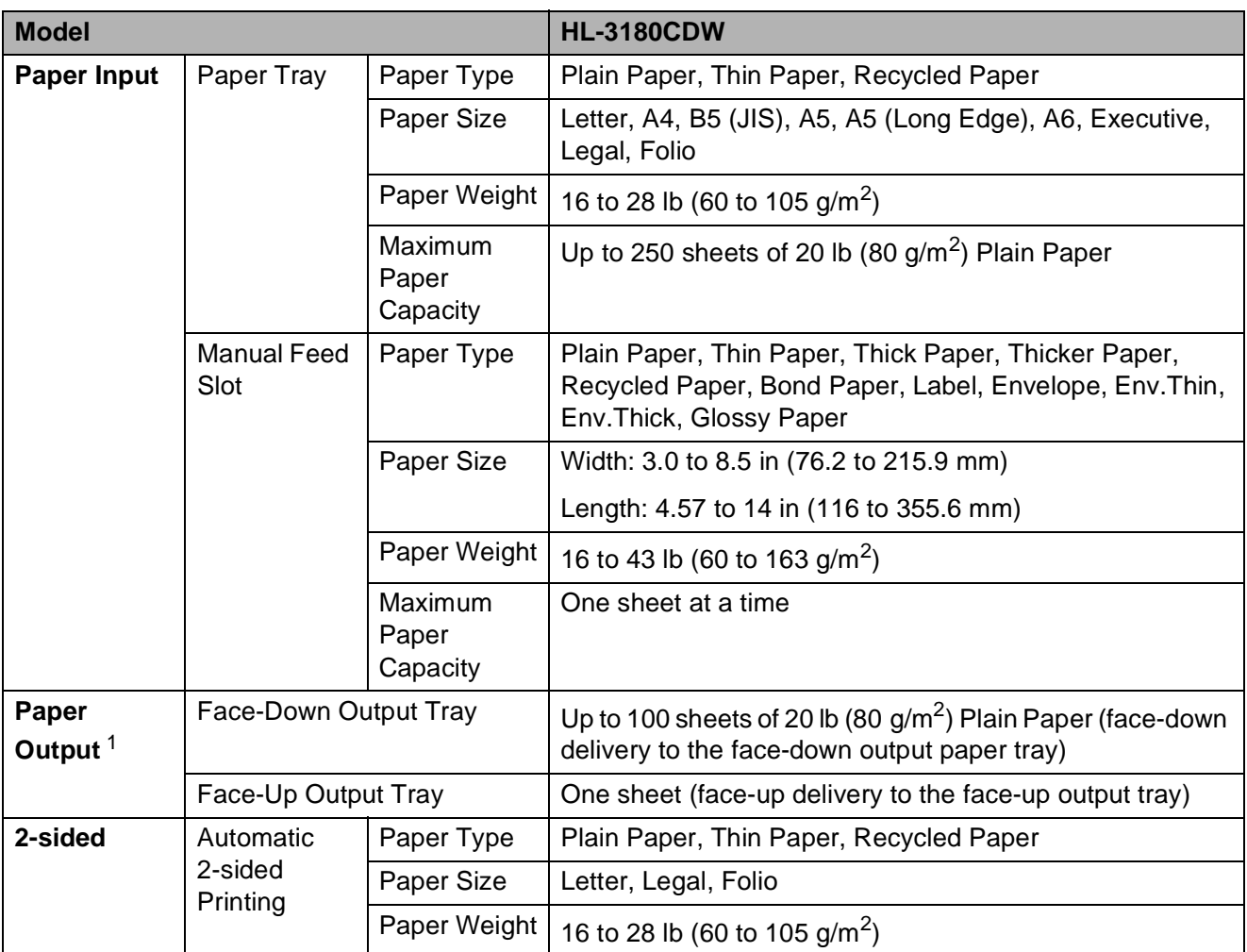

<span id="page-143-0"></span> $1$  For labels, we recommend removing printed pages from the output paper tray immediately after they exit the machine to avoid the possibility of smudging.
Specifications

# <span id="page-144-1"></span> $\mathsf{Copy}$

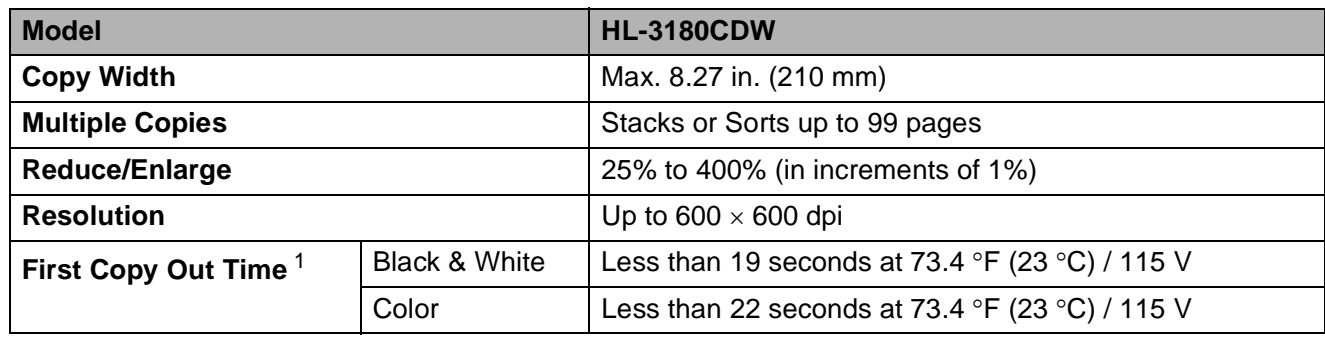

<span id="page-144-0"></span><sup>1</sup> From Ready mode and standard tray

**D**

# <span id="page-145-3"></span>**Scanner**

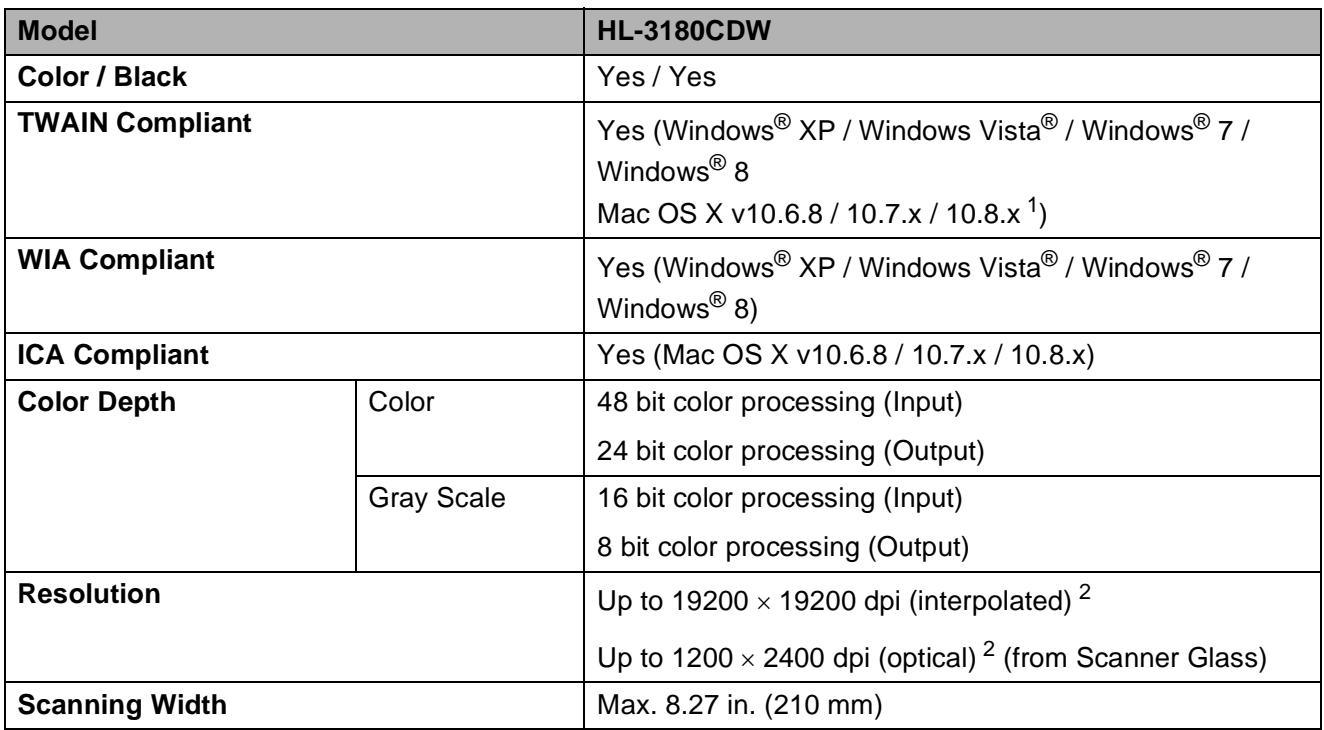

<span id="page-145-2"></span><span id="page-145-0"></span><sup>1</sup> For the latest driver updates for the version of OS X you are using, visit us at [http://support.brother.com.](http://support.brother.com)

<span id="page-145-1"></span><sup>2</sup> Maximum 1200 x 1200 dpi scanning with the WIA driver in Windows® XP, Windows Vista®, Windows® 7 and Windows<sup>®</sup> 8 (resolution up to 19200  $\times$  19200 dpi can be selected by using the scanner utility)

# <span id="page-146-2"></span>**Printer**

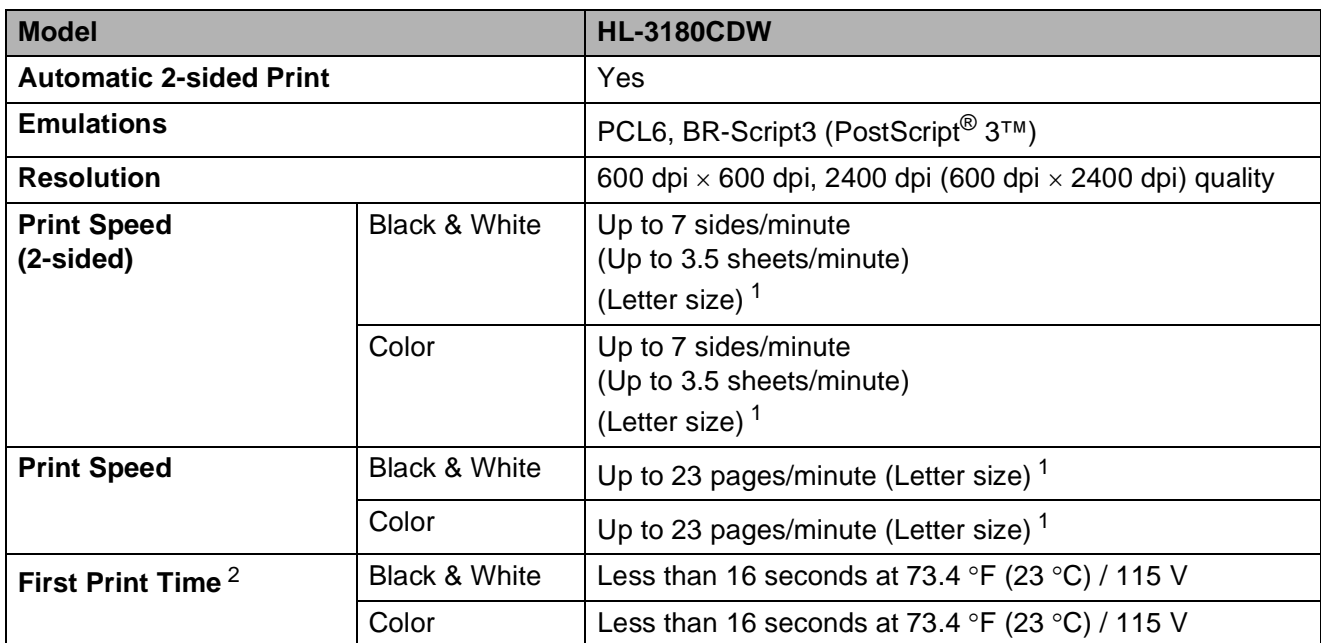

<span id="page-146-0"></span><sup>1</sup> The print speed may vary depending on the type of document you print.

<span id="page-146-1"></span><sup>2</sup> From Ready mode and standard tray

# <span id="page-147-3"></span>**Interfaces**

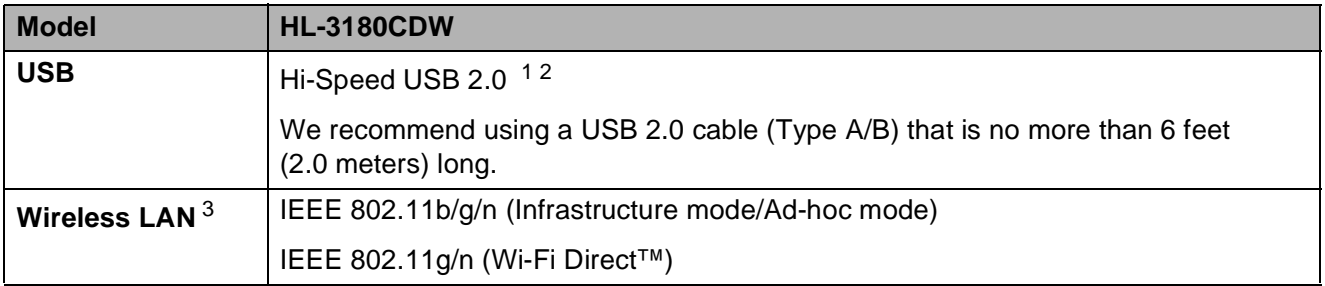

<span id="page-147-0"></span><sup>1</sup> Your machine has a Hi-Speed USB 2.0 interface. The machine can also be connected to a computer that has a USB 1.1 interface.

<span id="page-147-1"></span><sup>2</sup> Third party USB ports are not supported.

<span id="page-147-2"></span><sup>3</sup> For detailed network specifications, see Network [on page 137](#page-148-0) and Network User's Guide.

## <span id="page-148-0"></span>**Network**

#### **NOTE**

- You can connect your machine to a network for Network Printing and Network Scanning <sup>[1](#page-148-1)</sup>. Also included is Brother BRAdmin Light  $2<sup>3</sup>$  $2<sup>3</sup>$  Network Management software.
- For more information about the Network specifications, see Network User's Guide.

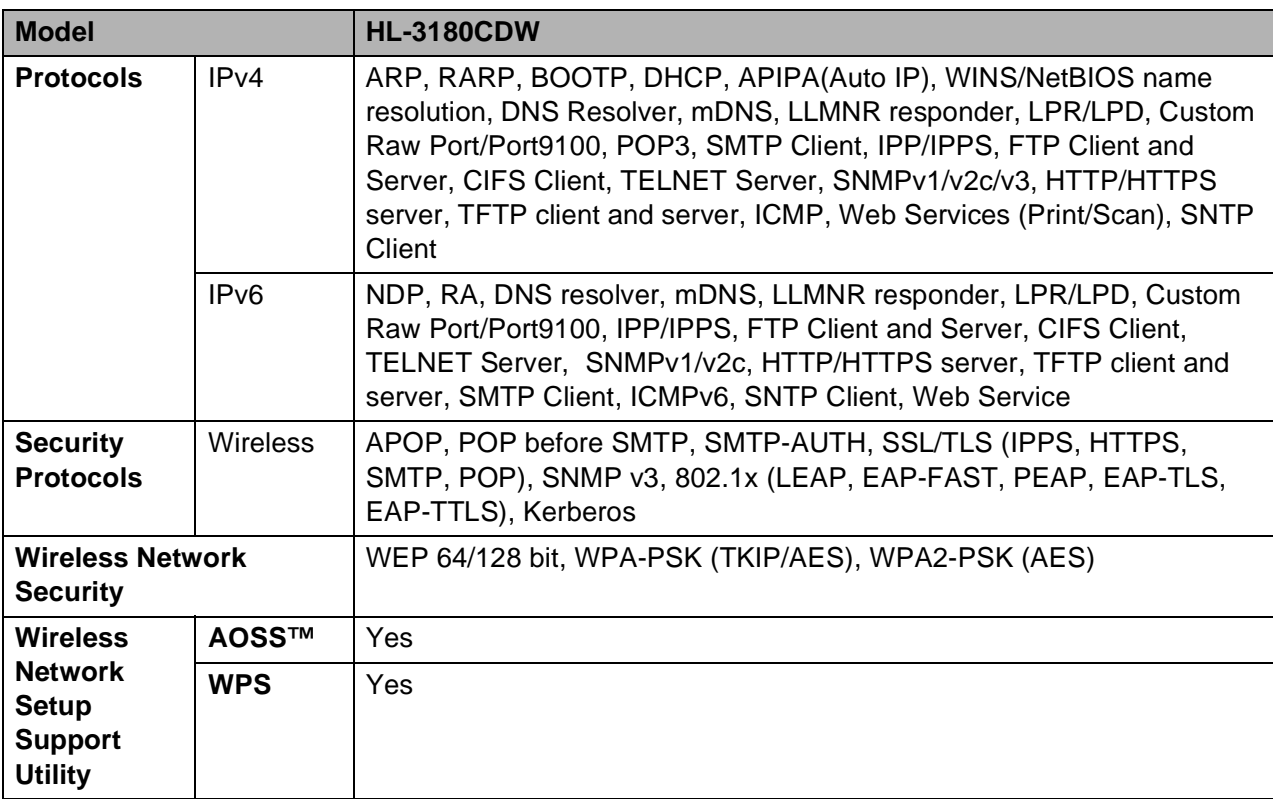

<span id="page-148-1"></span><sup>1</sup> See [Computer requirements](#page-149-0) on page 138.

<span id="page-148-2"></span><sup>2</sup> (For Windows<sup>®</sup> users) Brother BRAdmin Light is available on the CD-ROM provided with the machine. (For Macintosh users) Brother BRAdmin Light is available as a download from<http://support.brother.com>.

<span id="page-148-3"></span> $3$  (For Windows<sup>®</sup> users) If you require more advanced machine management, use the latest Brother BRAdmin Professional utility version that is available as a download from [http://support.brother.com.](http://support.brother.com)

# <span id="page-149-0"></span>**Computer requirements**

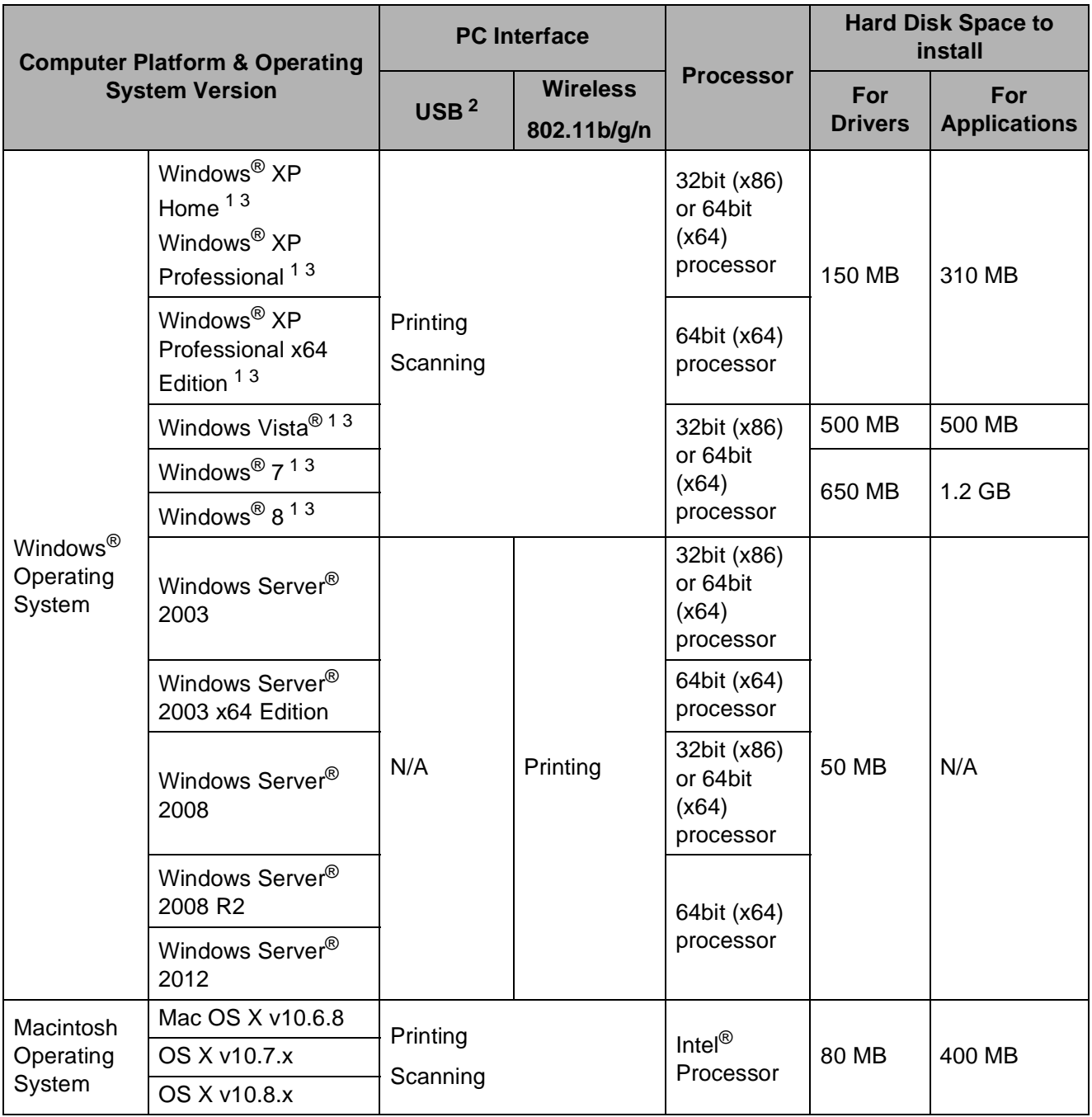

<span id="page-149-2"></span><sup>1</sup> For WIA, 1200 x 1200 resolution. Brother Scanner Utility enables enhancing up to 19200 x 19200 dpi.

<span id="page-149-1"></span><sup>2</sup> Third party USB ports are not supported.

<span id="page-149-3"></span><sup>3</sup> Nuance<sup>™</sup> PaperPort<sup>™</sup> 12SE supports Windows<sup>®</sup> XP Home (SP3 or greater), Windows<sup>®</sup> XP Professional (SP3 or greater), Windows<sup>®</sup> XP Professional x64 Edition (SP2 or greater), Windows Vista<sup>®</sup> (SP2 or greater), Windows<sup>®</sup> 7 and Windows<sup>®</sup> 8.

For the latest driver updates, visit<http://support.brother.com>.

All trademarks, brand and product names are the property of their respective companies.

**Specifications** 

# **Consumable items**

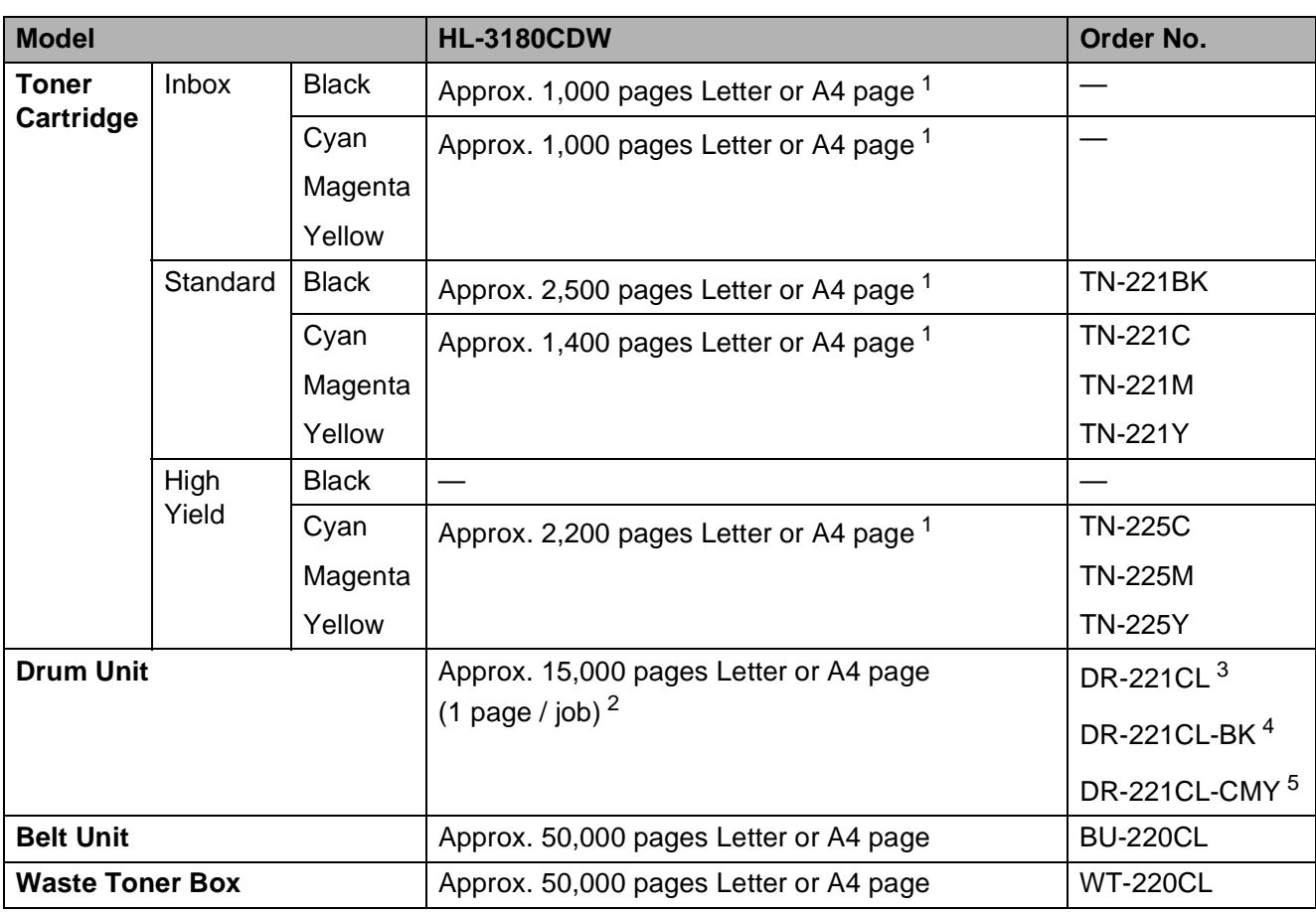

<span id="page-150-0"></span><sup>1</sup> Approx. cartridge yield is declared in accordance with ISO/IEC 19798.

<span id="page-150-1"></span><sup>2</sup> Drum life is approximate and may vary by type of use.

<span id="page-150-2"></span><sup>3</sup> Contains 4 pc. Drum Set.

<span id="page-150-3"></span><sup>4</sup> Contains 1 pc. Black Drum Unit.

<span id="page-150-4"></span><sup>5</sup> Contains 1 pc. Color Drum Unit.

### **A**

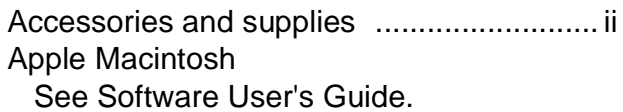

#### **B**

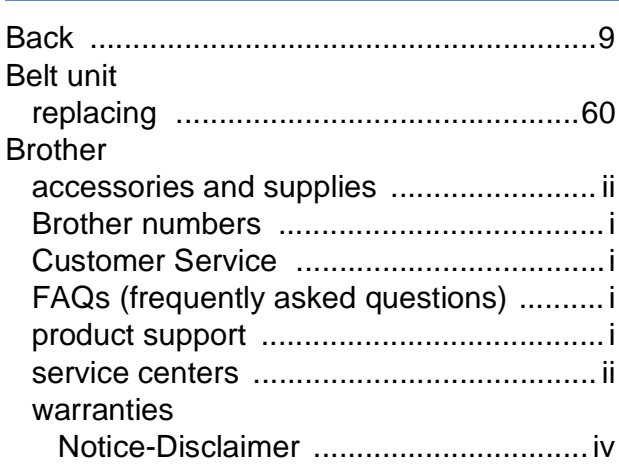

### **C**

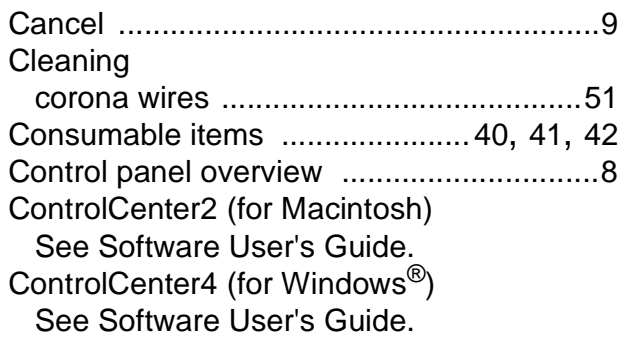

### **D**

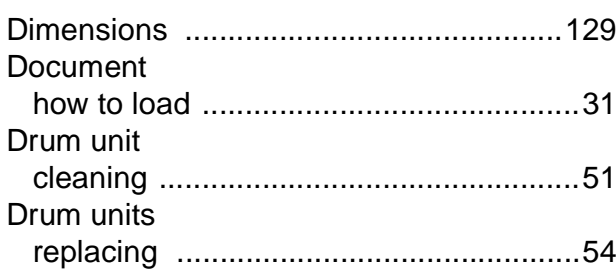

#### **E**

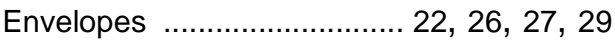

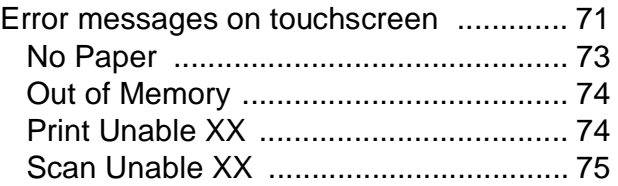

#### **F**

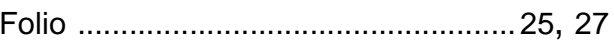

### **G**

```
Gray scale ............................................. 134
```
### **H**

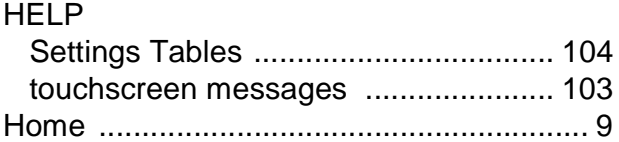

#### **L**

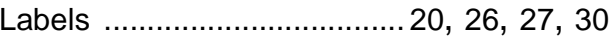

#### **M**

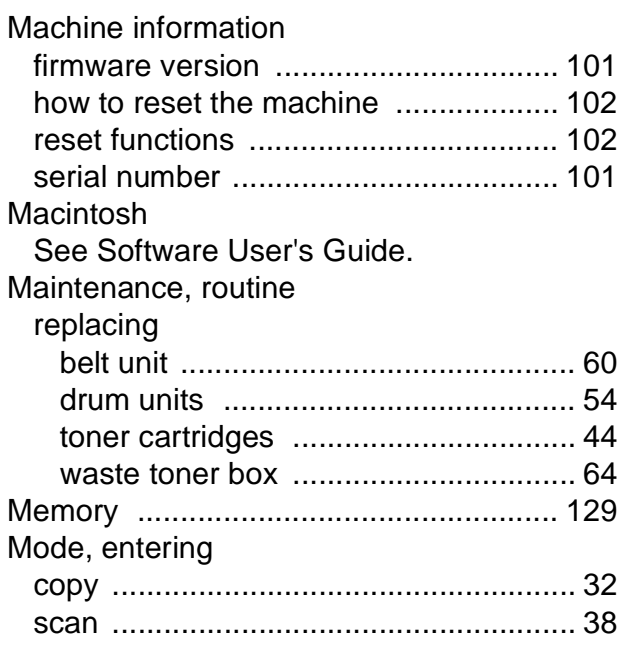

## **N**

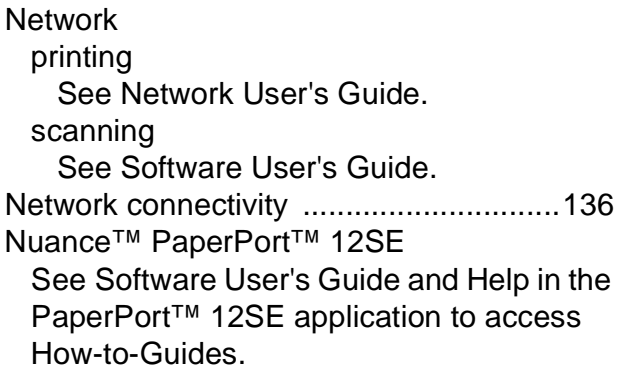

## **O**

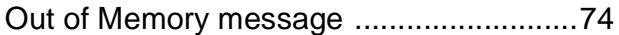

### **P**

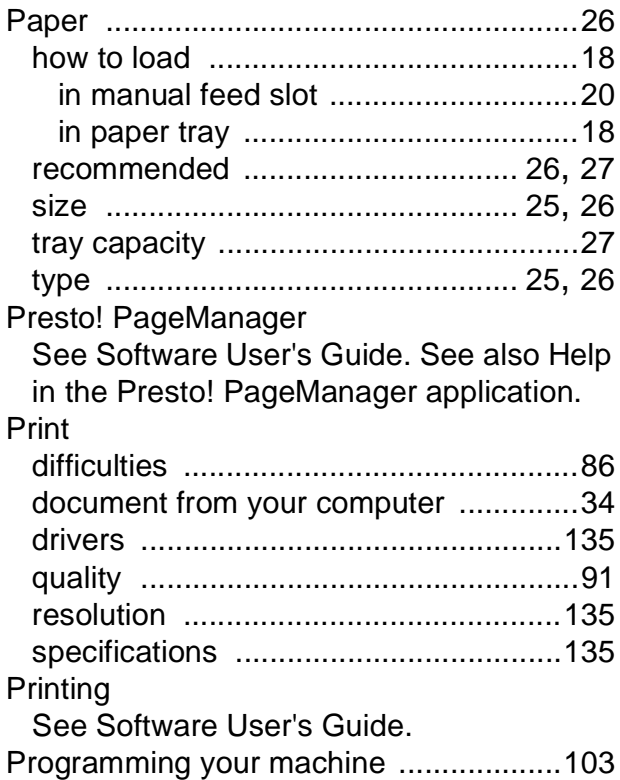

### **Q**

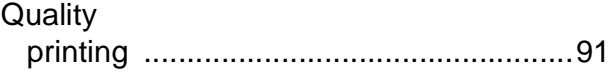

## **R**

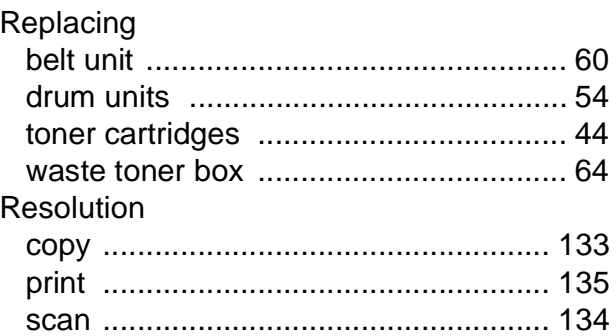

## **S**

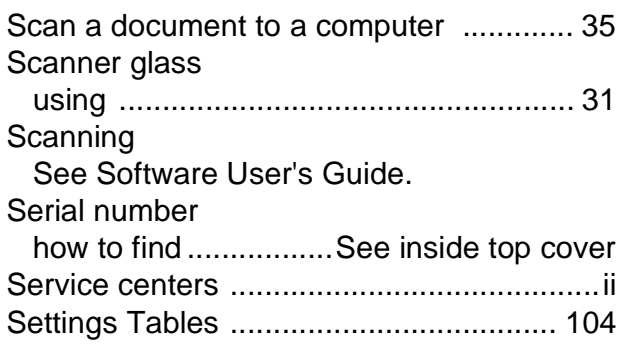

<u> 1989 - Johann Barnett, fransk politiker (</u>

#### **T**

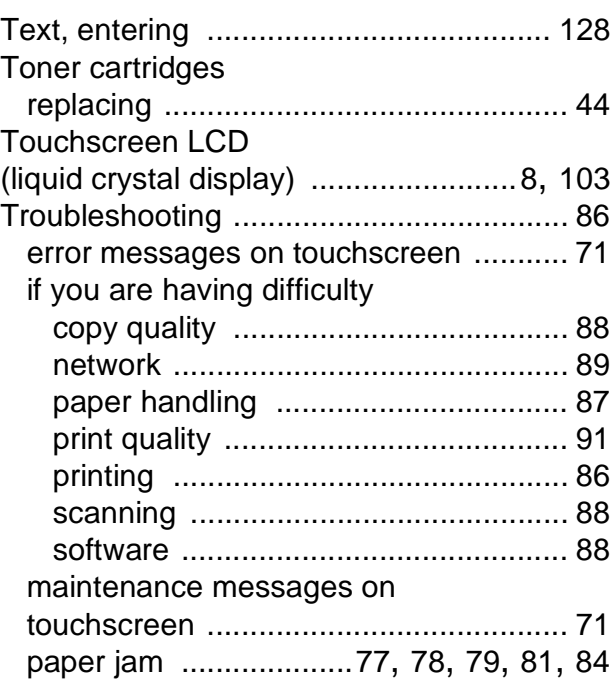

## **W**

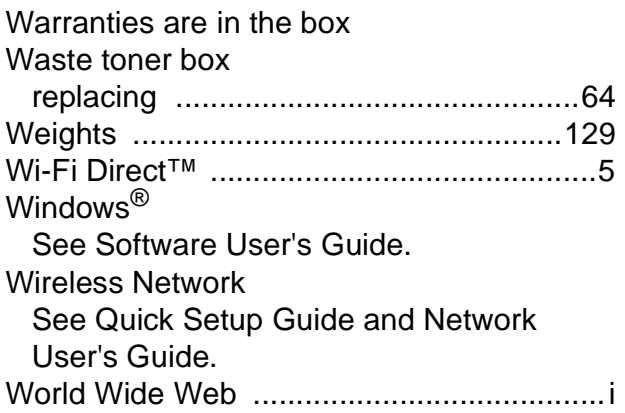

Brother International Corporation 200 Crossing Boulevard P.O. Box 6911 Bridgewater, NJ 08807-0911 USA

Brother International Corporation (Canada) Ltd. 1 rue Hôtel de Ville, Dollard-des-Ormeaux, QC, Canada H9B 3H6

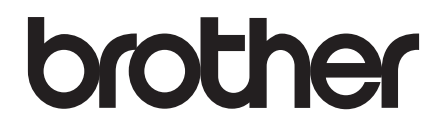

#### **Visit us on the World Wide Web <http://www.brother.com/>**

This machine is approved for use in the country of purchase only. Local Brother companies or their dealers will only support machines purchased in their own countries.

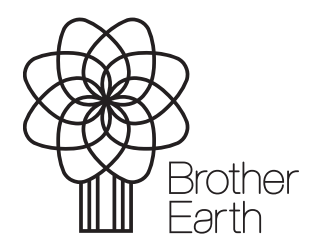

[www.brotherearth.com](http://www.brotherearth.com)